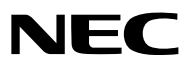

*Projecteur portable*

# *UM351W/UM301W/ UM361X/UM301X*

*Mode d'emploi*

Les modèles UM301W et UM301X ne sont pas distribués en Amérique du Nord.

N° de modèle NP-UM351W, NP-UM301W, NP-UM361X, NP-UM301X

- • Apple, Mac, Mac OS, MacBook et iMac sont des marques déposées de Apple Inc. enregistrées aux Etats-Unis d'Amérique ou dans d'autres pays.
- • Microsoft, Windows, Windows Vista, Internet Explorer, .NET Framework et PowerPoint sont soit des marques déposées soit des marques commerciales de Microsoft Corporation aux États-Unis et/ou dans les autres pays.
- • Intel et Intel Core sont des marques commerciales de Intel Corporation aux Etats-Unis et/ou dans d'autres pays.
- • PowerPC est une marque déposée de la International Business Machines Corporation.
- • MicroSaver est une marque déposée de Kensington Computer Products Group, qui est une division de ACCO **Brands**
- • Le Virtual Remote Tool fonctionne avec la bibliothèque WinI2C/DDC, © Nicomsoft Ltd.
- • HDMI, le logo HDMI et High-Definition Multimedia Interface sont des marques commerciales ou des marques déposées de HDMI Licensing LLC.

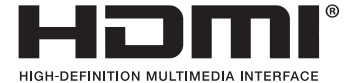

• MHL et le logo MHL sont des marques déposées ou des marques commerciales, ou des marques de services de MHL, LLC aux États-Unis et/ou dans d'autres pays.

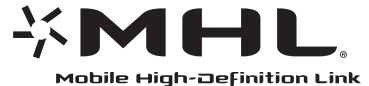

- • Trademark PJLink est une marque commerciale dont les droits commerciaux sont appliqués au Japon, aux Etats-Unis et dans d'autres pays.
- • Wi-Fi®, Wi-Fi Alliance®, et Wi-Fi Protected Access (WPA, WPA2)® sont des marques déposées de Wi-Fi Alliance.
- Blu-ray est une marque déposée de l'Association Blu-ray Disc
- • CRESTRON et ROOMVIEW sont des marques déposées de Crestron Electronics, Inc. aux Etats-Unis et autres pays.
- • Ethernet est une marque déposée ou une marque commerciale de Fuji Xerox Co., Ltd.
- • Les autres noms de produits ou d'entreprises mentionnés dans ce mode d'emploi peuvent être des marques déposées ou des marques commerciales de leurs propriétaires respectifs.
- • Licences de logiciel GPL/LGPL

 Le produit inclut des logiciels sous licences GNU General Public License (GPL), GNU Lesser General Public License (LGPL), et autres.

 Pour plus d'informations sur chaque logiciel, reportez-vous à « readme.pdf » dans le dossier « about GPL&LGPL » sur le CD-ROM fourni.

# **REMARQUES**

- (1) Le contenu de ce mode d'emploi ne peut pas être réimprimé partiellement ou en totalité sans autorisation.
- (2) Le contenu de ce mode d'emploi est susceptible d'être modifié sans préavis.
- (3) Une grande attention a été portée à l'élaboration de ce mode d'emploi ; toutefois, veuillez nous contacter si vous remarquez des points litigieux, des erreurs ou des omissions.
- (4) Nonobstant l'article (3), NEC ne pourra être tenu pour responsable de pertes de profit ou d'autres pertes résultant de l'utilisation de ce projecteur.

# <span id="page-2-0"></span>Informations Importantes

# Consignes de sécurité

# Précautions

Veuillez lire ce manuel avec attention avant d'utiliser votre projecteur NEC et conserver le manuel à portée de main pour toute consultation ultérieure.

# **ATTENTION**

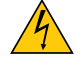

Pour couper complètement l'alimentation, retirez la prise du secteur.

La prise du secteur doit être accessible et installée le plus près possible de l'appareil.

# **ATTENTION**

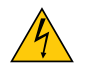

POUR ÉVITER TOUT CHOC ÉLECTRIQUE, N'OUVREZ PAS LE BOÎTIER. A L'INTÉRIEUR SE TROUVENT DES COMPOSANTS À HAUTE TENSION. POUR TOUTE RÉPARATION, ADRESSEZ-VOUS À UN RÉPARATEUR AGRÉE.

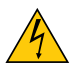

Ce symbole avertit l'utilisateur que le contact avec certaines parties non isolées à l'intérieur de l'appareil risque de causer une électrocution. Il est donc dangereux de toucher quoi que ce soit à l'intérieur de l'appareil.

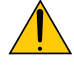

Ce symbole avertit l'utilisateur que d'importantes informations sont fournies sur le fonctionnement ou l'entretien de cet appareil.

Ces informations doivent être lues attentivement pour éviter tout problème.

**AVERTISSEMENT :** AFIN DE PREVENIRTOUT RISQUE D'INCENDIE OU DE CHOC ÉLECTRIQUE, N'EXPOSEZ PAS CET APPAREIL À LA PLUIE OU À L'HUMIDITÉ. NE PAS UTILISER DE RALLONGE AVEC LA PRISE DE CETTE APPAREIL ET NE PAS NON PLUS LA BRANCHER DANS UNE PRISE MURALE SI TOUTES LES FICHES NE PEUVENT ÊTRE INSÉRÉES COMPLÈTEMENT.

# DOC Avis de conformation (pour le Canada uniquement)

Cet appareil numérique de la classe B respecte toutes les exigences du Règlement sur le Matériel Brouilleur du Canada.

# **ATTENTION**

Eviter d'afficher des images stationnaires pendant une période prolongée, sinon ces images seront momentanément prolongées à la surface du panneau LCD. Si cela se produit, continuer à utiliser votre projecteur. L'arrière-plan statique des images précédentes disparaîtra.

# Mise au rebut du produit usagé

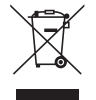

La législation européenne, appliquée dans tous les Etats membres, exige que les produits électriques et électroniques portant la marque (à gauche) doivent être mis au rebut séparément des autres ordures ménagères. Ceci inclus les projecteurs et leurs accessoires électriques ou lampes. Lorsque vous mettez au rebut ces produits, veuillez suivre les recommandations des autorités locales et/ou demandez conseil au magasin qui vous a vendu le produit.

Une fois ces produits mis au rebut, ils sont recyclés et de manière appropriée. Cet effort nous aidera à réduire les déchets et leurs conséquences négatives, comme par exemple celles causées par le mercure des lampes sur la santé humaine et sur l'environnement, même à faibles doses.

La marque figurant sur les produits électriques et électroniques ne s'applique qu'aux Etats membres actuels de l'Union Européenne.

# Mesures de sécurité importantes

Ces instructions de sécurité garantissent la longévité de votre projecteur et préviennent les risques d'incendie et de décharge électrique. Lisez-les et respectez les conseils.

# $\sqrt{\phantom{a}}$  Installation

- • Ne placez pas le projecteur dans les endroits suivants :
	- sur un chariot, un support ou une table instable.
	- près d'un point d'eau, d'un bain ou dans des pièces humides.
	- à la lumière directe du soleil, près de chauffages ou d'appareils émettant de la chaleur.
	- dans un environnement poussiéreux, enfumé ou embué.
	- sur une feuille de papier, une carpette ou un tapis.
- Si vous voulez installer le projecteur au plafond :
	- Ne pas essayer d'installer le projecteur soi-même.
	- Le projecteur doit être installé par un technicien qualifié pour garantir une installation réussie et réduire le risque d'éventuelles blessures corporelles.
	- De plus, le plafond doit être suffisamment solide pour supporter le projecteur et l'installation doit être conforme aux réglementations locales de construction.
	- Veuillez consulter votre revendeur pour de plus amples informations.

## **AVERTISSEMENT**

Ne placez pas d'objet facilement affecté par la chaleur devant la fenêtre de projection. Cela pourrait faire fondre l'objet en raison de la chaleur dégagée par la source de lumière.

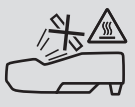

• Ne pas utiliser de spray contenant un gaz inflammable pour éliminer la poussière et la saleté sur les filtres, et sur la fenêtre de projection. Cela risque de causer un incendie.

# Placez le projecteur en position horizontale

L'angle d'inclinaison du projecteur ne devrait pas excéder 10 degrés. Le projecteur ne devrait pas non plus être installé ailleurs que sur un bureau ou au plafond, sinon la durée de vie de la lampe risque d'être grandement écourtée.

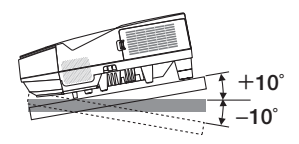

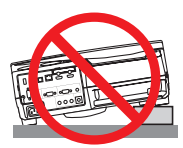

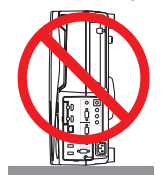

# $\bigwedge$  Précautions contre l'incendie et l'électrocution  $\bigwedge$

- • Veiller à ce que la ventilation soit suffisante et à ce que les bouches ne soient pas obstruées afin d'éviter toute accumulation de chaleur à l'intérieur du projecteur. Laisser un espace d'au moins 4 pouces (10 cm) entre le projecteur et le mur.
- • N'essayez pas de toucher la bouche d'air car elle peut être chaude lorsque le projecteur est en marche et juste après l'arrêt du projecteur. Certaines parties du projecteur peuvent se trouver temporairement en surchauffe si le projecteur est éteint avec la touche POWER ou si l'alimentation électrique est coupée pendant une utilisation normale du projecteur.

 Faites bien attention quand vous soulevez le projecteur.

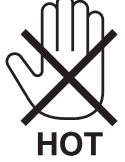

- • Eviter de faire tomber des corps étrangers comme des trombones et des morceaux de papier dans le projecteur. Ne pas essayer de récupérer des objets tombés dans le projecteur. Ne pas insérer d'objet métallique comme un fil ou un tournevis dans le projecteur. Si quelque chose venait à tomber dans le projecteur, le débrancher immédiatement et demander à un réparateur qualifié de retirer l'objet.
- • Ne placez pas d'objet sur le projecteur.
- • Ne pas toucher la prise d'alimentation pendant un orage. Cela pourrait causer un choc électrique ou un incendie.
- • Le projecteur est conçu pour fonctionner sur une alimentation électrique de 100-240 V CA 50/60 Hz. Assurez-vous que votre alimentation électrique soit conforme avant d'utiliser votre projecteur.
- • Ne regardez pas dans la fenêtre de projection lorsque le projecteur est en marche. Cela pourrait provoquer de graves dommages oculaires.

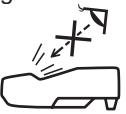

- Tenez les objets tels qu'une loupe à l'écart du rayon de lumière du projecteur. La lumière projetée par la fenêtre de projection est très puissante, par conséquent tout objet pouvant rediriger la lumière provenant de la fenêtre de projection peut entraîner des effets inattendus comme un incendie ou des dommages oculaires.
- • Ne placez pas d'objet pouvant être affecté par la chaleur en face des orifices de ventilation du projecteur. À défaut de respecter cette consigne, les objets en question pourraient fondre ou vous brûler les mains en raison de la chaleur produite par les orifices de ventilation.
- • Ne pas projeter d'eau sur le projecteur. Cela pourrait entraîner une électrocution ou un incendie. Si le projecteur est mouillé, éteignez-le, débranchez le câble d'alimentation et faites réviser le projecteur par un technicien qualifié.
- • Manipulez le câble d'alimentation avec précaution. Un câble endommagé ou égratigné peut entraîner une électrocution ou un incendie.
	- N'utilisez aucun autre câble d'alimentation que celui fourni.
	- Ne pliez pas ou n'écrasez pas le câble d'alimentation de manière excessive.
	- Ne placez pas le câble d'alimentation sous le projecteur ou tout autre objet lourd.
	- Ne couvrez pas le câble d'alimentation avec d'autres matériaux doux comme des tapis.
	- Ne soumettez pas le câble d'alimentation à la chaleur.
	- Ne manipulez pas la prise d'alimentation avec des mains mouillées.
- • Eteindre le projecteur, débrancher le câble d'alimentation et faire réviser l'appareil par un technicien qualifi é dans le cas des problémes suivants :
	- Le câble ou la prise d'alimentation est endommagé ou égratigné.
	- Du liquide a été répandu à l'intérieur du projecteur, ou ce dernier a été exposé à la pluie ou à l'eau.
	- Le projecteur ne fonctionne pas normalement lorsque vous suivez les instructions décrites dans ce mode d'emploi.
	- Le projecteur est tombé ou le boîtier a été endommagé.
	- Les performances du projecteur ont décliné, indiquant un besoin de maintenance.
- • Déconnectez le câble d'alimentation et tout autre câble avant de transporter le projecteur.
- • Eteignez le projecteur et débranchez le câble d'alimentation avant de nettoyer le boîtier ou de remplacer la lampe.
- • Eteindre le projecteur et débrancher le câble d'alimentation si le projecteur n'est pas utilisé durant une longue période.

• Lors de l'utilisation d'un câble LAN (uniquement pour les modèles équipés d'un port LAN RJ-45) : Pour votre sécurité, ne raccordez pas au connecteur pour périphérique externe de câble pouvant avoir une tension excessive.

# **ATTENTION**

- • Assurez-vous de bien serrer les vis après avoir fixé le cache-câbles. Si cette consigne n'est pas respectée, le cache-câbles pourrait se détacher et tomber, ce qui pourrait entraîner des blessures ou l'endommagement du cache-câbles.
- • Ne mettez pas de câbles tressés dans le cache-câbles. Cela pourrait endommager le câble d'alimentation et provoquer un incendie.
- • Ne déplacez pas le projecteur en le tenant par le cache-câbles ou n'exercez pas de force excessive sur le cachecâbles. Cela pourrait endommager le cache-câbles et entraîner des blessures.
- • N'utilisez pas les pieds pour des usages autres que ceux initialement prévus. Des utilisations non appropriées, telles que le fait de s'agripper au pied à inclinaison réglable ou de le suspendre au mur peuvent endommager le projecteur.
- • Ne pas envoyer le projecteur dans la sacoche souple par service d'expédition ou par un transporteur de fret. Le projecteur se trouvant à l'intérieur de la sacoche souple pourrait être endommagé.
- • Sélectionner [HAUT] dans le Mode de ventilateur si le projecteur continue à être utilisé pendant plusieurs jours d'affilée. (A partir du menu, sélectionner [CONFIG.] → [OPTIONS(1)] → [MODE VENTILATEUR] → [HAUT].)
- • N'éteignez pas l'alimentation pendant 60 secondes après que la lampe a été allumée et lorsque le voyant POWER clignote bleu. Cela pourrait provoquer une défaillance prématurée de la lampe.

# Précautions se rapportant á la télécommande

- Manipuler la télécommande avec précaution.
- Si la télécommande est mouillée, l'essuyer immédiatement.
- Evitar toute chaleur chaleur excessive et l'humidité.
- Ne jamais court-circuiter, chauffer ou démonter les piles.
- Ne jamais jeter les piles au feu.
- Si la télécommande n'est pas utilisée pendant une longue période, retirer les piles.
- S'assurer de respecter la polarité (+/−) des piles.
- Ne pas utiliser des piles neuves et des piles usagées en méme temps et ne pas utiliser des piles de différents types ensemble.
- Mettre les piles usagées au redut d'parés la réglementation locales.

## Remplacement de la lampe

- Utilisez la lampe fournie pour plus de sécurité et de performance.
- Pour remplacer la lampe, suivre toutes les instructions de la page [122](#page-132-0).
- Assurez-vous de remplacer la lampe et le filtre lorsque le message [LA LAMPE A ATTEINT SA DUREE DE VIE **MAXIMUM, PRIERE DE REMPLACER LA LAMPE ET LE FILTRE.]** s'affiche. Si l'on continue à utiliser la lampe après qu'elle ait atteint la fin de service, l'ampoule de la lampe risque de se briser en éclats, et des débris de verre risquent d'être dispersés dans le coffret de la lampe. Ne les touchez pas car ils peuvent vous blesser.

 Si cela se produit, prendre contact avec votre revendeur pour le remplacement de la lampe.

# **Caractéristique de la lampe**

Le projecteur utilise une lampe à décharge à des fins spéciales comme source lumineuse.

Les caractéristiques de la lampe font que sa luminosité décline graduellement avec l'âge. Egalement, le fait d'allumer et d'éteindre fréquemment la lampe favorisera cette perte de luminosité.

La durée de vie réelle de la lampe peut varier d'une lampe à l'autre et en fonction des conditions environnementales et de son utilisation.

# **ATTENTION :**

- • NE TOUCHEZ PAS LA LAMPE immédiatement après qu'elle a ééutilisé. Elle sera extrêement chaude. Eteignez le projecteur puis déranchez le câle d'alimentation. Attendez au moins une heure que la lampe se soit refroidie avant de la manipuler.
- • Lors du retrait de la lampe d'un projecteur monté au plafond, assurez-vous que personne ne se trouve sous le projecteur. Des fragments de verre pourraient tomber si la lampe a grillé.

# A propos du mode Haute Altitude

Réglez [MODE VENTILATEUR] sur [HAUTE ALTITUDE] lorsque le projecteur est utilisé à des altitudes d'environ 5500 pieds/1700 mètres ou plus.

 Utiliser le projecteur à des altitudes d'environ 5500 pieds/1700 mètres sans régler sur [HAUTE ALTITUDE] peut causer une surchauffe et le projecteur pourrait s'éteindre. Si cela se produit, attendez quelques minutes et allumez le projecteur.

- Utiliser le projecteur à des altitudes moins importantes que 5500 pieds/1700 mètres ou encore moins et régler sur [HAUTE ALTITUDE] peut provoquer une baisse de température trop forte de la lampe, et causer une oscillation de l'image. Commutez [MODE VENTILATEUR] sur [AUTO].
- Utiliser le projecteur à des altitudes d'environ 5500 pieds/1700 mètres ou plus peut raccourcir la durée de vie des composants optiques tels que la lampe.

# À propos des droits d'auteur des images originales projetées :

Notez que l'utilisation de ce projecteur dans un but commercial ou pour attirer l'attention du public dans un lieu comme un café ou un hôtel et l'emploi de la compression ou de l'extension d'image d'écran avec les fonctions suivantes risque de constituer une infraction aux droits d'auteur qui sont protégés par la loi sur les droits d'auteur. [ASPECT (RATIO)], [KEYSTONE], Fonction de grossissement et autres fonctions semblables.

## Fonction de gestion de l'alimentation

Le projecteur est équipé de fonctions de gestion d'alimentation. Pour réduire la consommation d'énergie, les fonctions de gestion d'alimentation (1 et 2) sont préréglées en usine, comme indiqué ci-dessous.Pour commander le projecteur depuis un dispositif externe via LAN ou une connexion de câble série, utilisez le menu à l'écran pour changer les réglages de 1 et 2.

## *1. MODE VEILLE (préréglage en usine : NORMAL)*

Pour commander le projecteur depuis un dispositif externe, sélectionnez [RESEAU EN VEILLE] pour le [MODE *VEILLE].*

*REMARQUE :*

• Lorsque [NORMAL] est sélectionné pour le [MODE VEILLE], les connecteurs et les fonctions suivante ne fonctionnent pas : Connecteur MONITOR OUT, connecteur AUDIO OUT, port USB(PC), fonctions LAN, fonction Courrier d'avertissement, DDC/CI (Virtual Remote Tool). Veuillez vous reporter à la page *[94](#page-104-0)* pour plus de détails.

## *2. MARCHE AUTO DES (préréglage en usine : 1 heure)*

*Pour commander le projecteur depuis un dispositif externe, sélectionnez [DESACT.] pour [MARCHE AUTO DES].*

*REMARQUE :*

• Lorsque [1:00] est sélectionné pour [MARCHE AUTO DES], vous pouvez activer le projecteur de façon à ce qu'il s'éteigne automatiquement dans un délai de 60 minutes s'il n'y a pas de signal reçu par une entrée ou si aucune opération n'est effectuée.

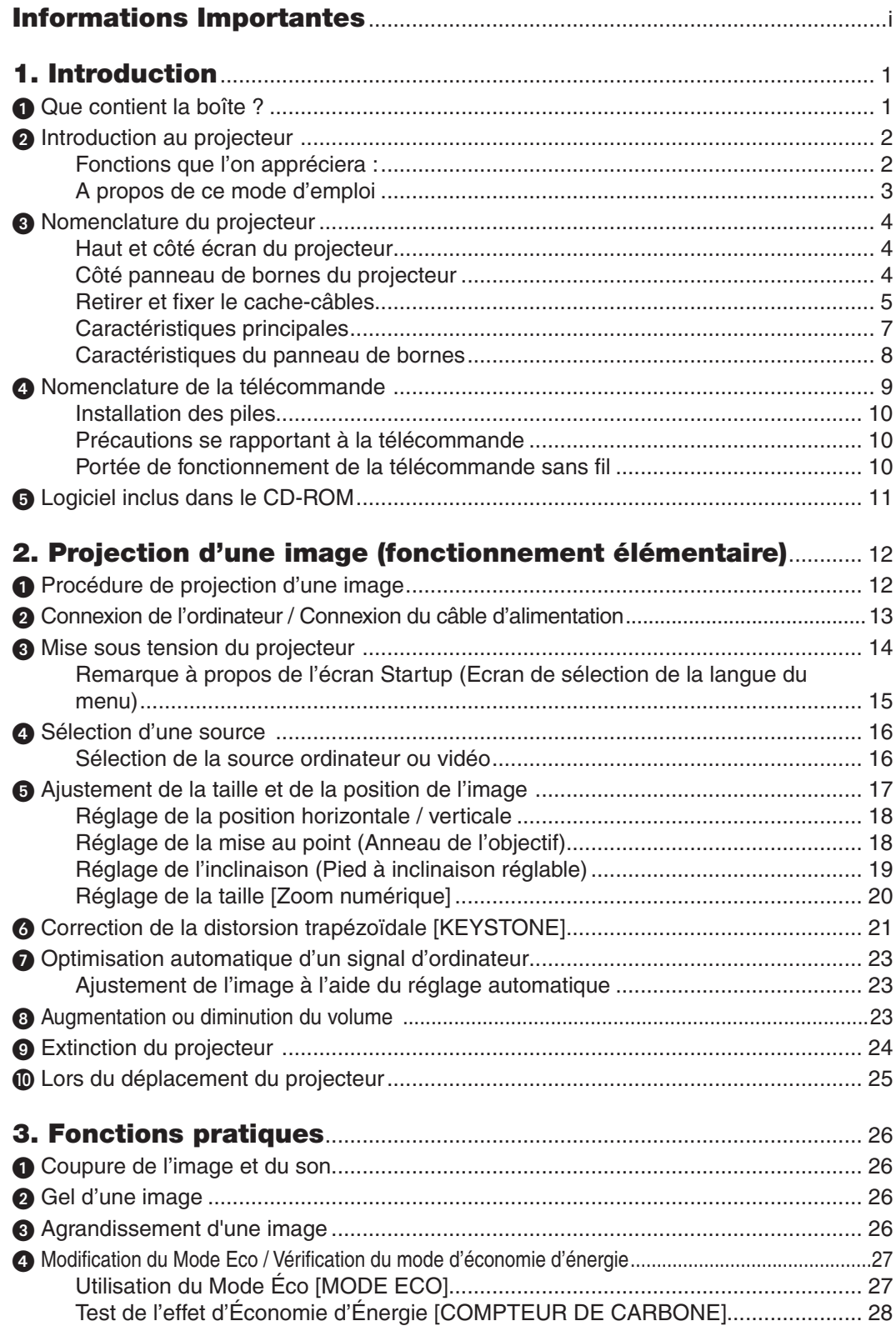

# Table des matières

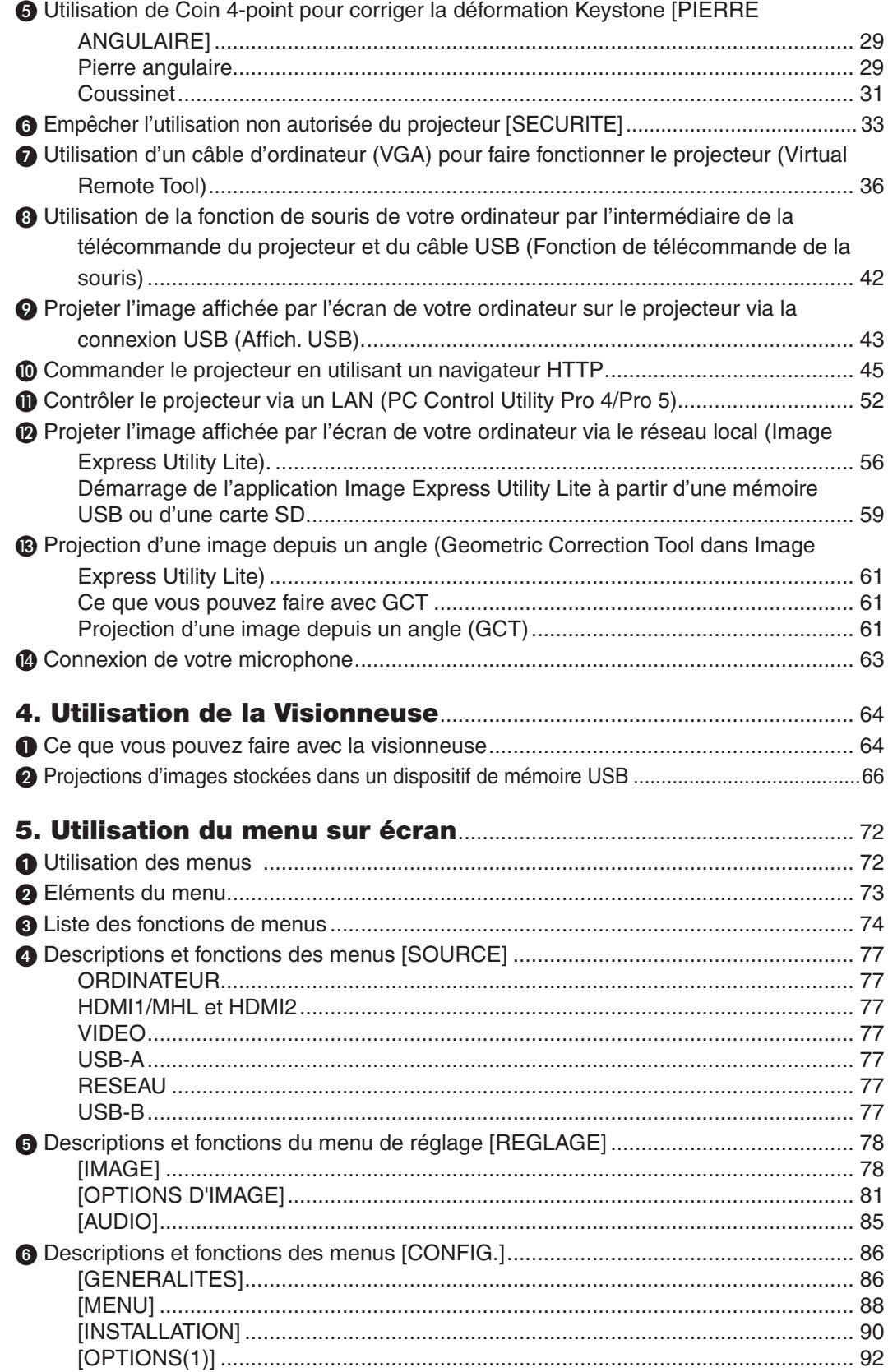

# Table des matières

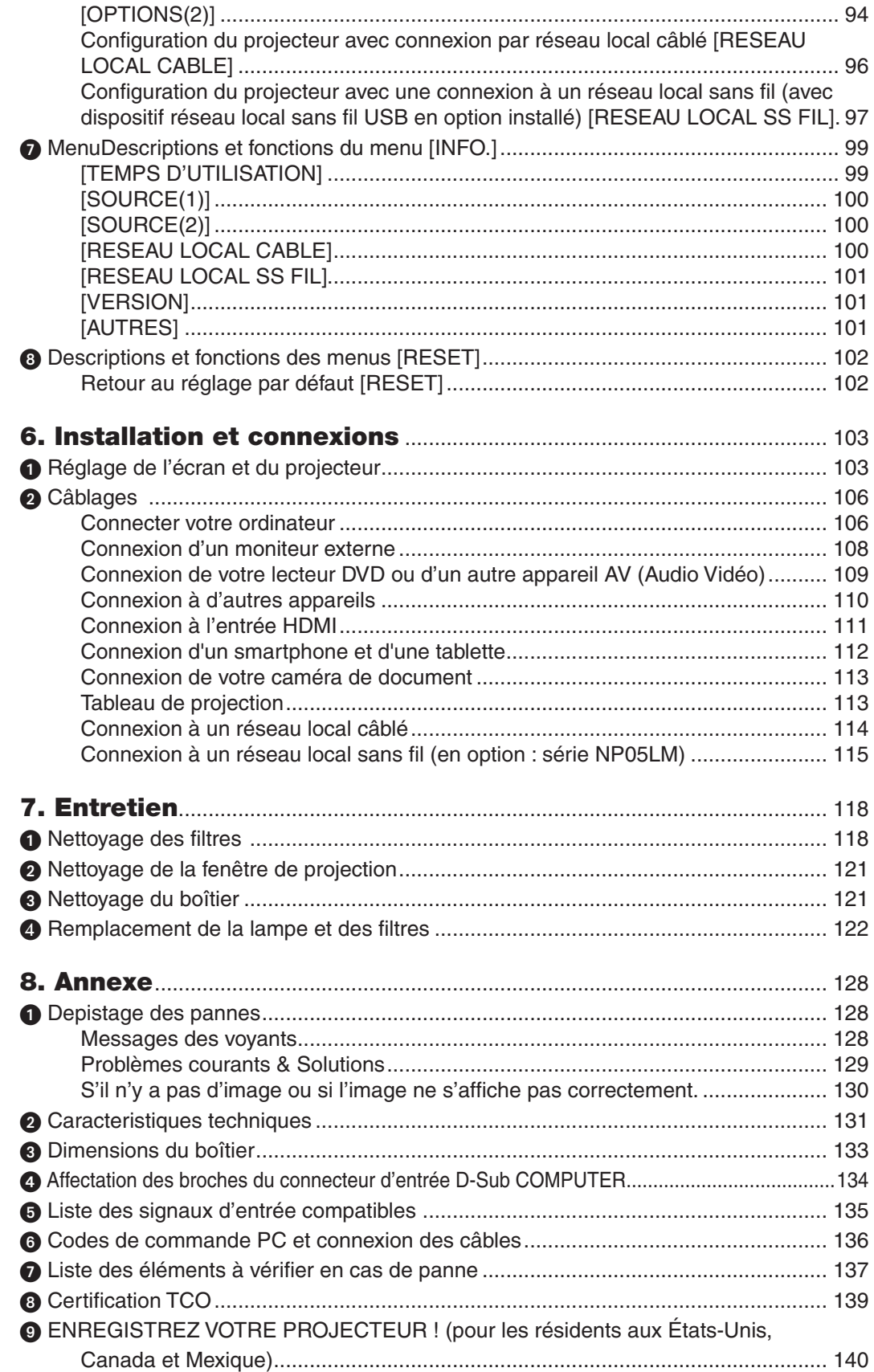

# <span id="page-11-0"></span>1. Introduction

# **1 Que contient la boîte ?**

S'assurer que la boîte contient tous les éléments de la liste. S'il manque des pièces, contacter votre revendeur. Veuillez conserver la boîte et l'emballage d'origine au cas où vous auriez besoin de transporter votre projecteur.

*Projecteur*

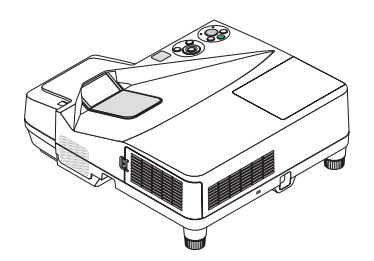

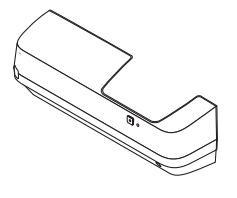

*Cache-câbles (24FU2001) (fixé au projecteur au moment de l'expédition* → *page [5\)](#page-15-0)*

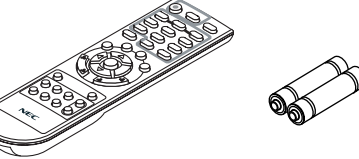

*Télécommande (7N901051)*

*Piles (AAA × 2)*

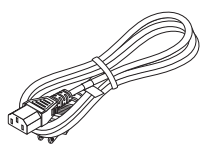

*Câble d'alimentation (US: 7N080240/7N080243) (EU: 7N080027/7N080029)*

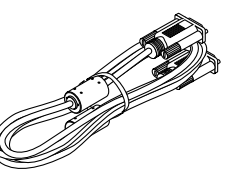

*Câble vidéo pour ordinateur (VGA) (7N520089)*

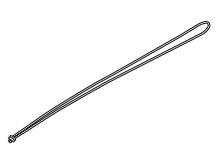

*Sangle récepteur sans fil*

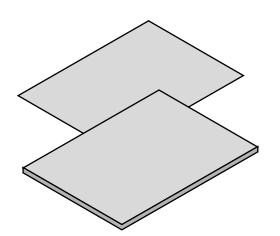

- • Informations Importantes (Pour *l'Amérique du Nord : 7N8N5231) (Pour les pays autres que l'Amérique du Nord : 7N8N5231 et 7N8N5241)*
- • Guide de réglage rapide *(7N8N5251)/(7N8N5261)*

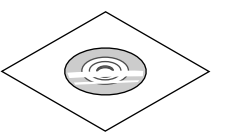

*NEC Projector CD-ROM Mode d'emploi (PDF) et logiciel (7N952071)*

*Pour l'Amérique du Nord uniquement Limitation de garantie Pour les clients en Europe : Vous trouverez notre garantie actuelle valide sur notre site Web : www.nec-display-solutions.com*

Sauve mention contraire dans le manuel d'utilisation, les dessins du boîtier du projecteur montrent des exemples du UM351W.

# <span id="page-12-0"></span>**2** Introduction au projecteur

Cette section vous présente votre nouveau projecteur et décrit ses fonctions et ses commandes.

# Fonctions que l'on appréciera :

## **• Distances de projection très courte**

 Les objectifs à longueur focale très courte fournissent une image plus grande en utilisant une distance de projection plus courte par rapport à un objectif de projecteur typique.

 UM361X/UM301X : Max 116,6" (UM351W/UM301W : Max 110"), distance de projection : 51 cm/20 pouces (La distance de projection fait référence à la distance entre l'écran et le côté écran du projecteur)

## **• Démarrage rapide (moins de 6 secondes\*1), Arrêt rapide, Extinction directe**

 Le projecteur est prêt à afficher les images PC ou vidéo 6 secondes\*<sup>1</sup> après avoir été mis sous tension.

 Vous pouvez ranger le projecteur immédiatement après l'avoir éteint. Il n'est pas nécessaire de laisser refroidir le projecteur après l'avoir éteint avec la télécommande ou depuis le panneau de commande du boitier.

 Le projecteur est pourvu d'une fonction nommée « Extinction directe ».Cette fonction permet d'éteindre le projecteur (y compris pendant la projection d'une image) à l'aide de l'interrupteur d'alimentation principale ou en débranchant le bloc d'alimentation CA.

 Pour éteindre l'alimentation CA lorsque le projecteur est allumé, utilisez une barrette d'alimentation équipée d'un interrupteur et d'un disjoncteur.

- \*1 Le temps de démarrage rapide fonctionne uniquement quand le [MODE VEILLE] est réglé sur [RESEAU EN VEILLE] dans le message à l'écran.
- 0,22W (100-130 V CA) / 0,39W (200-240 V CA) en mode de veille grâce à la fonction d'économie d'énergie

 Il est possible de mettre le projecteur en mode d'économie d'énergie, où la puissance consommée sera réduite à 0,22W (100-130 V CA) / 0,39W (200-240 V CA), en réglant le paramètre [MODE DE VEILLE] sur la valeur [NOR-MAL].

## **• Compteur de carbone**

 Cette fonction permet d'afficher l'impact sur l'environnement des économies d'énergie, exprimé en termes de réduction d'émissions de CO<sub>2</sub> (en kg), lorsque le [MODE ECO] du projecteur est réglé sur [ECO AUTO], [RESEAU EN VEILLE] ou [ECOLOGIQUE].

La réduction des émissions de CO<sub>2</sub> est affichée dans le message de confirmation, à l'arrêt du projecteur, et à l'écran du menu INFO.

## **• La lampe peut durer jusqu'à 8000 heures\*<sup>2</sup>**

 L'utilisation du Mode Éco (ECOLOGIQUE) vous permet de prolonger la durée de vie de la lampe jusqu'à 8000 heures (jusqu'à 4000 heures en MODE ECO DESACT.).

 \*2 UM351W/UM361X : 6000 heures (jusqu'à 3800 heures en mode NORMAL (MODE ECO DESACT.))

## **• Deux ports d'entrée HDMI fournissent un signal numérique**

 Les deux entrées HDMI fournissent des signaux numériques compatibles avec le protocole HDCP. L'entrée HDMI est également compatible avec le signal audio.

## **• Projeter une image sur un smartphone et une tablette**

 Étant donné que le projecteur prend en charge MHL (Mobile High-definition Link), il peut projeter des vidéos et des photos sur un smartphone et une tablette en branchant l'appareil, et faire sortir leur son par le haut-parleur intégré.

**• Haut-parleur de 20 W pour une solution audio intégrée**

 Un puissant haut-parleur monaural de 20 watts assure vos besoins en volume pour de grandes pièces.

## **Entrée MIC fournie**

 Une prise d'entrée MIC pour un microphone dynamique disponible dans le commerce est utile pour votre présentation en salle de réunion ou votre cours en salle de classe.

<span id="page-13-0"></span>**• Le kit optionnel de tableau blanc interactif (NP03Wi, vendu séparément) et le projecteur peuvent être utilisés pour transformer votre tableau blanc en écran tactile virtuel.**

 Par le stylet en option, il est capable d'écrire directement dans l'image projetée ce qui permet d'exploiter plus efficacement la présentation de la conférence.

#### **• Correspond à plusieurs installations**

 En plus de l'installation au mur, il peut correspondre différentes installations comme projeter l'image vers le haut sur le plafond, sur le tableau, et sur le sol, etc.

## **• La télécommande fournie vous permet d'affecter un CONTRÔLE ID au projecteur.**

 Il est possible de commander plusieurs projecteurs séparément et indépendamment à l'aide de la même télécommande en attribuant un numéro d'identification à chaque projecteur.

**Affich USB** 

 L'utilisation d'un câble USB disponible dans le commerce (compatible avec les spécifications USB 2.0) pour connecter l'ordinateur au projecteur vous permet de transférer l'image affichée sur l'écran de votre ordinateur vers le projecteur sans avoir besoin d'un câble d'ordinateur classique (VGA).

**• Connecteur RJ-45 intégré pour raccordement à un réseau câblé, ainsi que possibilité de connexion par réseau sans fil**

 Le connecteur RJ-45 est un composant standard. Une unité LAN sans fil USB est requise pour les connexions à un réseau sans fil.

# **• Logiciels inclus dans le CD-ROM fourni (User Supportware)**

 Le projecteur NEC fourni comprend trois programmes : Virtual Remote Tool, Image Express Utility Lite (pour Windows/Mac OS), et PC Control Utility Pro 4 (pour Windows)/5 (pour Mac OS).

 L'application Image Express Utility Lite (pour Windows) peut être démarrée depuis une mémoire USB disponible dans le commerce ou une carte SD sans avoir besoin de l'installer sur votre ordinateur.

# **• Fonctions MISE EN MARCHE AUTO ACTIVÉE et MARCHE AUTO DÉS**

 Les fonctions DEMARRAGE DIRECT, MARCHE AUTO ACT, MARCHE AUTO DES et MINUT. DESACTIVATION permettent d'éviter d'utiliser toujours le bouton POWER de la télécommande ou du boîtier du projecteur.

## **• Empêcher une utilisation non autorisée du projecteur**

 Des paramètres de sécurité intelligents améliorés pour une protection par mot-clé, un verrouillage du panneau de commande du boîtier, une rainure de sécurité et une ouverture à chaîne de sécurité empêchent un accès et des réglages non autorisés et dissuadent le vol.

## **• Haute résolution allant jusqu'à WUXGA\*3**

 Affichage haute résolution, compatible jusqu'à WUXGA, résolution native XGA (UM361X/UM301X)/WXGA (UM351W/UM301W).

\*<sup>3</sup> Lorsque le MODE WXGA est ACTIVE.

# **• Compatible avec CRESTRON ROOMVIEW**

 Le projecteur est compatible avec CRESTON ROOMVIEW, permettant à de multiples appareils connectés au réseau d'être gérés et contrôlés depuis un ordinateur ou un contrôleur.

# A propos de ce mode d'emploi

La manière la plus rapide d'installer l'appareil est de prendre du temps et de procéder correctement dès la première fois. Prenez maintenant quelques minutes pour parcourir le mode d'emploi. Cela sera du temps de gagné plus tard. Au début de chaque section du manuel, se trouve une vue d'ensemble. Si la section ne correspond pas, passez à la suivante.

# <span id="page-14-0"></span>Nomenclature du projecteur

# Haut et côté écran du projecteur

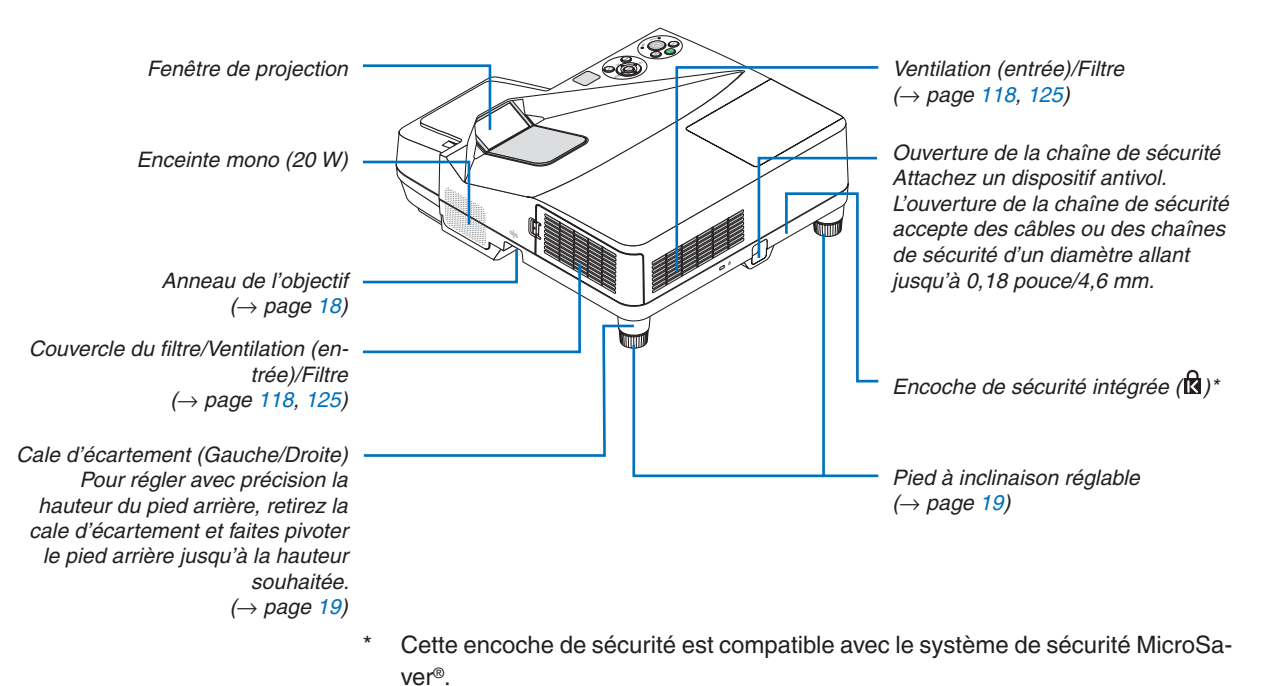

# Côté panneau de bornes du projecteur

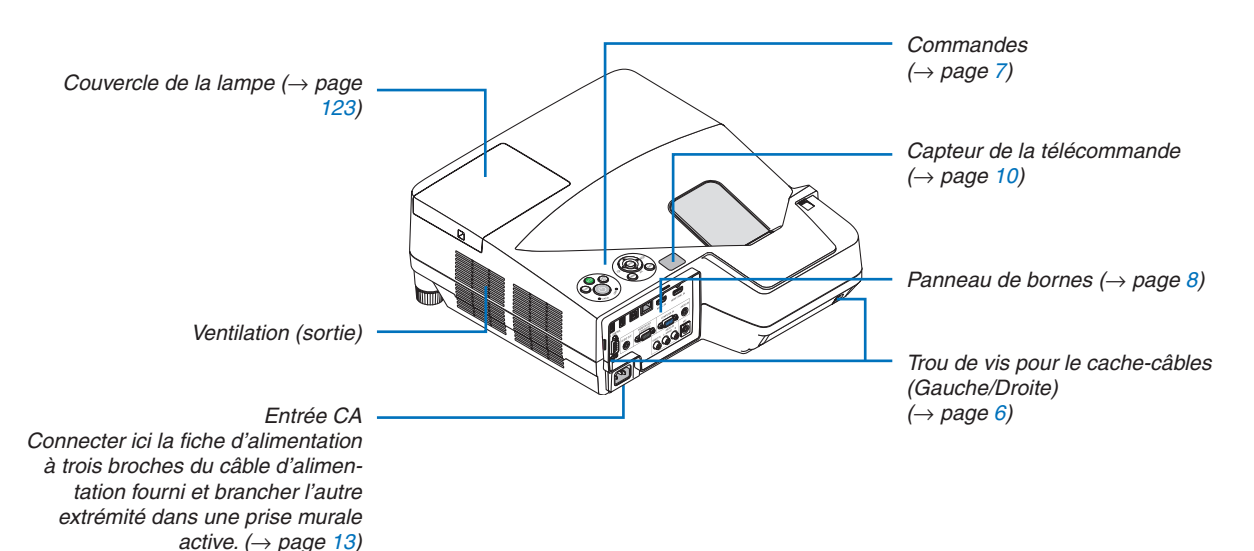

## <span id="page-15-0"></span>Retirer et fixer le cache-câbles

Après avoir terminé les connexions, fixez le cache-câbles fourni pour cacher correctement les câbles.

# **ATTENTION :**

- Assurez-vous de bien serrer les vis après avoir fixé le cache-câbles. Si cette consigne n'est pas respectée, le cache-câbles pourrait se détacher et tomber, ce qui pourrait entraîner des blessures ou l'endommagement du cachecâbles.
- • Ne mettez pas de câbles tressés dans le cache-câbles. Cela pourrait endommager le câble d'alimentation et provoquer un incendie.
- • Ne déplacez pas le projecteur en le tenant par le cache-câbles ou n'exercez pas de force excessive sur le cachecâbles. Cela pourrait endommager le cache-câbles et entraîner des blessures.

## **Retirer le cache-câbles**

Outil nécessaire :

• Tournevis Phillips (cruciforme) d'environ 9 cm/4 pouces de long

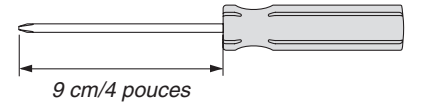

- *1. Desserrez les vis du cache-câbles jusqu'à ce que le tournevis Phillips tourne dans le vide* 
	- Ces vis doivent être conservées.

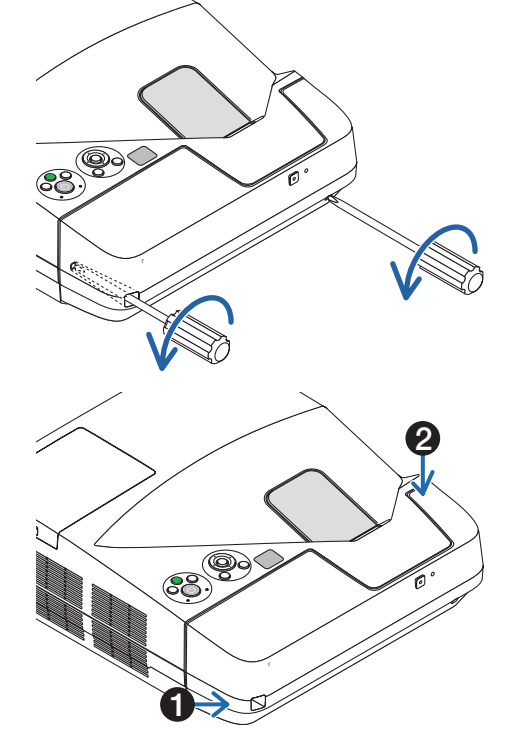

#### *2. Retirez le cache-câbles.*

 *Poussez légèrement le cache-câbles vers le haut et tournezle pour le défaire.*

 *Tirez le cache-câbles en appuyant et en maintenant la pièce en forme de flèche* 

*Si vous trouvez qu'il est trop difficile de défaire le cachecâbles, essayez en le tenant légèrement vers le haut.*

## <span id="page-16-0"></span>**Fixer le cache-câbles**

*1. Alignez les quatre ergots du cache-câbles avec les rainures du projecteur et poussez le cache-câbles jusqu'à ce qu'il soit clipsé.*

*REMARQUE :*

• Veillez à ne pas coincer de câbles entre le cache-câbles et le projecteur.

#### *2. Serrez les vis du cache-câbles.*

• Assurez-vous de bien serrer les vis.

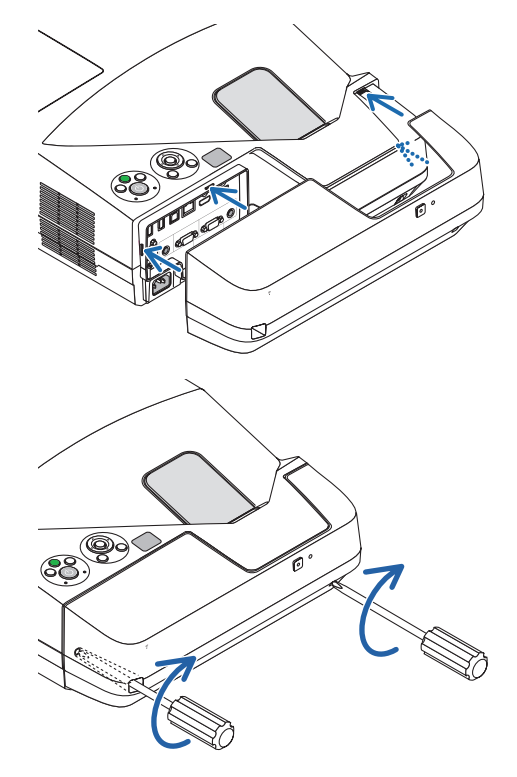

# <span id="page-17-0"></span>Caractéristiques principales

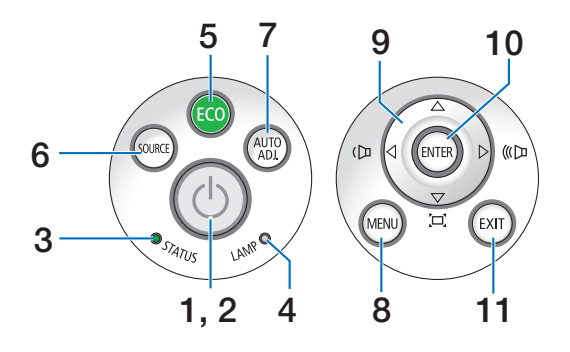

- **1.** Touche  $\textcircled{1}$  (POWER) ( $\rightarrow$  page [14](#page-24-0), [2](#page-34-0)4)
- **2. Voyant POWER** (→ page [13,](#page-23-0) [14,](#page-24-0) 2[4,](#page-34-0) [12](#page-138-0)8)
- **3.** Voyant **STATUS** ( $\rightarrow$  page [12](#page-138-0)8)
- **4. Voyant LAMP** (→ page [122](#page-132-0), [12](#page-138-0)8)
- **5.** Touche  $ECO \ (\rightarrow$  page [2](#page-37-0)7)
- **6.** Touche **SOURCE** ( $\rightarrow$  page [16](#page-26-0))
- **7.** Touche AUTO ADJ.  $(\rightarrow$  page 2[3](#page-33-0))
- **8. Touche MENU Button** (→ page 7[2\)](#page-82-0)
- 9. Touches  $\triangle \blacktriangledown \triangle \blacktriangleright$  / Volume  $\triangle \blacktriangleright$  / **Touches Keystone** (→ page [15,](#page-25-0) 2[1,](#page-31-0) 2[3,](#page-33-0) 7[2\)](#page-82-0)
- **10. Touche**  $ENTER$  ( $\rightarrow$  page [7](#page-82-0)2)
- **11. Touche EXIT** ( $\rightarrow$  page 7[2\)](#page-82-0)

# <span id="page-18-0"></span>Caractéristiques du panneau de bornes

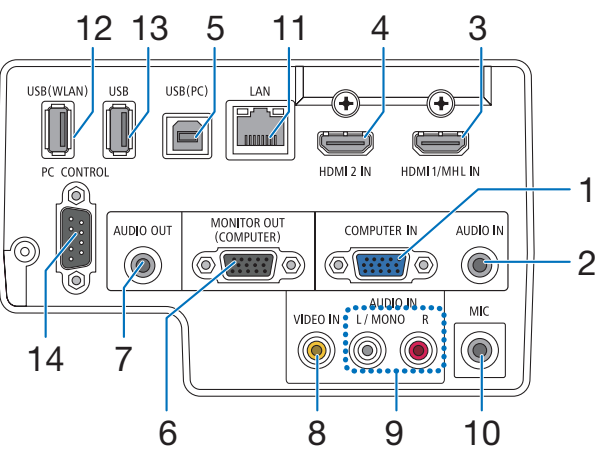

- **1. Connecteur d'entrée de composant / COMPUTER IN (Mini D-Sub à 15 broches)** (→ page [106](#page-116-0), [110,](#page-120-0) [113](#page-123-0))
- **2. Mini prise COMPUTER AUDIO IN (Stéréo Mini)** (→ page [106](#page-116-0), [107](#page-117-0), [110](#page-120-0))
- **3. Connecteur HDMI 1/MHL IN (Type A)** (→ page [106,](#page-116-0) [107,](#page-117-0) [111,](#page-121-0) [11](#page-122-0)2)
- **4. Connecteur HDMI 2 IN (Type A)** (→ page [106](#page-116-0), [107,](#page-117-0) [111](#page-121-0))
- **5. Port USB (PC) (Type B)**  $(\rightarrow)$  page [4](#page-52-0)2, [43](#page-53-0), [106](#page-116-0))
- **6. Connecteur MONITOR OUT (COMPUTER) (Mini D-Sub** à **15 broches)** ( $\rightarrow$  page [108](#page-118-0))
- **7. Mini prise AUDIO OUT (Stéréo Mini)** (→ page [108](#page-118-0))
- **8. Connecteur VIDEO IN (RCA)** (→ page [109](#page-119-0), [113](#page-123-0))
- **9. VIDEO/S-VIDEO AUDIO IN L/MONO, R (RCA)**  $(\rightarrow$  page [109](#page-119-0))
- **10. Prise d'entrée MIC (mini monaurale)**

 $(\rightarrow$  page [63](#page-73-0))

- **11. Port LAN (RJ-45)** (→ page [114](#page-124-0))
- **12. Port USB (RESEAU sans fil)**

 $(\rightarrow$  page [115](#page-125-0))

**13. Port USB (Type A)**

 $(\rightarrow$  page [66](#page-76-0))

**14. PC CONTROL Port [PC CONTROL] (D-Sub à 9 bro**ches)  $(\rightarrow$  page [136](#page-146-0))

Utiliser ce port pour connecter un PC ou un système de commande. Ceci vous permet de contrôler le projecteur à l'aide d'un protocole de communication série. Si vous écrivez votre propre programme, les codes habituels de commande par PC se trouvent à la page [136](#page-146-0).

# <span id="page-19-0"></span>Nomenclature de la télécommande

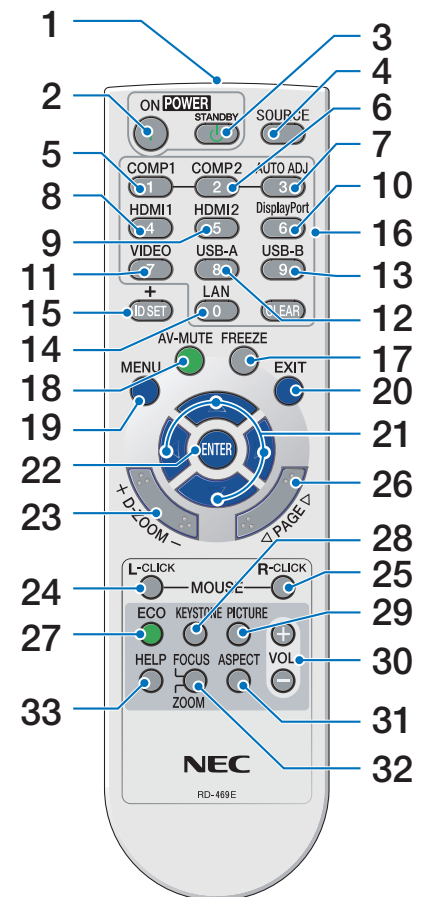

- **1. Emetteur infrarouge**  $(\rightarrow$  page [10](#page-20-0))
- **2. Touche POWER ON**  $(\rightarrow$  page [14](#page-24-0))
- **3. Touche POWER STANDBY**  $(\rightarrow$  page [2](#page-34-0)4)
- **4. Touche SOURCE**  $(\rightarrow$  page [16](#page-26-0))
- **5. Touche COMPUTER 1**  $(\rightarrow$  page [16](#page-26-0))
- **6. Touche COMPUTER 2** (Ce bouton ne fonctionne pas dans cette gamme de projecteurs)
- **7. Touche AUTO ADJ.**  $(\rightarrow$  page [2](#page-33-0)3)
- **8. Touche HDMI 1/MHL**  $(\rightarrow$  page [16](#page-26-0))
- **9. Touche HDMI 2**  $(\rightarrow$  page [16](#page-26-0))
- **10. Touche DisplayPort**
	- $(\rightarrow$  page [16](#page-26-0))
- **11. Touche VIDEO** ( $\rightarrow$  page [16](#page-26-0))
- **12. Touche USB-A** (→ page [16](#page-26-0), [66](#page-76-0), [68](#page-78-0))
- **13. Touche USB-B** (→ page [16](#page-26-0), [106](#page-116-0))
- **14. Touche LAN** ( $\rightarrow$  page [16](#page-26-0))
- **15. Touche ID SET**  $(\rightarrow$  page [91](#page-101-0))
- **16. Touche Numeric Keypad/Touche CLEAR**  $(\rightarrow$  page [91](#page-101-0))
- **17. Touche FREEZE**  $(\rightarrow$  page 2[6](#page-36-0))
- **18. Touche AV-MUTE**  $(\rightarrow$  page 2[6](#page-36-0))
- **19. Touche MENU**  $(\rightarrow$  page 7[2\)](#page-82-0)
- **20. Touche EXIT** ( $\rightarrow$  page 7[2\)](#page-82-0)
- **21.** Touche **AV <**  (→ page 7[2\)](#page-82-0)
- **22. Touche ENTER** ( $\rightarrow$  page [7](#page-82-0)2)
- **23. Touche D-ZOOM (+)(–)**  $(\rightarrow$  page 2[6,](#page-36-0) 2[7](#page-37-0))
- **24. Touche MOUSE L-CLICK\***
	- $(\rightarrow$  page 4[2\)](#page-52-0)
- **25. Touche MOUSE R-CLICK\***  $(\rightarrow$  page 4[2\)](#page-52-0)
- **26. Touche PAGE**  $\nabla I \triangle$  $(\rightarrow$  page 4[2\)](#page-52-0)
- **[2](#page-37-0)7. Touche ECO** ( $\rightarrow$  page 27)
- **28. Touche KEYSTONE**  $(\rightarrow$  page 2[9](#page-39-0))
- **29. Touche PICTURE**  $(\rightarrow$  page [78,](#page-88-0) [80](#page-90-0))
- **30. Touche VOL. (+)(–)**  $(\rightarrow$  page 2[3](#page-33-0))
- **31. Touche ASPECT**
	- $(\rightarrow$  page [83](#page-93-0))
- **32. Touche FOCUS/ZOOM**

 Le bouton ZOOM affiche la barre de ZOOM NU-MERIQUE. ( $\rightarrow$  page [2](#page-30-0)0, [86](#page-96-0)) Le bouton FOCUS ne fonctionne pas sur cette gamme de projecteurs.

## **33. Touche HELP**

 $(\rightarrow$  page [99](#page-109-0))

\* Les touches MOUSE L-CLICK et MOUSE R-CLICK ne fonctionnent que lorsqu'un câble USB est connecté à votre ordinateur.

# <span id="page-20-0"></span>Installation des piles

- **1** Appuyer fermement et retirer le **2** Installez des piles neuves (AAA). couvercle des piles en le faisant glisser.
	- S'assurer de respecter la polarité (+/−) des piles.
- **3** Remettre le couvercle des piles en le faisant glisser, jusqu'à ce qu'il s'emboîte. Ne pas mélanger différents types de piles ou des neuves avec des anciennes.

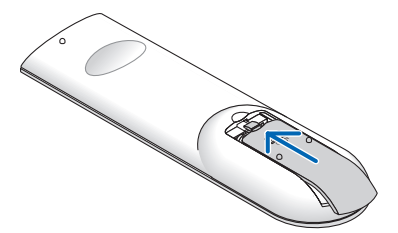

#### Précautions se rapportant à la télécommande

- Manipuler la télécommande avec précaution.
- Si la télécommande est mouillée, l'essuyer immédiatement.
- Evitar toute chaleur chaleur excessive et l'humidité.

 $\bullet$ 

- Ne jamais court-circuiter, chauffer ou démonter les piles.
- Ne jamais jeter les piles au feu.
- Si la télécommande n'est pas utilisée pendant une longue période, retirer les piles.
- S'assurer de respecter la polarité (+/−) des piles.
- Ne pas utiliser des piles neuves et des piles usagées en même temps et ne pas utiliser des piles de différents types ensemble.
- Mettre les piles usagées au rebut d'parés la réglementation locales.

## Portée de fonctionnement de la télécommande sans fil

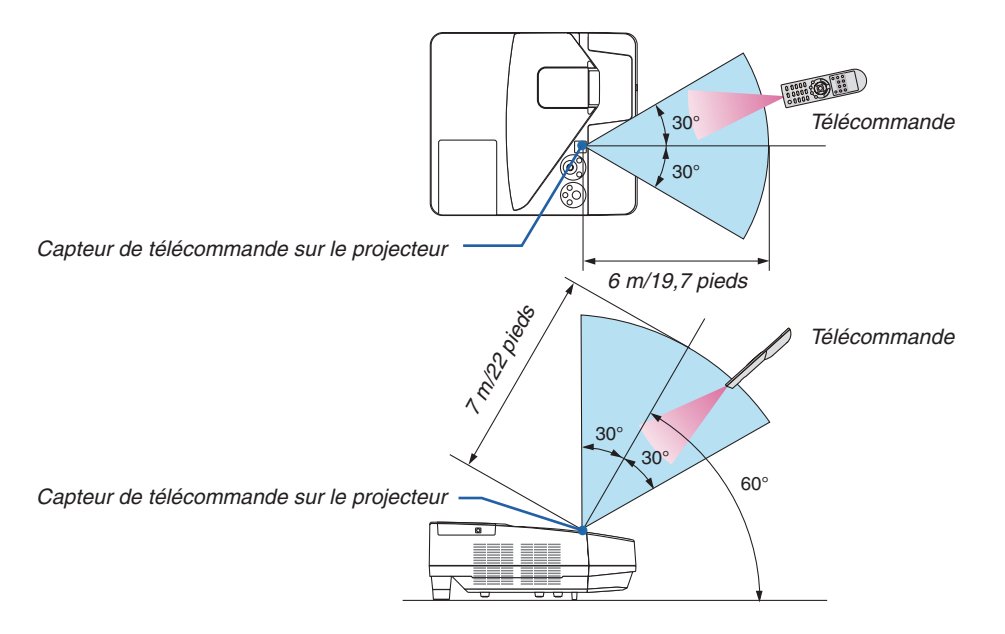

- • Le signal infrarouge fonctionne par ligne-de-visée jusqu'à une distance d'environ 22 pieds/7m et dans un angle de 60 degrés depuis le capteur de télécommande du boîtier du projecteur.
- Le projecteur ne réagira pas s'il y a des objets entre la télécommande et le capteur ou si une lumière intense tombe sur le capteur. Des piles usées empêchent également la télécommande de faire fonctionner correctement le projecteur.

# <span id="page-21-0"></span>Logiciel inclus dans le CD-ROM

Noms et fonctions des logiciels fournis

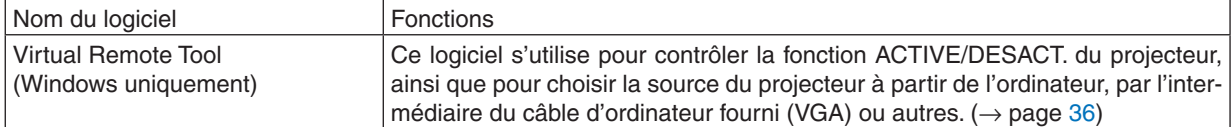

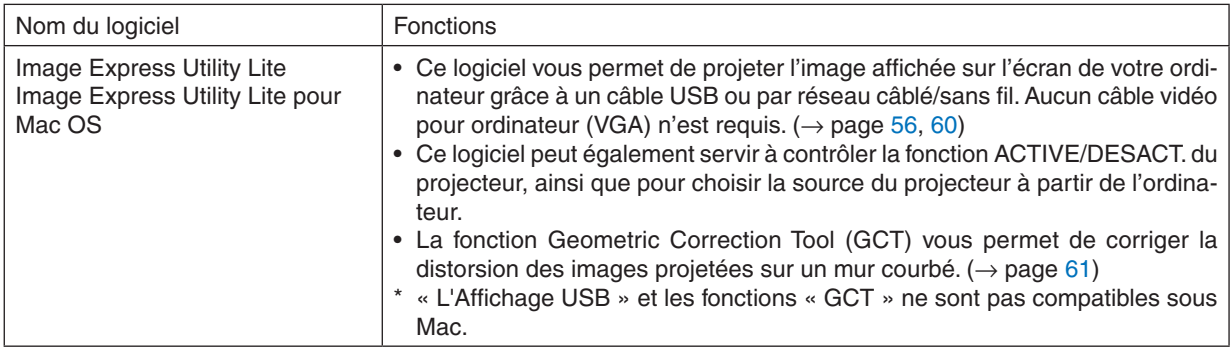

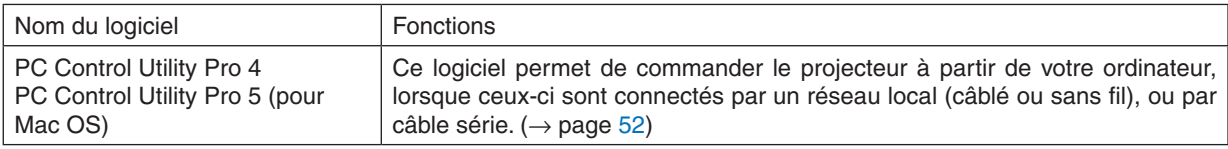

## *REMARQUE :*

• Image Express Utility Lite ne prend pas en charge le «Meeting Mode» dans Image Express Utility 2.0 fourni avec nos modèles.

## **Service de téléchargement et environnement d'exploitation**

Veuillez consulter notre site internet à propos de l'environnement d'exploitation et du service de téléchargement pour chaque logiciel :

Visitez l'URL : [http://www.nec-display.com/dl/en/index.htm](http://www.nec-display.com/dl/en/index.html)l

Téléchargement - Projecteur → Logiciel et pilote

# <span id="page-22-0"></span>2. Projection d'une image (fonctionnement élémentaire)

Ce chapitre décrit comment allumer le projecteur et projeter une image sur l'écran.

# **O Procédure de projection d'une image**

# *Etape 1*

**• Connexion de l'ordinateur / Connexion du câble d'alimentation (**→ *page [13\)](#page-23-0)*

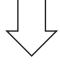

# *Etape 2*

**• Mise en marche du projecteur (**→ *page [14](#page-24-0))*

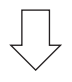

# *Etape 3*

**• Sélection d'une source (**→ *page [16](#page-26-0))*

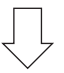

# *Etape 4*

- **• Ajustement de la taille et de la position de l'image (**→ *page [17\)](#page-27-0)*
- **• Correction de la distorsion trapézoïdale [KEYSTONE] (**→ *page [21](#page-31-0))*

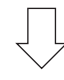

# *Etape 5*

- **• Configuration de l'image et du son**
	- *- Optimiser automatiquement un signal d'ordinateur (*→ *page [23](#page-33-0))*
	- *- Augmentation ou diminution du volume (*→ *page [23](#page-33-0))*

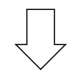

# *Etape 6*

**• Réalisation d'une présentation**

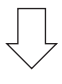

# *Etape 7*

**• Extinction du projecteur (**→ *page [24](#page-34-0))*

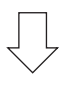

# *Etape 8*

**• Lors du déplacement du projecteur (**→ *page [25](#page-35-0))*

# <span id="page-23-0"></span>Connexion de l'ordinateur / Connexion du câble d'alimentation

## *1. Connectez votre ordinateur au projecteur.*

*Cette section décrit la procédure de base de connexion de l'ordinateur. Pour plus de détails concernant d'autres types de connexion, reportez-vous au chapitre « 6. Installation et connexions » page [106.](#page-116-0)*

*Connectez le câble de l'ordinateur (VGA) au connecteur COMPUTER IN du projecteur et au port correspondant sur l'ordinateur (mini D-Sub à 15 broches). Vissez les vis des deux connecteurs pour fixer le câble de l'ordinateur (VGA).*

## *2. Connectez le câble d'alimentation fourni au projecteur.*

*Raccordez tout d'abord la fiche à trois broches du câble d'alimentation fourni dans la prise AC IN du projecteur, puis raccordez l'autre extrémité à une prise du secteur.*

*Le voyant d'alimentation du projecteur se met à clignoter pendant quelques secondes puis s'allume en rouge\* (mode veille).*

*\* Ceci vaut également pour les deux voyants, lorsque [NORMAL] est choisi au niveau du paramètre [MODE VEILLE]. Reportez-vous au chapitre Voyant d'alimentation.(*→ *page [128\)](#page-138-0)*

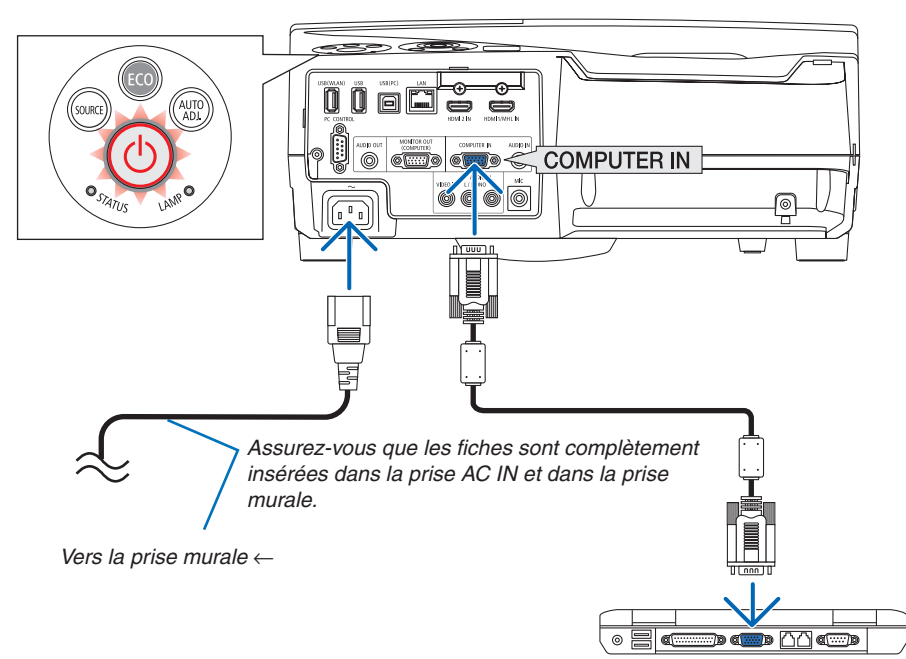

# **ATTENTION:**

Certaines parties du projecteur peuvent se trouver temporairement en surchauffe si le projecteur est éteint avec la touche POWER ou si l'alimentation électrique est coupée pendant une utilisation normale du projecteur. Soyez prudent lors de la manipulation du projecteur.

# <span id="page-24-0"></span><sup>3</sup> Mise sous tension du projecteur

**• Appuyez sur la touche** *(POWER) sur le boîtier du projecteur, ou sur la touche POWER ON de la télécommande.*

*Le voyant POWER va clignoter et le projecteur sera prêt à l'emploi.*

ASTUCE :

• Lorsque le message « Projecteur verrouillé ! Taper votre mot de passe. » s'affiche, ceci indique que la fonction de [SECURITE] est activée. (→ page *[33](#page-43-0)*)

*Après avoir allumé votre projecteur, assurez-vous que l'ordinateur ou la source vidéo est en marche.*

REMARQUE : Lorsqu'aucun signal d'entrée n'est accessible, l'avertissement « aucun signal » s'affiche (réglage d'usine).

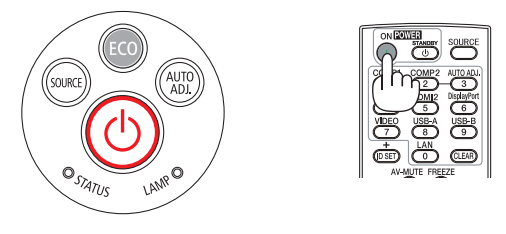

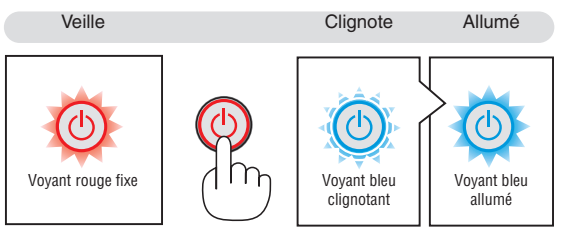

 $(\rightarrow$  page [12](#page-138-0)8)

# 2. Projection d'une image (fonctionnement élémentaire)

# <span id="page-25-0"></span>Remarque à propos de l'écran Startup (Ecran de sélection de la langue du menu)

Lorsque vous allumez le projecteur pour la première fois, le menu de démarrage s'affiche. Ce menu vous permet de sélectionner l'une des 30 langues de menu.

**Pour sélectionner une langue pour le menu, suivre les étapes suivantes :**

*1.* Utiliser la touche **A**, ▼, ◀ ou ▶ pour sélectionner l'une *des 30 langues du menu.*

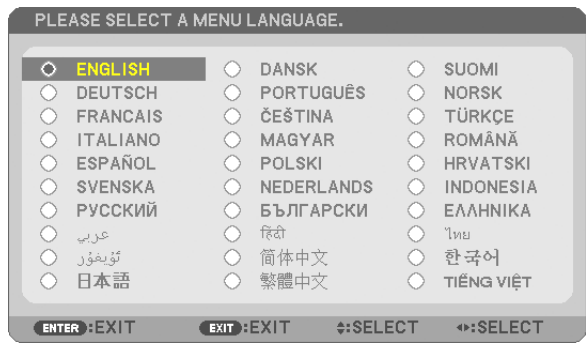

**2. Appuyer sur la touche ENTER pour exécuter la sélec***tion.*

Après cette opération, on peut continuer avec l'utilisation du menu.

Si vous le souhaitez, vous pouvez sélectionner la langue du menu ultérieurement.

 $(\rightarrow$  [LANGUE] pages [74](#page-84-0) et [88](#page-98-0))

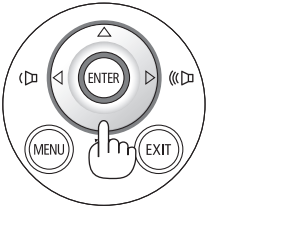

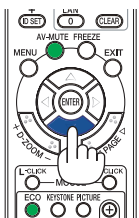

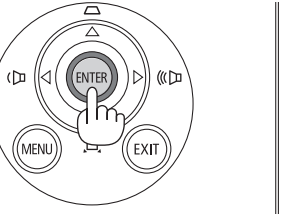

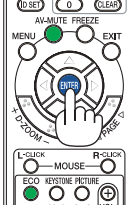

#### *REMARQUE :*

• Si le projecteur est éteint par DIRECT POWER OFF (en retirant le câble d'alimentation) pendant la projection, patientez pendant au moins 1 seconde pour reconnecter le câble d'alimentation pour allumer le projecteur. Vous risqueriez en effet de couper totalement l'alimentation du projecteur. (La DEL d'alimentation ne s'allumera pas.)

 Dans ce cas, débranchez le câble d'alimentation, puis rebranchez-le. Allumez l'appareil.

- Si l'un des cas suivants se produit, le projecteur ne s'allumera pas.
	- Si la température interne du projecteur est trop élevée, le projecteur détecte une température anormalement élevée. Dans ces conditions le projecteur ne s'allumera pas afin de protéger le système interne. Si cela se produit, attendre que les composants internes du projecteur soient refroidis.
	- Lorsque la lampe atteint la fin de sa durée d'utilisation, le projecteur ne s'allumera pas. Si cela se produit, remplacer la lampe.
	- - Si le voyant STATUS s'allume en orange lorsqu'on appuie sur la touche de mise en marche, ceci indique que la fonction [VER. PANNEAU COMMANDE] est activée. Annulez cette fonction de verrouillage en la désactivant. (→ page *[9](#page-100-0)*0)
	- Si la lampe ne s'allume pas et si le voyant STATUS clignote et s'éteint par cycle de six fois, attendre une minute complète, puis allumer le projecteur.
- • Lorsque la touche POWER clignote en bleu par courts intervalles, l'appareil ne peut être éteint en appuyant sur la touche d'alimentation.
- • Immédiatement après la mise sous tension du projecteur, l'écran risque de clignoter. Ceci est normal. Attendre 3 à 5 minutes jusqu'à ce que l'éclairage de la lampe se stabilise.
- • Veuillez patienter quelques instants au démarrage du projecteur, avant que l'intensité lumineuse de la lampe n'atteigne sa valeur normale.
- • Si vous activez le projecteur immédiatement après avoir éteint la lampe ou lorsque la température est élevée, les ventilateurs tournent sans afficher d'image pendant quelques temps, puis le projecteur affichera l'image à nouveau.

# 2. Projection d'une image (fonctionnement élémentaire)

# <span id="page-26-0"></span>4 Sélection d'une source

## Sélection de la source ordinateur ou vidéo

REMARQUE : Allumer l'ordinateur ou le magnétoscope connecté au projecteur.

## **Détection automatique du signal**

Appuyez une fois sur la touche SOURCE. Le projecteur recherche une source d'image disponible connectée, avant de l'afficher. La source connectée sera commutée de la façon suivante :

ORDINATEUR  $\rightarrow$  HDMI 1/MHL  $\rightarrow$  HDMI2  $\rightarrow$  VIDEO  $\rightarrow$  USB-A  $\rightarrow$  RE- $SEAU \rightarrow USB-B \rightarrow ...$ 

Lorsque l'écran SOURCE est affiché, vous pouvez appuyer plusieurs fois sur la touche SOURCE pour sélectionner la source d'entrée.

ASTUCE : S'il n'y a aucun signal d'entrée présent, l'entrée sera sautée.

#### **Utilisation de la télécommande**

Appuyez sur l'une des touches COMPUTER 1, HDMI1/MHL, HDMI2, VIDEO, USB-A, LAN ou USB-B.

## **Sélection de la source par défaut**

Vous pouvez afin qu'elle s'affiche chaque fois que le projecteur est allumé.

**1. Appuyer sur la touche MENU.**

*Le menu s'affiche.*

- **2. Appuyez deux fois surle bouton** E **pour sélectionner [CONFIG.] et appuyez sur le bouton** H *ou le bouton ENTER pour sélectionner*  **[GENERALITES].**
- **3. Appuyez quatre fois sur la touche pour sélectionner [OP***-***TIONS(2)].**
- **4. Appuyez cinq fois sur la touche** H **pour sélectionner [SEL. SOURCE / DEFAUT] et appuyez sur la touche ENTER.** *L'écran [SEL. SOURCE / DEFAUT] s'affiche. (*→ *page [95](#page-105-0))*
- **5. Sélectionnez la source que vous souhaitezdéfinir par défaut et appuyez sur latouche ENTER.**
- **6. Appuyez plusieurs fois sur la touche EXIT pour fermer les menu.**
- *7. Redémarrez le projecteur.*

*La source que vous avez sélectionné à l' étape 5 s'affiche.*

ASTUCE :

- • Lorsque le projecteur est en mode veille, l'envoi d'un signal de l'ordinateur depuis un ordinateur connecté à l'entrée COMPUTER IN mettra le projecteur en marche et projettera simultanément l'image de l'ordinateur. ([MARCHE AUTO ACT] → page *[9](#page-105-0)*5)
- Sous Windows 7, une combinaison des touches Windows et P vous permet de configurer rapidement et aisément l'affichage externe.

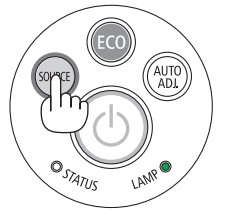

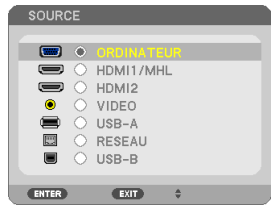

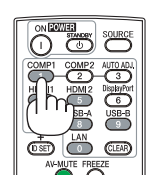

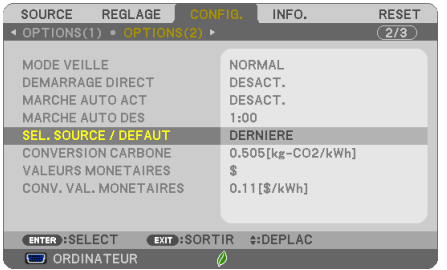

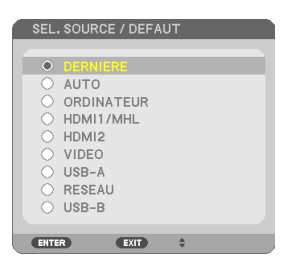

# <span id="page-27-0"></span>5 Ajustement de la taille et de la position de l'image

Utilisez le pied à inclinaison, la fonction de zoom ou l'anneau de l'objectif pour régler la taille et la position de l'image.

*Dans ce chapitre, les dessins et les câbles ont été omis pour plus de clarté.*

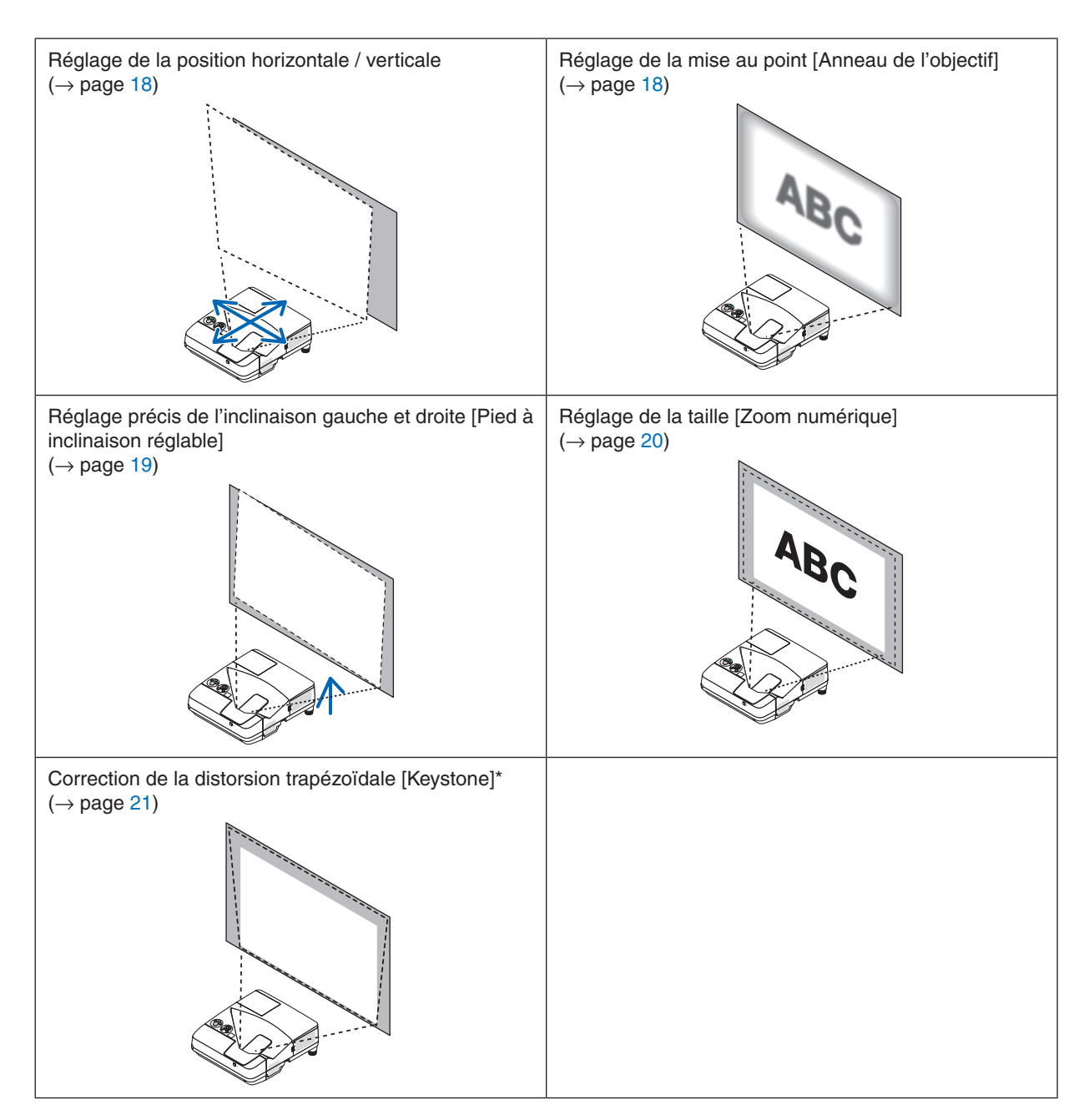

\* Si vous désirez effectuer une correction manuelle de la distorsion trapézoïdale, reportez-vous au chapitre « 6 Correction de la distorsion trapézoïdale [KEYSTONE] » à la page [2](#page-31-0)1.

# 2. Projection d'une image (fonctionnement élémentaire)

## <span id="page-28-0"></span>Réglage de la position horizontale / verticale

La distance de projection peut affecter la taille et la hauteur de l'image projetée. Avant d'installer le projecteur, déterminez la distance de projection en vous reportant à la section « Réglage de l'écran et du projecteur » (→ page [103,](#page-113-0) [104](#page-114-0)) Il est recommandé d'afficher la procédure de test pendant le réglage de l'image.  $(\rightarrow)$  page [9](#page-102-0)2)

*1. Déplacez le projecteur d'avant en arrière et vers la gauche et la droite de sorte que l'image s'adapte à la largeur de l'écran. Vous pouvez réduire la taille de l'image à 70% en utilisant l'option [ZOOM NUMERIQUE] dans le menu.*

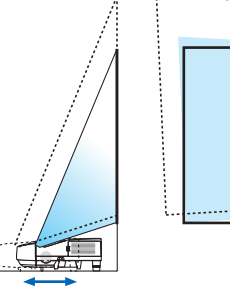

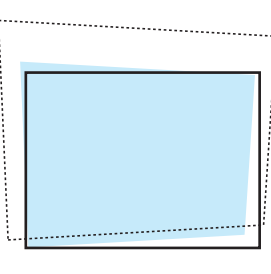

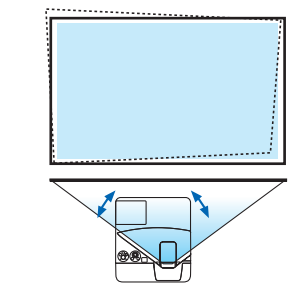

*2. Placez le projecteur de sorte qu'il soit parallèle à l'écran. Si le haut et le bas de l'image ne sont pas parallèles, tournez légèrement le projecteur afin de l'ajuster. Si l'image sort de l'écran, déplacez-la jusqu'à la ligne centrale de l'écran.*

#### Réglage de la mise au point (Anneau de l'objectif)

**• Tournez l'anneau de l'objectif jusqu'à obtenir la meilleure mise au point.**

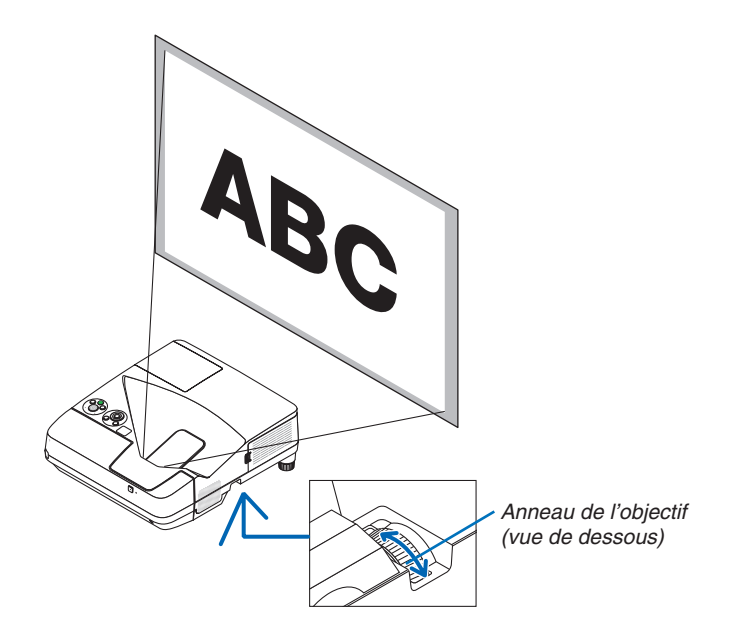

## <span id="page-29-0"></span>Réglage de l'inclinaison (Pied à inclinaison réglable)

Réglage de l'inclinaison gauche et droite

*1. Tournez le pied à inclinaison réglable pour régler l'inclinaison gauche et droite.*

*Le pied à inclinaison réglable est accessible sur la partie inférieure avant droite et gauche du projecteur.*

*Si l'image projetée est inclinée, tournez l'un des pieds d'inclinaison pour régler l'angle de projection.*

*Si la distorsion keystone s'affiche, l'ajuster soit par le bouton ▼ sur le boîtier du projecteur ou par le bouton keystone sur la télécommande*

#### *REMARQUE :*

- • N'allongez pas le pied à inclinaison réglable au-delà de sa limite de hauteur (18 mm / 0,7 pouces). Cela pourrait faire sortir le pied à inclinaison réglable du projecteur.
- • N'utilisez pas le pied à inclinaison réglable pour des usages autres que ceux initialement prévus.

 Des usages non appropriés tels que l'utilisation du pied à inclinaison réglable pour porter ou suspendre le projecteur (au mur ou au plafond) peuvent endommager le projecteur.

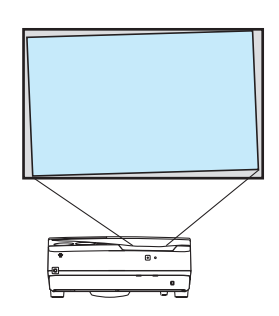

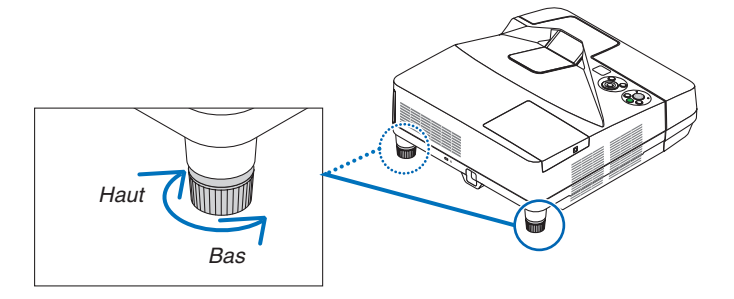

## <span id="page-30-0"></span>Réglage de la taille [Zoom numérique]

Utilisez la télécommande pour régler avec précision la taille de l'image.

**1. Appuyez sur le bouton FOCUS/ZOOM de la télécommande.**

*La barre ZOOM NUMERIQUE s'affiche.*

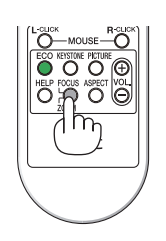

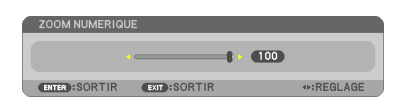

- **2. Appuyez sur le bouton**  *ou pour effectuer un zoom précis vers l'avant ou l'arrière.*
- **3. Après avoir terminé le réglage, appuyez sur le bouton EN***-TER.*

*La barre ZOOM NUMERIQUE disparaît.*

#### *REMARQUE :*

- • Cette fonction vous permet d'ajuster électroniquement et avec précision la taille de l'image à l'écran.
- Cette fonction ne peut pas être utilisée lorsque USB-A, LAN, ou USB-B est sélectionné comme borne d'entrée.

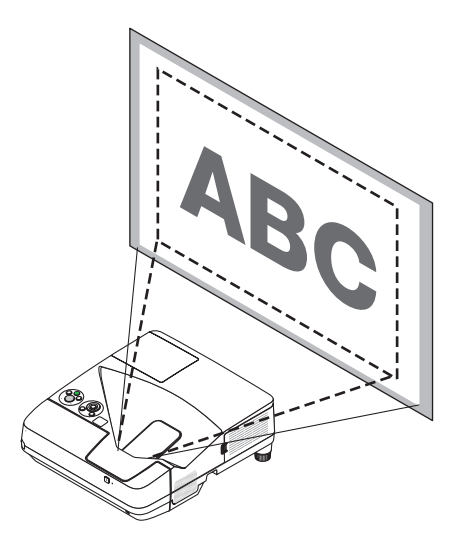

# <span id="page-31-0"></span>❻ Correction de la distorsion trapézoïdale [KEYSTONE]

Lorsque le projecteur n'est pas exactement perpendiculaire à l'écran, la distorsion trapézoïdale apparaît. Pour passer outre, vous pouvez utilisez la fonction « Keystone », une technologie numérique qui permet d'ajuster les distorsions de type trapézoïdale, donnant une image claire et carré.

La procédure suivante explique comment utiliser l'écran [KEYSTONE] depuis le menu pour corriger les distorsions trapézoïdales.

Lorsque le projecteur est placé en diagonale par rapport à l'écran,

Lorsque le projecteur en placé en angle par rapport à l'écran, ajuster l'option Horizontal du menu Keystone afin que les bords supérieur et inférieur de l'image projetée apparaissent parallèles.

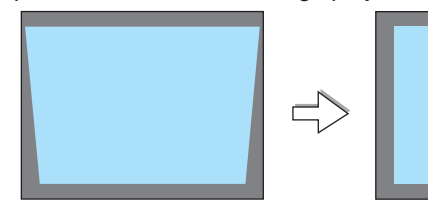

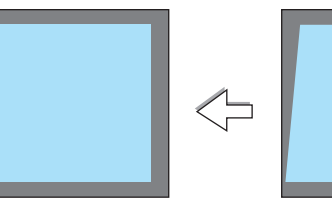

RESET

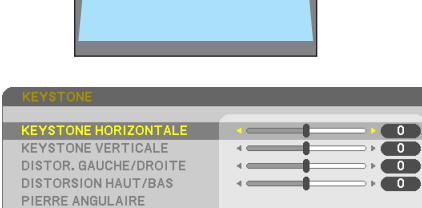

EXIT : SORTIR #:DEPLAC

**1. Appuyez sur la touche** ▼ *sur le boîtier du projecteur.*

*La page Keystone s'affiche alors à l'écran.*

- • Appuyez sur la touche KEYSTONE lors de l'utilisation de la télé*commande.*
- Voir page pour DISTOR.
- Voir page pour PIERRE ANGULAIRE.
- • Voir page pour RESET.
- **2. Appuyez sur la touche** ▼ **pour sélectionner [VERTICAL] et utili***sez* ◀ *ou* ▶ **afin de rendre parallèle les côtés droit et gauche de** *l'image.*
- *\* Ajuster la distorsion trapézoïdale verticale.*

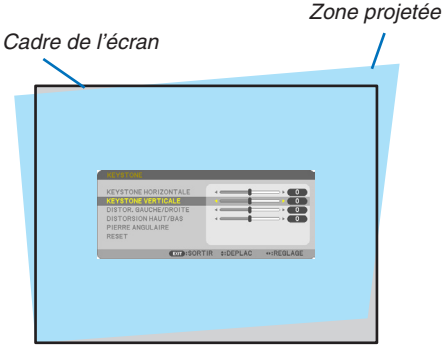

- **3. Alignez le côté gauche (ou droit) de l'écran avec le côté gauche** *(ou droit) de l'image projetée.*
- Utilisez le côté le plus court de l'image projetée comme base.
- • Dans l'exemple de droite, utilisez le côté gauche comme base.

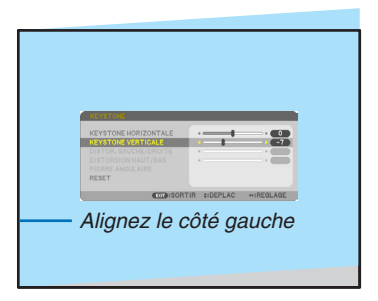

# 2. Projection d'une image (fonctionnement élémentaire)

- **4. Appuyez sur la touche** ▲ **pour sélectionner [HORIZONTAL] et** *utilisez* ◀ *ou* ▶ **afin de rendre parallèle les deux bords supérieur** *et inférieur de l'image.*
- • Ajustez la distorsion trapézoïdale horizontale.
- **5. Répétez les étapes 2 et 4 pour corriger la distorsion trapézoï***dale.*
- **6. Après avoir exécuté la correction trapézoïdale, appuyez sur la touche EXIT.**

*L'écran Keystone disparaît.*

• Pour effectuer à nouveau la correction trapézoïdale, appuyez sur *la touche* ▼ *pour afficher l'écran Keystone et répétez les étapes 1 à 6 ci-dessus.*

Pour rétablir les réglages par défaut Keystone :

**1. Appuyez sur la touche** ▼ **pour sélectionner [RESET] et appuyez sur la touche ENTER.**

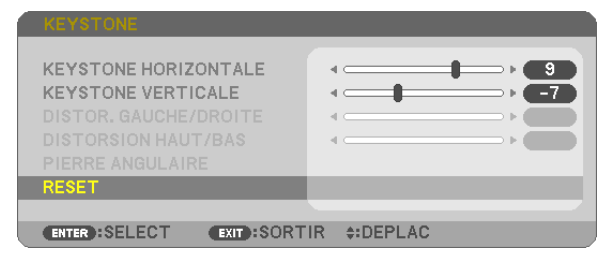

**2. Appuyez sur la touche** ◀ *ou* ▶ **pour sélectionner [OUI] et appuyez sur la touche ENTER.**

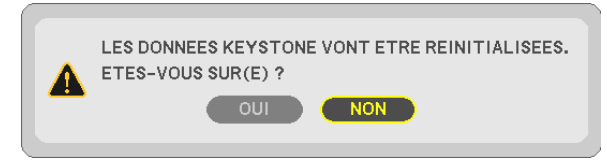

#### *Les réglages seront réinitialisés.*

*Tous les réglages pour les cinq éléments seront réinitialisés en même temps.*

• La fonction KEYSTONE peut entraîner une image légèrement floue car cette correction est faite électronique*ment.*

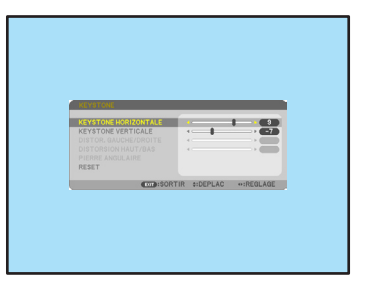

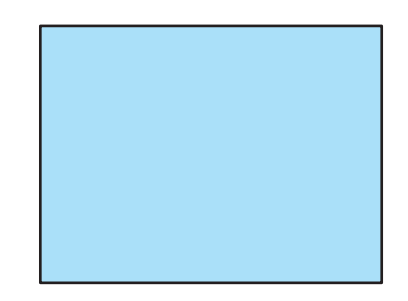

# <span id="page-33-0"></span>7 Optimisation automatique d'un signal d'ordinateur

# Ajustement de l'image à l'aide du réglage automatique

Optimisation automatique d'une image d'ordinateur. (ORDINATEUR) Appuyez sur la touche AUTO ADJ. pour optimiser une image d'ordinateur automatiquement. Cet ajustement peut s'avérer nécessaire lorsque vous connectez votre ordinateur pour la première fois.

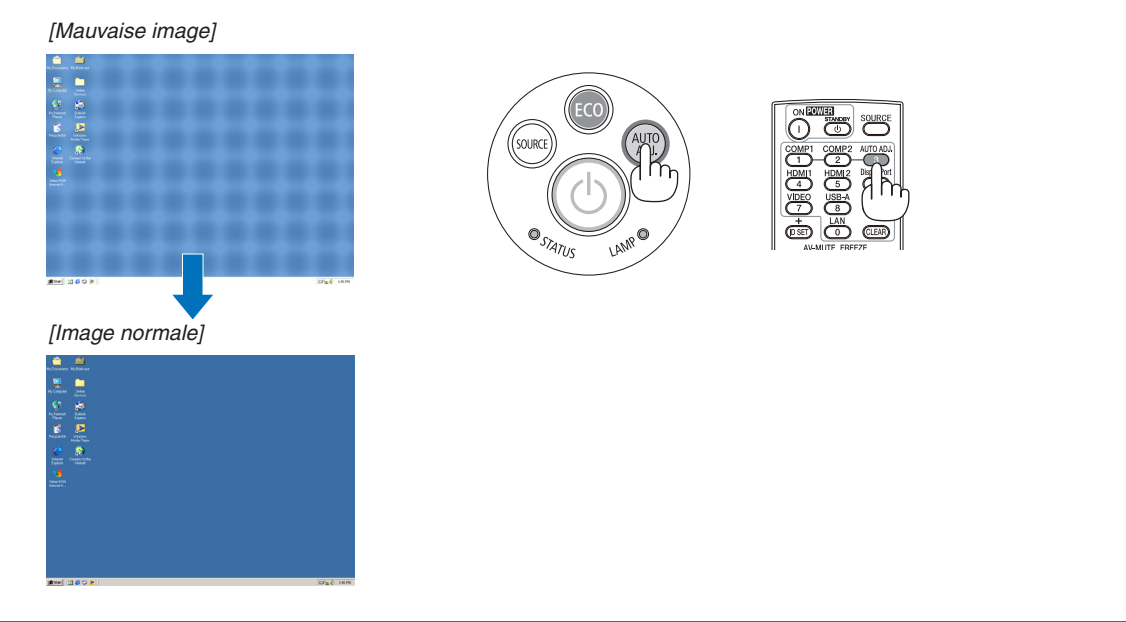

# *REMARQUE :*

Certains signaux peuvent nécessiter du temps pour s'afficher ou peuvent ne pas être affichés correctement.

• Si l'opération de réglage automatique ne peut pas optimiser le signal d'ordinateur, essayez d'ajuster [HORIZONTAL], [VERTICAL], [HORLOGE] et [PHASE] manuellement. ( $\rightarrow$  page [81](#page-91-0), [82\)](#page-92-0)

# 8 Augmentation ou diminution du volume

Le niveau sonore du haut-parleur ou de la sortie audio peut être réglé.

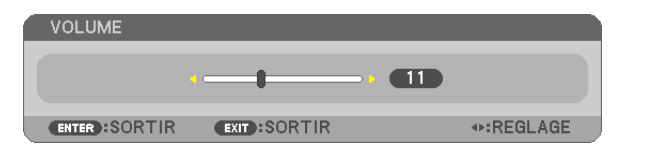

ASTUCE : Lorsque aucun menu n'apparaît, les touches  $\blacktriangleleft$  et  $\blacktriangleright$  sur le boîtier du projecteur contrôlent le volume.

*REMARQUE :*

- La commande de volume n'est pas disponible avec les touches  $\blacktriangleleft$  ou  $\blacktriangleright$ lorsqu'une image est agrandie à l'aide de la touche (+) D-ZOOM ou lorsque le menu est affiché.
- Le volume ne peut être commandé à l'aide des touches  $\triangleleft$  ou  $\triangleright$  lorsque la VISIONNEUSE est utilisée.

ASTUCE : Vous ne pouvez pas régler le volume du [BIP]. Pour désactiver le [BIP] à partir du menu, sélectionnez [CONFIG.]  $\rightarrow$  [OPTIONS(1)]  $\rightarrow$  [BIP]  $\rightarrow$ [DESACT.].

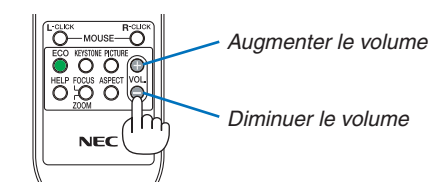

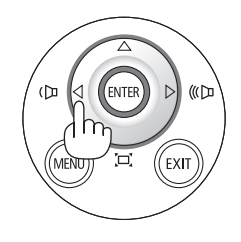

# <span id="page-34-0"></span>9 Extinction du projecteur

**Pour éteindre le projecteur :**

**1. Appuyer d'abord sur la touche** *(POWER) sur le*  **projecteur ou sur la touche POWER STANDBY de la** *télécommande.* 

*Le message de confirmation sera affiché.*

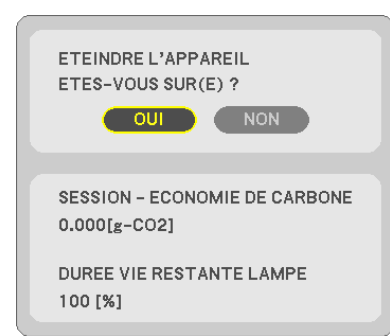

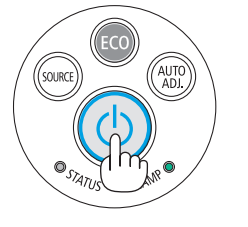

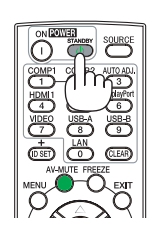

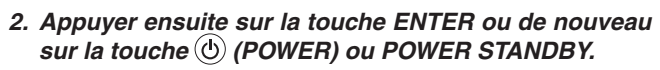

*La lampe s'éteint et le projecteur entre en mode veille. En mode veille, le voyant POWER s'allume en rouge et le voyant STATUS s'éteint si [NORMAL] est sélectionné comme [MODE VEILLE].* 

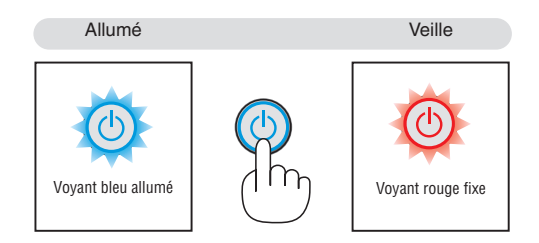

# **A** ATTENTION:

Certaines parties du projecteur peuvent se trouver temporairement en surchauffe si le projecteur est éteint avec la touche POWER ou si l'alimentation électrique est coupée pendant une utilisation normale du projecteur. Faites bien attention quand vous soulevez le projecteur.

## *REMARQUE :*

- • Lorsque la touche POWER clignote en bleu par courts intervalles, l'appareil ne peut être éteint.
- • L'appareil ne pourra pas être éteint pendant au moins 60 secondes juste après sa mise en marche et l'affichage d'une image.
- • Ne coupez pas l'alimentation du projecteur pendant les 10 secondes qui suivent un changement de réglages ou de paramètres et la fermeture du menu. Vous risqueriez de perdre vos réglages et paramètres.

# <span id="page-35-0"></span>Lors du déplacement du projecteur

**Préparation : Assurez-vous que le projecteur est éteint.**

*1. Retirez le cache-câbles.*

*(*→ *page [5\)](#page-15-0)*

- *2. Débrancher le câble d'alimentation.*
- *3. Déconnecter tous les autres câbles.*
	- • Retirez toute clé mémoire USB ou le module LAN sans fil se trouvant éventuellement insérés dans le projec*teur.*

*(*→ *page [66,](#page-76-0) [116\)](#page-126-0)*
## **26**

# 3. Fonctions pratiques

## **1 Coupure de l'image et du son**

Appuyer sur la touche AV-MUTE pour couper l'image et le son pendant une courte période. Appuyer à nouveau pour restaurer l'image et le son.

La fonction économie d'énergie du projecteur est activée 10 secondes après que l'image soit éteinte.

En conséquence, la puissance de la lampe se trouve réduite.

## *REMARQUE :*

- Bien que l'image soit éteinte, le menu apparaît toujours à l'écran.
- Le son provenant de la prise AUDIO OUT (stéréo mini) peut être désactivé.
- • Même lorsque la fonction économie d'énergie est activée, la puissance de la lampe peut temporairement être rétablie à son niveau d'origine.
- • Pour restaurer l'image, même si vous appuyez sur la touche AV-MUTE aussitôt après le démarrage de la fonction économie d'énergie, la luminosité de la lampe peut ne pas être rétablie à son niveau d'origine.

## 2 Gel d'une image

Appuyer sur la touche FREEZE pour geler une image. Appuyer à nouveau pour reprendre le mouvement.

REMARQUE : L'image est gelée mais la lecture de la vidéo originale continue.

• Cette fonction ne peut pas être utilisée lorsque USB-A est sélectionné comme borne d'entrée.

## Agrandissement d'une image

Il est possible d'agrandir l'image jusqu'à quatre fois.

*REMARQUE:*

- L'agrandissement maximal peut être inférieur à quatre selon le signal.
- • Cette fonction ne peut pas être utilisée lorsque RESEAU et USB-B est sélectionné comme borne d'entrée.

Pour ce faire :

## **1. Appuyer sur la touche D-ZOOM (+) pour agrandir l'image.**

*Pour déplacer l'image agrandie, utiliser les touches* **△,▼, ◀** ou ▶.

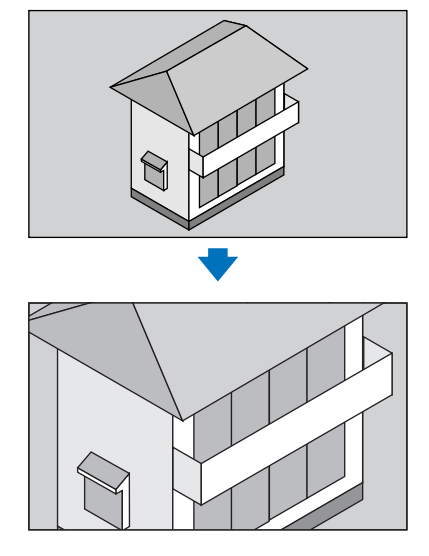

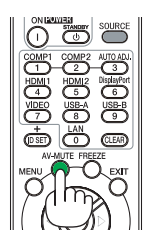

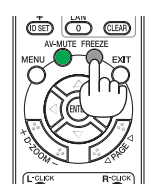

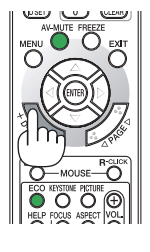

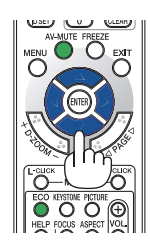

## **2.** Appuyer sur la touche **△▼◀▶**.

*La zone de l'image agrandie est déplacée*

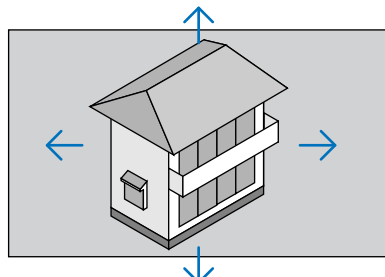

## **3. Appuyer sur la touche D-ZOOM (−).**

*A chaque pression de la touche D-ZOOM (−), l'image est réduite. REMARQUE :* 

- • L'image sera agrandie ou réduite au centre de l'écran.
- Afficher le menu annulera l'agrandissement en cours.

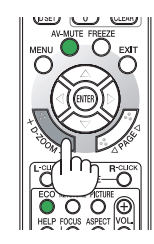

## 4 Modification du Mode Eco / Vérification du mode d'économie d'énergie Utilisation du Mode Éco [MODE ECO]

Le MODE ECO ([NORMAL] et [ECOLOGIQUE]) permet de prolonger la durée de vie de la lampe, tout en diminuant la consommation de courant et les émissions de CO<sub>2</sub>.

Il est possible de choisir un des quatre modes de luminosité suivants : [DESACT.], [ECO AUTO], [NORMAL] et [ECO-LOGIQUE].

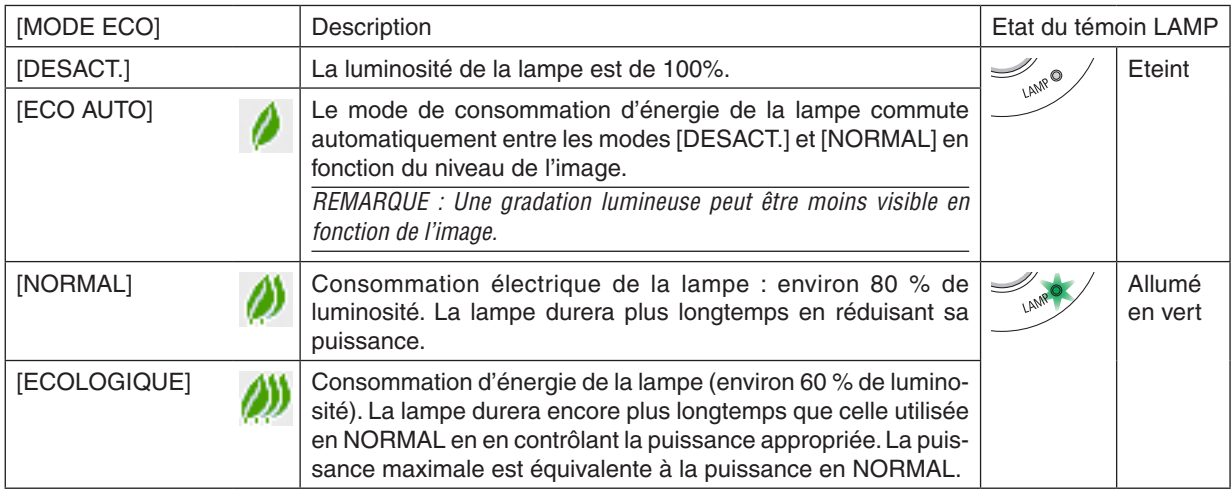

Suivre la procédure suivante pour activer le [MODE ECO] :

- **1. Appuyer sur la touche ECO de la télécommande pour afficher l'écran de [MODE ECO].**
- **2. Appuyez à plusieurs reprises sur la touche ECO pour sélectionner le mode désiré.**
	- • Les options disponibles changent à chaque pression sur la touche ECO. *DESACT.*→ *ECO AUTO* → *NORMAL* → *ECOLOGIQUE* → *DESACT.*

ASTUCE :

• Le symbole de feuille au bas du menu indique le mode ECO actuellement sélectionné.

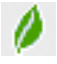

#### *REMARQUE :*

- Le [MODE ECO] peut être changé à l'aide du menu. Sélectionner [CONFIG.]  $\rightarrow$  [GENERALITES]  $\rightarrow$  [MODE ECO].
- • La durée de vie restante de la lampe et le nombre d'heures d'utilisation de la lampe peuvent être vérifiés dans [TEMPS D'UTILI*-*SATION]. Sélectionner [INFO.] → [TEMPS D'UTILISATION].
- • Le projecteur est toujours en [NORMAL] pendant 90 secondes après que la lampe a été allumée et pendant que le voyant POWER clignote en bleu. L'état de la lampe n'est pas affecté, même si [MODE ECO] est modifié pendant cette période.
- • Le [MODE ECO] bascule automatiquement en mode [ECOLOGIQUE] lorsque le projecteur affiche un écran bleu, noir ou comportant un logo pendant plus de 1 minute. Le projecteur revient à son paramétrage initial dès qu'un signal est accepté.
- • Si le projecteur surchauffe en mode [DESACT.], il se peut que le [MODE ECO] change automatiquement pour le mode [NORMAL] afin de protéger le projecteur. Lorsque le projecteur est en mode [NORMAL], la luminosité de l'image diminue. Lorsque le projecteur revient à une température normale, le [MODE ECO] revient à son paramétrage initial.
- Le symbole thermomètre [ ] indique que le [MODE ECO] est réglé automatiquement sur [NORMAL] car la température interne est trop élevée.
- Immédiatement après le changement du [MODE ECO] de [ECOLOGIQUE] à [DESACT.], [ECO AUTO] ou [NORMAL], il se peut que la luminosité de la lampe diminue temporairement. Il ne s'agit pas d'un dysfonctionnement.

## Test de l'effet d'Économie d'Énergie [COMPTEUR DE CARBONE]

Cette fonction permet d'afficher l'impact sur l'environnement des économies d'énergie, exprimé en termes de réduction d'émissions de CO<sub>2</sub> (en kg), lorsque le [MODE ECO] du projecteur est réglé sur [ECO AUTO], [NORMAL], ou [ECOLOGIQUE]. Cette fonction est appelée [COMPTEUR DE CARBONE].

Deux messages sont disponibles: [ECO TOTALE DE CARB.] et [SESSION - ECONOMIE DE CARBONE]. Le message [ECOTOTALE DE CARB.] indique la réduction totale d'émissions de CO2, depuis la livraison du projecteur, jusqu'à la date actuelle. Il est possible de vérifier le [TEMPS D'UTILISATION] grâce au paramètre [INFO.] du menu. (→ page [99](#page-109-0))

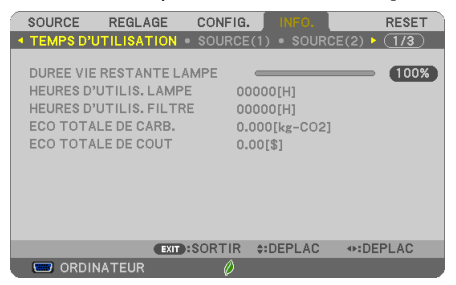

Le message [SESSION - ECONOMIE DE CARBONE] indique la réduction d'émissions de CO<sub>2</sub> pendant la toute période d'activation du MODE ECO, dès la mise en marche et jusqu'à l'arrêt du projecteur. Le message [SESSION - ECONOMIE DE CARBONE] est affiché conjointement avec le message [ETEINDRE L'APPAREIL / ETES-VOUS SUR(E) ?] à l'arrêt du projecteur.

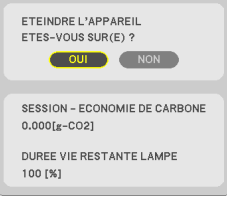

## ASTUCE :

- La formule ci-dessous est utilisée pour calculer les réductions d'émissions de CO<sub>2</sub>.
- Réduction d'émission de CO<sub>2</sub> = (Puissance consommée lorsque MODE ECO est DESACT. Puissance consommée lorsque MODE ECO est ECO AUTO/NORMAL/ECOLOGIQUE) × Facteur de conversion CO<sub>2</sub>.\* Lorsque l'image est éteinte avec le bouton AV-MUTE, la réduction de l'émission de  $CO<sub>2</sub>$  augmentera également.
- $*$  Ce calcul de réduction d'émissions de CO<sub>2</sub> est basé sur le rapport de l'OCDE intitulé « Emissions de CO<sub>2</sub> dues à la combustion d'énergie, édition 2008 ».
- • L' [ECO TOTALE DE CARB.] est calculée en fonction des économies enregistrées par intervalles de 15 minutes.
- • Cette formule ne s'applique pas à la consommation d'énergie ne dépendant pas du [MODE ECO].

## ❺ Utilisation de Coin 4-point pour corriger la déformation Keystone [PIERRE ANGULAIRE]

Utilisez les fonctions [PIERRE ANGULAIRE] et [DISTORSION] pour corriger la déformation keystone (trapézoïdale) pour rendre le haut ou le bas et le côté gauche ou droit de l'écran plus long ou plus court de sorte que l'image projetée soit rectangulaire.

## Pierre angulaire

**1. Appuyez sur la touche KEYSTONE si aucun menu ne s'affiche.**

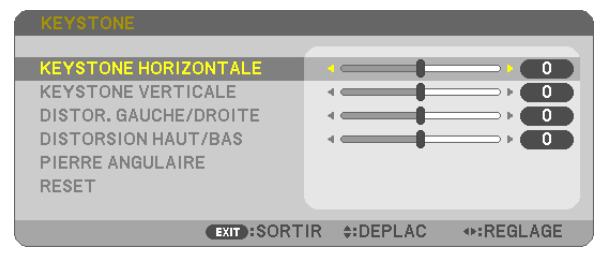

 L'écran KEYSTONE s'affiche.

- • Appuyez sur la touche KEYSTONE lors de l'utilisation de la télécommande.
- Voir page pour DISTOR.
- **2. Appuyez sur la touche** ▼ **pour sélectionner [PIERRE ANGULAIRE] et appuyez sur la touche ENTER.**

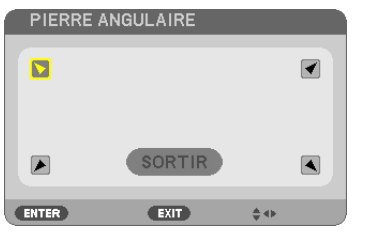

Le schéma montre que l'icône an haut à gauche ( *) est sélectionnée.*

*L'écran PIERRE ANGULAIRE s'affiche.*

- *3. Projette une image de façon à ce que l'écran soit plus petit que la zone de raster.*
- *4. Choisissez n'importe lequel des coins et alignez le coin de l'image avec un coin de l'écran.*

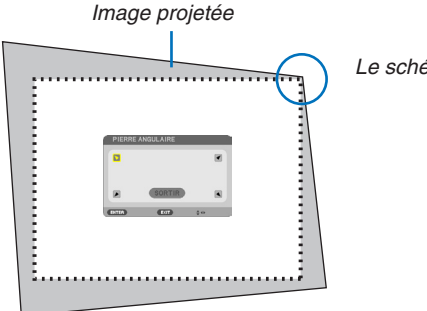

*Le schéma montre le coin supérieur droit.*

ASTUCE: Si vous réglez [KEYSTONE HORIZONTALE], [KEYSTONE VERTICALE], [DISTOR. GAUCHE/DROITE] ou [DISTORSION HAUT/BAS], l'élément [PIERRE ANGULAIRE] ne sera pas disponible. Si cela se produit, réinitialisez les réglages [KEYSTONE].

- *5. Utilisez le bouton* ▲▼◀▶ **pour sélectionner une icône (**▲*) qui pointe dans la direction où vous voulez déplacer le cadre de l'image projetée.*
- **6. Appuyez sur la touche ENTER.**

*7. Utilisez la touche* ▲▼◀▶ **pour déplacer le cadre de l'image projetée comme montré dans l'exemple.**

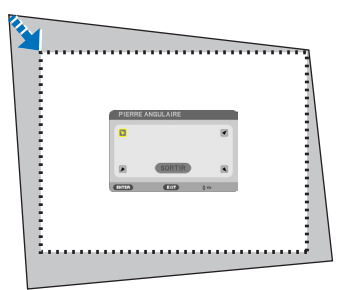

**8. Appuyez sur la touche ENTER.**

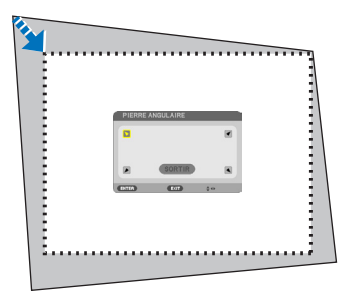

*9. Utilisez la touche* ▲▼◀▶ **pour sélectionner une autre icône qui pointe dans la direction souhaitée.**

*Dans l'écran d'ajustement pierre angulaire, sélectionnez [EXIT] ou appuyez sur la touche EXIT de la télécommande.*

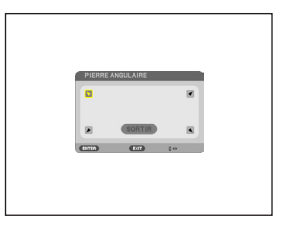

*Un écran de confirmation s'affiche.*

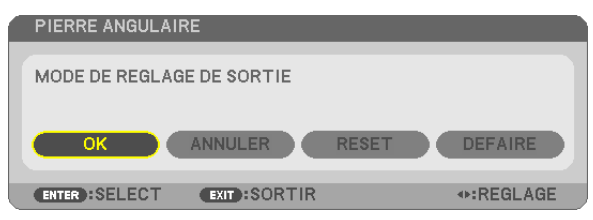

*10***. Appuyez sur les touches** ◀ *ou* ▶ **pour sélectionner [OK] et appuyez sur la touche ENTER.**

Ceci termine la procédure de correction Pierre angulaire.

Choisir [ANNULER] fait revenir à l'écran d'ajustement sans sauvegarder les modifications (étape 3). Choisir [RESET] fait revenir au réglage d'usine.

Choisir [DEFAIRE] fait quitter le menu sans enregistrer les changements.

## **Coussinet**

**1. Appuyez sur la touche KEYSTONE avec aucun menu d'affiché.**

 L'écran KEYSTONE s'affiche.

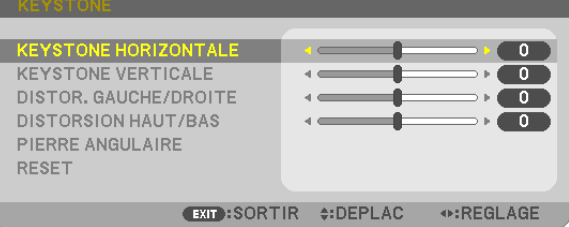

- Appuyez sur la touche KEYSTONE lors de l'utilisation de la télécommande.
- **2. Appuyez sur la touche pour sélectionner soit DISTOR.GAUCHE/DROITE ou DISTORSION HAUT/BAS.**

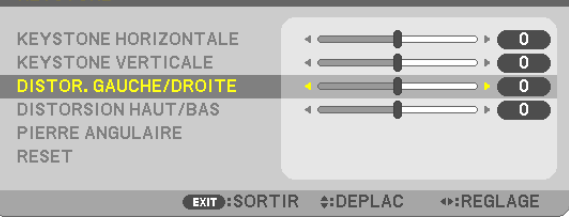

**3. Appuyez sur le bouton**  *ou pour corriger la distorsion.*

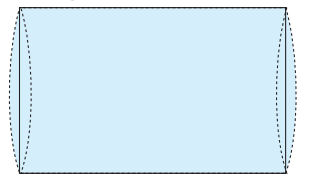

**4. Appuyez sur la bouton EXIT lorsque le réglage DISTORSION est terminé.**

#### *REMARQUE :*

- • Même si le projecteur est allumé, les valeurs des dernières corrections sont utilisées.
- • Les corrections [COUSSINET] et [PIERRE ANGULAIRE] peuvent rendre l'image légèrement floue car la correction est effectuée de manière électronique.

## **Réinitialisez le réglage keystone à la valeur initiale**

#### **1. Appuyez sur la touche KEYSTONE avec aucun menu d'affiché.**

Sur le menu KEYSTONE affiché, réglez le curseur sur RESET à l'aide du bouton ▼ et appuyez sur le bouton *ENTER.*

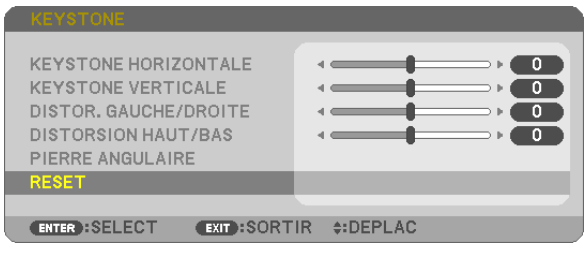

Un message de confirmation s'affiche.

**2. Déplacez le curseur surYES à l'aide des boutons**  *ou*  **et appuyez sur ENTER.**

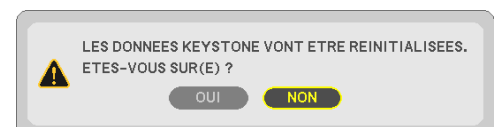

*REMARQUE :*

• Toutes les valeurs ajustées réglées dans le réglage KEYSTONE sont réinitialisées à leurs valeurs d'origine.

ASTUCE :

Plage de réglage de la KEYSTONE et de la PIERRE ANGULAIRE:

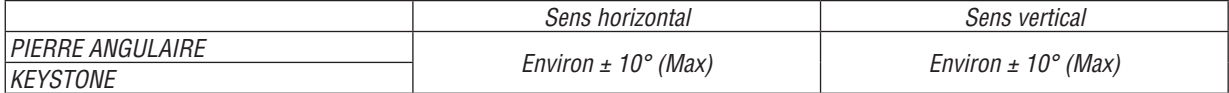

La plage de réglage peut être réduite en fonction du signal d'entrée.

## Empêcher l'utilisation non autorisée du projecteur [SECURITE]

Un mot-clé peut être enregistré pour que le projecteur ne soit pas utilisé par une personne non-autorisée à l'aide du Menu. Lorsqu'un mot-clé est activé, l'écran d'entrée du mot-clé s'affiche à l'allumage du projecteur. A moins que le mot-clé correct soit enregistré, le projecteur ne peut pas projeter d'image.

Le réglage de [SECURITE] ne peut pas être annulé en utilisant [RESET] depuis le menu.

#### **Pour activer la fonction de Sécurité :**

#### **1. Appuyez sur la touche MENU.**

*Le menu s'affiche.*

- **2. Appuyez deux fois sur la touche** E **pour sélectionner [CONFIG.] et appuyez sur la touche** H *ou la touche*  **ENTER pour sélectionner [GENERALITES].**
- **3. Appuyez sur la touche** E **pour sélectionner [INSTALLATION].**
- **4. Appuyez trois fois sur la touche** H **pour sélectionner [SECURITE] et appuyez sur la touche ENTER.**

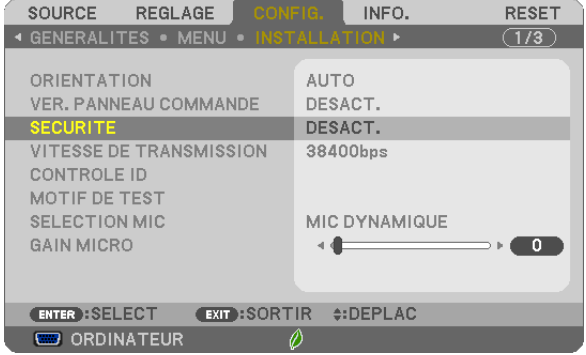

*Le menu DESACT./ACTIVE s'affiche.*

**5. Appuyez sur la touche** H **pour sélectionner [ACTIVE] et appuyez sur la touche ENTER.**

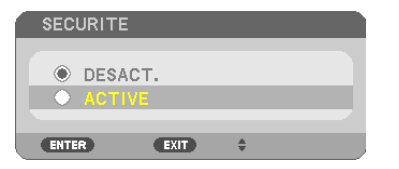

*L'écran [MOT-CLE DE SECURITE] s'affiche.*

**6.** Taper une combinaison des quatre touches **AV <▶** et appuyer sur la touche ENTER.

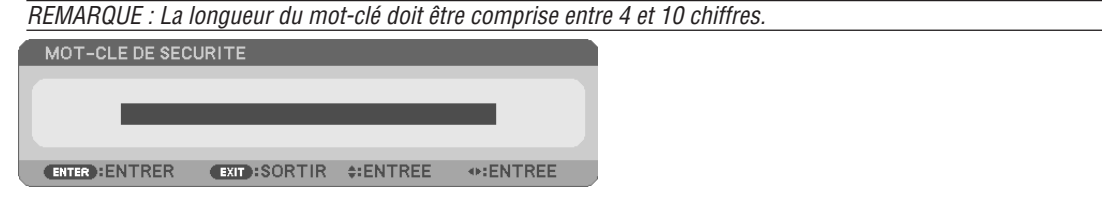

*L'écran [CONFIRMER LE MOT-CLE] s'affiche.*

*7. Taper la même combinaison de touches* ▲▼◀▶ et *appuyer* sur la touche *ENTER*.

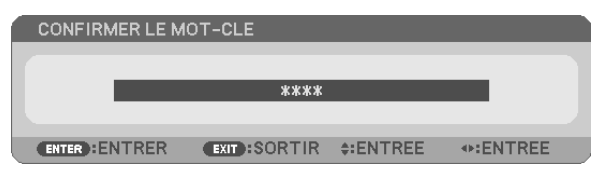

*L'écran de confirmation s'affiche.*

**8. Sélectionner [OUI] et appuyer sur la touche ENTER.**

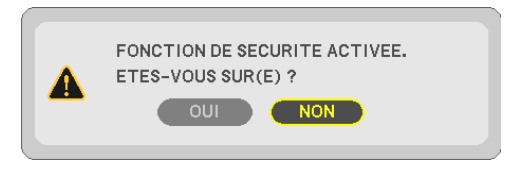

*La fonction de SECURITE a été activée.*

#### **Pour mettre le projecteur en marche lorsque la fonction [SECURITE] est activée:**

#### **1. Appuyer sur la touche POWER.**

*Le projecteur s'allume et affiche un message indiquant que le projecteur est verrouillé.*

#### **2. Appuyer sur la touche MENU.**

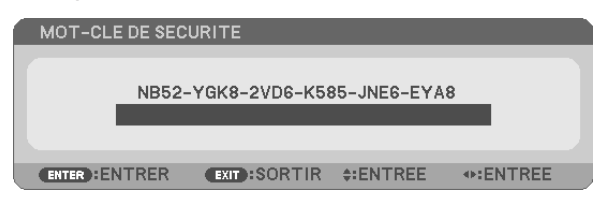

**3. Taper le mot-clé correct et appuyer sur la touche ENTER. Le projecteur affiche une image.**

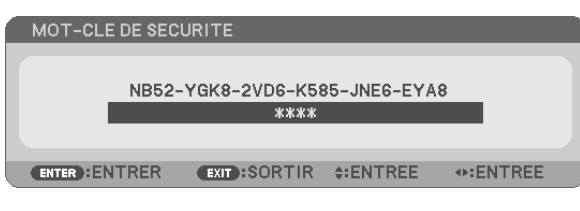

REMARQUE : Le mode sécurité désactivée est conservé jusqu'à ce que l'appareil soit éteint ou que le câble d'alimentation soit débranché.

## **Pour désactiver la fonction de SECURITE:**

#### **1. Appuyez sur la touche MENU.**

*Le menu s'affiche.*

**2. Sélectionner [CONFIG.]** → **[INSTALLATION]** → **[SECURITE] et appuyer sur la touche ENTER.**

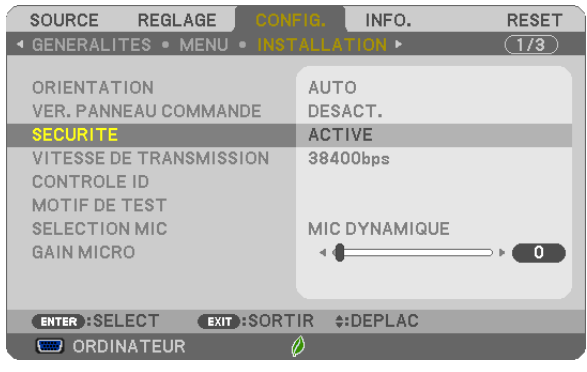

*Le menu DESACT./ACTIVE s'affiche.*

**3. Sélectionner [DESACT.] et appuyer sur la touche ENTER.**

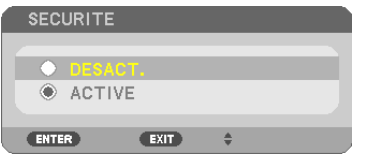

*L'écran MOT-CLE DE SECURITE apparaît.*

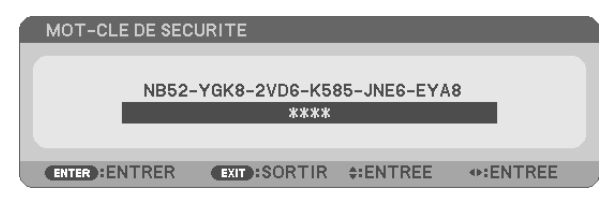

#### **4. Taper le mot-clé et appuyer sur la touche ENTER.**

*Lorsque le mot-clé correct est entré, la fonction de SECURITE est désactivée.*

REMARQUE : Si vous oubliez votre mot-clé, contacter votre vendeur. Votre vendeur vous donnera votre mot-clé en échange de votre code de requête. Votre de code de requête est affiché sur l'écran de Confirmation du mot-clé. Dans cet exemple, [NB52-YGK8-2VD6- K585-JNE6-EYA8] est un code de requête.

## Utilisation d'un câble d'ordinateur (VGA) pour faire fonctionner le projecteur (Virtual Remote Tool)

Le logiciel « Virtual Remote Tool », compris sur le CD-ROM fourni avec votre projecteur NEC, permet d'afficher un écran de télécommande virtuelle (ou barre d'outils) sur l'écran de votre ordinateur.

Ceci vous permettra d'effectuer certaines opérations, comme la mise en marche ou à l'arrêt du projecteur, la sélection du type de signal par l'intermédiaire du câble vidéo de l'ordinateur (VGA), câble série ou connexion LAN. Uniquement via une connexion série ou LAN, il est également utilisé pour envoyer une image au projecteur et l'enregistrer comme donnée de logo dans le projecteur. Une fois configuré, ce logo pourra être verrouillé, afin d'éviter toute modification.

#### **Fonctions de commande**

Mise en marche/arrêt, sélection du signal, gel d'image, image en sourdine, audio en sourdine, transfert d'un logo vers le projecteur, et commande à distance du projecteur depuis votre PC.

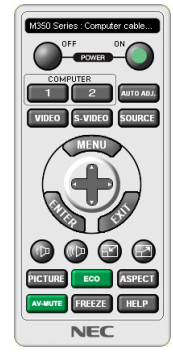

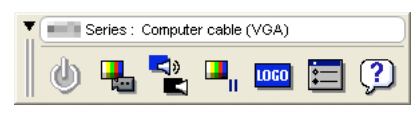

Ecran de télécommande virtuelle **Barre d'outils** Barre d'outils

Ce chapitre présente un aperçu de l'utilisation du logiciel Virtual Remote Tool. Pour plus de détails concernant l'utilisation du logiciel Virtual Remote Tool, consultez l'Aide en ligne à propos du logiciel Virtual Remote Tool. ( $\rightarrow$  page [41](#page-51-0))

```
Etape 1: Installez le logiciel Virtual Remote Tool sur votre ordinateur. (\rightarrow37)
Etape 2: Connectez le projecteur à votre ordinateur. (\rightarrow)39)
Etape 3: Lancez Virtual Remote Tool. (\rightarrow40)
```
## $ASTIICF$

- • Virtual Remote Tool peut être utilisé avec un réseau local et une connexion série. La connexion USB n'est pas prise en charge par le logiciel Virtual Remote Tool.
- • Pour des renseignements sur la mise à jour de Virtual Remote Tool, consultez notre site Internet : <http://www.nec-display.com/dl/en/index.html>

<span id="page-47-0"></span>*REMARQUE :*

- • Quand [ORDINATEUR] est sélectionné en tant que source, l'Écran de télécommande virtuelle ou la Barre d'outils s'affichent ainsi que votre écran d'ordinateur.
- • Utilisez le câble d'ordinateur fourni (VGA) pour relier directement le connecteur COMPUTER IN au connecteur de sortie moniteur de l'ordinateur si vous désirez utiliser la fonction Virtual Remote Tool. L'utilisation d'un commutateur ou d'autres câbles que le câble fourni (VGA) risque de causer des problèmes de communication.

 Câble de connexion VGA : Les Pins 12 et 15 sont nécessaires pour le DDC/CI.

- • Virtual Remote Tool peut ne pas fonctionner correctement, en fonction des caractéristiques de votre ordinateur, ou de la version de votre carte ou pilote graphique.
- • Pour exécuter Virtual Remote Tool sur Windows 8.1, Windows 8 et Windows XP, «Microsoft .NET Framework Version 2.0» est nécessaire. Microsoft .NET Framework Version 2.0, 3.0 ou 3.5 est disponible sur le site internet de Microsoft. Téléchargez-le et installez-le sur votre ordinateur.
- • Les données de logo (graphiques) pouvant être envoyées au projecteur avec Virtual Remote Tool présentent les restrictions suivantes :

 (Uniquement via une connexion série ou LAN)

- - Taille du fichier : Moins de 1 Mo
- - Taille d'image (résolution) : UM361X/UM301X : Horizontale 1024 × verticale 768 points ou moins UM351W/UM301W : Horizontale 1280 × verticale 800 points ou moins
- Nombres de couleurs : 256 couleurs ou moins
- • Pour insérer le « logo NEC » par défaut dans le logo du papier peint, vous devez l'enregistrer en tant que logo du papier peint en utilisant le fichier image (UM351W/UM301W: /Logo/necpj\_bbwx.bmp, UM361X/UM301X: /Logo/necpj\_bb\_x.bmp) inclus sur le CD-ROM NEC Projector fourni.

#### ASTUCE :

• Le connecteur COMPUTER IN du projecteur supporte la norme DDC/CI (Interface de Commande du Canal d'Affichage de Données). Le protocole DDC/CI est un interface standard utilisé pour la gestion des communications bidirectionnelles entre un ordinateur et un écran/projecteur.

## Etape 1: Installez Virtual Remote Tool sur votre ordinateur.

#### *REMARQUE :*

- • Pour installer Virtual Remote Tool, le compte d'utilisateur Windows devra disposer des droits d' « Administrateur » (Windows 8.1, Windows 8, Windows 7, et Windows Vista) ou des droits d' « Administrateur de l'ordinateur » (Windows XP).
- • Veuillez quitter tous les programmes en cours avant d'installer Virtual Remote Tool. L'installation du logiciel risquerait en effet d'échouer dans le cas contraire.
- *1 Introduire le CD-ROM fourni avec votre projecteur NEC dans le lecteur CD-ROM de l'ordinateur.*

*La fenêtre du menu s'affiche ensuite.*

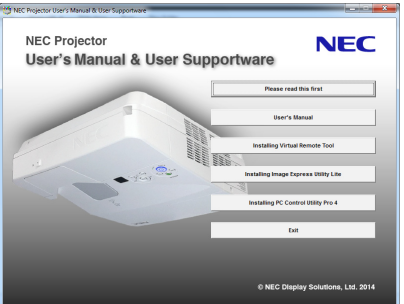

## ASTUCE :

Veuillez suivre la procédure suivante si la fenêtre de menu ne s'affiche pas. Sous Windows 7

- *1. Cliquez le bouton « Démarrer » de Windows.*
- *2. Cliquez sur « Tous les programmes »* → *« Accessoires »* → **« Exécuter ».**
- 3. Saisissez le nom de votre lecteur de CD-ROMs (par exemple : « Q:\ ») puis « LAUNCHER.EXE » dans le **champ « Nom ». (par exemple : Q:\LAUNCHER.EXE)**
- **4. Cliquez sur « OK ».**

*La fenêtre du menu s'affiche ensuite.*

*2 Cliquez sur « Install Virtual Remote Tool » dans la fenêtre du menu.*

*L'installation démarre.*

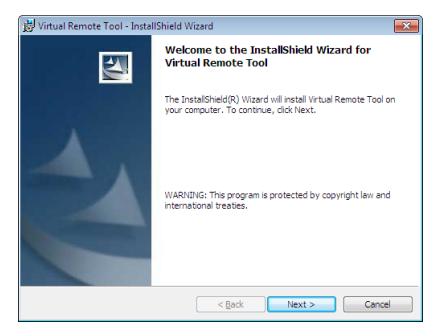

*La fenêtre de Bienvenue s'affiche une fois l'installation terminée.*

#### **3 Cliquez sur « Next ».**

*L'écran « END USER LICENSE AGREEMENT » s'affiche ensuite.*

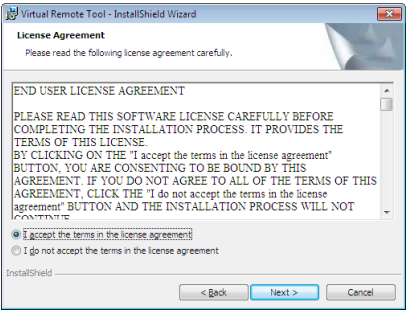

*Veuillez lire la « END USER LICENSE AGREEMENT » dans sa totalité.*

- *4 Si vous êtes d'accord avec les termes du contrat, cliquez sur « I accept the terms in the license agreement »,*  **puis sur « Next ».**
	- • Laissez-vous ensuite guider par les consignes qui s'affichent à l'écran jusqu'à la fin de l'installation.
	- • La fenêtre de menu s'affiche en fin d'installation.

## <span id="page-49-0"></span> $\overline{ASTIICF}$

## **Pour désinstaller Virtual Remote Tool**

#### **Préparation :**

Quittez Virtual Remote Tool avant de le désinstaller. Le compte Windows sous lequel s'effectue l'opération doit disposer des droits d'« Administrateur » (Windows 8.1, Windows 8, Windows 7 et Windows Vista) ou d'« Administrateur de l'ordinateur »(Windows XP) afin de pouvoir désinstaller le logiciel Virtual Remote Tool.

#### **• Sous Windows 8.1, Windows 8, Windows 7 et Windows Vista**

**1 Cliquez sur « Démarrer », puis sur « Panneau de configuration ».**

*Le fenêtre du Panneau de configuration s'affiche.*

- *2 Cliquez sur « Désinstaller un programme » dans la rubrique « Programmes » La fenêtre « Programmes et fonctionnalités » s'affiche.*
- *3 Sélectionnez Virtual Remote Tool en cliquant dessus.*
- **4 Cliquez sur « Désinstaller/Modifier » ou « Désinstaller ».**

 • Lorsque la fenêtre de confirmation « Contrôle de compte d'utilisateur » s'affiche, cliquez sur « Continuer ». *Suivez ensuite les consignes à l'écran pour terminer la désinstallation de l'application.*

#### **• Sous Windows XP**

- **1 Cliquez sur « Démarrer », puis sur « Panneau de configuration ».** *La fenêtre du Panneau de configuration s'affiche alors.*
- **2 Double-cliquez sur « Ajout/Suppression de programmes ».** *La fenêtre Ajout/Suppression de programmes s'affiche.*
- **3 Cliquez sur Virtual Remote Tool dans la liste affichée, puis sur « Supprimer ».** *Suivez ensuite les consignes à l'écran pour terminer la désinstallation de l'application.*

## Etape 2: Connectez le projecteur à votre ordinateur

- **1 Utilisez le câble d'ordinateur fourni (VGA) pour relier directement le connecteur COMPUTER IN au connec***teur de sortie moniteur de l'ordinateur.*
- *2 Branchez le câble d'alimentation fourni à l'entrée AC IN du projecteur, puis à une prise du secteur. Le projecteur passe en état de veille.*

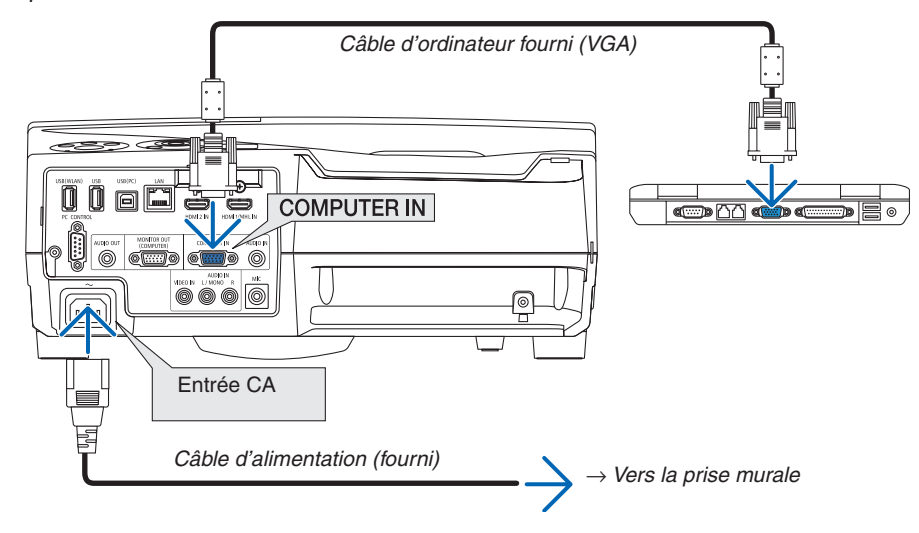

#### ASTUCE :

• La fenêtre « Easy Setup » s'affiche au premier démarrage de Virtual Remote Tool, et sert à naviguer parmi les connections

## <span id="page-50-0"></span>Etape 3: Lancez Virtual Remote Tool

**Commencez en utilisant l'icône de raccourci**

**1 Double-cliquez sur l'icône de raccourci** *située sur le bureau de Windows.*

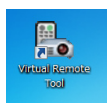

## **Commencez à partir du menu Démarrer**

**• Cliquez sur [Démarrer]** → **[Tous les programmes] ou [Programmes]** → **[NEC projector User Supportware]** → **[Virtual Remote Tool]** → **[Virtual Remote Tool].**

*La fenêtre « Easy Setup » s'affiche au premier démarrage de Virtual Remote Tool.*

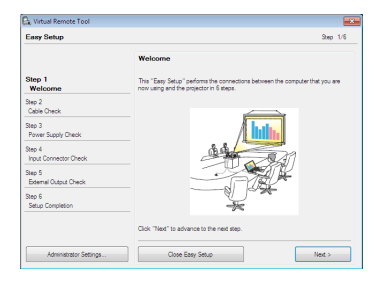

*Veuillez suivre les consignes à l'écran*

*L'écran Virtual Remote Tool s'affiche dès la fin de la procédure de configuration rapide « Easy Setup ».*

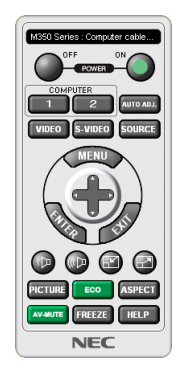

*REMARQUE :*

• Si [NORMAL] est sélectionné dans [MODE VEILLE] à partir du menu, vous ne pouvez pas allumer le projecteur via le câble d'ordinateur (VGA) ou la connexion au réseau (réseau local câblé/réseau local sans fil).

## ASTUCE :

• L'écran (ou la barre d'outils) Virtual Remote Tool peut être lancé sans avoir à passer par la fenêtre « Easy Setup ». Il suffit pour cela de cocher la case « Do not use Easy Setup next time » à l'étape 6 dans la fenêtre « Easy Setup ».

## <span id="page-51-0"></span>**Quitter Virtual Remote Tool**

**1 Cliquez sur l'icône Virtual Remote Tool** *dans la Barre d'outils.*

*Un menu contextuel s'affiche.*

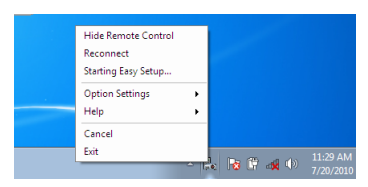

**2 Cliquez sur « Exit ».**

*La fenêtre Virtual Remote Tool se referme.*

## **Consultation du fichier d'aide en ligne de Virtual Remote Tool**

- **• Affichage de l'aide en ligne à partir de la barre de tâches**
- 1 Cliquez sur l'icône Virtual Remote Tool<sup>es</sup> dans la barre de tâches lorsque Virtual Remote Tool est en mar*che.*

*Un menu contextuel s'affiche.*

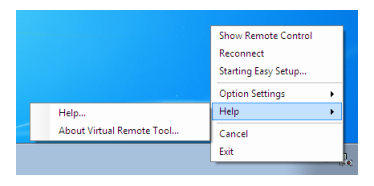

## *2. Cliquez sur « Help ».*

*L'écran d'aide en ligne s'affiche.*

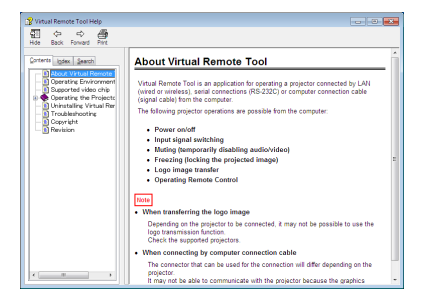

- **• Affichage de l'aide en ligne à partir du menu Démarrer.**
- *1. Cliquez sur le bouton « Démarrer »* → *« Tous les programmes » ou « Programmes »* → *« NEC Projector User Supportware »* → *« Virtual Remote Tool »* → *puis « Virtual Remote Tool Help », dans cet ordre.*

*L'écran d'aide en ligne s'affiche.*

## Utilisation de la fonction de souris de votre ordinateur par l'intermédiaire de la télécommande du projecteur et du câble USB (Fonction de télécommande de la souris)

La fonction intégrée de télécommande de la souris vous permet d'utiliser les fonctions de la souris de votre ordinateur depuis la télécommande fournie, lorsque le projecteur est connecté à un ordinateur par l'intermédiaire d'un câble USB, disponible dans le commerce (compatible avec les spécifications USB 2.0).

La fonction de télécommande de la souris est activée pour l'entrée ORDINATEUR pendant que l'écran de l'ordinateur est affiché.

La fonction de télécommande de la souris n'est pas activée lorsque que vous gelez ou agrandissez une image.

Le fait de relier le projecteur à l'ordinateur par câble USB lance également la fonction d'affichage par USB.

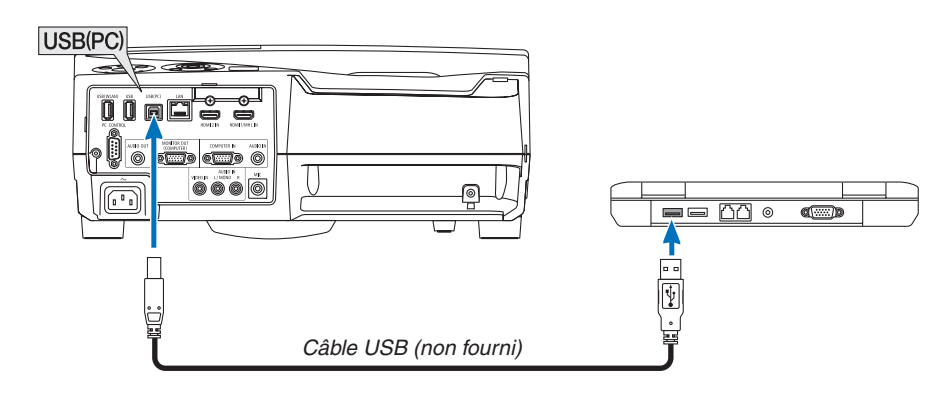

#### *REMARQUE :*

- Le câble USB utilisé doit être compatible avec la norme USB 2.0
- La fonction de télécommande de la souris peut être utilisée avec les systèmes d'exploitation suivants : Windows 7, Windows XP ou Windows Vista
- • Si le curseur de la souris ne se déplace pas normalement dans SP1 ou une version antérieure de Windows XP, procédez comme suit :

 Décocher la case Accroître la précision du pointeur située sous la barre coulissante de vitesse de la souris dans la boîte de dialogue Propriétés de la souris [Onglet Options du pointeur].

- • Patientez au moins 5 secondes après avoir déconnecté le câble avant de le reconnecter, et vice-versa. L'ordinateur risque en effet de ne pas détecter correctement la présence du câble USB en cas de connexion et déconnexion répétées rapidement.
- • Utilisez un câble USB pour connecter l'ordinateur au projecteur après le démarrage de l'ordinateur. À défaut, l'ordinateur pourrait ne pas démarrer.

## **Utilisation de la souris de votre ordinateur depuis la télécommande**

Vous pouvez activer la souris de votre ordinateur depuis la télécommande

Touche PAGE  $\nabla/\triangle$  .........................Déroule la zone visible de la fenêtre ou pour vous déplacer vers la diapositive précédente ou suivante dans PowerPoint sur votre ordinateur.

Touches �����������������������������Déplace le curseur de la souris sur votre ordinateur.

Touche MOUSE L-CLICK/ENTER......Fonctionne comme le bouton gauche de la souris.

Touche MOUSE R-CLICK �����������������Fonctionne comme le bouton droit de la souris.

*REMARQUE :*

• Lorsque vous faites fonctionner l'ordinateur à l'aide des touches  $\blacktriangle \blacktriangledown \blacktriangleleft$  ou  $\blacktriangleright$  avec le menu affiché, ce dernier ainsi que le pointeur de la souris seront affectés. Fermez le menu et exécutez l'opération de souris.

ASTUCE : Vous pouvez changer la vitesse du pointeur de la souris dans la boîte de dialogue Propriétés de la souris dans Windows. Pour plus d'informations, voir la documentation de l'utilisateur ou l'aide en ligne fournies avec votre ordinateur.

## <span id="page-53-0"></span> Projeter l'image affichée par l'écran de votre ordinateur sur le projecteur via la connexion USB (Affich. USB).

L'utilisation d'un câble USB (compatible avec les spécifications USB 2.0) disponible dans le commerce pour connecter l'ordinateur au projecteur vous permet de transférer l'image affichée sur l'écran de votre ordinateur pour l'afficher sur le projecteur. Il est également possible de contrôler la fonction de mise en marche/arrêt du projecteur, ainsi que de choisir la source du projecteur à partir de l'ordinateur, sans avoir besoin d'un câble d'ordinateur (VGA).

#### *REMARQUE :*

- • Pour que USB-B soit disponible sur Windows XP, le compte utilisateur Windows doit posséder le privilège « Administrateur ».
- • Affich. USB utilise les fonctions de Image Express Utility Lite contenues sur le CD-ROM NEC Projector (→ page [56](#page-66-0)). Le démarrage d'Affich. USB n'installe toutefois pas Image Express Utility Lite sur votre ordinateur. En effet, Affich. USB n'exécute que les programmes du projecteur.
- Affich. USB ne fonctionne pas dans le  $[MODE$  VEILLE] de l'  $[NORMAL]$ . ( $\rightarrow$  page [94](#page-104-0))
- • Lorsque l'affich. USB est utilisé, le son est émis par la mini prise COMPUTER AUDIO IN (Stéréo Mini). L'image et le son peuvent ne pas être synchronisés.

#### *1. Démarrez l'ordinateur.*

- *2. Branchez le câble d'alimentation à une prise du secteur, puis mettez le projecteur en mode de veille.*
- *3. Utilisez le câble USB pour connecter l'ordinateur au projecteur.*

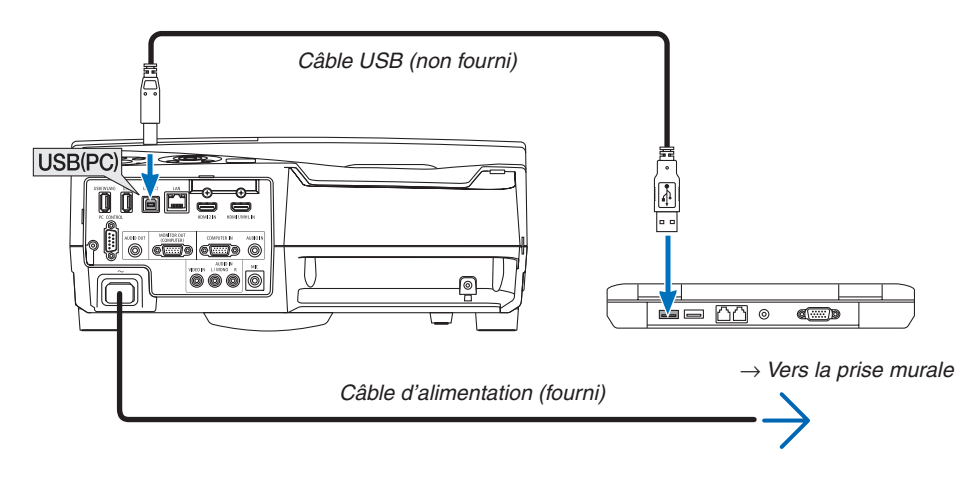

*Le message « Le projecteur se trouve en mode de veille. Etablir la connexion ? » s'affiche à l'écran de l'ordinateur.*

La fenêtre de contrôle de l'application Image Express Utility Lite s'affiche en haut de l'écran.

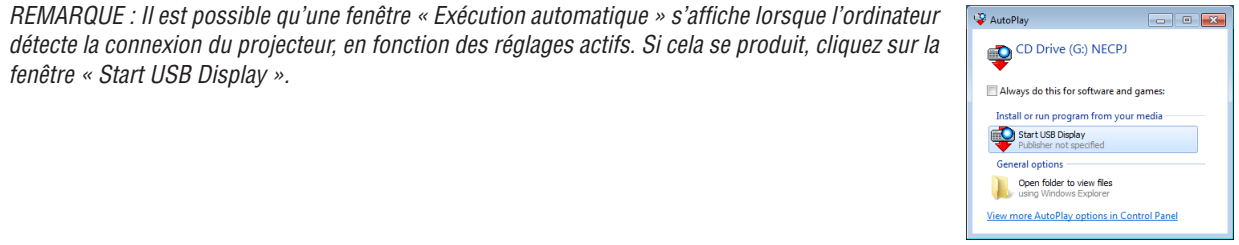

#### *4. Cliquez sur « Oui ».*

*Le projecteur s'allume, puis le message « Le projecteur est en cours de préparation. Veuillez patienter. » s'affiche à l'écran de l'ordinateur. Ce message disparaît après quelques secondes.*

#### <span id="page-54-0"></span>5. Utilisation de la fenêtre de contrôle.

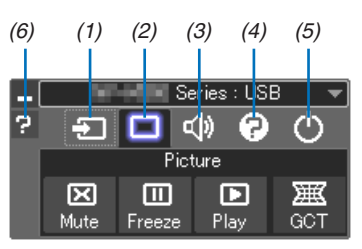

- (1) **D** (Source)..... Sélectionne une source d'entrée du projecteur.
- (2) [1] (Image)...... Permet d'activer ou de désactiver la fonction AV-MUTE (désactiver l'image) et d'activer ou de désactiver la fonction FREEZE (gel d'image).
- (3) (9) (8on) ......... Permet d'activer ou de désactiver la fonction AV-MUTE (désactiver l'image), de lire un son et d'augmenter ou de diminuer le volume sonore.
- (4) **2** (Autres) ..... Permet d'utiliser les fonctions « Update », « HTTP Server »\*, « Settings » et « Information ».
	- \* Le serveur http ne peut pas être sélectionné lorsqu'un câble USB est connecté.
- (5) O (Quitter)..... Quitter Image Express Utility Lite. Vous pourrez également éteindre le projecteur à cet instant.
- (6) **E** (Aide)........... Affiche l'aide en ligne de l'application Image Express Utility Lite.

## <span id="page-55-0"></span>Commander le projecteur en utilisant un navigateur HTTP

## **Vue d'ensemble**

La fonction du serveur HTTP détermine les paramètres et les opérations pour :

#### **1. Réglage du réseau câblé/sans fil (NETWORK SETTINGS)**

*L'unité LAN sans fil USB optionnelle est requise pour les connexions à un réseau sans fil. (*→ *page [115](#page-125-0)) Connectez le projecteur à l'ordinateur avec un câble réseau local disponible dans le commerce pour les connexions à un réseau local câblé/sans fil. (*→ *page [114\)](#page-124-0)*

#### *2. Le réglage du courriel d'alerte (ALERT MAIL)*

*Si le projecteur est connecté à un réseau câblé/sans fil, l'échéance de remplacement de la lampe ou les messages d'erreur sont envoyés par courriel.*

#### *3. Le fonctionnement du projecteur*

 Vous pouvez activer/désactiver l'alimentation, sélectionner l'entrée, contrôler le volume et régler les images.

## **4. Réglage de PJLink PASSWORD et AMX BEACON**

Etant donné que cet appareil utilise « JavaScript » et les « Cookies », le navigateur internet utilisé doit être configuré de manière à pouvoir accepter ces fonctions. La méthode de configuration dépend de la version de votre navigateur. Veuillez vous reporter aux fichiers d'aide en ligne, et autres informations disponibles à partir de votre logiciel.

On distingue deux procédures d'accès aux fonctions de serveur HTTP :

**• Lancez le navigateur internet de l'ordinateur par l'intermédiaire du réseau, puis saisissez l'URL suivan***te :*

#### **http://<adresse IP du projecteur> /index.html**

**• Utilisez Image Express Utility Lite contenu sur le CD-ROM NEC Projector fourni.**

INFORMATION : la configuration de l'adresse IP en sortie d'usine est [DHCP ON].

#### *REMARQUE :*

- • Pour utiliser le projecteur en réseau, consultez votre administrateur réseau pour connaître les paramètres du réseau.
- • La réactivité de l'affichage ou des touches peut être ralentie ou une opération ne pas être acceptée suivant les paramètres de votre réseau. Dans ce cas, consulter votre administrateur réseau.

 Le projecteur peut ne pas répondre si les touches sont pressées de façon répétée et rapidement. Dans ce cas, attendre un instant et répéter l'opération. Si vous n'obtenez toujours pas de réponse, éteindre et rallumer le projecteur.

• Si l'écran PROJECTOR NETWORK SETTINGS (Réglages de réseau du projecteur) n'apparaît pas dans le navigateur, appuyez sur les touches Ctrl+F5 pour actualiser la page (ou effacer le cache).

## **Préparation avant l'utilisation**

Connectez le projecteur à un câble réseau du commerce avant de commencer à utiliser le navigateur. (→ page [114](#page-124-0))

Le fonctionnement avec un navigateur qui utilise un serveur proxy risque d'être impossible suivant le type de serveur proxy et la configuration. Bien que le type de serveur proxy soit un facteur, il est possible que les éléments qui ont été effectivement réglés ne s'affichent pas, selon l'efficacité du cache, et le contenu établi depuis le navigateur peut ne pas être respecté dans le fonctionnement. Il est recommandé de ne pas utiliser de serveur proxy à moins que ce soit inévitable.

## Traitement de l'adresse pour le fonctionnement via un navigateur

Concernant l'adresse actuelle qui est entrée pour l'adresse ou entrée dans la colonne URL lorsque le fonctionnement du projecteur s'effectue via un navigateur, le nom d'hôte peut être utilisé tel qu'il est lorsque le nom d'hôte correspondant à l'adresse IP du projecteur a été enregistré au serveur de nom de domaine par un administrateur réseau, ou que le nom d'hôte correspondant à l'adresse IP du projecteur a été réglé dans le fichier « HOSTS » de l'ordinateur utilisé.

Exemple 1: Lorsque le nom d'hôte du projecteur a été réglé sur « pj.nec.co.jp », l'accès au réglage du réseau est obtenu en spécifiant http://pj.nec.co.jp/index.html

pour l'adresse ou la colonne de saisie de l'URL.

Exemple 2: Une fois que l'adresse IP du projecteur est « 192.168.73.1 », l'accès au réglage du réseau est obtenu en spécifiant http://192.168.73.1/index.html

pour l'adresse ou la colonne de saisie de l'URL.

## **PROJECTOR ADJUSTMENT**

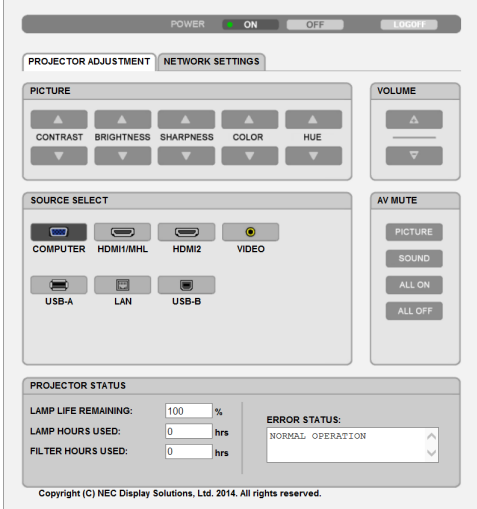

POWER : Contrôle l'alimentation du projecteur. ON (ACTIVÉ).......... L'alimentation est activée.

OFF (DÉSACT.) ....... L'alimentation est désactivée.

- VOLUME : Contrôle le volume du projecteur.
	- A............................ Augmente le volume.
	- V........................... Réduit le volume.
- AV-MUTE : Contrôle la fonction de sourdine du projecteur.
	- PICTURE ON .......... Interrompt la vidéo.
	- PICTURE OFF......... Annule l'interruption de la vidéo.
	- SOUND ON ............ Met en sourdine le son.
	- SOUND OFF ........... Annule la mise en sourdine du son.
	- ALL ON ................... Interrompt les fonctions de la vidéo et du son.
	- ALL OFF ................. Annule l'interruption des fonctions de la vidéo et du son.

PICTURE (IMAGE) : Contrôle le réglage vidéo du projecteur.

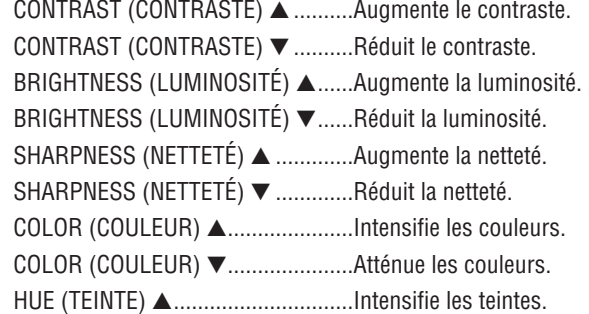

- 
- Les fonctions qui peuvent être contrôlées varient selon le signal recu par le projecteur. ( $\rightarrow$  page 80)

SOURCE SELECT (SÉLECTION DE SOURCE) : change le connecteur d'entrée du projecteur.

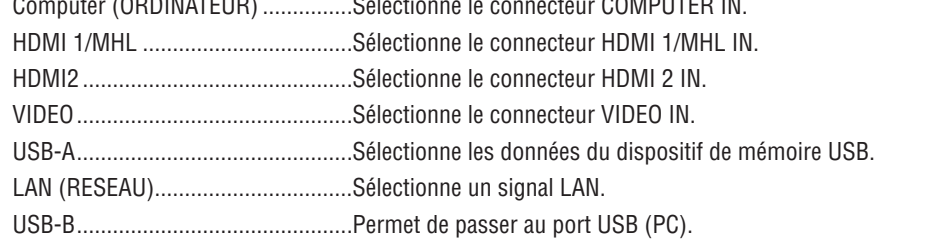

PROJECTOR STATUS (ETAT DU PROJECTEUR) : affiche l'état du projecteur.

LAMP LIFE REMAINING (DURÉE VIE RESTANTE LAMPE) .....Affiche la durée de vie restante de la lampe sous forme de pourcentage. **LAMP HOURS USED** (HEURES D'UTILIS. LAMPE) ...........Affiche le nombre d'heures d'utilisation de la lampe. FILTER HOURS USED (HEURES D'UTILIS. FILTRE)............Affiche le nombre d'heures d'utilisation du filtre. 

LOG OFF : Ferme la session sur le projecteur, et retour à l'écran d'authentification (écran LOGON).

## PARAMETRES RESEAU

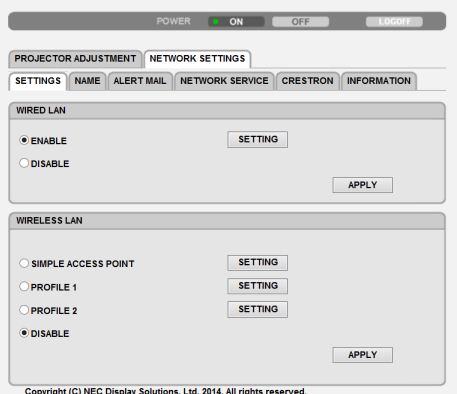

## **• SETTINGS**

## **WIRED ou WIRELESS**

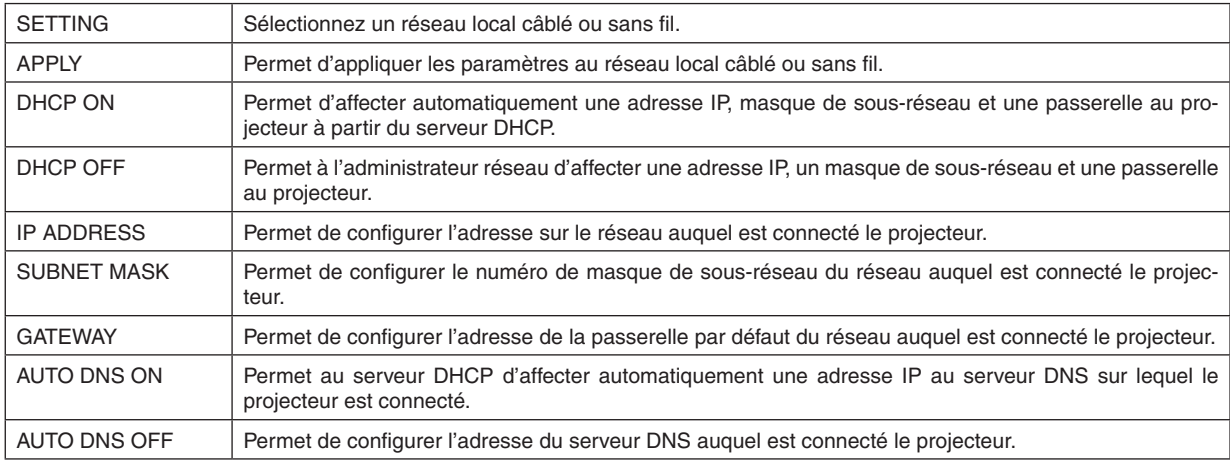

## **Réglage pour WIRED LAN**

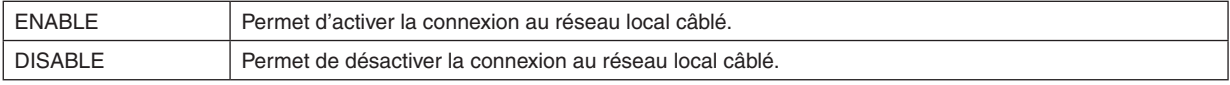

## **Réglage pour WIRELESS LAN (avec un dispositif de réseau sans fil USB)**

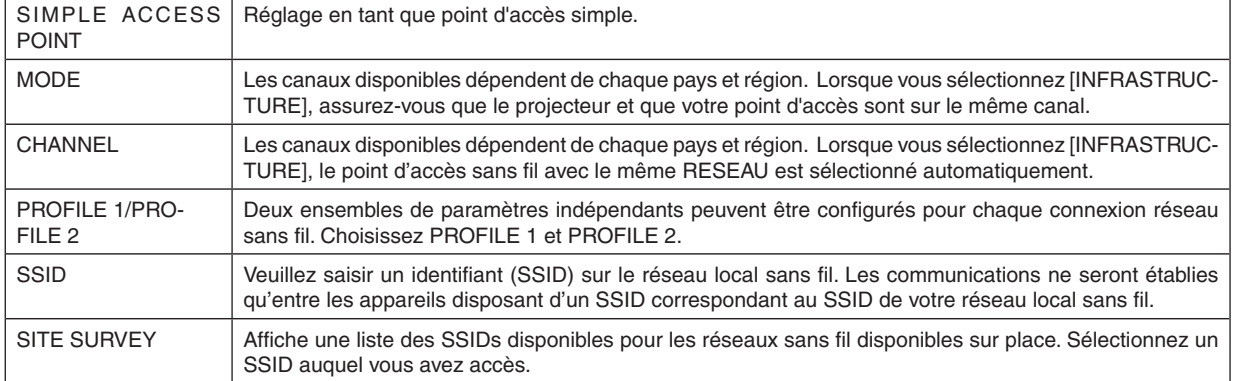

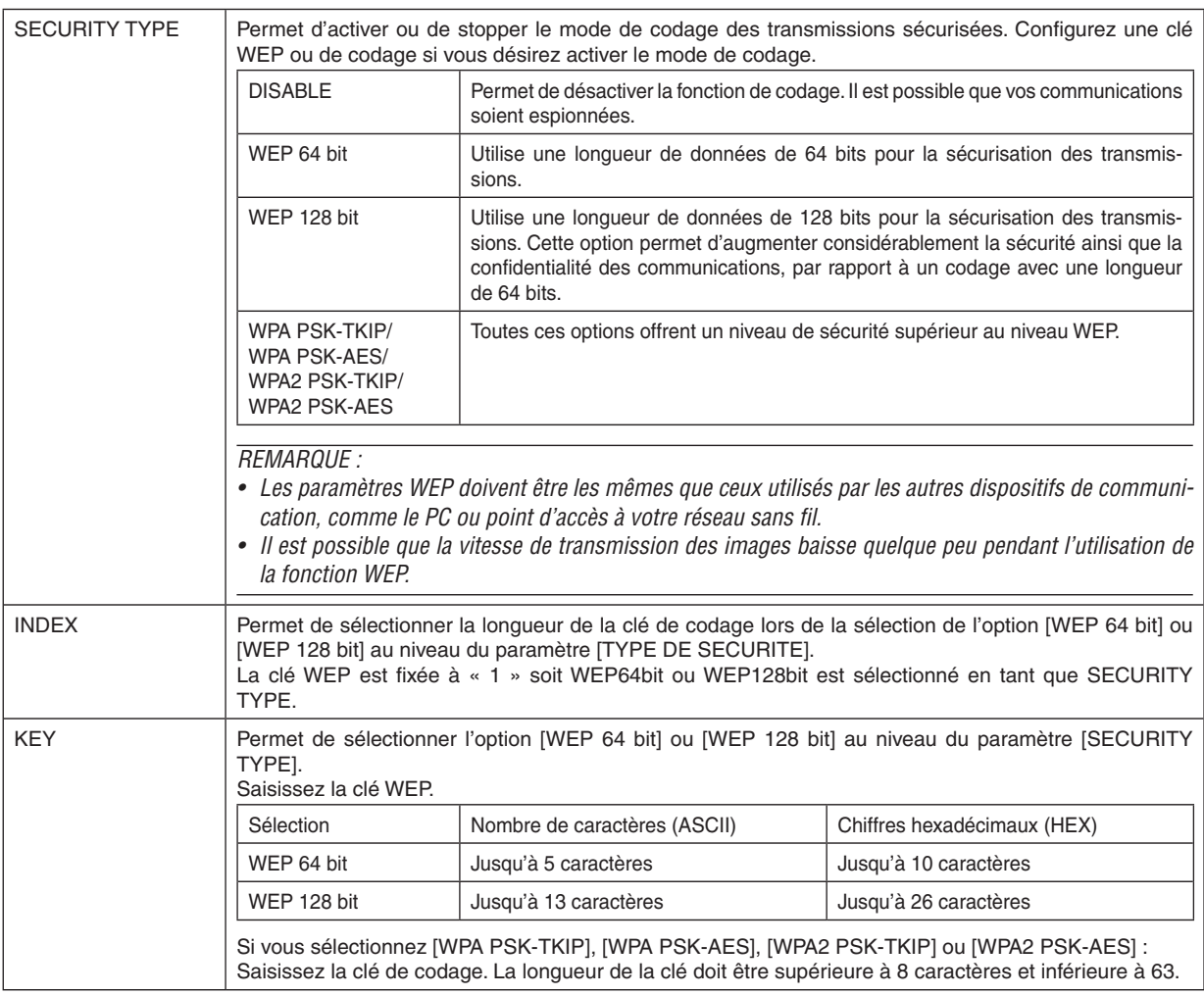

## **• NAME**

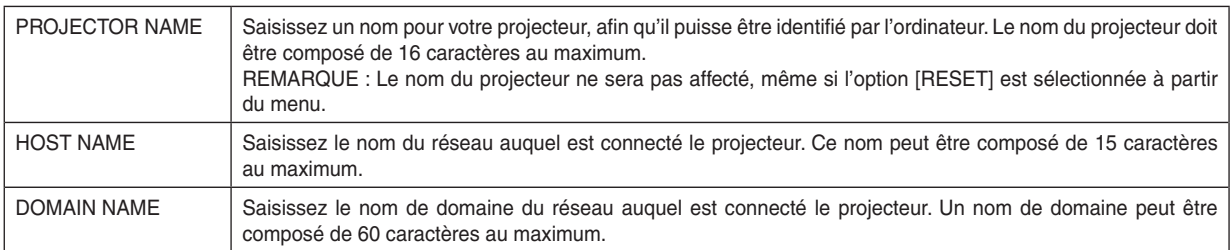

## **• ALERT MAIL**

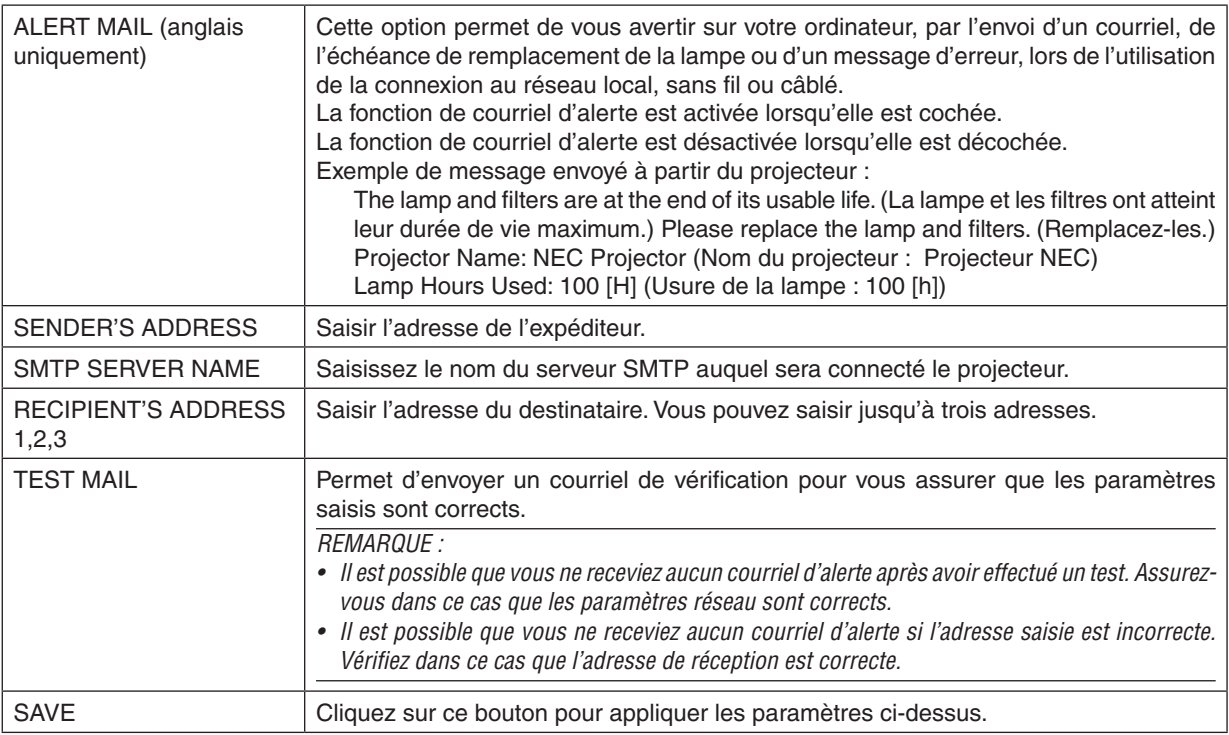

## **• NETWORK SERVICE**

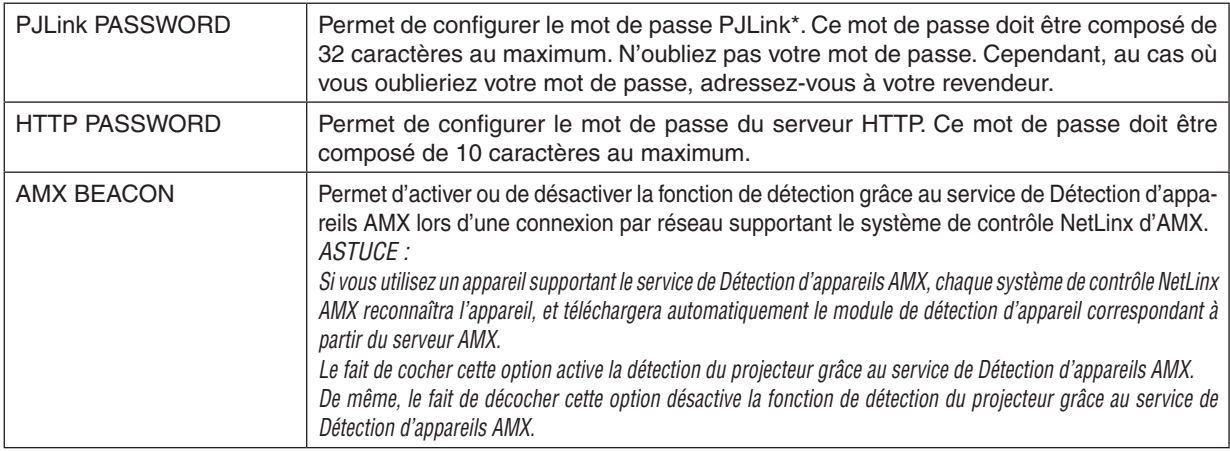

\*Qu'est-ce que PJLink ?

PJLink est une standardisation du protocole utilisé pour le contrôle des projecteurs d'autres fabricants. Ce protocole standard a été défini par l'Association Japonaise des Industries de Système d'information et de Machines commerciales (JBMIA) en 2005.

Le projecteur prend en charge toutes les commandes de PJLink Classe 1.

Le réglage de PJLink ne sera pas affecté même lorsque [RESET] est exécuté à partir du menu.

## **Compatibilité avec CRESTON ROOMVIEW**

Le projecteur est compatible avec CRESTON ROOMVIEW, permettant à de multiples appareils connectés au réseau d'être gérés et contrôlés depuis un ordinateur ou un contrôleur . Pour plus d'informations, visitez le site http://www.crestron.com

## **<Procédure de configuration>**

Accédez à la fonction de serveur HTTP, et faites les réglages nécessaires pour [CRESTON] dans [NETWORK SETTINGS].

## **• ROOMVIEW pour gérer depuis l'ordinateur.**

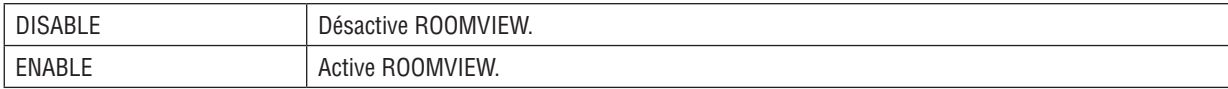

## **• CRESTRON CONTROL pour gérer depuis le contrôleur.**

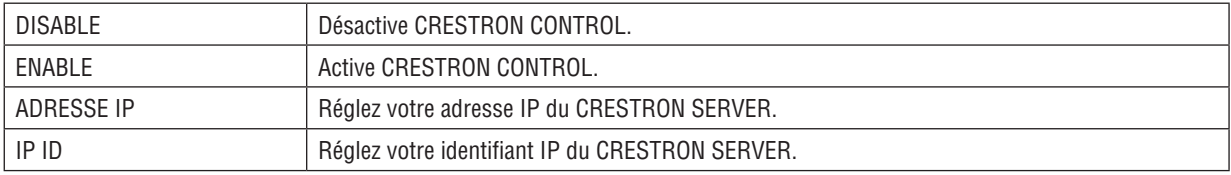

ASTUCE : Les paramètres CRESTRON sont nécessaires pour l'utilisation de CRESTRON ROOMVIEW. Visitez <http://www.crestron.com> pour obtenir plus d'informations.

## **• INFORMATION**

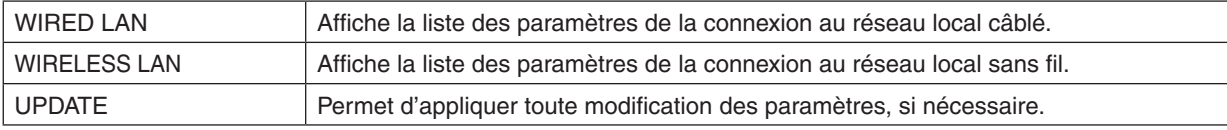

## Contrôler le projecteur via un LAN (PC Control Utility Pro 4/ Pro 5)

En utilisant le logiciel utilitaire « PC Control Utility Pro 4 » et « PC Control Utility Pro 5 » fourni sur le NEC Projector CD-ROM, le projecteur peut être contrôlé depuis un ordinateur relié au réseau local.

PC Control Utility Pro 4 est un programme compatible avec Windows. (→ cette page)

PC Control Utility Pro 5 est un programme compatible avec Mac OS. ( $\rightarrow$  page [55](#page-65-0))

#### **Fonctions de Commande**

Marche/Arrêt, sélection de signal, arrêt sur image, image en sourdine, audio en sourdine, ajustement, notification de message d'erreur, calendrier d'événement..

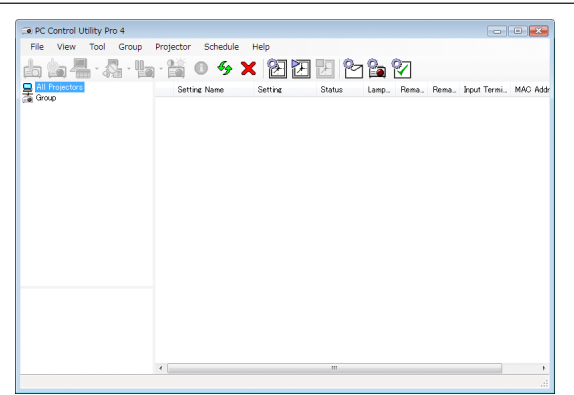

Écran du PC Control Utility Pro 4

Ce chapitre vous présente un aperçu de l'utilisation du PC Control Utility Pro 4/Pro 5. Pour plus de détails concernant l'utilisation du PC Control Utility Pro 4/Pro 5, consultez l'Aide à propos du PC Control Utility Pro 4/Pro 5. (→ page [54](#page-64-0), [55](#page-65-0))

Étape 1: Installez le PC Control Utility Pro 4/Pro 5 sur votre ordinateur.

Étape 2: Connectez le projecteur à un LAN.

Étape 3: Démarrez le PC Control Utility Pro 4/Pro 5.

• Pour exécuter PC Control Utility Pro 4 sur Windows 8.1, Windows 8 et Windows XP, «Microsoft .NET Framework Version 2.0» est requis. Microsoft .NET Framework Version 2.0, 3.0 ou 3.5 est disponible sur le site internet de Microsoft. Téléchargez-le et installez-le sur votre ordinateur.

## ASTUCE :

• Le PC Control Utility Pro 4 peut être utilisé avec une connexion en série.

## En utilisant Windows

## Étape 1 : Installez le PC Control Utility Pro 4 sur votre ordinateur

*REMARQUE :*

- • Pour installer ou désinstaller le programme, le compte d'utilisateur Windows sous lequel s'effectue l'opération doit disposer des droits [Administrateur] (Windows 8.1, Windows 8, Windows 7 et Windows Vista) ou des droits[Administrateur] de l'ordinateur (Windows XP).
- • Quittez tous les programmes en cours avant de lancer l'installation. L'installation du logiciel risquerait en effet d'échouer dans le cas contraire.

## *1 Insérez le CD-ROM NEC Projector fourni dans votre lecteur de CD-ROM.*

*La fenêtre du menu s'affiche.*

ASTUCE :

Veuillez suivre la procédure suivante si la fenêtre de menu ne s'affiche pas. Sous Windows 7 :

- *1. Cliquez le bouton « Démarrer » de Windows.*
- *2. Cliquez sur « Tous les programmes »* → *« Accessoires »* → **« Exécuter ».**
- 3. Saisissez le nom de votre lecteur de CD-ROM (par exemple : « Q:\ ») puis « LAUNCHER.EXE » dans le **champ « Nom ». (par exemple : Q:\LAUNCHER.EXE)**
- **4. Cliquez sur « OK ».**

*La fenêtre du menu s'affiche.*

**2 Cliquez sur « PC Control Utility Pro 4 » dans la fenêtre du menu.**

*L'installation démarre.*

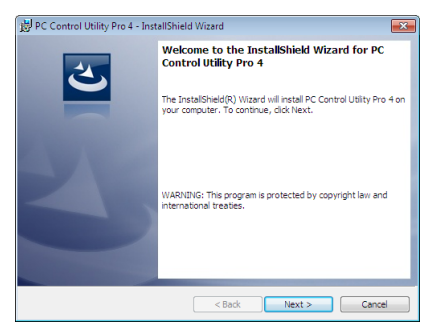

*La fenêtre de Bienvenue s'affiche une fois l'installation terminée.*

#### **3 Cliquez sur « Next ».**

*L'écran « END USER LICENSE AGREEMENT » s'affiche ensuite.*

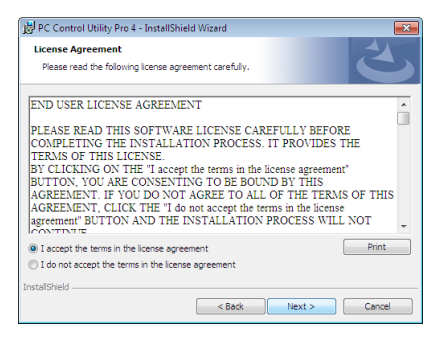

*Veuillez lire la « END USER LICENSE AGREEMENT » dans sa totalité.*

- *4 Si vous êtes d'accord avec les termes du contrat, cliquez sur « I accept the terms in the license agreement »,*  **puis sur « Next ».**
	- • Laissez-vous ensuite guider par les consignes qui s'affichent à l'écran jusqu'à la fin de l'installation.
	- • La fenêtre de menu s'affiche en fin d'installation.

## INFORMATION :

• Désinstallation de PC Control Utility Pro 4 Suivez la procédure décrite au chapitre « Pour désinstaller Virtual Remote Tool » si vous désirez désinstaller PC Control Utility Pro 4. Remplacez « Virtual Remote Tool » par « PC Control Utility Pro 4 » (→ page *[39](#page-49-0)*)

## <span id="page-64-0"></span>Étape 2 : Connectez le projecteur à un LAN

Connectez le projecteur à un réseau local en suivant les consignes décrites aux chapitres « Connexion à un réseau local câblé » ( $\rightarrow$  page [114](#page-124-0)), « Connexion à un réseau local sans fil (en option : série NP05LM) » ( $\rightarrow$  page [115](#page-125-0)) et «  $\bullet$ Commander le projecteur en utilisant un navigateur HTTP » ( $\rightarrow$  page [45](#page-55-0)).

## Étape 3 : Démarrez PC Control Utility Pro 4

Cliquez sur « Démarrer » → « Tous les programmes » ou « Programmes » → « NEC Projector User Supportware »  $\rightarrow$  « PC Control Utility Pro 4 »  $\rightarrow$  « PC Control Utility Pro 4 ».

#### *REMARQUE :*

• Pour que la fonction Programmation horaire du PC Control Utility Pro 4 fonctionne, votre ordinateur doit être allumé et ne pas être en mode veille ou veille prolongée. Sélectionnez « Options d'alimentation » dans le « Panneau de configuration » de Windows et désactivez son mode veille/veille prolongée avant de lancer le programmateur.

#### [Exemple] Pour Windows 7 :

Sélectionnez « Panneau de configuration »  $\to$  « Système et sécurité »  $\to$  « Options d'alimentation »  $\to$  « Modifier les conditions de mise en veille de l'ordinateur »  $\rightarrow$  « Mettre l'ordinateur en veille »  $\rightarrow$  « Jamais » *REMARQUE :*

• Si [NORMAL] est sélectionné dans [MODE VEILLE] à partir du menu, vous ne pouvez pas allumer le projecteur via la connexion au réseau (réseau local câblé/réseau local sans fil).

#### ASTUC<sub>F</sub> .

## **Consultation de l'Aide en ligne du PC Control Utility Pro 4**

**• Affichage de l'Aide en ligne à partir du PC Control Utility Pro 4 lorsqu'il est en marche.**

*Cliquez sur « Help (H) »* → *« Help (H) ... » de la fenêtre du PC Control Utility Pro 4 dans cet ordre. Un menu contextuel s'affiche.*

#### **• Affichage de l'Aide en ligne à partir du menu Démarrer.**

*Cliquez sur « Démarrer »* → *« Tous les programmes » ou « Programmes »* → *« NEC Projector User Supportware »*  → *« PC Control Utility Pro 4 »* → *« PC Control Utility Pro 4 Help ».*

*L'écran d'Aide en ligne s'affiche.*

## <span id="page-65-0"></span>En utilisant Mac OS

## Étape 1 : Installez PC Control Utility Pro 5 sur l'ordinateur

- *1. Insérez le NEC Projector CD-ROM fourni dans le lecteur de CD-ROM de votre Mac.* L'icône du CD-ROM s'affiche sur le bureau.
- **2. Double-cliquez sur l'icône du CD-ROM.** *La fenêtre du CD-ROM s'affiche.*
- **3. Double-cliquez sur le dossier « Mac OS X ».**
- **4. Double-cliquez sur « PC Control Utility Pro 5.pkg ».**

*Le programme d'installation démarre.*

- **5. Cliquez sur « Next ».** *"END USER LICENSE AGREEMENT » s'affiche alors à l'écran.*
- **6. Lisez attentivement « END USER LICENSE AGREEMENT » puis cliquez sur « Next ».** *La fenêtre de confirmation s'affiche*
- *7. Cliquez sur « I accept the terms in the license agreement ».*

*Suivez les instructions de l'assistant d'installation pour terminer l'installation.*

## Étape 2 : Connectez le projecteur à un réseau local

Connectez le projecteur à un réseau local en suivant les instructions données dans « Connexion à un réseau local câblé » ( $\rightarrow$  page [114](#page-124-0)), « Connexion à un réseau local sans fil (en option : série NP05LM) » ( $\rightarrow$  page [115](#page-125-0)) et «  $\bullet$ Commander le projecteur en utilisant un navigateur HTTP »  $(\rightarrow)$  page [45](#page-55-0))

## Étape 3 : Démarrez PC Control Utility Pro 5

- *1. Ouvrez votre dossier d'applications dans Mac OS.*
- **2. Cliquez sur le dossier « PC Control Utility Pro 5 ».**
- **3. Cliquez sur l'icône « PC Control Utility Pro 5 ».**

*PC Control Utility Pro 5 démarre.*

## *REMARQUE :*

- • Pour que la fonction Programmation horaire du PC Control Utility Pro 5 fonctionne, votre ordinateur doit être allumé et ne pas être en mode veille. Sélectionnez « Options d'alimentation » dans le « Préférences système » sous Mac et désactivez son mode veille/veille prolongée avant de lancer le programmateur.
- • Si le [NORMAL] est réglé sur [MODE VEILLE] à partir du menu, vous ne pouvez pas allumer le projecteur via la connexion réseau (réseau local câblé/réseau local sans fil).

## ASTUCE :

## **Consultation de l'Aide en ligne du PC Control Utility Pro 5**

- **• Affichage de l'Aide en ligne à partir du PC Control Utility Pro 5 lorsqu'il est en marche.**
- **• A partir de la barre des menus, cliquez sur « Help »** → *« Help » dans cet ordre.* 
	- *L'écran d'Aide en ligne s'affiche.*
- **• Affichage de l'aide en ligne à partir du Dock**
- *1. Ouvrez « Dossier d'application » sous Mac OS.*
- **2. Cliquez sur le dossier « PC Control Utility Pro 5 ».**
- **3. Cliquez sur l'icône « PC Control Utility Pro 5 ».**

*L'écran d'Aide en ligne s'affiche.*

## <span id="page-66-0"></span> Projeter l'image affichée par l'écran de votre ordinateur via le réseau local (Image Express Utility Lite).

L'application Image Express Utility Lite fournie sur le CD-ROM NEC Projector permet de transférer l'image affichée à l'écran de l'ordinateur vers le projecteur, par câble USB ou réseau local câblé ou sans fil.

Image Express Utility Lite est un programme compatible avec Windows.

Image Express Utility Lite pour Mac OS est un programme compatible avec Mac OS. (→ page [60](#page-70-0))

Cette section décrit brièvement la procédure de connexion du projecteur à un réseau local ainsi que l'utilisation de l'application Image Express Utility Lite. Pour plus de détails sur le fonctionnement de l'application Image Express Utility Lite, reportez-vous à l'aide en ligne de cette application.

Etape 1 : Installez Image Express Utility Lite sur votre ordinateur.

- Etape 2 : connectez le projecteur à un réseau local.
- Etape 3 : Lancez Image Express Utility Lite.

## ASTUCE :

• L'application Image Express Utility Lite (pour Windows) peut être démarrée depuis la plupart des supports amovibles disponibles dans le commerce comme les périphériques de mémoire USB ou les cartes SD sans avoir besoin de l'installer sur votre ordinateur. (→ page [5](#page-69-0)*9*)

## Possibilités offertes par Image Express Utility Lite

## **• Transmission de l'image (pour Windows et Mac OS)**

- L'écran de votre ordinateur peut être envoyé vers le projecteur grâce à un réseau câblé ou sans fil, sans le câble d'ordinateur (VGA).
- L'écran de votre ordinateur peut être envoyé jusqu'à quatre projecteurs à la fois.

## **• Affich. USB (pour Windows uniquement)**

- • L'image de l'écran d'ordinateur peut être projetée grâce à un câble USB, sans connecter un câble vidéo de l'ordinateur (VGA).
- • La seule utilisation d'un câble USB pour connecter l'ordinateur et le projecteur rendra la fonction Affich. USB disponible (prête à l'emploi) même sans installer Image Express Utility Lite sur l'ordinateur. ( $\rightarrow$  page [43](#page-53-0))

## **• Geometric Correction Tool [GCT] (pour Windows uniquement)**

Voir « ⓭ Projection d'une image depuis un angle (Geometric Correction Tool dans Image Express Utility Lite) ». (→ page [61](#page-71-0))

*REMARQUE :*

• Lors de l'utilisation de Image Express Utility Lite, il se peut que le son de la mini prise COMPUTER AUDIO IN (Stéréo Mini) ne soit pas synchronisé avec la vidéo.

## En utilisant Windows

## Etape 1 : Installez Image Express Utility Lite sur votre ordinateur.

*REMARQUE :*

- • Votre compte d'utilisateur Windows devra disposer des droits « Administrateur » (sous Windows 8.1, Windows 8, Windows 7, Windows Vista et Windows XP) si vous désirez installer ce logiciel.
- • Quittez tous les programmes en cours avant de lancer l'installation. L'installation du logiciel risquerait en effet d'échouer dans le cas contraire.
- Image Express Utility Lite s'installe sur le disque système de votre ordinateur. Si le message « Espace insuffisant sur le disque de destination » s'affiche, libérez suffisamment d'espace (environ 100 Mo) pour installer le programme.
- *1. Insérez le CD-ROM NEC Projector fourni dans votre lecteur de CD-ROM.*

*La fenêtre du menu s'affiche ensuite.*

ASTUCE :

Veuillez suivre la procédure suivante si la fenêtre de menu ne s'affiche pas. Sous Windows 7 :

- *1. Cliquez le bouton « Démarrer » de Windows.*
- *2. Cliquez sur « Tous les programmes »* → *« Accessoires »* → **« Exécuter ».**
- 3. Saisissez le nom de votre lecteur de CD-ROM (par exemple : « Q:\ ») puis « LAUNCHER.EXE » dans le **champ « Nom ». (par exemple : Q:\LAUNCHER.EXE)**
- **4. Cliquez sur « OK ».**

*La fenêtre du menu s'affiche.*

#### **2. Cliquez sur « Installing Image Express Utility Lite » dans la fenêtre du menu.**

*L'installation démarre.*

*« L'écran « END USER LICENSE AGREEMENT » s'affiche.*

*Lisez attentivement le « END USER LICENSE AGREEMENT ».*

#### **3. Si vous acceptez les conditions, cliquez sur « I agree. », puis sur « Next ».**

- • Suivez les consignes à l'écran du programme d'installation pour terminer celle-ci.
- • La fenêtre de menu s'affiche en fin d'installation.

*Un message de fin s'affiche une fois l'installation terminée.*

#### **4. Cliquez sur « OK ».**

*Ceci conclut l'installation.*

#### ASTUCE :

• Désinstaller Image Express Utility Lite

Suivez la procédure décrite au chapitre « Désinstaller Virtual Remote Tool » si vous désirez désinstaller Image Express Utility Lite. Remplacez « Virtual Remote Tool » par « Image Express Utility Lite » (→ page *[39](#page-49-0)*).

#### Etape 2 : connectez le projecteur à un réseau local.

Connectez le projecteur à un réseau local en suivant les consignes décrites aux chapitres « Connexion à un réseau local câblé » ( $\rightarrow$  page [114](#page-124-0)), « Connexion à un réseau local sans fil (en option : série NP05LM) » ( $\rightarrow$  page [115](#page-125-0)) et « **1** Commander le projecteur en utilisant un navigateur HTTP »  $(\rightarrow$  page [45](#page-55-0)).

## Etape 3 : Lancez Image Express Utility Lite.

*1. Sous Windows, cliquez sur « Démarrer »* → *«Tous les programmes »* → *« NEC Projector User Supportware »*  → **« Image Express Utility Lite »** → **« Image Express Utility Lite ».**

*Image Express Utility Lite démarre.*

*La fenêtre de sélection de la connexion réseau s'affiche.*

#### **2. Sélectionnez un réseau, puis cliquez sur « OK ».**

*La fenêtre de sélection de la destination affiche une liste des projecteurs pouvant être connectés.*

• L'utilisation de la fonction « POINT D'ACCES SIMPLE » est recommandée si vous connectez directement le *projecteur à l'ordinateur.*

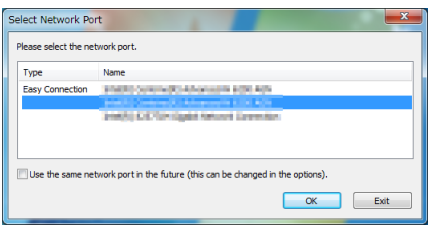

**• Pour vérifier si le réseau est disponible pour les projecteurs connectés, à partir du menu, sélectionnez [INFO.]** → **[RESEAU LOCAL SS FIL]** → **[SSID].**

<span id="page-68-0"></span>*3. Cochez les projecteurs à connecter puis cliquez sur « Connect ».*

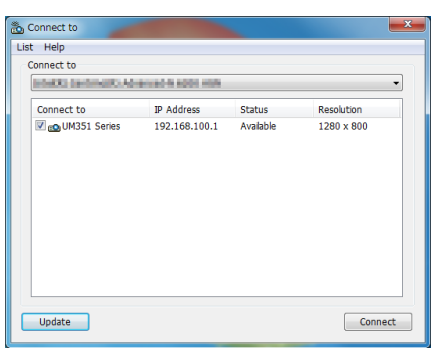

• Si un ou plusieurs projecteurs s'affichent, sélectionnez [INFO.] à partir du menu sur le projecteur. → *[RESEAU LOCAL SS FIL]* → *[ADRESSE IP].*

 Lorsque la connexion avec le projecteur est établie, vous pouvez utiliser la fenêtre de contrôle pour commander le *projecteur. (*→ *page [44\)](#page-54-0)*

#### *REMARQUE :*

• Si [NORMAL] est sélectionné dans [MODE VEILLE] à partir du menu, le projecteur désactivé ne s'affiche pas dans la fenêtre de destination sélectionnée

#### $ASTIICF$

#### **Voir le fichier « Aide » de Image Express Utility Lite**

- **• Affichage du fichier d'aide de Image Express Utility Lite pendant qu'il est en fonctionnement.** *Cliquez sur l'icone [?] (aide) sur la fenêtre de commande. L'écran d'aide apparaît.*
- **• Affichage du fichier d'aide de GCT pendant qu'il est en fonctionnement.** *Cliquez sur « Help »* → *« Help » sur la fenêtre d'édition. L'écran d'aide apparaît.*
- **• Affichage du fichier d'aide en utilisant le Menu Démarrer.**

*Cliquez sur « Démarrer »* → *« Tous les programmes » ou « Programmes »* → *« NEC Projector User Supportware »*  → *« Image Express Utility Lite »* → *« Image Express Utility Lite Help ». L'écran d'aide apparaît.*

## <span id="page-69-0"></span>Démarrage de l'application Image Express Utility Lite à partir d'une mémoire USB ou d'une carte SD

L'application Image Express Utility Lite peut être démarrée à partir d'un support amovible disponible dans le commerce tel qu'une mémoire USB ou des cartes SD si elle est copiée au préalable. Cela réglera le problème de l'installation de Image Express Utility Lite sur votre ordinateur.

#### **1. Copiez Image Express Utility Lite sur le support amovible.**

*Copiez tous les dossiers et fichiers (taille totale d'environ 6 Mo) à partir du dossier « IEU\_Lite (removable-media) » présent sur le NEC Projector CD-ROM fourni vers le répertoire racine de votre support amovible.*

#### *2. Insérez le support amovible dans votre ordinateur.*

*L'écran de « lancement automatique » s'affiche sur votre ordinateur.*

ASTUCE :

• Si l'écran « lancement automatique » ne s'affiche pas, ouvrez le dossier à partir de « Ordinateur » (« Mon Ordinateur » sous Windows XP).

#### **3. Cliquez sur « Ouvrir un dossier pour visualiser des fichiers »**

*Le IEU\_Lite.exe, un autre dossier, et des fichiers s'affichent.*

## **4. Double-cliquez sur l'icône « IEU\_Lite.exe » (** *).*

*Image Express Utility Lite démarre.*

## <span id="page-70-0"></span>En utilisant Mac OS

## Étape 1 : Installez Image Express Utility Lite pour Mac OS sur l'ordinateur

- *1. Insérez le NEC Projector CD-ROM fourni dans le lecteur de CD-ROM de votre Mac.* L'icône du CD-ROM s'affiche sur le bureau.
- **2. Double-cliquez sur l'icône du CD-ROM.** *La fenêtre du CD-ROM s'affiche.*
- **3. Double-cliquez sur le dossier « Mac OS X ».**
- **4. Double-cliquez sur « Image Express Utility Lite.dmg ».** *La fenêtre « Image Express Utility Lite » s'affiche.*
- 5. Faites glisser et déplacez le dossier « Image Express Utility Lite » vers votre dossier d'applications dans *Mac OS.*

## Étape 2 : Connectez le projecteur à un réseau local

Connectez le projecteur à un réseau local en suivant les instructions données dans « Connexion à un réseau local câblé » ( $\rightarrow$  page [114](#page-124-0)), « Connexion à un réseau local sans fil (en option : série NP05LM) » ( $\rightarrow$  page [115](#page-125-0)) et «  $\bullet$ Commander le projecteur en utilisant un navigateur HTTP » ( $\rightarrow$  page [45](#page-55-0))

## Étape 3 : Démarrez Image Express Utility Lite pour Mac OS

- *1. Ouvrez votre dossier d'applications dans Mac OS.*
- **2. Double-cliquez sur le dossier « Image Express Utility Lite ».**
- **3. Double-cliquez sur l'icône « Image Express Utility Lite».**

*Lorsque Image Express Utility Lite pour Mac OS démarre, la fenêtre de sélection de destination s'affiche.*

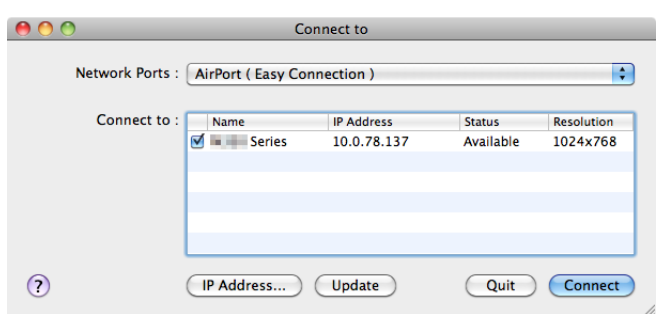

Lors du premier démarrage, l'écran « END USER LICENSE AGREEMENT » s'affiche avant que la fenêtre de *sélection de destination ne s'affiche.*

*Lisez attentivement le « END USER LICENSE AGREEMENT » et sélectionnez « I accept the terms in the license agreement », puis cliquez sur « OK ».*

*4. Sélectionnez le projecteur à connecter, puis cliquez sur « Connect ».*

*Votre écran de bureau s'affiche sur le projecteur.*

#### ASTUCE :

Voir le fichier Aide de Image Express Utility Lite pour Mac OS

• A partir de la barre de menus, cliquez sur « Help »  $\rightarrow$  « Image Express Utility Lite Help » pendant que Image **Express Utility est en cours d'utilisation.**

*L'écran d'Aide en ligne s'affiche*

## <span id="page-71-0"></span> Projection d'une image depuis un angle (Geometric Correction Tool dans Image Express Utility Lite)

La fonction Geometric Correction Tool (GCT) vous permet de corriger les déformations des images projetées même depuis un angle.

## Ce que vous pouvez faire avec GCT

- Les paramètres du GCT incluent les trois fonctions suivantes
	- 4-point Correction : Vous pouvez faire tenir aisément l'image projetée dans les limites de l'écran en alignant les quatre coins de l'image avec ceux de l'écran.
	- • **Multi-point Correction :** Vous pouvez corriger une image déformée sur le coin d'un mur ou sur un écran irrégulier en utilisant plusieurs écrans séparés pour corriger l'image ainsi que 4-point Correction.
	- • **Parameters Correction :** Vous pouvez corriger une image déformée en utilisant une combinaison de règles de transformation préparées par avance.

Cette section illustre l'utilisation de 4-point Correction par un exemple.

Pour les informations concernant « Multi-point Correction» et « Parameters Correction», voir le fichier d'aide de Image Express Utility Lite. ( $\rightarrow$  page [58](#page-68-0), [60](#page-70-0))

- Vos données de correction peuvent être stockées dans le projecteur ou dans votre ordinateur puis être restaurées si nécessaire.
- La fonction GCT est disponible avec un câble USB, une connexion LAN avec ou sans fil et un câble vidéo.

## Projection d'une image depuis un angle (GCT)

Cette section comprend un exemple d'utilisation avec un affichage USB (utilisation d'un câble USB pour brancher l'ordinateur au projecteur).

- La fonction affichage USB affiche automatiquement la fenêtre de commande
- Pour un câble vidéo ou une connexion LAN, installez et démarrez Image Express Utility Lite sur votre ordinateur à l'avance. ( $\rightarrow$  page [56](#page-66-0))

Préparation : Réglez la position du projecteur ou du zoom de façon à ce que l'image couvre tout l'écran.

*1. Cliquez sur l'icone « » (Picture) puis sur le bouton « »*

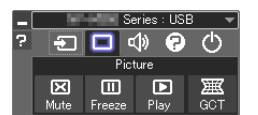

*L'écran « 4-point Correction » apparaît.*

- *2. Cliquez sur le bouton « Start Correction » puis sur le bouton « Start 4-point Correction ».*
	- *Un cadre vert et un pointeur de souris ( ) apparaissent.*
	- • Quatre marques [ *] apparaissent aux quatre coins du cadre vert.*

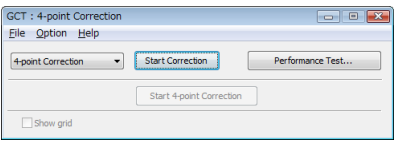

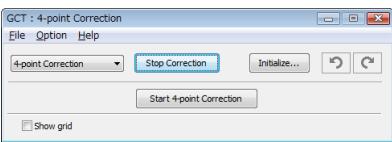
**3. Utilisez la souris pour cliquer sur la marque [** • **] du coin que vous désirez déplacer.** *La marque sélectionnée [* • *] vire au rouge.*

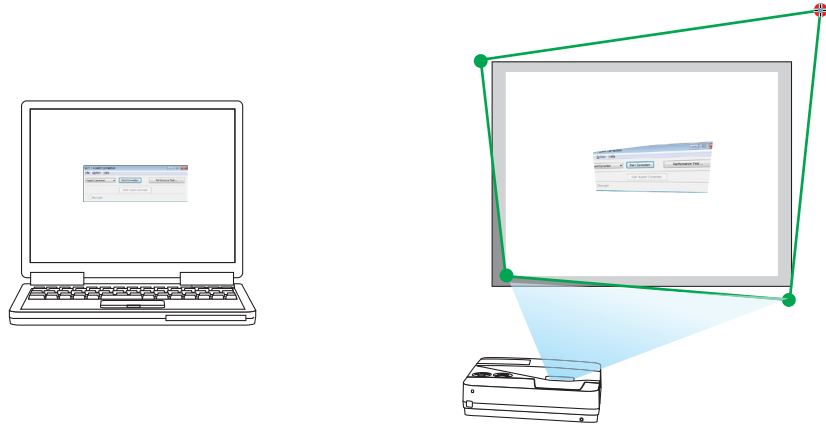

*(Dans l'exemple ci-dessus, les écrans Windows sont omis pour plus de clarté.)*

- **4. Tirez la marque sélectionnée [ ] jusqu'au point que vous désirez corriger puis lâchez-la.**
	- • Lorsque vous cliquez quelque part à l'intérieur de l'image projetée, la marque la plus proche [ *] se place à l'endroit où se trouve le curseur de la souris.*

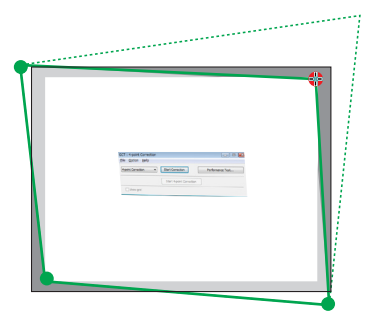

*5. Répétez les étapes 3 et 4 pour corriger la déformation de l'image projetée.*

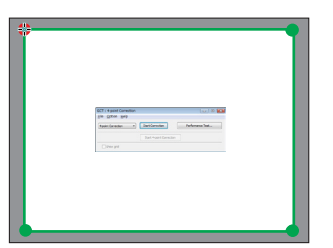

*6. Une fois la correction terminée, cliquez-droit sur la souris.*

*L'écran vert et le pointeur de la souris disparaissent de l'image projetée. Cela termine la correction.*

**7. Cliquez sur le bouton « X » (fermer) sur l'écran « 4-point Correction ».**

*L'écran « 4-point Correction » disparaît et les résultats de 4-point correction sont visibles.*

*8. Cliquez sur le bouton «* **» sur la fenêtre de commande pour quitter le GCT.**

ASTUCE :

- • Après avoir effectué la 4-point correction, vous pouvez sauvegarder les données de 4-point correction dans le projecteur en cliquant sur « File »  $\rightarrow$  « Export to the projector... » sur l'écran de « 4-point Correction ».
- Voir l'aide de Image Express Utility Lite pour l'utilisation de l'écran « 4-point Correction » et les fonctions autres que GCT.  $\leftrightarrow$ page [58](#page-68-0), [60\)](#page-70-0)

# Connexion de votre microphone

La connexion d'un microphone dynamique disponible dans le commerce ou d'un micro à condensateur à la prise d'entrée MIC vous permet de faire sortir le son de votre micro par le haut-parleur intégré.

Le son reçu de toutes les bornes d'entrée y compris RESEAU, USB-A et USB-B, sera émis par le haut-parleur avec votre microphone vocal.

La sensibilité du microphone peut être réglée.A partir du menu, sélectionnez [CONFIG.] → [INSTALLATION] → [GAIN MICRO].  $(\rightarrow$  page [9](#page-102-0)2)

*REMARQUE :*

- • Selon les condition du signal d'entrée de HDMI1/MHL ou HDMI2, dans ces cas, le son peut ne pas être produit.
- • Ne connectez pas un signal audio à la prise jack d'entrée MIC. Cela risque d'entraîner un son extrêmement élevé, ce qui peut endommager le haut-parleur.

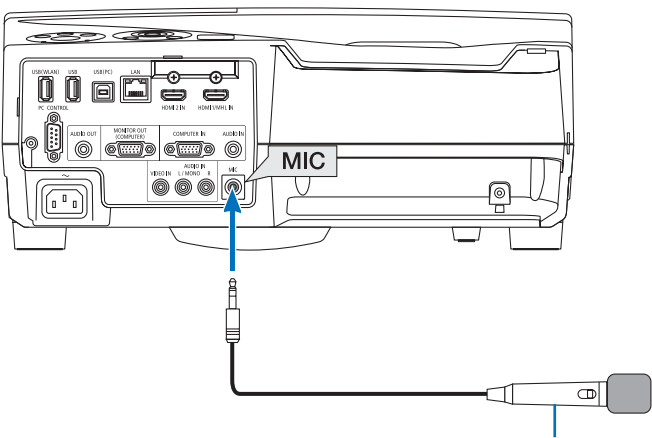

*Microphone dynamique ou microphone électrostatique*

# <span id="page-74-0"></span>4. Utilisation de la Visionneuse

# ❶ Ce que vous pouvez faire avec la visionneuse

La visionneuse possède les caractéristiques suivantes.

- • Lors de l'insertion d'un dispositif USB de mémoire de stockage de fichiers disponible dans le commerce dans le port USB (Type A) du projecteur, la visionneuse permet de visualiser les fichiers image de la mémoire USB. Même si aucun ordinateur n'est accessible, des présentations peuvent être effectuées simplement avec ce projecteur.
- Le format graphique supporté est JPEG.
- La visionneuse affiche les vignettes à l'écran (JPEG Exif uniquement), vous permettant de passer directement à l'image que vous désirez projeter.
- • Il existe deux types de lecture en diaporama : la lecture manuelle et la lecture automatique. Le temps d'intervalle peut être modifié en lecture automatique.
- L'ordre d'affichage des images peut être fait par nom, date ou taille. Un ordre ascendant ou descendant peut être sélectionné.
- Il est possible d'effectuer une rotation de  $90^\circ$  des images pendant la lecture.

#### *REMARQUE:*

- Le port USB du projecteur ne supporte pas les répartiteurs USB.
- • Il n'est pas possible d'effectuer les opérations suivantes grâce aux touches du projecteur lorsque l'écran de la VISIONNEUSE s'affiche sous forme de diapositives ou de vignettes.

#### *Boutons sur le boîtier*

- - La correction trapézoïdale se fait grâce à la touche ▲/▼
- L'ajustement automatique se fait grâce à la touche AUTO ADJ.
- - Commande du volume sonore à l'aide des touches ◀ ou ▶ Pour effectuer la correction Keystone ou la sélection de la Source pendant l'affichage de la Visionneuse, appuyez deux fois sur le bouton MENU pour afficher et faire marcher la Visionneuse depuis le menu.

#### *Télécommande*

- Touche de mise au point automatique
- **Bouton FRFF7F**
- • L'exécution de [RESET] → [TOUTES LES DONNEES] à partir du menu correspondant permet de réinitialiser les paramètres de la visionneuse à leurs valeurs par défaut.
- Mémoire USB
	- Utilisez un dispositif de mémoire USB formaté avec le système de fichier FAT32 ou FAT16.

 Le projecteur ne supporte pas les dispositifs de mémoire USB formatés NTFS.

 Si le projecteur ne reconnaît pas votre mémoire USB, vérifiez si le format est supporté.

 Pour formater votre mémoire USB dans un ordinateur, référez-vous au fichier document ou d'aide fourni avec votre Windows.

- Nous ne garantissons pas que le port USB du projecteur soit compatible avec toutes les mémoires USB du marché.
- • Images supportées
	- Les formats de fichier supportés par la visionneuse sont les suivants. Nous ne garantissons pas que tous les formats d'image soient pris en charge par la Visionneuse. Les images dans un format autre que ceux mentionnés dans le tableau peuvent ne pas être pris en charge.

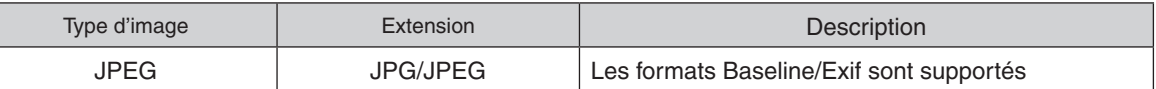

- - Les diaporamas, effets et effets sonores sous PowerPoint ne peuvent pas être lus.
- Chaque image peut être affichée à une résolution allant jusqu'à 10 000  $\times$  10 000 pixels.
- - Il est possible que certaines ne puissent pas être lues, même si elles répondent aux conditions ci-dessus.
- Il n'est pas possible d'afficher plus de 200 icônes à l'écran des vignettes (nombre totale d'icônes de fichiers et de dossiers d'image.)
- Les noms de fichiers/dossiers trop longs seront tronqués à la longueur maximale autorisée. Ceci est indiqué par le rajout de parenthèses.
- La lecture d'un dossier contenant beaucoup de fichiers peut durer un certain temps.
- • Si trop de fichiers sont contenus dans un simple dossier, passer d'une image à l'autre prendra plus de temps. Il faut réduire le nombre d'images contenues dans un même dossier afin de réduire le temps pour passer d'une image à une autre.

ASTUCE :

- • le format de fichier d'image interchangeable (Exif) est un format d'image standard utilisé par les appareils photo numériques, et comprenant des données de prise de vues.
- • Viewer PPT converter 3.0 est un logiciel pour convertir le fichier PowerPoint dans le fichier JPEG. Vous pouvez le télécharger sur notre site Internet : URL: <http://www.nec-display.com/dl/en/index.html>

# ❷ Projections d'images stockées dans un dispositif de mémoire USB

Cette section explique le fonctionnement de base de la visionneuse. La procédure décrite ci-dessous correspond au réglage par défaut de la barre d'outils de la visionneuse (→ page [69](#page-79-0)).

- Démarrage de la visionneuse ........................................... à cette page
- Retrait de la mémoire USB du projecteur ............................... page [68](#page-78-0)
- Quitter la visionneuse ............................................................. page [68](#page-78-0)

Préparation : Avant de démarrer la visionneuse, stockez les images de la mémoire USB en utilisant l'ordinateur.

#### Démarrage de la Visionneuse

- *1. Allumez le projecteur. (*→ *page [14\)](#page-24-0)*
- *2. Insérez la mémoire USB dans le port USB du projecteur.*
- • Ne jamais retirer une mémoire USB du projecteur lorsque *la DEL clignote. Ceci risquerait en effet d'endommager les données.*

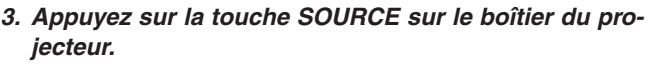

*L'écran de démarrage de la visionneuse s'affiche.*

• Appuyez sur la touche USB-A de la télécommande.

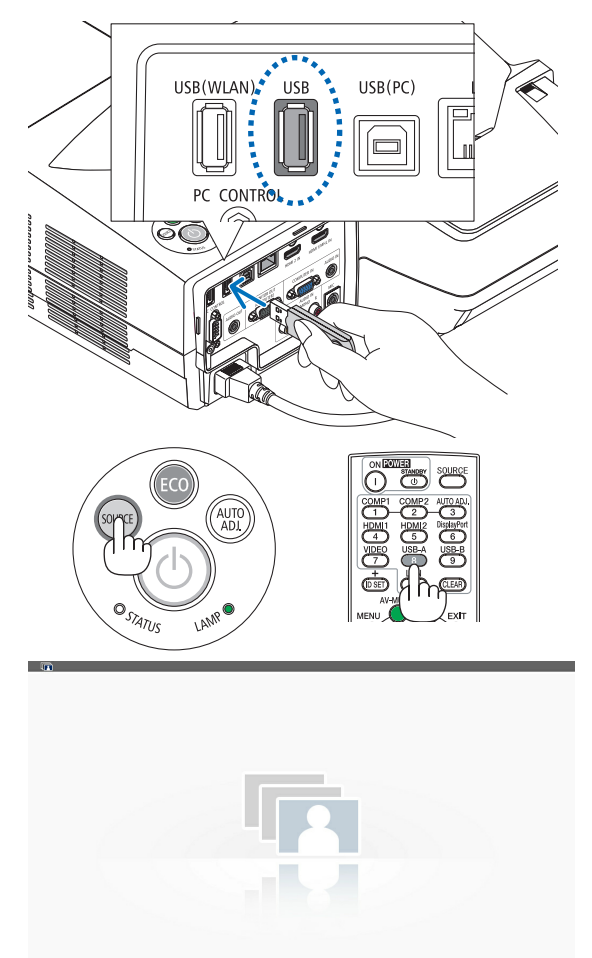

# 4. Utilisation de la Visionneuse

- **4. Appuyez sur la touche ENTER.** *L'écran des vignettes s'affiche. (*→ *page [70\)](#page-80-0)*
- *5. Utilisez les touches* ▲▼◀ *ou* ▶ *pour sélectionner une*  **icône.**
- • Le symbole → *(flèche) sur la droite indique que plusieurs pages sont disponibles. Le fait d'appuyer sur la touche PAGE* ▽ *(bas) permet de passer à la page suivante : faites s'afficher la page précédente en appuyant sur PAGE* △*.*

# **6. Appuyez sur la touche ENTER.**

*La diapositive sélectionnée s'affiche.*

• Lorsque l'icône d'un dossier est sélectionnée, les icônes *contenues dans ce dernier seront affichées.*

# **7. Appuyez sur la touche** ▶ *pour sélectionner la diapositive suivante.*

*La diapositive de droite s'affiche.*

- • Les touches ◀ *ou* ▶ *permettent de sélectionner la diapositive suivante (droite) ou précédente (gauche) à l'écran des vignettes.*
- La barre d'outils s'affiche lorsqu'on appuie sur la touche *MENU lors de l'affichage de l'écran des vignettes, des diapositives ou du diaporama. La barre d'outils permet de sélectionner ou de faire tourner une diapositive.(*→ *page [71\)](#page-81-0)*

# **8. Appuyez sur la touche EXIT lorsque la barre d'outils n'est pas affichée.**

# **L'écran des vignettes s'affiche.**

- • Il est également possible d'afficher l'écran des vignettes *en appuyant sur la touche ENTER.*
- • Pour quitter la barre d'outils, appuyez sur la touche *MENU pour retourner à la liste SOURCE, puis appuyez une nouvelle fois sur la touche MENU pour quitter la liste SOURCE.*

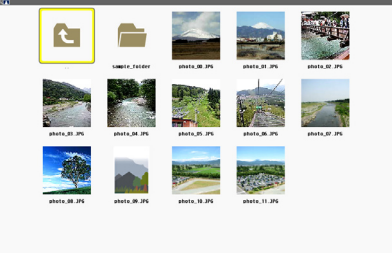

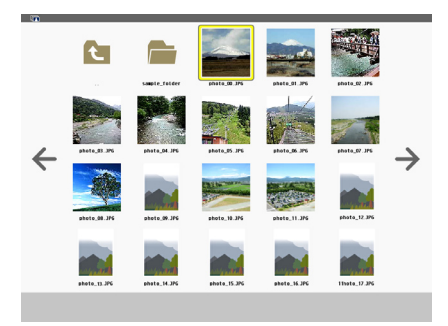

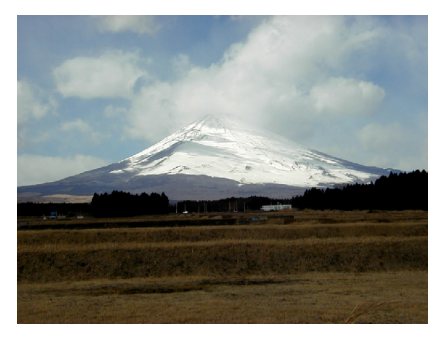

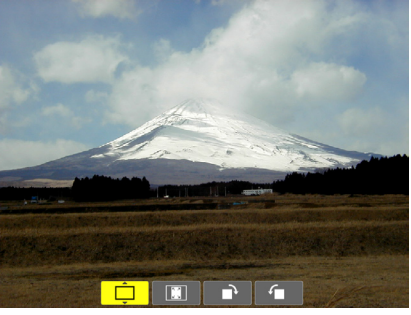

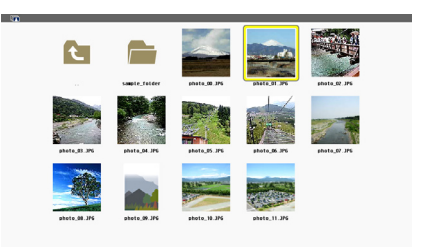

A.

 $\leftarrow$ 

雨

# <span id="page-78-0"></span>Retrait de la mémoire USB du projecteur

*1. Sélectionnez l'écran de démarrage VISIONNEU-SE.*

*Appuyez sur la touche EXIT si aucun menu ne s'affiche.*

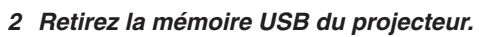

*Assurez-vous que la DEL de la mémoire USB ne clignote pas avant de retirer la mémoire USB.*

REMARQUE : le projecteur risque de ne pas fonctionner correctement si vous retirez la mémoire USB lorsqu'une diapositive est affichée. Si cela se produit, éteignezle projecteur et débranchez le câble d'alimentation. Attendez 3 minutes, puis connectez le câble d'alimentation et allumez le projecteur.

#### Quitter la visionneuse

**1. Appuyez sur la touche MENU avec l'écran de diapositives ou l'écran de vignettes affiché.**

*La barre de commande ou le menu fenêtre s'affiche.*

- **2. Appuyez sur la touche MENU encore une fois.** *Le menu à l'écran s'affiche.*
- **3. Sélectionnez une source autre que [USB-A] et appuyez sur la touche ENTER.**

*La visionneuse se ferme.*

*ASTUCE :* Pour quitter la visionneuse à l'aide de la télécommande, sélectionnez une source autre que [USB-A].

# <span id="page-79-0"></span>Composition de chaque écran

La visionneuse est composée de quatre écrans.

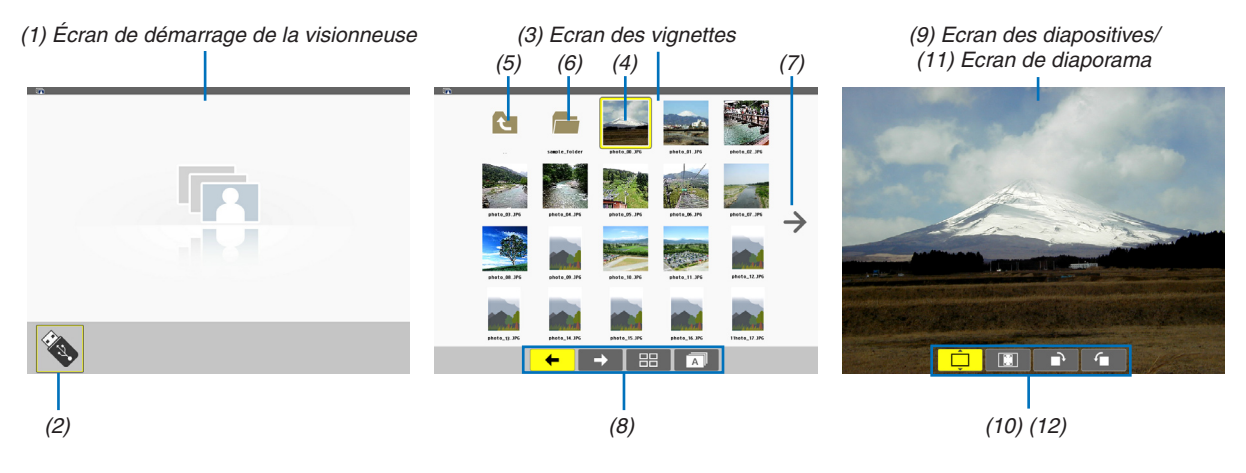

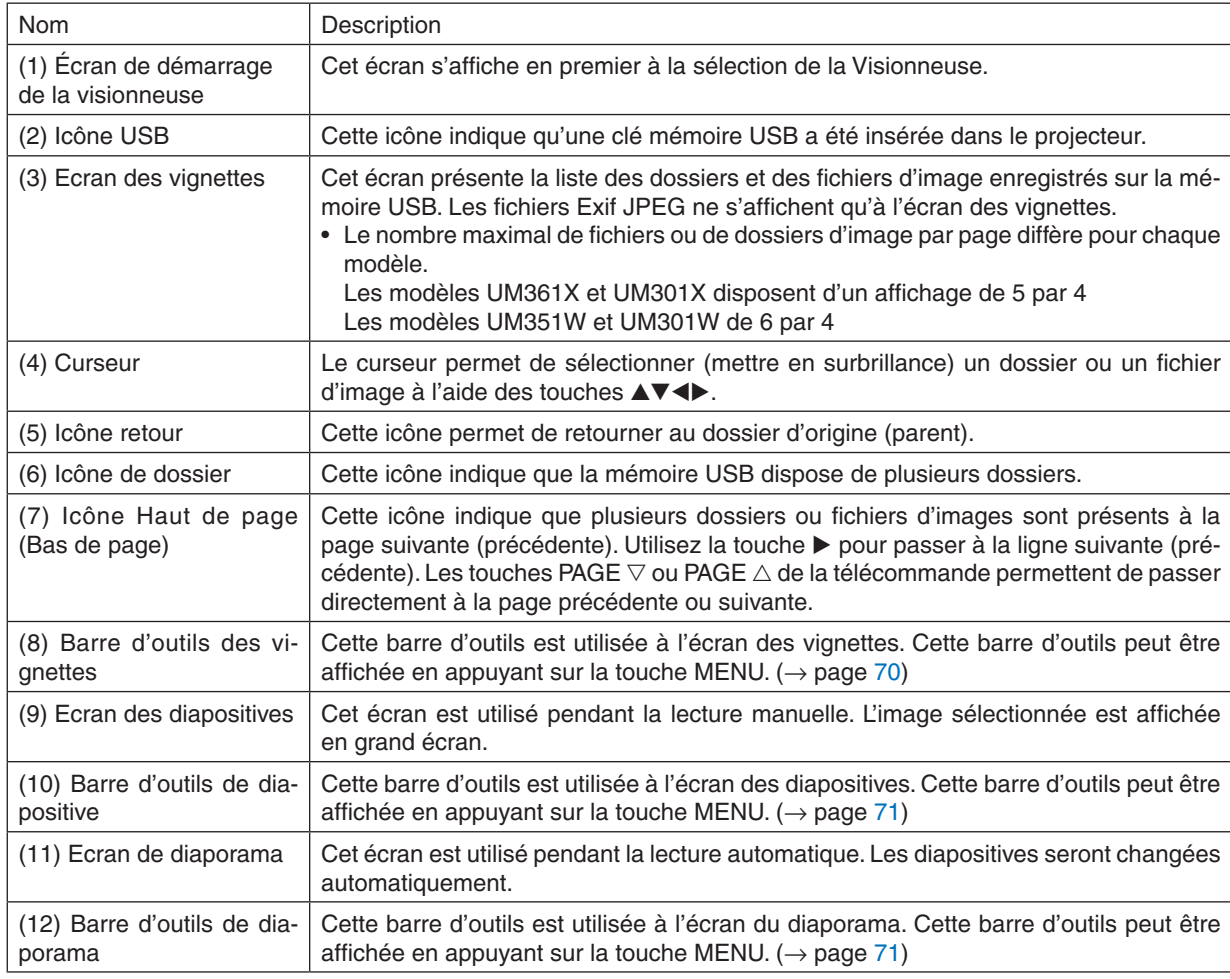

# <span id="page-80-0"></span>Utilisation de la barre d'outils

#### **1. Appuyez sur la touche MENU.**

*La barre d'outils s'affiche.*

*L'écran SOURCE s'affiche en tant qu'écran de connexion de la visionneuse.*

*2. Utilisez la touche* ◀ *ou* ▶ *pour sélectionner un élément, puis les touches* ▲ *ou* ▼ *pour choisir les options disponibles.*

*L'élément sur lequel est placé le curseur s'affiche en jaune.*

*Les touches* ▲ *ou* ▼ *permettent d'afficher les options disponibles.*

# **3. Appuyez sur la touche ENTER.**

*L'élément sélectionné s'affiche.*

### **4. Appuyez deux fois de suite sur la touche MENU.**

La barre d'outils se ferme, puis la liste SOURCE s'affiche. Appuyez une nouvelle fois sur la touche MENU pour *quitter la liste SOURCE.*

# **Barre d'outils des vignettes**

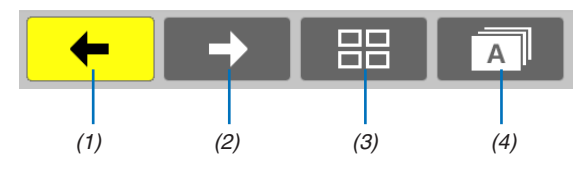

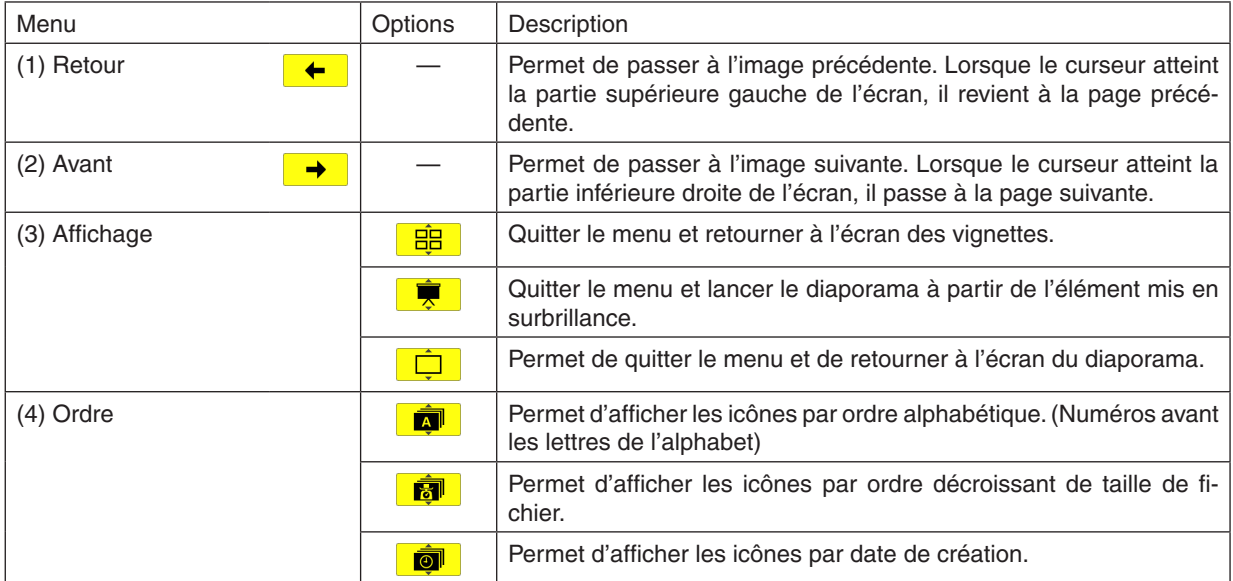

# <span id="page-81-0"></span>**Barre d'outils de diapositive**

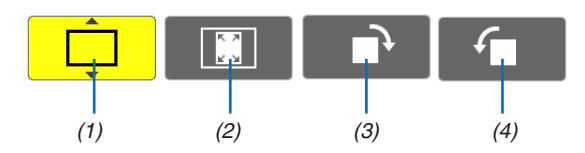

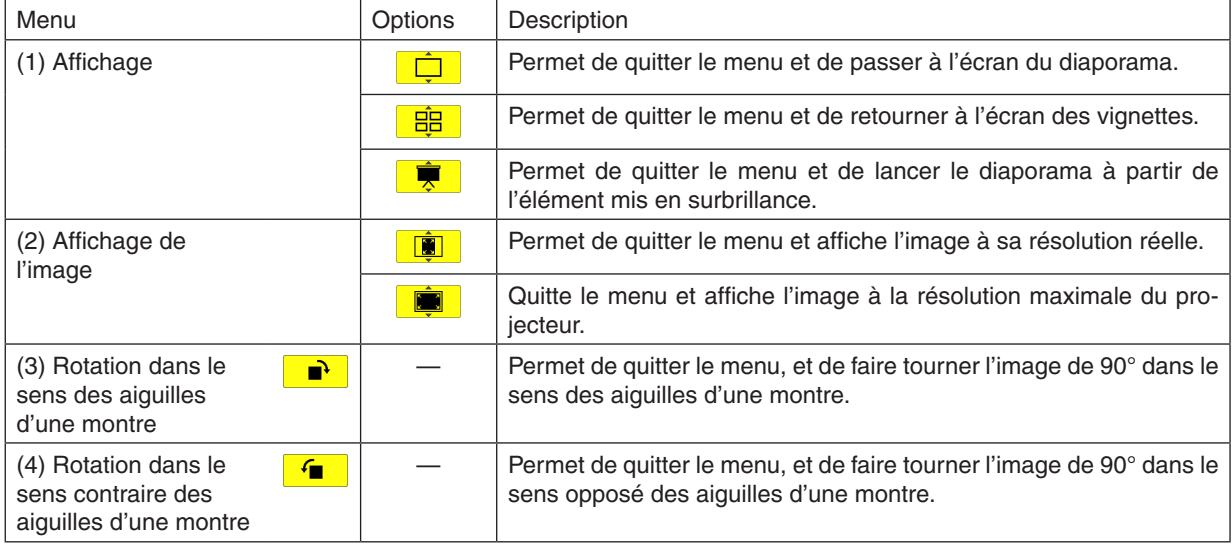

# **Barre d'outils de diaporama**

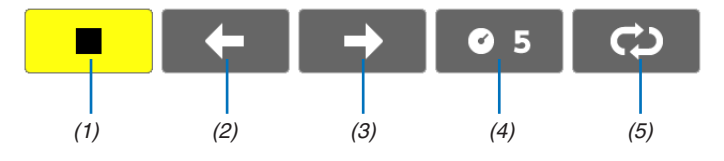

![](_page_81_Picture_589.jpeg)

INFORMATION :

- • Une icône de l'image au centre de l'écran indique que le fichier ne peut être affiché à l'écran des diapositives ou du diaporama.
- • Le réglage de la barre d'outils permettant la rotation des diapositives se ferme si le dossier est déplacé d'un endroit à un autre.

# 5. Utilisation du menu sur écran

# **1 Utilisation des menus**

REMARQUE : Le menu sur écran risque de ne pas être affiché correctement lorsqu'une image vidéo entrelacée est projetée.

**1. Appuyer sur la touche MENU de la télécommande ou du projecteur pour afficher le menu.**

![](_page_82_Picture_421.jpeg)

REMARQUE : Les commandes comme ENTER, EXIT,  $\blacktriangle$ ,  $\blacktriangleright$  en bas affichent les boutons disponibles pour vos actions.

- **2 Appuyer sur les touches de la télécommande ou du projecteur pour afficher le sous-menu.**
- 3. Appuyer sur la touche ENTER de la télécommande ou du projecteur pour mettre en surbrillance le premier *élément ou le premier onglet.*
- *4. Utiliser les touches de la télécommande ou du projecteur pour sélectionner l'élément à ajuster ou à régler.*

*Vous pouvez utiliser les touches ◀▶ de la télécommande ou du boîtier du projecteur pour sélectionner l'onglet souhaité.*

- **5. Appuyer sur la touche ENTER de la télécommande ou du projecteur pour afficher la fenêtre du sous***menu.*
- 6. Régler le niveau, activer ou désactiver l'élément sélectionné en utilisant les touches **△▼** < ble la télécom*mande ou du projecteur.*

*Les changements sont enregistrés jusqu'à ce qu'un nouvel ajustement soit effectué.*

7. Répéter les étapes 2 à 6 pour régler un élément supplémentaire ou appuyer sur la touche EXIT du projecteur **ou de la télécommande pour quitter l'affichage du menu.**

REMARQUE : Lorsqu'un menu ou un message est affiché, plusieurs lignes d'information peuvent être perdues, suivant le signal ou les réglages.

**8. Appuyez sur la touche MENU pour fermer le menu. Appuyer sur EXIT pour retourner au menu précédent.**

# **@ Eléments du menu**

![](_page_83_Picture_2.jpeg)

#### Surbrillance

![](_page_83_Picture_4.jpeg)

Symbole de verrouillage des touches Les fenêtres du menu ou les boîtes de dialoque comportent généralement les éléments suivants :

![](_page_83_Picture_94.jpeg)

# <sup>3</sup> Liste des fonctions de menus

Certaines rubriques de menu sont indisponibles suivant la source d'entrée.

![](_page_84_Picture_678.jpeg)

L'astérisque (\*) indique que le réglage par défaut varie selon le signal.

# 5. Utilisation du menu sur écran

![](_page_85_Picture_715.jpeg)

\* L'astérisque (\*) indique que le réglage par défaut varie selon le signal.

![](_page_86_Picture_399.jpeg)

<sup>\*</sup> The asterisk (\*) indicates that the default setting varies depending on the signal.

# 4 Descriptions et fonctions des menus [SOURCE]

![](_page_87_Picture_2.jpeg)

# **ORDINATEUR**

Sélectionne l'ordinateur relié au signal du connecteur d'entrée COMPUTER. REMARQUE : Lorsque le signal d'entrée composant est raccordé au connecteur COMPUTER IN, sélectionnez [ORDINATEUR].

#### HDMI1/MHL et HDMI2

Sélectionne l'équipement compatible HDMI relié au connecteur HDMI1/MHL ou 2 IN.

#### VIDEO

Sélectionne l'équipement relié à l'entrée VIDEO - magnétoscope, lecteur DVD ou rétroprojecteur.

#### USB-A

Cette fonction vous permet de faire des présentations à l'aide d'une mémoire USB contenant des diapositives.  $(\rightarrow)$  page [64](#page-74-0) « 4. Utilisation de la Visionneuse »)

#### RESEAU

Permet de sélectionner le signal du port réseau local (RJ-45) ou du dispositif réseau local sans fil USB installé (en option).

#### USB-B

Permet de sélectionner l'ordinateur connecté au port (type B) USB (PC) par l'intermédiaire d'un câble USB disponible dans le commerce.

 $(\rightarrow$  page [4](#page-52-0)2)

# **6 Descriptions et fonctions du menu de réglage [REGLAGE]** [IMAGE]

![](_page_88_Picture_46.jpeg)

# **IPREREGLAGE1**

Cette fonction vous permet de sélectionner des réglages optimisés pour l'image que vous projetez. Vous pouvez ajuster une teinte neutre pour le jaune, cyan ou magenta.

Il existe sept préréglages d'usine optimisés pour différents types d'images. Vous pouvez également utiliser les [PARA-METRES DETAILLES] pour définir les paramètres ajustables afin de personnaliser chaque gamma ou couleur. Vos réglages peuvent être enregistrés dans [PREREGLAGE 1] à [PREREGLAGE 7].

![](_page_88_Picture_47.jpeg)

#### **REMARQUE:**

- · L'option [DICOM SIM.] sert uniquement d'entrainement/référence et ne doit pas être utilisée pour le diagnostic en lui-même.
- DICOM est l'abréviation de Digital Imaging and Communications in Medicine. Il s'agit d'un standard développé par l'Université Américaine de Radiologie (ACR) et l'Association Nationale des Fabricants Electriques (NEMA). Le standard spécifie le mode de transfert des images numériques d'un système à l'autre.

# [PARAMETRES DETAILLES]

![](_page_88_Picture_48.jpeg)

# [GENERALITES]

#### Enregistrement de vos paramètres personnalisés [REFERENCE]

Cette fonction vous permet d'enregistrer vos paramètres personnalisés dans [PREREGLAGE 1] à [PREREGLAGE 7]. Sélectionner tout d'abord un mode preset de base depuis [REFERENCE], puis régler [CORRECTION GAMMA] et [TEMP. COULEURS].

HTE LUMIN............ Recommandé pour un usage dans une pièce lumineuse.

PRESENTATION .... Recommandé pour faire une présentation utilisant un fichier PowerPoint

VIDEO .................... Recommandé pour les images normales telles qu'un programme TV

FILM ...................... Recommandé pour les films.

GRAPHIQUE ......... Recommandé pour les graphiques

sRGB ..................... Valeurs de couleur standard

DICOM SIM.......... Recommandé pour le format de simulation DICOM.

# Sélection du mode de correction Gamma [CORRECTION GAMMA]

Chaque mode est recommandé pour:

DYNAMIQUE.......... Crée une image au contraste élevé.

NATUREL............... Reproduction naturelle de l'image.

DETAIL DU NOIR ... Accentue les détails dans les zones sombres de l'image.

REMARQUE : Cette fonction n'est pas disponible si [DICOM SIM.] est sélectionné dans [PARAMETRES DETAILLES].

#### Sélection de la taille de l'écran pour DICOM SIM [TAILLE D'ECRAN]

Cette fonction permet de réaliser la correction gamma appropriée à la taille de l'écran.

GRAND .................. Pour un écran de 110" MOYEN .................. Pour un écran de 90'

PETIT..................... Pour un écran de 70"

REMARQUE : Cette fonction n'est disponible que si [DICOM SIM.] est sélectionné dans [PARAMETRES DETAILLES].

#### Réglage de la température des couleurs [TEMP. COULEURS]

Cette option vous permet de sélectionner la température de couleur de votre choix.

REMARQUE : Lorsque [PRESENTATION] ou [HTE LUMIN.] est sélectionné dans [REFERENCE], cette fonction n'est pas disponible.

#### Réglage de la luminosité et du contraste [CONTRASTE DYNAMIQUE]

Cette fonction vous permet d'ajuster optiquement le rapport de contraste, grâce à l'iris incorporé. Sélectionnez [ACTIVE] pour augmenter le rapport de contraste.

# Sélection du Mode d'image fixe ou du Mode film [MODE DE L'IMAGE]

Cette fonction vous permet de choisir entre le Mode d'image fixe et le Mode film. IMMOBILE ............. Cette option est recommandée pour les images fixes.

EN MOUVEMENT... Cette option est recommandée pour les films.

#### REMARQUE : Cette fonction n'est disponible que lorsque [HTE LUMIN.] est sélectionnée dans [REFERENCE].

#### **Améliorer la couleur [AMELIORATION COULEUR]**

Ceci vous permet de régler la densité de couleur de l'image.

La couleur de l'image s'assombrit selon l'ordre « BAS », « MOYEN » et « HAUT » au fur et à mesure que l'image affichée devient plus sombre.

Lorsque « DÉSACT. » est sélectionné, la fonction AMÉLIORATION COULEUR ne fonctionne pas.

REMARQUE : Cette fonction n'est disponible que lorsque [PRESENTATION] est sélectionné [REFERENCE].

## **Réglage de la Balance des blancs [BALANCE DES BLANCS]**

Ceci vous permet de régler la balance des blancs. Le contraste pour chaque couleur RGB est utilisé pour régler l'intensité du blanc de l'écran. La luminosité pour chaque couleur RGB est utilisée pour régler l'intensité du noir de l'écran.

#### **[CONTRASTE]**

Règle l'intensité de l'image en fonction du signal entrant.

#### **[LUMINOSITE]**

Règle le niveau de luminosité ou l'intensité de la trame arrière.

#### **[NETTETE]**

Contrôle le détail de l'image.

#### **[COULEUR]**

Augmente ou diminue le niveau de saturation de la couleur.

#### **[TEINTE]**

Varie le niveau de couleur de +/− vert à +/− bleu. Le niveau du rouge sert de référence.

![](_page_90_Picture_581.jpeg)

Oui=Réglable, Non=Non réglable

# **[RESET]**

Les paramètres et réglages de [IMAGE] sont ramenés aux paramètres d'usine à l'exception des suivants; Numéros préréglés et [REFERENCE] dans l'écran [PREREGLAGE].

Les paramètres et réglages sous [PARAMETRES DETAILLES] de l'écran [PREREGLAGE] qui ne sont pas sélectionnés actuellement ne seront pas réinitialisés.

# [OPTIONS D'IMAGE]

![](_page_91_Picture_41.jpeg)

# Réglage de l'horloge et de la phase [HORLOGE/PHASE]

Cette fonction permet de régler manuellement HORLOGE et PHASE.

![](_page_91_Figure_5.jpeg)

HORLOGE.............. Utiliser cet élément pour régler avec précision l'image d'ordinateur ou pour supprimer les bandes verticales qui peuvent apparaître. Cette fonction ajuste les fréquences d'horloge qui suppriment le scintillement horizontal dans l'image.

Cet ajustement peut s'avérer nécessaire lorsque vous connectez votre ordinateur pour la première fois.

![](_page_91_Figure_8.jpeg)

PHASE .................. Utiliser cet élément pour régler la phase de l'horloge ou pour réduire le bruit vidéo, les interférences ou la diaphonie. (C'est évident lorsqu'une partie de votre image semble miroiter.) N'utiliser [PHASE] que lorsque [HORLOGE] est terminé.

# **Réglage de la position horizontale/verticale [HORIZONTAL/VERTICAL]**

Règle la position de l'image horizontalement et verticalement.

![](_page_92_Figure_3.jpeg)

- Une image peut être déformée pendant le réglage des paramètres [HORLOGE] et [PHASE]. Il ne s'agit pas d'un dysfonctionnement.
- Les réglages des paramètres [HORLOGE], [PHASE], [HORIZONTAL], et [VERTICAL] sont enregistrés en mémoire pour le signal actuel. La prochaine fois que vous projetterez une image avec la même résolution et la même fréquence horizontale et verticale, ces réglages seront rappelés et appliqués.

 Pour effacer les réglages enregistrés en mémoire, sélectionnez [RESET] → [SIGNAL ACTUEL] ou [TOUTES LES DONNEES] dans le menu et réinitialisez les réglages.

# **Sélection du pourcentage de surbalayage [SURBALAYAGE]**

Sélectionner le pourcentage de surbalayage (AUTO, 0 %, 5 % et 10 %) pour le signal.

![](_page_92_Figure_9.jpeg)

*REMARQUE :* 

- Le [0 [%]] ne peut pas être sélectionné lorsque le signal VIDEO est utilisé.
- • L'élément [SURBALAYAGE] n'est pas disponible dans les cas suivants :
- lorsque l'option [NATIF] est sélectionnée pour l'élément [ASPECT (RATIO)].

# **Sélectionner le rapport d'aspect [ASPECT (RATIO)]**

Le terme « rapport d'aspect » fait référence au rapport de la largeur par rapport à la hauteur d'une image projetée. Le projecteur détermine automatiquement le signal d'entrée et l'affiche dans son rapport d'aspect approprié.

• Ce tableau indique les résolutions et les rapports d'aspect type que la plupart des ordinateurs supportent.

![](_page_93_Picture_763.jpeg)

![](_page_93_Picture_764.jpeg)

# <span id="page-94-0"></span>**Échantillonner l'image lorsque le rapport d'aspect approprié est déterminé automatiquement UM361X/UM301X**

# [Signal d'ordinateur]

![](_page_94_Picture_649.jpeg)

![](_page_94_Picture_650.jpeg)

#### ASTUCE :

- • La position de l'image peut être réglée verticalement en utilisant [POSITION] lorsque les rapports d'aspect [16:9], [15:9] ou [16:10] sont sélectionnés.
- • Le terme « letterbox » fait référence à une image avec une orientation de type plus paysage, comparée à une image 4:3, qui est le rapport d'aspect standard pour une source vidéo.
- Le signal letterbox a des rapports d'aspect avec la taille vista « 1.85:1 » ou la taille cinémascope « 2.35:1 » pour les films.
- • Le terme « compression » fait référence à l'image comprimée dont le rapport d'aspect est converti de 16:9 à 4:3.

# **Réglage de la position verticale de l'image [POSITION] (non disponible sur UM351W/UM301W)**

(uniquement lorsque [16:9], [15:9] ou [16:10] est sélectionné pour [ASPECT (RATIO)])

Lorsque [16:9], [15:9] ou [16:10] est sélectionné dans [ASPECT (RATIO)], l'image est affichée avec des bords noirs en haut et en bas.

Vous pouvez ajuster la position verticale du haut vers le bas des bords noirs.

![](_page_94_Picture_14.jpeg)

# [AUDIO]

![](_page_95_Picture_119.jpeg)

# **Augmentation ou diminution du volume**

Ajuste le volume des haut-parleurs du projecteur et AUDIO OUT (mini prise stéréo).

ASTUCE :

• Lorsqu'aucun menu n'apparaît, les touches ◀ et ▶ sur le boîtier du projecteur et les touches VOL. +/− de la télécommande contrôlent le volume. (→ page [2](#page-33-0)*3*)

# **6 Descriptions et fonctions des menus [CONFIG.]**

# *<u>IGENERALITES1</u>*

![](_page_96_Picture_69.jpeg)

# Utiliser le zoom numérique [ZOOM NUMERIQUE]

Cette fonction vous permet d'ajuster électroniquement et avec précision la taille de l'image à l'écran.

#### REMARQUE :

• Cette fonction ne peut pas être utilisée lorsque USB-A, LAN, ou USB-B est sélectionné comme borne d'entrée,

ASTUCE : Pour régler rapidement la taille de l'image projetée, éloignez ou rapprochez le projecteur de l'écran. Pour effectuer un zoom précis, utilisez la fonction [ZOOM NUMERIQUE]. ( $\rightarrow$  page 20)

# Correction manuelle de la déformation Keystone [KEYSTONE]

Vous pouvez corriger manuellement la déformation horizontale ou verticale keystone, distor. ou pierre angulaire.

#### **REMARQUE:**

- Certains éléments ne sont pas disponibles lorsqu'un élément est activé. Les éléments indisponibles sont affichés en gris.
- Pour passer d'un élément à un autre, réinitialisez le premier élément.
- Les valeurs de réglage seront écrasées. Elles ne seront pas effacées même si le projecteur est mis hors tension.
- Utiliser les corrections [KEYSTONE] et [COUSSINET] et [PIERRE ANGULAIRE] peuvent rendre l'image légèrement floue car la correction est effectuée de manière électronique.

![](_page_96_Picture_70.jpeg)

#### ASTUCE:

• L'angle de plage de réglage dans le sens horizontal et vertical dans les corrections pierre angulaire et keystone : Environ 10 degrés  $(Max)$ 

- En fonction du signal d'entrée, la plage de réglage peut être plus étroite.

# **Utilisation de la correction de couleur murale [COULEUR MURALE]**

![](_page_97_Picture_2.jpeg)

Cette fonction permet une correction rapide et adaptative de la couleur dans les applications où le matériau de l'écran n'est pas blanc.

REMARQUE : Sélectionner [TABLEAU BLANC] réduit la luminosité de la lampe.

# **Activation du mode Éco [MODE ECO]**

Le MODE ECO permet de prolonger la durée de vie de la lampe, tout en diminuant la consommation de courant et les émissions de CO<sub>2</sub>.

Il est possible de choisir un des quatre modes de luminosité suivants : [DESACT.], [ECO AUTO], [NORMAL] et [ECO-LOGIQUE].

 $(\rightarrow$  page [2](#page-37-0)7)

# **Réglage de sous-titrage fermé [SOUS-TITRAGE DESACTIVE]**

Cette option règle plusieurs modes de sous-titrage fermé qui permettent de superposer un texte sur l'image projetée de Vidéo ou S-Vidéo.

DESACT. ................ Ceci sort du mode de sous-titrage fermé.

SOUS-TITRE 1-4.... Le texte est superposé.

TEXTE 1-4.............. Le texte est affiché.

#### *REMARQUE :*

- Le sous-titrage fermé n'est pas disponible dans les conditions suivantes :
	- lorsque des messages ou des menus sont affichés.
	- lorsqu'une image est agrandie, figée, ou en silencieux.
- • Il est possible que des portions de texte superposées ou de sous-titres soient tronquées. Veuillez dans ce cas positionner le texte superposé ou les sous-titres dans la zone affichée à l'écran.

#### **Utilisation de la minuterie de désactivation [MINUT. DESACTIVATION]**

- *1. Sélectionner le temps souhaité entre 30 minutes et 16 heures : DESACT., 0 :30, 1 :00, 2 :00, 4 :00, 8 :00, 12 :00, 16 :00.*
- **2 Appuyer sur la touche ENTER de la télécommande.**

*3. Le temps restant commence à être décompté.*

#### *4. Le projecteur s'éteint lorsque le compte à rebours est terminé.*

*REMARQUE :*

- • Pour annuler la durée préréglée, sélectionner [DESACT.] pour la durée préréglée ou mettre hors tension.
- • Lorsque le temps restant atteint 3 minutes avant l'extinction du projecteur, le message [CELA FAIT MOINS DE 3 MINTUES QUE L'APPAREIL EST ETEINT.] s'affiche en bas de l'écran.

#### **Sélection de la langue du menu [LANGUE]**

Vous pouvez choisir l'une des 30 langues pour les instructions sur écran.

REMARQUE : Votre réglage ne sera pas affecté même lorsque [RESET] est activé à partir du menu.

# [MENU]

![](_page_98_Picture_742.jpeg)

# **Sélection de la couleur du menu [SELECTION DE COULEUR]**

Vous pouvez choisir entre deux options pour la couleur de menu : COULEUR et MONOCHROME.

# **Activation / Désactivation de l'affichage du nom de la source choisie [AFFICHAGE SOURCE]**

Cette option permet d'activer ou de désactiver l'affichage du nom de la source utilise en haut à droite de l'écran, comme ORDINATEUR, HDMI1/MHL, HDMI2, VIDEO, USB-A, RESEAU, USB-B.

Cette option permet d'activer ou de désactiver l'affichage du nom de la source utilise en haut à droite de l'écran, comme ORDINATEUR1, ORDINATEUR2, HDMI, VIDEO, USB-A, RESEAU, USB-B.

S'il n'y a aucun signal d'entrée, l'avertissement « aucun signal » vous encourageant à rechercher une entrée disponible s'affiche au centre de l'écran. Si le paramètre [USB-A] ou [RESEAU] est sélectionné dans [SOURCE], l'avertissement « aucun signal » ne s'affiche pas.

# **ACTIVE/DESACT. l'ID de commande [AFFICHAGE ID]**

AFFICHAGE ID ....... Cette option active ou désactive le numéro ID qui s'affiche lorsque la touche ID SET de la télécommande est pressée.

## **Activation / Désactivation du message Éco [MESSAGE ECO]**

Cette option permet d'afficher un des messages suivants à la mise en marche du projecteur.

Le message Éco encourage l'utilisateur à réduire la consommation d'énergie. Si [DESACT.] est sélectionné dans [MODE ECO], un message s'affiche vous encourageant à sélectionner [ECO AUTO], [NORMAL] ou [ECOLOGIQUE] dans [MODE ECO].

Si [ECO AUTO], [NORMAL] ou [ECOLOGIQUE] est sélectionné dans [MODE ECO]

![](_page_99_Picture_784.jpeg)

Appuyez sur une touche quelconque pour faire disparaître le message. Le message disparaît automatiquement si aucune touche n'est enfoncée pendant 30 secondes.

#### Lorsque le [MODE ECO] est réglé sur [DÉSACTIV.]

![](_page_99_Picture_785.jpeg)

L'écran du [MODE ECO] peut être affiché en appuyant sur la touche ENTER.  $(\rightarrow)$  page 2[7](#page-37-0)) Appuyez sur la touche EXIT pour quitter ce message.

#### **Sélection de la durée de l'affichage du menu [DUREE D'AFFICHAGE]**

Cette option permet de sélectionner la durée d'attente du projecteur après la dernière pression d'une touche pour éteindre le menu. Les choix préréglés sont [MANUEL], [AUTO 5 S], [AUTO 15 S] et [AUTO 45 S]. Le préréglage par défaut est [AUTO 45 S].

#### **Sélection d'une couleur ou d'un logo pour l'arrière-plan [PAPIER PEINT]**

Utiliser cette fonction pour afficher un écran bleu/noir ou un logo lorsqu'aucun signal n'est disponible. Le fond par défaut est [BLEU].

*REMARQUE :* 

- • Si le paramètre [LOGO] est sélectionné dans [PAPIER PEINT] avec la source [RESEAU] ou [USB-B] sélectionnée, le paramètre [BLEU] sera sélectionné quelle que soit sa sélection.
- • Si [AFFICHAGE SOURCE] est activé, l'avertissement « aucun signal » vous encourageant à rechercher une entrée disponible s'affiche au centre de l'écran quelle que soit sa sélection.
- • Votre réglage ne sera pas affecté même lorsque [RESET] est activé à partir du menu.

#### **Sélectionner un Temps d'Intervalle pour Message de Filtre [MESSAGE DE FILTRE]**

Cette option permet de sélectionner le temps d'intervalle d'affichage du message de filtre. Nettoyez le filtre lorsque vous recevez le message « VEUILLEZ NETTOYER LE FILTRE. »  $(\rightarrow)$  page [118](#page-128-0)) Six options sont disponibles :

DESACT., 100[H], 500[H], 1000[H], 2000[H], 5000[H]

REMARQUE : Votre réglage ne sera pas affecté même lorsque [RESET] est activé depuis le menu.

# [INSTALLATION]

![](_page_100_Picture_464.jpeg)

# **Sélection de l'orientation du projecteur [ORIENTATION]**

Cette fonction permet d'orienter l'image suivant le mode d'installation du projecteur. Les options sont : Bureau vers l'avant, Plafond vers l'arriere, Bureau vers l'arriere et Plafond vers l'avant.

**AUTO** 

Lorsque la lampe est ALLUMÉE, le capteur interne du projecteur détecte l'état de son installation soit BUREAU VERS L'AVANT ou PLAFOND VERS L'AVANT puis change sa méthode de projection.

![](_page_100_Figure_7.jpeg)

# **Désactivation des touches du projecteur [VER. PANNEAU COMMANDE]**

Cette option active ou désactive la fonction de VER. PANNEAU COMMANDE.

*REMARQUE :*

- Ce VER. PANNEAU COMMANDE n'affecte pas les fonctions de la télécommande.
- • Lorsque le panneau de commande est verrouillé, maintenir enfoncée la touche EXIT du projecteur pendant environ 10 secondes permet de changer le réglage sur [DESACT.].

ASTUCE : Lorsque la fonction [VER. PANNEAU COMMANDE] est activée, une icône de verrouillage des touches [ | ] apparaît en bas à droite du menu.

# **Activer la sécurité [SECURITE]**

Cette fonction active ou désactive la fonction SECURITE. A moins que le mot clé correct ne soit tapé, le projecteur ne peut pas projeter d'image.  $(\rightarrow$  page [33](#page-43-0))

REMARQUE : Votre réglage ne sera pas affecté même lorsque [RESET] est activé à partir du menu.

# **Sélection de la vitesse de transmission [VITESSE DE TRANSMISSION]**

Cette fonction définit la vitesse de transmission du port de contrôle PC (D-Sub 9P). Elle supporte des vitesses de 4800 à 38400 bps. La vitesse par défaut est de 38400 bps. Sélectionner la vitesse de transmission en bauds appropriée pour l'équipement à connecter (selon l'équipement, une vitesse de transmission en bauds plus faible peut être conseillée pour de longs câbles).

REMARQUE :La vitesse de transmission sélectionnée ne sera pas affectée, même si [RESET] a été exécuté à partir du menu.

# **Réglage de l'identifiant dans la section [CONTROLE ID] du projecteur**

Il est possible d'utiliser plusieurs projecteurs séparément et indépendamment avec la même télécommande si celleci dispose de la fonction CONTROLE ID. Si vous affectez le même identifiant à tous les projecteurs, vous pouvez commander tous les projecteurs en utilisant la même télécommande, ce qui peut s'avérer pratique. Pour ce faire, il faut affecter un identifiant à chaque projecteur.

NUMERO DE CONTROLE ID ..... Sélectionner un nombre entre 1 et 254 à affecter au projecteur.

CONTROLE ID.......................... Sélectionner [DESACT.] pour désactiver le paramètre CONTROLE ID et sélectionner [ACTIVE] pour activer le paramètre CONTROLE ID.

#### *REMARQUE :*

- • Si [ACTIVE] est sélectionné pour [CONTROLE ID], vous ne pouvez pas faire fonctionner le projecteur avec la télécommande qui ne supporte pas la fonction CONTROLE ID. (Dans ce cas, vous pouvez utiliser les boutons présents sur le boitier du projecteur.)
- Votre réglage ne sera pas affecté même lorsque [RESET] est activé à partir du menu.
- • Appuyer sur et maintenir enfoncée la touche ENTER pendant 10 secondes affichera le menu pour annuler le Contrôle ID.

# **Affecter ou modifier l'identifiant Contrôle ID**

- *1. Allumez le projecteur.*
- **2. Appuyez sur la touche ID SET de la télécommande (NP02RC).**

*L'écran CONTROLE ID apparaît.*

![](_page_101_Picture_792.jpeg)

![](_page_101_Picture_17.jpeg)

*Si le projecteur peut être commandé avec l'identifiant de télécommande actuel, [ACTIVE] est affiché. Si le projecteur ne*  peut pas être commandé avec l'identifiant de télécommande actuel, [DESACTIVE] est affiché. Pour pouvoir commander le projecteur inactif, affectez l'identifiant Contrôle ID utilisé pour le projecteur en suivant la procédure suivante (Étape 3).

**3. Appuyer sur l'une des touches du pavé numérique tout en maintenant la touche** *ID SET de la télécommande enfoncée.*

#### **Exemple :**

*Pour affecter « 3 », appuyez sur la touche « 3 » de la télécommande.*

*No ID signifie que tous les projecteurs peuvent être commandés ensemble avec une même télécommande. Pour activer « No ID », saisissez « 000 » ou appuyez sur la touche CLEAR.*

ASTUCE : La plage des identifiants est comprise entre 1 et 254.

#### *4. Relâchez la touche ID SET.*

*L'écran CONTROLE ID mis à jour apparaît.*

*REMARQUE :* 

- • Les identifiants peuvent être effacés au bout de quelques jours lorsque les piles sont épuisées ou retirées.
- • Appuyer accidentellement sur n'importe quelle touche de la télécommande efface l'identifiant actuellement spécifié lorsque les piles ont été enlevées.

![](_page_101_Figure_29.jpeg)

## <span id="page-102-0"></span>**Utilisation d'un motif de test [MOTIF DE TEST]**

Affiche le modèle de test pour la vérification de la distorsion d'image au moment de la configuration du projecteur. Appuyez sur le bouton ENTER pour afficher le modèle de test; appuyez sur le bouton EXIT pour fermer le modèle de test et retourner au menu. L'utilisation du menu et les corrections pour keystone, pierre angulaire et coussinet ne sont pas disponibles lorsque le modèle de test est affiché.

#### **Sélectionner le type de microphone [SELECTION MIC]**

Cette fonction vous permet de sélectionner un type dynamique ou condenseur pour votre microphone.

#### **Réglage du gain MIC [GAIN MICRO]**

Cette fonction vous permet de régler la sensibilité du microphone lorsque celui-ci est connecté à la prise d'entrée MIC du projecteur. Le volume du microphone peut être réglé avec le bouton VOL. (+) ou (−) de la télécommande ou avec le < ou  $\blacktriangleright$  sur le boîtier du projecteur.

# [OPTIONS(1)]

![](_page_102_Picture_842.jpeg)

# **Configurer le réglage auto [REGLAGE AUTOMATIQUE]**

Cette fonction configure le mode réglage automatique afin que le signal d'ordinateur puisse être réglé automatiquement ou manuellement pour le bruit et la stabilité. Vous pouvez effectuer le réglage automatiquement de deux façons : [NORMAL] et [FIN].

- DESACT. ................ Le signal d'ordinateur ne sera pas réglé automatiquement. Vous pouvez optimiser le signal d'ordinateur manuellement.
- NORMAL���������������� Réglage par défaut. Le signal d'ordinateur sera réglé automatiquement. Sélectionnez en général cette option.
- FIN........................ Sélectionnez cette option si un réglage précis est nécessaire. Il faut plus de temps pour basculer vers la source que lorsque [NORMAL] est sélectionné.

# **[COMMUTATION DOUCE]**

Lorsque le connecteur d'entrée est modifié, l'image affichée juste avant le changement reste affichée jusqu'à l'affichage de la nouvelle image sans coupure due à une absence de signal.

#### **Sélection du mode ventilateur [MODE VENTILATEUR]**

Cette option vous permet de sélectionner trois modes pour la vitesse du ventilateur : Modes Auto, Haute vitesse et Haute altitude.

- AUTO .................... Les ventilateurs intégrés fonctionnent automatiquement à une vitesse variable suivant la température interne.
- HAUT ...................... Les ventilateurs intégrés fonctionnent à haute vitesse.
- HAUTE ALTITUDE. Les ventilateurs intégrés fonctionnent à haute vitesse. Sélectionner cette option lorsque le projecteur est utilisé à une altitude d'environ 5500 pieds/1700 mètres ou plus.

Lorsque vous souhaitez abaisser rapidement la température interne du projecteur, sélectionner [HAUT].

#### *REMARQUE :*

- • Il est recommandé de sélectionner le mode haute vitesse si le projecteur doit être utilisé sans arrêt pendant plusieurs jours.
- • Réglez [MODE VENTILATEUR] sur [HAUTE ALTITUDE] lorsque le projecteur est utilisé à des altitudes d'environ 5000 pieds/1700 mètres ou plus.
- • Utiliser le projecteur à des altitudes d'environ 5500 pieds/1700 mètres sans régler sur [HAUTE ALTITUDE] peut causer une surchauffe et le projecteur pourrait s'éteindre. Si cela se produit, attendez quelques minutes et allumez le projecteur.
- • Utiliser le projecteur à des altitudes moins importantes que 5500 pieds/1700 mètres ou encore moins et régler sur [HAUTE ALTI*-*

TUDE] peut provoquer une baisse de température trop forte de la lampe, et causer une oscillation de l'image. Commutez [MODE VENTILATEUR] sur [AUTO].

- • Utiliser le projecteur à des altitudes d'environ 5500 pieds/1700 mètres ou plus peut raccourcir la durée de vie des composants optiques tels que la lampe.
- • Le réglage n'est pas affecté, même si [RESET] est exécuté à partir du menu.

#### ASTUCE :

• Lorsque [HAUTE ALTITUDE] est sélectionné, une icône [  $\sim$  ] s'affiche en bas de l'écran du menu.

# **Sélection du format du signal [SELECTION DU SIGNAL]**

#### [ORDINATEUR]

Vous permet de choisir [ORDINATEUR] pour une source RGB telle que l'ordinateur, ou [COMPOSANT] pour une source de composant vidéo telle qu'un lecteur DVD. Normalement sélectionner [RGB/COMPOSANT] et le projecteur détecte automatiquement un signal composant.Toutefois, certains signaux composants ne peuvent pas être détectés par le projecteur. Si cela se produit, sélectionner [COMPOSANT].

#### [VIDEO et S-VIDEO]

Cette fonction permet de sélectionner des standard vidéo composite automatiquement ou manuellement.

Normalement sélectionner [AUTO] et le projecteur détecte automatiquement le standard vidéo.

Au cas où le projecteur a des difficultés pour détecter le standard vidéo, sélectionner le standard vidéo approprié à partir du menu.

La sélection doit être faite pour VIDEO et S-VIDEO respectivement.

#### **Activer ou désactiver le mode WXGA [MODE WXGA]**

La sélection de [ACTIVE] donne la priorité aux signaux WXGA (1 280 x 768)/WUXGA (1 920 x 1 200) en reconnaissant un signal d'entrée.

Lorsque [MODE WXGA] est réglé sur [ACTIVE], XGA (1 024 × 768) / UXGA (1 600 × 1 200) risquent de ne pas être reconnus sur les modèles UM361X/UM301X. Dans ce cas, sélectionnez [DESACT.].

#### *REMARQUE :*

• L'option [DESACT.] est sélectionnée en sortie d'usine pour les modèles UM361X/UM301X.

• L'option [ACTIVE] est sélectionnée en sortie d'usine pour les modèles UM351W/UM301W.

# **Activation du mode de désentrelacé [DESENTRELACE]**

Active ou désactive la fonction de désentrelacement pour un signal de télécinéma.

DESACT. ................ Sélectionner cette option s'il y a du scintillement ou des artefacts dans la vidéo. ACTIVE .................. Réglage standard par défaut.

REMARQUE : Cette fonction n'est pas disponible pour les signaux TVHD (progressifs) et d'ordinateur.

# **Réglage HDMI 1/MHL et HDMI 2 [REGLAGES HDMI]**

Effectuez les réglages pour chaque niveau audio lorsque vous connectez un équipement HDMI1/MHL, votre réseau et le port USB-B. Sélectionnez entre chaque équipement et l'ordinateur.

NIVEAU VIDEO....... Sélectionnez [AUTO] pour détecter automatiquement le niveau vidéo. Si la fonction de détection automatique ne fonctionne pas correctement, sélectionnez [NORMAL] pour désactiver la fonction [AMELIORE] de votre dispositif HDMI, ou sélectionnez [AMELIORE] pour accentuer le contraste de l'image et améliorer les détails dans les zones sombres.

# **Réglage audio [SELECTION AUDIO]**

Effectuez les réglages pour chaque niveau audio lorsque vous connectez un équipement HDMI, votre réseau et la borne USB (PC). Sélectionnez entre chaque équipement et l'ordinateur.

HDMI 1/MHL, HDMI2 ... Sélectionnez [HDMI 1/MHL] ou [HDMI2] pour changer le signal audio numérique HDMI 1/MHL IN ou HDMI 2 IN, ou sélectionnez [ORDINATEUR] pour changer le signal audio d'entrée ORDINATEUR.

RESEAU................. Sélectionnez [RESEAU] ou[ORDINATEUR] pour changer la source connectée au réseau.

USB-B................... Sélectionnez [USB-B] ou [ORDINATEUR] pour changer la source connectée via le câble USB (USB-B).

## **Activation des tonalités des touches et des tonalités d'erreur [BIP]**

Cette fonction permet d'activer ou de désactiver les sons émis par les touches ou en cas d'alarme suite à une erreur, ou lorsqu'une des opérations suivantes est effectuée.

- Affichage du menu principal
- Commutation d'une source à l'autre
- Réinitialisation des données à l'aide de la fonction [RESET]
- Pression de la touche POWER ON ou STANDBY

# [OPTIONS(2)]

![](_page_104_Picture_506.jpeg)

# **Sélection de l'économie d'énergie en [MODE VEILLE]**

Le projecteur possède deux modes de veille : [NORMAL] et [RESEAU EN VEILLE]. Le mode NORMAL est le mode qui vous permet de mettre le projecteur dans un état consommant moins d'énergie que le mode RESEAU EN VEILLE.

![](_page_104_Picture_507.jpeg)

*REMARQUE :* 

- • Même si [NORMAL] est sélectionné dans [MODE VEILLE], vous pouvez activer ou désactiver l'alimentation à l'aide du port PC CONTROL.
- La consommation d'énergie en mode veille ne sera pas prise en compte dans le calcul de la réduction des émissions de CO<sub>2</sub>.
- • Vos réglages ne seront pas affectés même lorsqu'un [RESET] est effectué depuis le menu.

# **Activation de la mise en marche automatique [DEMARRAGE DIRECT]**

Met automatiquement en marche le projecteur lorsque le câble d'alimentation est branché sur le secteur. Il n'est alors plus nécessaire de toujours utiliser la touche POWER de la télécommande ou du projecteur.

## **Allumer le projecteur en appliquant le signal d'ordinateur [MARCHE AUTO ACT]**

Lorsque le projecteur est en mode veille, l'envoi d'un signal d'ordinateur ou HDMI depuis un ordinateur connecté à l'entrée de COMPUTER IN, à l'entrée de HDMI1/MHL, ou HDMI2 mettra le projecteur en marche et projettera simultanément l'image.

Cette fonction permet de ne pas toujours devoir utiliser la touche POWER de la télécommande ou du projecteur pour allumer le projecteur.

Pour utiliser cette fonction, connectez d'abord un ordinateur au projecteur puis le projecteur à une prise secteur CA active. *REMARQUE :* 

- • Déconnecter un signal d'ordinateur depuis l'ordinateur n'éteindra pas le projecteur. Nous recommandons d'utiliser cette fonction en combinaison avec la fonction MARCHE AUTO DES.
- Cette fonction n'est pas disponible dans les conditions suivantes :
	- lorsqu'un signal composant est appliqué au connecteur COMPUTER IN
	- lorsqu'un signal RGB Vert ou un signal sync composant sont appliqués en synchronisation.
	- Lorsque le signal MHL est fourni sur la borne HDMI1/MHL IN
- • Pour activer MARCHE AUTO ACT après avoir éteint le projecteur, attendez 5 secondes puis entrez un ordinateur ou un signal HDMI. Si un ordinateur ou un signal HDMI est toujours présent lorsque le projecteur est éteint, MARCHE AUTO ACT ne fonctionne pas et le projecteur reste en mode veille.

#### **Activation de la gestion d'alimentation [MARCHE AUTO DES]**

Le projecteur est équipé de fonctions de gestion d'alimentation. Pour réduire la consommation d'énergie, les fonctions de gestion d'alimentation (1 et 2) sont préréglées en usine, comme indiqué ci-dessous.Pour commander le projecteur depuis un dispositif externe via LAN ou une connexion de câble série, utilisez le menu à l'écran pour changer les réglages de 1 et 2.

#### *1. MODE VEILLE (préréglage en usine : NORMAL)*

*Pour commander le projecteur depuis un dispositif externe, sélectionnez [RESEAU EN VEILLE] pour le [MODE VEILLE].*

#### *REMARQUE :*

Lorsque [NORMAL] est sélectionné pour le [MODE VEILLE], les connecteurs et les fonctions suivante ne fonctionnent pas : Connecteur MONITOR OUT, connecteur AUDIO OUT, port USB(PC), fonctions LAN, fonction Courrier d'avertissement, DDC/CI (Virtual Remote Tool)

#### *2. MARCHE AUTO DES (préréglage en usine : 1 heure)*

*Pour commander le projecteur depuis un dispositif externe, sélectionnez [DESACT.] pour [MARCHE AUTO DES].*

#### *REMARQUE :*

• Lorsque [1:00] est sélectionné pour [MARCHE AUTO DES], vous pouvez activer le projecteur de façon à ce qu'il s'éteigne automatiquement dans un délai de 60 minutes s'il n'y a pas de signal reçu par une entrée ou si aucune opération n'est effectuée.

#### **Sélection de la source par défaut [SEL. SOURCE / DEFAUT]**

Vous pouvez régler le projecteur pour activer par défaut n'importe laquelle de ses entrées à chaque démarrage du projecteur.

DERNIERE ............. Règle le projecteur pour mettre par défaut la dernière ou précédente entrée active à chaque démarrage du projecteur. AUTO .................... Recherche une source active dans l'ordre ORDINATEUR  $\rightarrow$  HDMI1/MHL  $\rightarrow$  HDMI2  $\rightarrow$  VIDEO  $\rightarrow$  USB-A  $\rightarrow$ LAN  $\rightarrow$  USB-B  $\rightarrow$  ORDINATEUR et affiche la première source trouvée. ORDINATEUR �������� Affiche le signal d'ordinateur depuis le connecteur COMPUTER IN à chaque fois que le projecteur est allumé. HDMI1/MHL .......... Affiche la source numérique en provenance du connecteur HDMI 1/MHL IN à chaque démarrage du projecteur. HDMI2 ................... Affiche la source numérique en provenance du connecteur HDMI 2 IN à chaque démarrage du projecteur. VIDEO ..................... Affiche la source Vidéo (VIDEO IN) à chaque démarrage du projecteur. USB-A�������������������� Affiche les diapositives ou lit les films présents sur la mémoire USB à chaque démarrage du projecteur. LAN........................ Affiche un signal en provenance du port LAN (RJ-45) ou du module LAN sans fil USB. USB-B.................... Permet d'afficher le signal en provenance du port USB (PC) à chaque mise en marche du projecteur.

#### Configuration du projecteur avec connexion par réseau local câblé [RESEAU LOCAL **CABLE]**

![](_page_106_Picture_2.jpeg)

#### Important

- · Veuillez consulter votre administrateur réseau lors de la configuration de ces paramètres.
- · Connectez un câble réseau (câble Ethernet) au port réseau (RJ-45) du projecteur si vous désirez vous connecter à un réseau local câblé. ( $\rightarrow$  page 114)

REMARQUE : Les paramètres réseau que vous mettez en place ne seront pas affectés, même si l'option [RESET] est sélectionnée à partir du menu.

![](_page_106_Picture_47.jpeg)

Configuration du projecteur avec une connexion à un réseau local sans fil (avec dispositif réseau local sans fil USB en option installé) [RESEAU LOCAL SS FIL].

![](_page_107_Picture_642.jpeg)

#### **Important**

- • Veuillez consulter votre administrateur réseau lors de la configuration de ces paramètres.
- • Installez Le dispositif USB de connexion sans fil à un réseau local sur le projecteur afin de pouvoir vous connecter à un réseau local sans fil.  $(\rightarrow)$  page [115](#page-125-0))

![](_page_107_Picture_643.jpeg)

Lorsque vous connectez votre ordinateur pour sauvegarder votre profil et que vous sélectionnez « Se connecter automatiquement si dans la plage » dans l'onglet Propriétés du réseau sans fil sous Windows pour le profil que vous avez sélectionné, vous accédez à votre réseau local sans fil dans les conditions suivantes :

- • au moment d'allumer l'ordinateur ou le projecteur
- • lorsque le type d'ordinateur portable se trouvant dans la plage du réseau sans fil du projecteur peut être atteint. La transmission de données entre le réseau sans fil et le réseau câblé est impossible.

Lorsque vous utilisez le mode [SIMPLE ACCESS POINT] pour envoyer des images, nous vous recommandons de ne vous connecter qu'à un seul ordinateur.
## **Conseils concernant la configuration d'une connexion à un réseau local**

#### **Pour configurer le projecteur pour une connexion par réseau local :**

Accédez à la fonction de serveur HTTP pour afficher le navigateur internet ( $\rightarrow$  page [45](#page-55-0)), puis sélectionnez l'option  $[NETWORK SET TINGS] \rightarrow [SETTINGS] \rightarrow [WIRELESS LAN] \rightarrow [PROFILE 1]$  ou  $[PROFILE 2]$ .

Deux paramètres peuvent être configurés pour le dispositif USB de connexion sans fil à un réseau local.

Sélectionnez ensuite [SETTINGS] dans votre profil sélectionné, puis choisissez l'option [ENABLE] ou [DISABLE] pour les paramètres [DHCP], [IP ADDRESS], [SUBNET MASK] et [GATEWAY]. Cliquez ensuite sur [SAVE]. Pour appliquer ces changements, cliquez sur l'onglet [SETTING], puis sur [APPLY]. ( $\rightarrow$  page [48](#page-58-0))

#### **Pour récupérer les paramètres réseau enregistrés dans un profil particulier :**

Utilisez le [PROFILE 1] ou [PROFILE 2] configuré sur le serveur HTTP, puis sélectionnez [CONFIG.] → [RESEAU LOCAL SS FIL] → [PROFIL] → [PROFIL 1] ou [PROFIL 2] à partir du menu du projecteur. Sélectionnez ensuite [YES], puis appuyez sur la touche ENTER. ( $\rightarrow$  page [97](#page-107-0))

#### **Pour vous connecter à un serveur DHCP :**

Sélectionnez, à partir du menu du projecteur, l'option [CONFIG.] → [RESÉAU CÂBLÉ] → [RÉGLAGES] → [DHCP]  $\rightarrow$  [ACTIVÉE], puis appuyez sur la touche ENTER. Utilisez la fonction de serveur HTTP pour spécifier une adresse IP sans utiliser le serveur DHCP.  $(\rightarrow)$  page [96](#page-106-0))

#### **A configurer uniquement sur un réseau local sans fil (TYPE DE RESEAU et WEP/WPA) :**

Accédez à la fonction de serveur HTTP pour afficher le navigateur internet (→ page [45](#page-55-0)), puis sélectionnez l'option  $[NETWORK SET TINGS] \rightarrow [SETTINGS] \rightarrow [WIRELESS LAN] \rightarrow [PROFILE 1]$  ou  $[PROFILE 2]$ . Enregistrez toutes les valeurs [SETTINGS] en cliquant sur [SAVE].

Sélectionnez [CONFIG.] → [RESEAU LOCAL SS FIL] → [PROFIL] → [PROFIL 1] ou [PROFIL 2] à partir du menu du projecteur.

#### **Pour sélectionner un SSID :**

Accédez à la fonction de serveur HTTP pour afficher le navigateur internet (→ page [45](#page-55-0)) et sélectionnez [PARA- $\blacksquare$ MÈTRES RESEAU] → [PARAMÈTRES] → [RESEAU SANS FIL] → [CONNEXION] → [VISITE DES LIEUX] et sélectionnez l'ID.

Si vous n'utilisez pas [VISITE DES LIEUX], saisissez le SSID dans [CONNEXION].  $(\rightarrow)$  page [48](#page-58-0)]

#### **Pour recevoir par e-mail des messages d'avertissement de remplacement de la lampe ou des messages d'erreur :**

Accédez à la fonction de serveur HTTP pour afficher le navigateur internet (→ page [45](#page-55-0)), puis sélectionnez [NETWORK] SETTINGS] → [ALERT MAIL], puis configurez les paramètres [SENDER'S ADDRESS], [SMTP SERVER NAME] et [RECIPIENT'S ADDRESS]. Cliquez ensuite sur [SAVE]. (→ page [50](#page-60-0))

# **@ MenuDescriptions et fonctions du menu [INFO.]**

Affiche l'état du signal actuel et l'utilisation de la lampe. Il y a six pages concernant cette option. Les informations fournies sont les suivantes :

ASTUCE : Lorsque vous appuyez sur la touche HELP de la télécommande, les rubriques du menu [INFO.] sont affichées.

## [TEMPS D'UTILISATION]

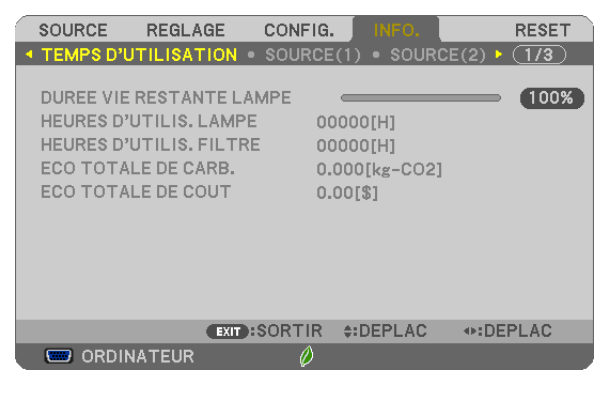

[DUREE VIE RESTANTE LAMPE] (%)\* [HEURES D'UTILIS. LAMPE] (H) [HEURES D'UTILIS. FILTRE] (H) [ECO TOTALE DE CARB.] (kg-CO2) [TOTAL COST SAVINGS]

L'indicateur de progression affiche le pourcentage restant de durée de vie de l'ampoule.

 Le chiffre vous informe de l'utilisation de la lampe. Lorsque la durée de vie restante de la lampe atteint 0, la barre d'indication DUREE VIE RESTANTE LAMPE passe de 0% à 100 heures et commence le compte à rebours.

 Le projecteur ne s'allumera pas si la durée d'utilisation restante de la lampe est de 0 heures.

Le message indiquant que la lampe ou les filtres doivent être remplacés sera affiché pendant une minute lorsque le projecteur est allumé et lorsque la touche POWER sur le projecteur ou la télécommande est enfoncée.

 Pour annuler ce message, appuyez sur n'importe quelle touche du projecteur ou de la télécommande.

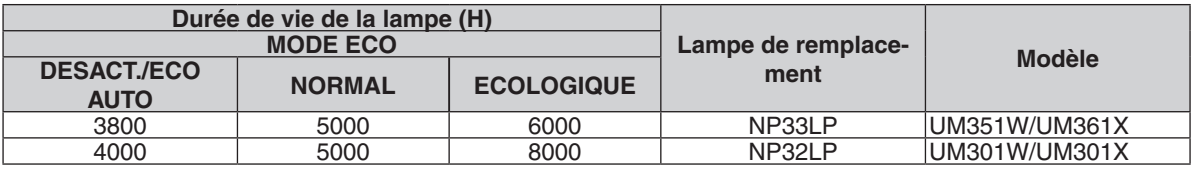

#### **[ECO TOTALE DE CARB.]**

 Permet d'afficher les estimations de réduction d'émissions de carbone, en kg. Le facteur d'émission de carbone utilisé pour les calculs est basé sur les valeurs de l'OCDE (édition 200[8](#page-38-0)).  $(\rightarrow$  page 28)

## <span id="page-110-0"></span>[SOURCE(1)]

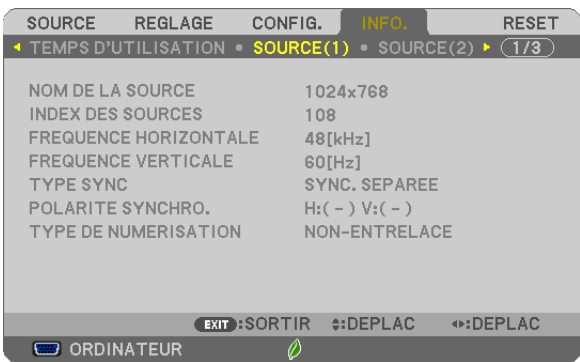

- 0

[NOM DE LA SOURCE] [INDEX DES SOURCES] [FREQUENCE HORIZONTALE] [FREQUENCE VERTICALE] [TYPE SYNC] **[POLARITE SYNCHRO.]** [TYPE DE NUMERISATION]

## [SOURCE(2)]

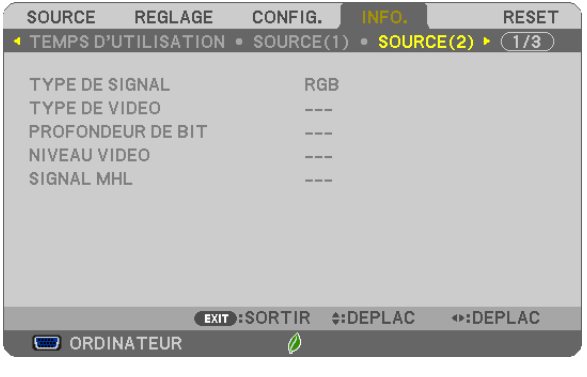

[TYPE DE SIGNAL] [TYPE DE VIDEO] [PROFONDEUR DE BIT] [NIVEAU VIDEO] [SIGNAL MHL]

## [RESEAU LOCAL CABLE]

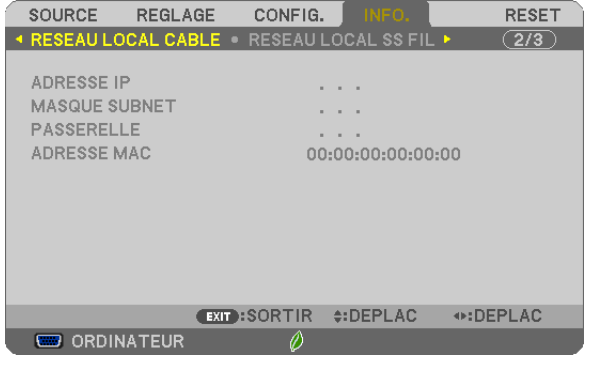

[ADRESSE IP] [MASQUE SUBNET] [PASSERELLE] [ADRESSE MAC]

## [RESEAU LOCAL SS FIL]

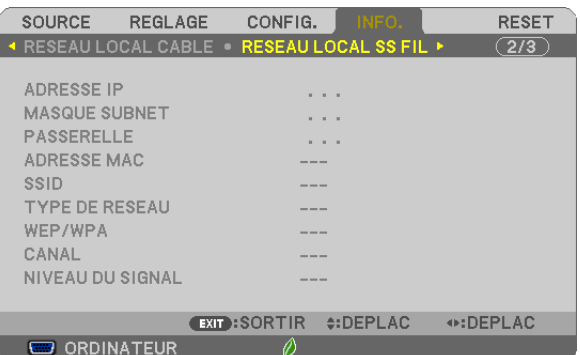

[ADRESSE IP] [MASQUE SUBNET] [PASSERELLE] [PASSERELLE] [SSID] [TYPE DE RESEAU] [WEP/WPA] [CANAL] [NIVEAU DU SIGNAL]

## [VERSION]

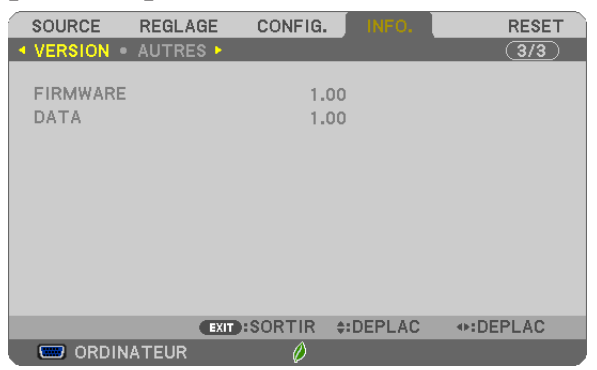

[FIRMWARE] Version [DATA] Version

## [AUTRES]

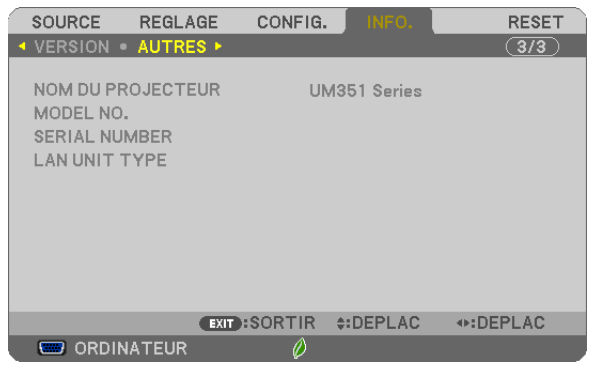

[NOM DU PROJECTEUR] [MODEL NO.] [SERIAL NUMBER] [LAN UNIT TYPE] [CONTROL ID] (lorsque [CONTROLE ID] est réglé)

# <span id="page-112-0"></span>**8 Descriptions et fonctions des menus [RESET]**

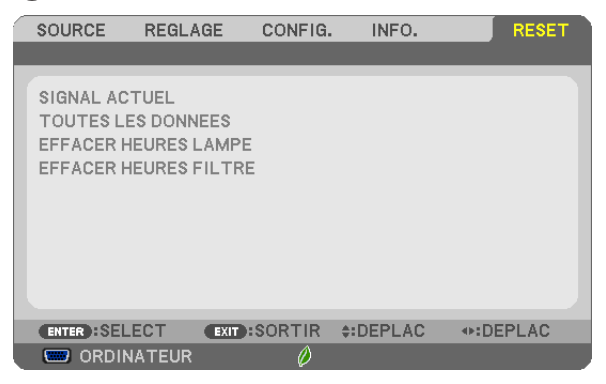

## Retour au réglage par défaut [RESET]

La fonction RESET vous permet de revenir aux préréglages d'usine des réglages et ajustements pour l'une ou la totalité des sources, à l'exception des suivantes :

[SIGNAL ACTUEL]

Réinitialise les ajustements du signal actuel aux niveaux préréglés d'usine.

Les options qui ne peuvent pas être réinitialisées sont : [PREREGLAGE], [CONTRASTE], [LUMINOSITE], [COULEUR], [TEINTE], [NETTETE], [ASPECT (RATIO)], [HORIZONTAL], [VERTICAL], [HORLOGE], [PHASE] et [SURBALAYAGE].

[TOUTES LES DONNEES]

Réinitialise les ajustements et réglages de tous les signaux aux préréglages d'origine.

Toutes les options peuvent être réinitialisées **SAUF** [LANGUE], [PAPIER PEINT], [MESSAGE DE FILTRE], [SE-CURITE], [VITESSE DE TRANSMISSION], [CONTROLE ID], [MODE VEILLE], [MODE VENTILATEUR], [DUREE VIE RESTANTE LAMPE], [HEURES D'UTILIS. LAMPE], [HEURES D'UTILIS. FILTRE], [ECO TOTALE DE CARB.] [RESEAU LOCAL CABLE] et [RESEAU LOCAL SS FIL].

Pour réinitialiser la durée d'utilisation de la lampe, voir « Effacement de la durée d'utilisation de la lampe [EFFA-CER HEURES LAMPE] ».

## **Effacement du compteur d'heures de la lampe [EFFACER HEURES LAMPE]**

Réinitialise le compteur d'heures de la lampe. La sélection de cette option fait apparaître un sous-menu de confirmation. Sélectionnez [OUI] et appuyez sur la touche ENTER.

REMARQUE : La durée écoulée de la lampe n'est pas affectée, y compris lorsque [RESET] est effectué depuis le menu.

REMARQUE : Le projecteur s'éteint et se met en mode veille lorsque vous continuez d'utiliser le projecteur encore 100 heures après la fin de vie de la lampe. Dans cet état, il est impossible d'effacer le compteur d'heures d'utilisation de la lampe dans le menu. Dans ce cas, appuyez sur la touche HELP de la télécommande pendant 10 secondes pour réinitialiser le compteur d'heures de la lampe. Ne faites cela qu'après avoir remplacé la lampe.

## **Effacer les heures d'utilisation du filtre [EFFACER HEURES FILTRE]**

Remet à zéro l'utilisation du filtre. Sélectionner cette option affiche le sous-menu pour une confirmation. Sélectionnez [OUI] et appuyez sur la touche ENTER.

REMARQUE : Même si un [RESET] a été effectué depuis le menu, le temps d'utilisation écoulé du filtre n'en sera pas affecté.

# <span id="page-113-0"></span>6. Installation et connexions

# **O Réglage de l'écran et du projecteur**

## [UM361X/UM301X]

Plus votre projecteur est éloigné de l'écran ou du mur, plus l'image est grande. La taille minimale que peut avoir l'image est 61,5" (1562 mm) mesurée en diagonale lorsque le projecteur est placé de façon à ce qu'il y ait 4 pouces (105 mm) entre le côté écran du projecteur et le mur ou l'écran. La taille maximale que peut avoir l'image est 116,6" (2962 mm) lorsque le projecteur est placé de façon à ce qu'il y ait 20 pouces (510 mm) entre le côté écran du projecteur et le mur ou l'écran.

## **[UM361X/UM301X]**

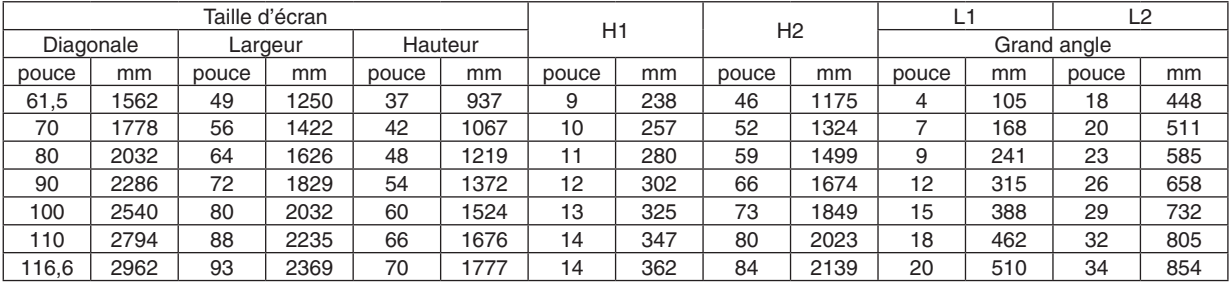

#### *REMARQUE :*

• Les chiffres ci-dessus sont des valeurs de conception et peuvent varier.

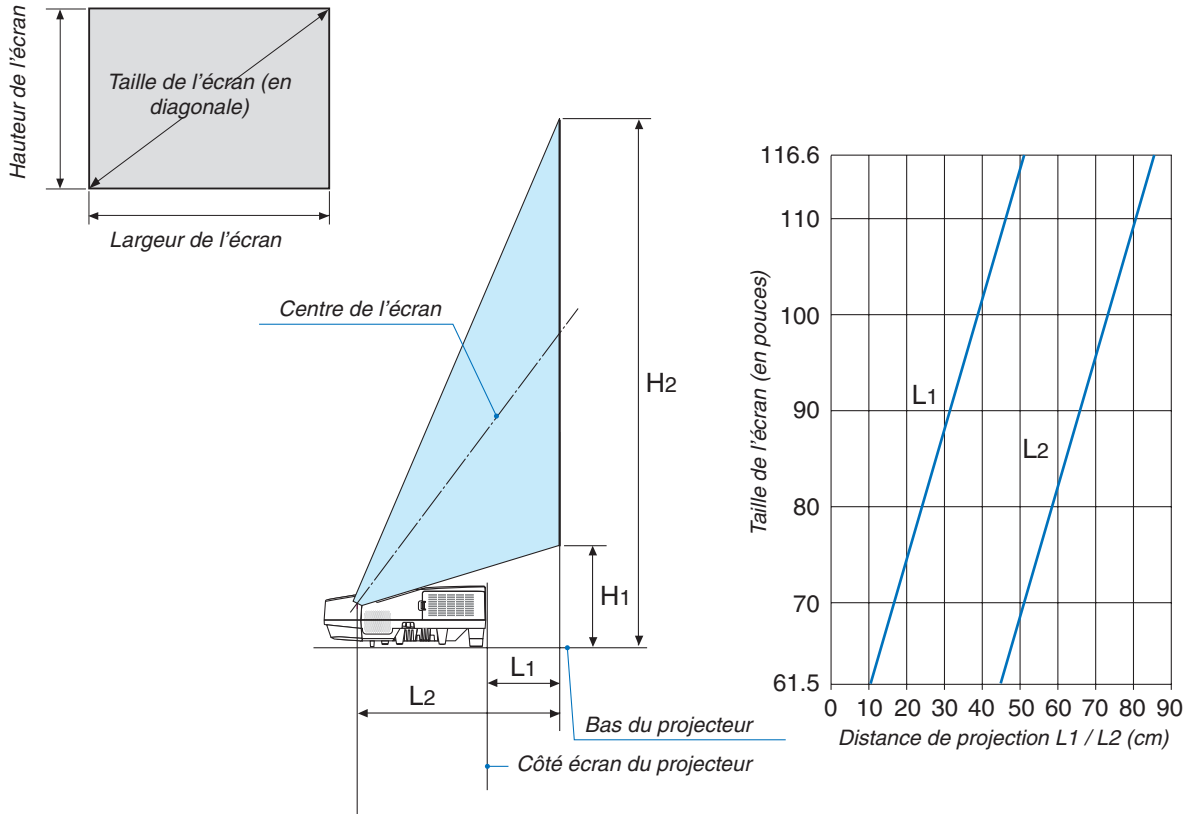

*Centre de la fenêtre de projection*

## 6. Installation et connexions

#### <span id="page-114-0"></span>[UM351W/UM301W]

Plus votre projecteur est éloigné de l'écran ou du mur, plus l'image est grande. La taille minimale que peut avoir l'image est 58" (1473 mm) mesurée en diagonale lorsque le projecteur est placé de façon à ce qu'il y ait 4 pouces (105 mm) entre le côté écran du projecteur et le mur ou l'écran. La taille maximale que peut avoir l'image est 110" (2794 mm) lorsque le projecteur est placé de façon à ce qu'il y ait 20 pouces (510 mm) entre le côté écran du projecteur et le mur ou l'écran.

#### $\begin{array}{|c|c|c|c|c|}\n \hline \text{Taille d'écran} & & \text{H1} & & \text{H2} & & \text{Crond one} \\
\hline \text{L1} & \text{Crond one} & & \text{H2} & & \text{Crond one} \\
\hline \end{array}$ Diagonale Largeur Hauteur Grand Control Channel Grand angle pouce | mm | pouce | mm | pouce | mm | pouce | mm | pouce | mm | pouce | mm | pouce | mm 58 1473 49 1249 31 781 9 239 40 1020 4 105 18 448 60 1524 51 1292 32 808 10 244 41 1051 5 120 18 464 70 1778 59 1508 37 942 11 267 48 1210 8 198 21 542 80 | 2032 | 68 | 1723 | 42 | 1077 | 11 | 291 | 54 | 1368 | 11 | 276 | 24 | 620 90 2286 76 1939 48 1212 12 315 60 1527 14 354 27 698 100 | 2540 | 85 | 2154 | 53 | 1346 | 13 | 339 | 66 | 1685 | 17 | 432 | 31 | 776 110 | 2794 | 93 | 2369 | 58 | 1481 | 14 | 363 | 73 | 1843 | 20 | 510 | 34 | 854

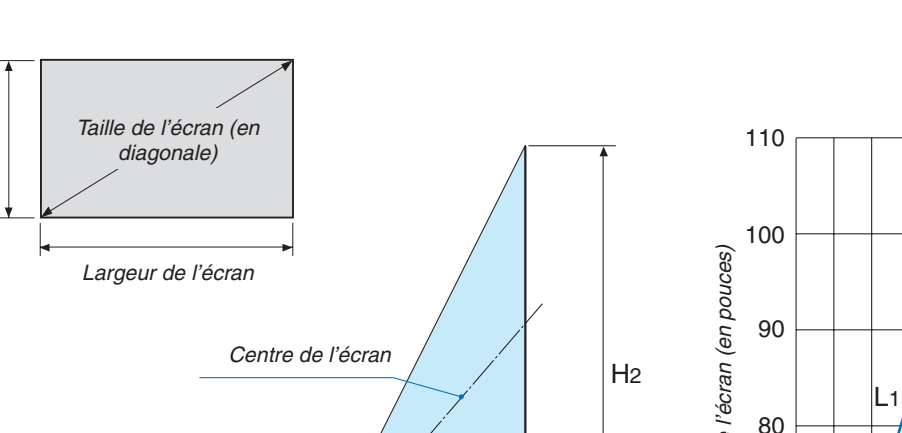

 $L<sub>2</sub>$ 

¢HH **7 MAWAN 1 / 1** 

L1

*Centre de la fenêtre de projection*

H1

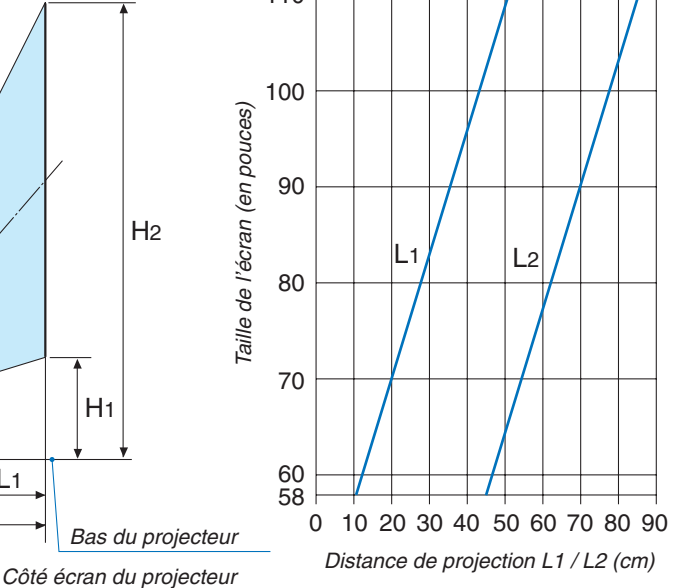

## **[UM351W/UM301W]**

*Hauteur de l'écran*

Hauteur de

## **AVERTISSEMENT**

- L'installation au plafond du projecteur doit être effectuée par un technicien qualifié. Contacter votre revendeur NEC pour plus d'informations.
- Ne pas essayer d'installer le projecteur soi-même.
- Utiliser le projecteur uniquement sur une surface plane et solide. Si le projecteur tombe par terre, vous risquez d'être blessé et le projecteur risque d'être endommagé sérieusement.
- • Ne pas utiliser le projecteur si les variations de températures sont trop importantes. Le projecteur doit être utilisé à des températures comprises entre 5°C et 40°C (Le mode Eco est sélectionné automatiquement entre 35°C et 40°C).
- • Ne pas exposer le projecteur à l'humidité, à la poussière ni à la fumée. Ceci endommagerait l'image de l'écran.
- S'assurer qu'il y a une ventilation adéquate autour du projecteur pour que la chaleur puisse se dissiper. Ne pas couvrir les orifices sur le côté ou à l'avant du projecteur.

## **Réflexion de l'image**

L'utilisation d'un miroir pour refléter l'image du projecteur permet d'obtenir une image beaucoup plus grande lorsque vous ne disposez que d'un espace réduit. Contacter votre revendeur NEC si vous avez besoin d'un système de miroir. Si vous utilisez un système de miroir et que votre image est inversée, utiliser les touches MENU et ▲▼◀▶ du projecteur ou de la télécommande pour corriger le sens.  $(\rightarrow$  page [90](#page-100-0))

# **2** Câblages

## Connecter votre ordinateur

Câbles d'ordinateur, HDMI et USB peuvent être utilisés pour se connecter à un ordinateur. Le câble de connexion n'est pas fourni avec le projecteur. Veuillez préparer un câble adéquat pour la connexion.

REMARQUE : Signaux pris en charge par le Plug & Play (DDC2)

| <b>FNTRFF</b> |               |           |
|---------------|---------------|-----------|
| COMPUTER IN   | HDMI 1/MHL IN | HDMI 2 IN |
| analogique    | numérique     | numérique |
|               | )ui           | Jui       |

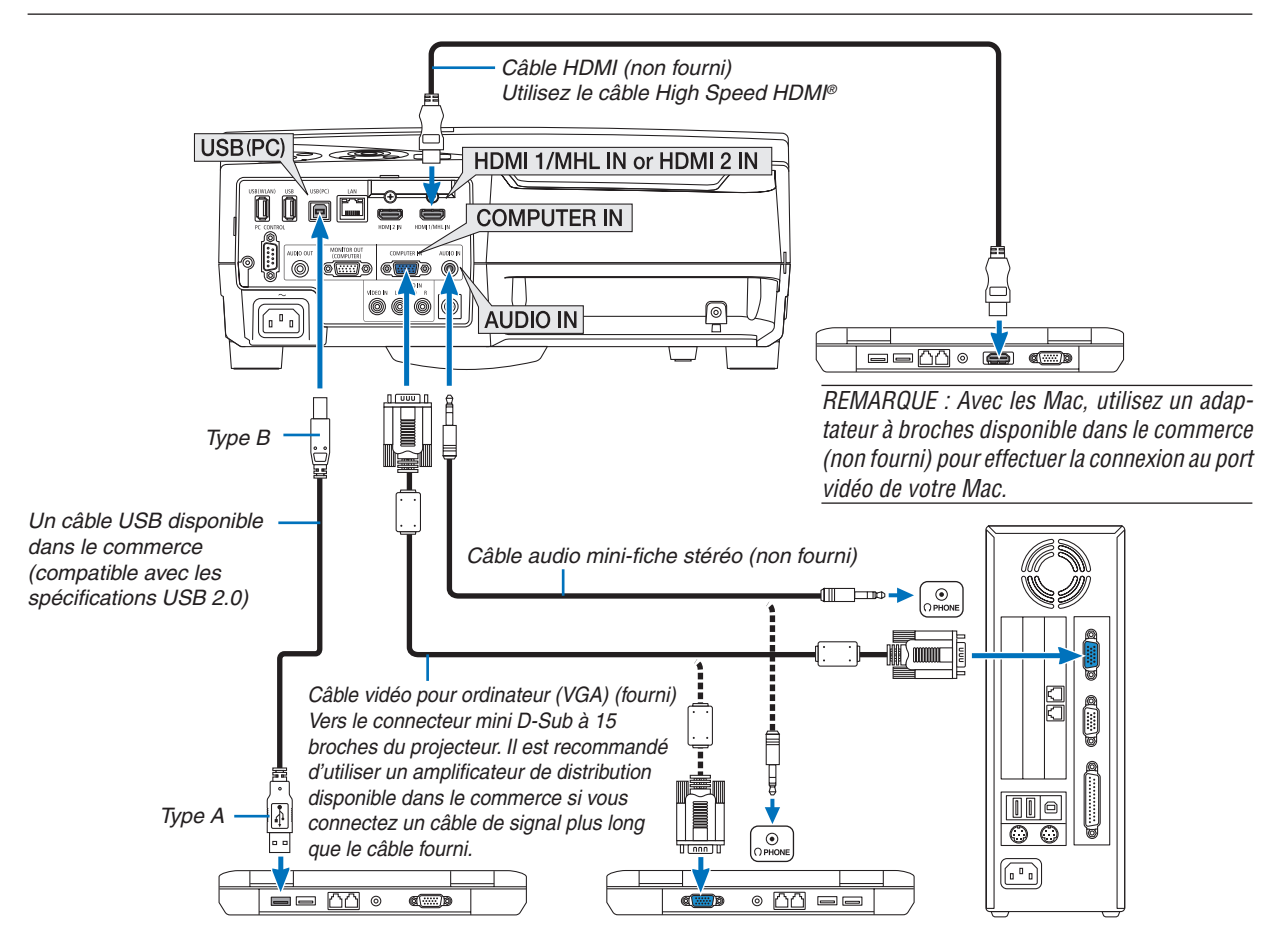

• Sélectionner le nom source pour le connecteur d'entrée approprié après avoir allumé le projecteur.

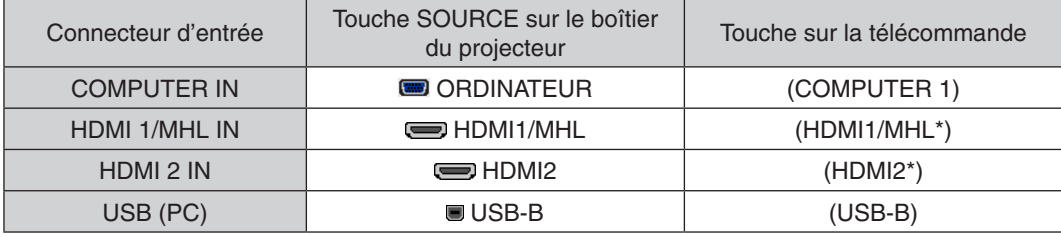

REMARQUE : Le projecteur n'est pas compatible avec les sorties vidéo décodées ni avec le commutateur NEC ISS-6020.

REMARQUE: Une image risque de ne pas être affichée correctement lorsqu'une source vidéo est lue avec un convertisseur de balayage disponible dans le commerce.

Ceci est dû au fait que le projecteur traitera un signal vidéo comme un signal d'ordinateur en réglage par défaut. Dans ce cas, agissez comme suit.

\* Lorsqu'une image est affichée avec la portion inférieure et supérieure noire ou qu'une image sombre ne s'affiche pas correctement:

 Projeter une image pour remplir l'écran puis appuyez sur la touche AUTO ADJ. de la télécommande ou du boîtier du projecteur. *Activation de l'affichage externe de l'ordinateur*

L'affichage d'une image sur l'écran du PC portable ne signifie pas nécessairement qu'il envoie un signal vers le projecteur. Lors de l'utilisation d'un PC portable, une combinaison de touches de fonction active/désactive l'affichage externe.

En général, la combinaison de la touche « Fn » avec l'une des 12 touches de fonction permet l'allumage ou l'extinction de l'affichage externe. Par exemple, les ordinateurs portables NEC utilisent Fn + F3, tandis que les ordinateurs portables Dell utilisent la combinaison de touches Fn + F8 pour alterner entre les sélections d'affichage externe.

#### **Précautions à observer lors de l'utilisation d'un signal DVI**

• Lorsque l'ordinateur possède un connecteur de sortie DVI, utilisez un câble convertisseur disponible dans le commerce pour relier l'ordinateur au connecteur d'entrée HDMI 1/MHL ou HDMI 2 du projecteur (seuls des signaux vidéos numériques peuvent être reçus).

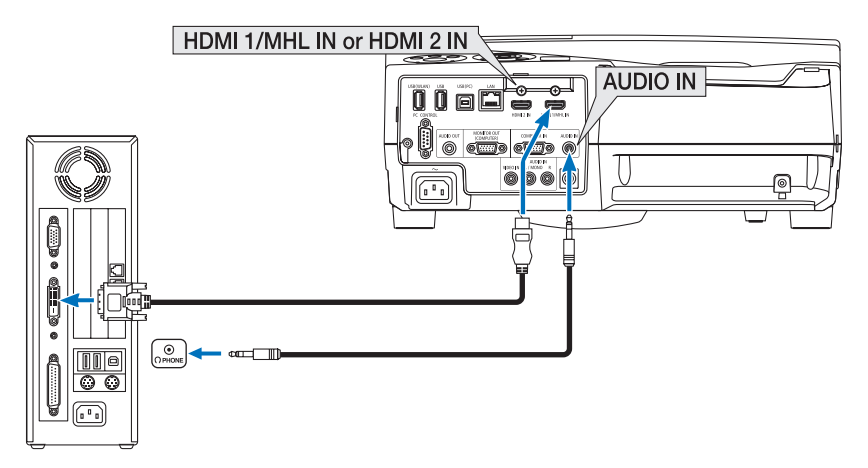

REMARQUE : Lors de la visualisation d'un signal numérique DVI

- • Éteignez l'ordinateur et le projecteur avant d'effectuer la connexion.
- • Lorsqu'un pont vidéo est connecté via un convertisseur à balayage, etc. l'affichage peut être incorrect pendant l'avance ou le recul rapide.
- • Utilisez un câble de conversion DVI-HDMI compatible avec la norme DDWG (Digital Display Working Group) DVI (Digital Visual Interface) révision 1.0. Ce câble devrait avoir une longueur de 5 m.
- • Éteignez le projecteur et le PC avant de connecter le câble de conversion DVI HDMI.
- • Pour projeter un signal numérique DVI : Connectezles câbles, allumezle projecteur puis sélectionnezl'entrée HDMI. Enfin, allumez votre PC.

 Si vous ne le faites pas, il se peut que la sortie numérique de la carte graphique ne soit pas activée et de ce fait aucune image ne sera affichée. Au cas où cela se produirait, redémarrez votre PC.

- • Ne déconnectez pas le câble de conversion DVI HDMI pendant que le projecteur est en marche. Si le câble de signal a été déconnecté puis reconnecté, il se peut que l'image ne soit pas correctement affichée. Au cas où cela se produirait, redémarrez votre PC.
- Les connecteurs d'entrée vidéo de l'ordinateur supportent Windows Plug and Play.
- • Un adaptateur de signal Mac (disponible dans le commerce) peut être requis pour la connexion avec un ordinateur Mac.

## Connexion d'un moniteur externe

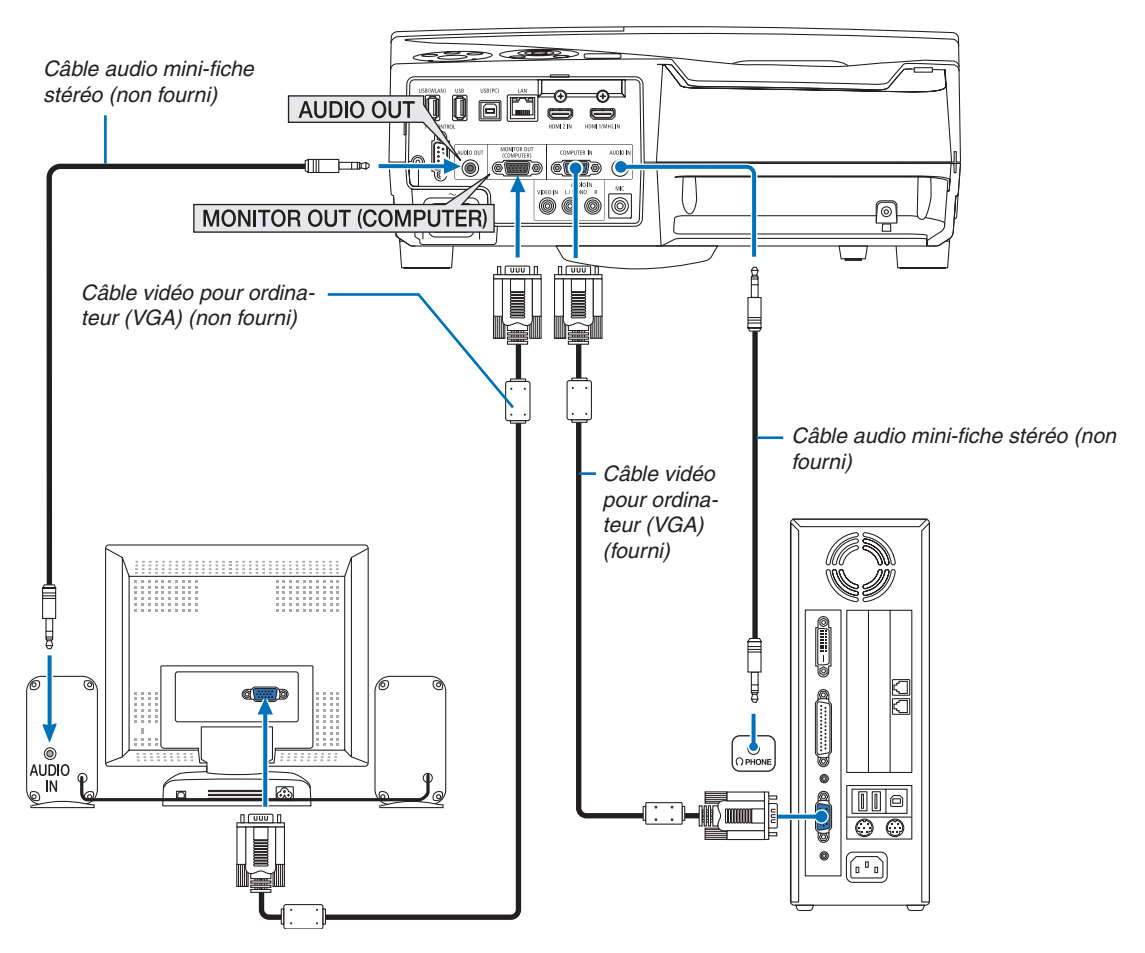

Un moniteur externe, séparé peut être connecté au projecteur pour visualiser simultanément sur un moniteur l'image analogique d'ordinateur en cours de projection.

*REMARQUE :*

- Lorsqu'un équipement audio est connecté, le haut-parleur du projecteur est coupé.
- • Le signal de sortie de MONITOR OUT (COMP.) de ce projecteur est pour la projection d'images sur un affichage exclusif.
- • Lorsqu'aucun signal n'est appliqué plus de 3 minutes dans l'état de veille du projecteur lorsque RESEAU EN VEILLE est réglé en mode de veille, la sortie à partir de la borne MONITOR OUT ou AUDIO OUT sera arrêtée. Dans ce cas, retirez le câble d'ordinateur et réglez-le de nouveau après avoir entré le signal vidéo

Moniteur désactivé et mode veille :

• Le connecteur MONITOR OUT (COMP.) ne fonctionne pas lorsque [NORMAL] est sélectionné pour [MODE VEILLE]. Le connecteur MONITOR OUT (COMP.) fonctionne uniquement avec le mode veille. L'envoi d'un signal en provenance du connecteur COMPUTER IN met le projecteur en mode veille, ce qui vous permet d'utiliser le connecteur MONITOR OUT (COMP.) et la mini prise AUDIO OUT. Le son provenant de la prise d'entrée MIC sera envoyé à la mini prise AUDIO OUT.

 Le mode veille est l'un des modes de veille. Le mode veille ne peut pas être sélectionné dans le menu.

• Dans le mode de réseau en veille, le son du dernier ordinateur visualisé ou de la dernière source vidéo est entendu. Signal converti BNC à borne COMPUTER IN ne sera pas émis en mode veille, quel qu'il soit.

## Connexion de votre lecteur DVD ou d'un autre appareil AV (Audio Vidéo)

Connexion à l'entrée Vidéo

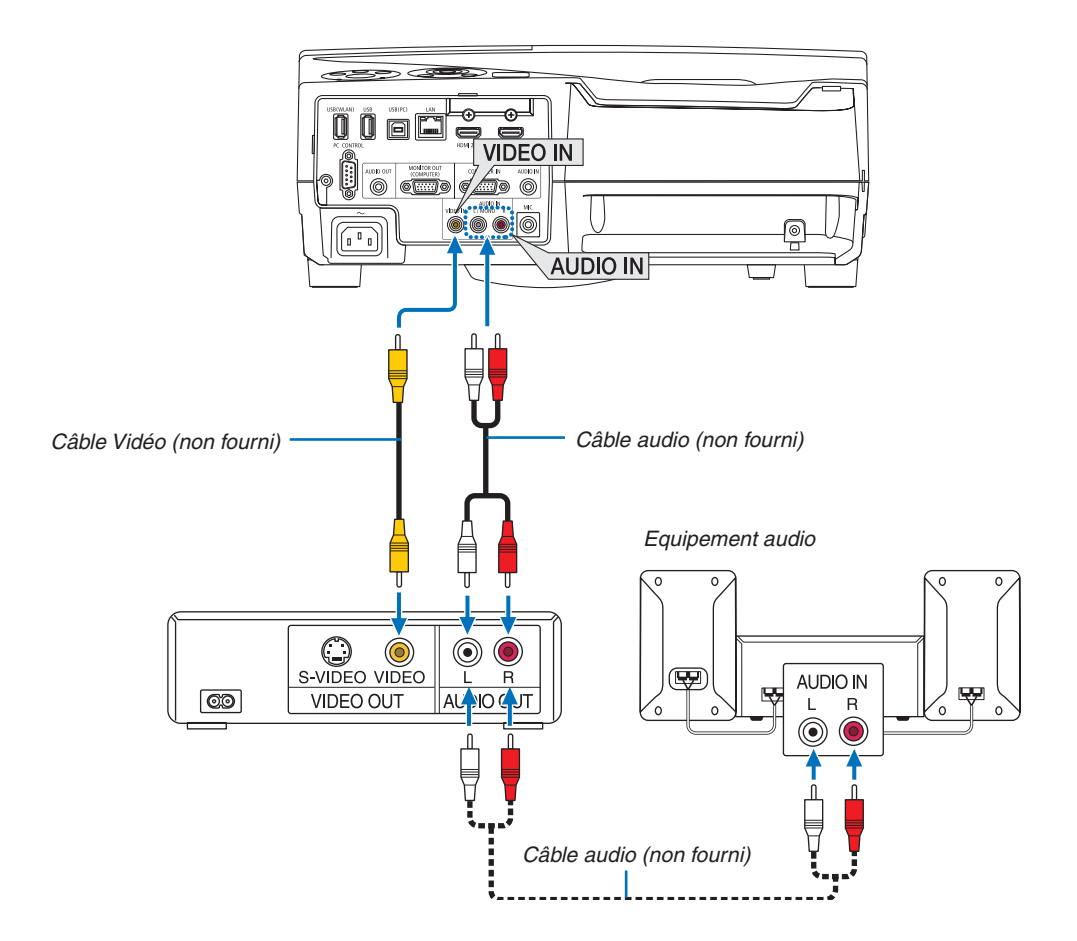

• Sélectionner le nom source pour le connecteur d'entrée approprié après avoir allumé le projecteur.

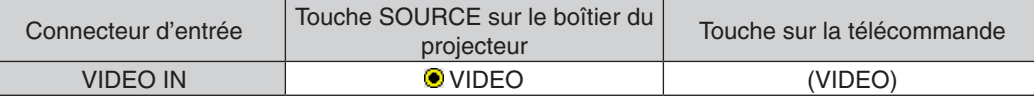

REMARQUE : Reportez-vous au mode d'emploi du magnétoscope pour plus d'informations sur les exigences de sortie vidéo des appareils.

REMARQUE: Une image risque de ne pas être affichée correctement lorsqu'une source vidéo est lue en avance rapide ou en rembobinage rapide avec un convertisseur de balayage.

## Connexion à d'autres appareils

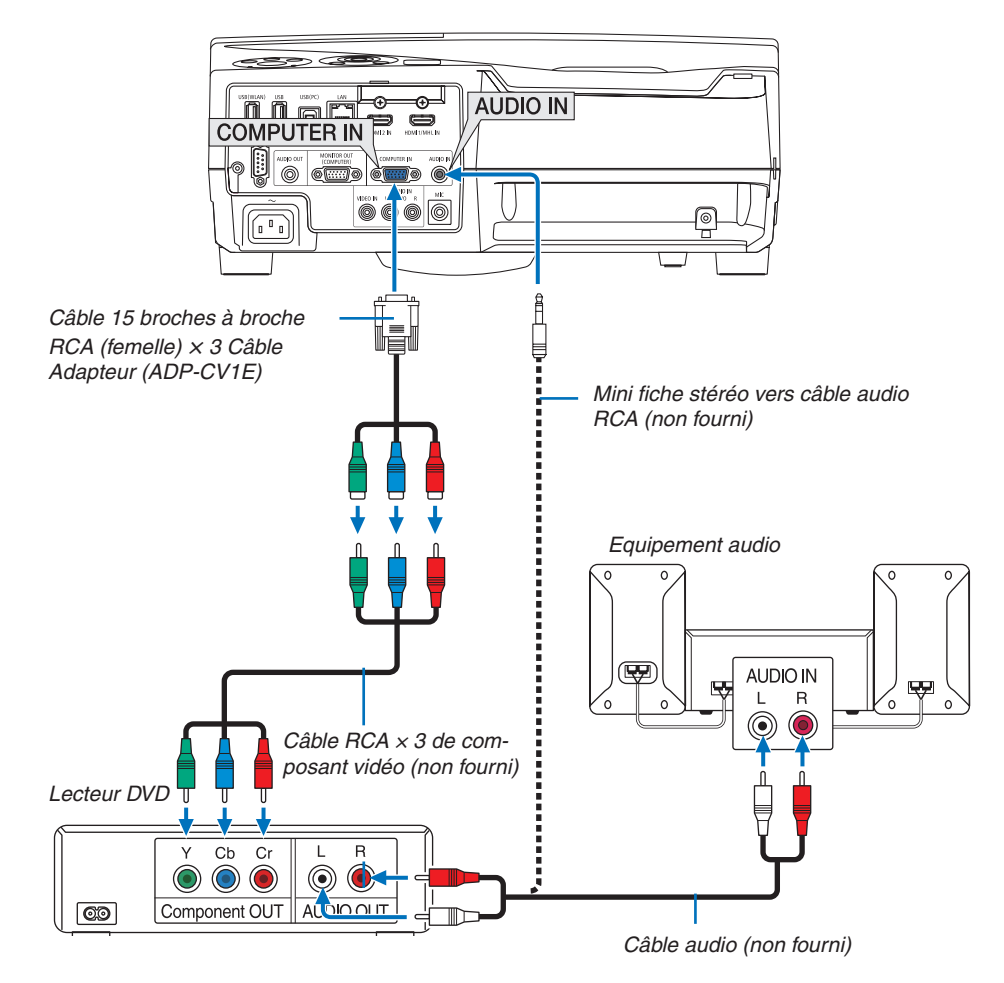

 Un signal composant sera automatiquement affiché. Si ce n'est pas le cas, sélectionner dans le menu [CONFIG.] → [OPTIONS(1)] → [SELECTION DU SIGNAL] → [ORDINATEUR], puis cocher la touche Radio composant.

• Sélectionner le nom source pour le connecteur d'entrée approprié après avoir allumé le projecteur.

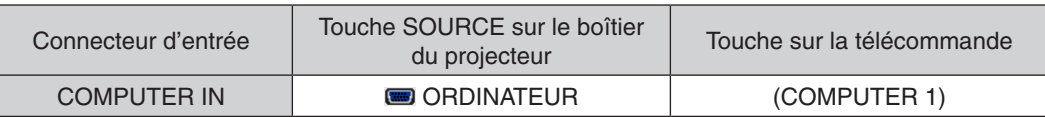

REMARQUE : Se reporter au mode d'emploi du lecteur DVD pour de plus amples informations sur les exigences de sortie vidéo du lecteur DVD.

#### Connexion à l'entrée HDMI

Vous pouvez connecter la sortie HDMI de votre lecteur DVD, lecteur à disque dur, lecteur Blu-ray ou PC de type portable au connecteur HDMI IN de votre projecteur.

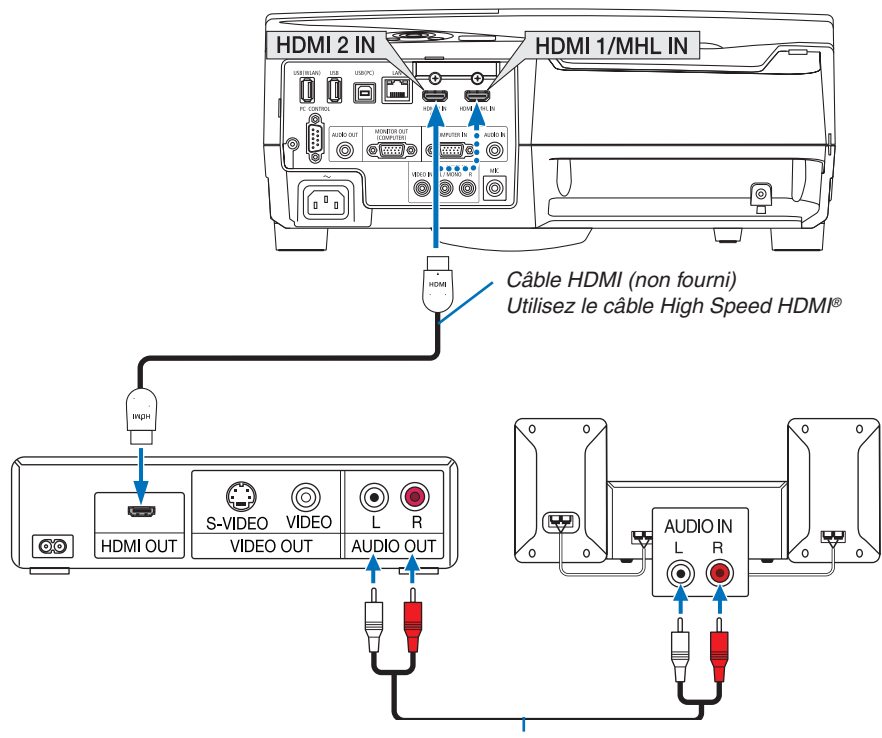

*Câble audio (non fourni)*

• Sélectionner le nom source pour le connecteur d'entrée approprié après avoir allumé le projecteur.

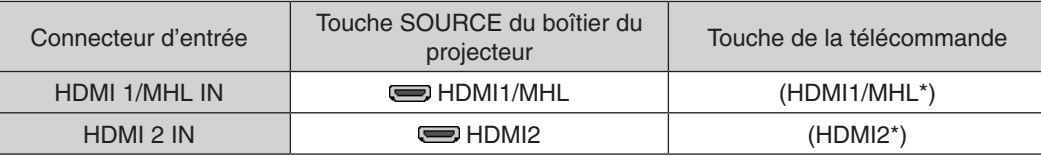

- Lors de la connexion de la borne HDMI1/MHL IN (ou HDMI2) du projecteur sur le lecteur DVD, le niveau vidéo du projecteur peut s'effectuer en conformité avec les paramètres de niveau vidéo du lecteur DVD. Dans le menu, sélectionnez [RÉGLAGES HDMI] → [NIVEAU VIDEO] et réalisez les réglages nécessaires.
- Si le son reçu HDMI est inaudible, sélectionnez dans le menu [SELECTION AUDIO] → [HDMI1/MHL] ou [HDMI2].  $(\rightarrow$  page [93](#page-103-0))

## Connexion d'un smartphone et d'une tablette

La fonction mentionnée ci-dessous est disponible lorsque le projecteur est connecté avec MHL des appareils pris en charge tels qu'un smartphone et une tablette par un MHL câble (non fourni)

- • Projection d'une image et d'un fichier sur les MHL périphériques pris en charge.
- Faites sortir le son sur les MHL périphériques pris en à partir du haut-parleur intégré.
- Chargez les MHL périphériques pris en charge.
- • Faites fonctionner les MHL périphériques pris en charge par la télécommande pour le projecteur.
- Faites fonctionner le projecteur par les MHL périphériques pris en charge

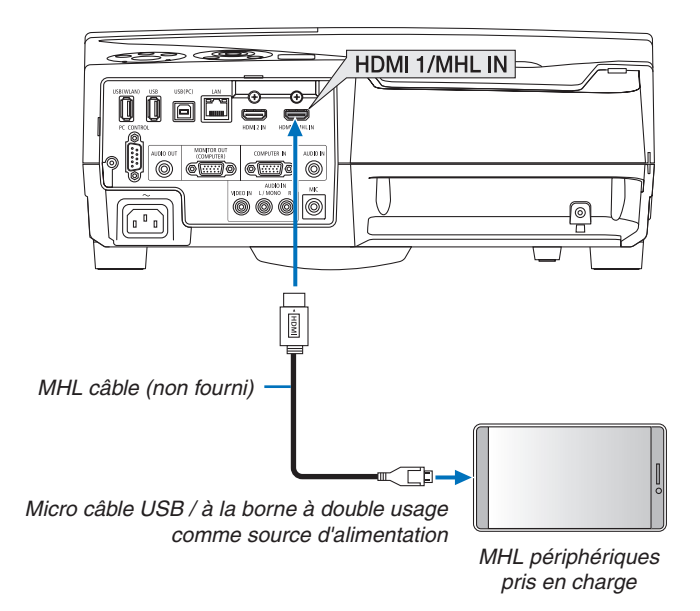

Sélectionner le nom source pour le connecteur d'entrée approprié après avoir allumé le projecteur.

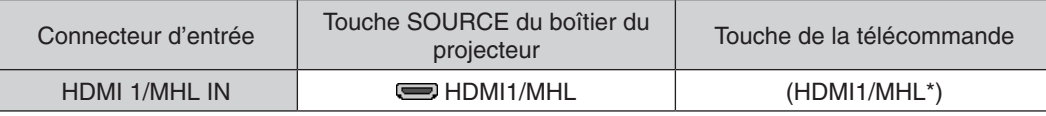

#### *REMARQUE :*

- • Veuillez utiliser le MHL câble (non fourni) qui respecte la norme.
	- Si le câble ne répond pas à la norme utilisée, il risque de causer un incendie, des blessures ou des dommages matériels dans les environs lors du chargement des MHL périphériques pris en charge.
- • Si MHL un adaptateur HDMI est utilisé, il peut désactiver la charge/le fonctionnement des MHL périphériques pris en charge par la télécommande du projecteur.
- • Si l'image ne peut pas être projetées correctement, retirez le MHL câble avant de le remettre en place.
- En fonction des types et du réglage des smartphones et des tablettes, l'image peut ne pas être projetées correctement.

#### Informations

- • Dans les conditions mentionnées ci-dessous, les MHL périphériques pris en charge ne sont pas chargés
	- Lorsque le projecteur est en mode veille
	- Lorsque les périphériques pris en charge MHL sont complètement déchargés.
	- Lorsque l'alimentation électrique est en surconsommation.

## Connexion de votre caméra de document

Vous pouvez connecter votre caméra de document et projeter des documents imprimés, etc.

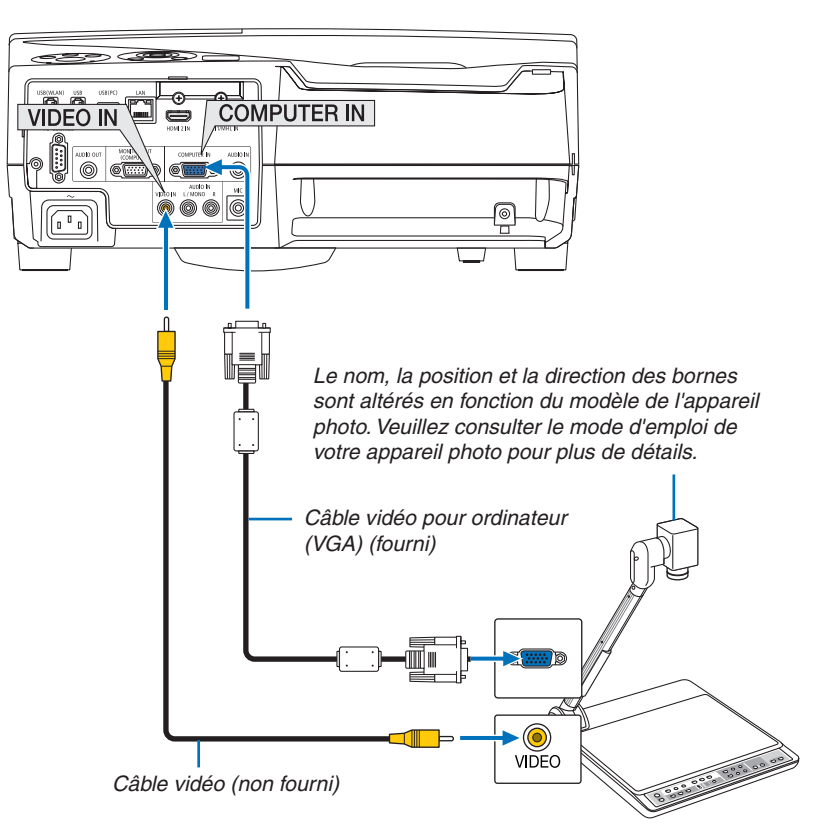

• Sélectionner le nom source pour le connecteur d'entrée approprié après avoir allumé le projecteur.

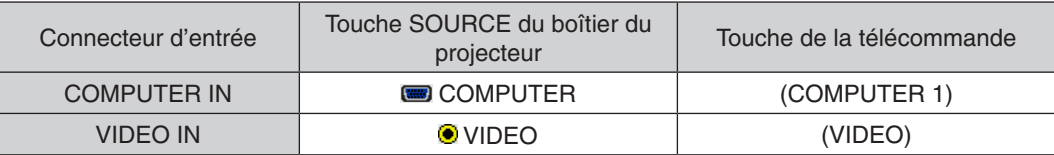

## Tableau de projection

Installation du projecteur en position verticale, cela permet de projeter des images sur le plafond, le tableau et le sol.

Assurez-vous d'installer le projecteur avec le support de tableau de projection (NP01TK vendu séparément).

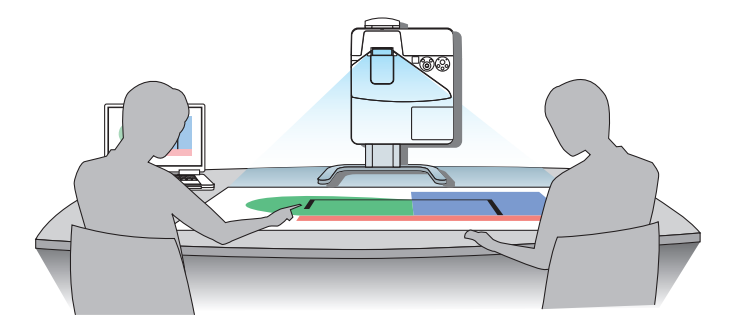

## <span id="page-124-0"></span>Connexion à un réseau local câblé

Le projecteur est livré de manière standard avec un port LAN (RJ-45) qui permet une connexion LAN à l'aide d'un câble LAN.

Il est nécessaire d'activer la connexion à un réseau local à partir du menu du projecteur si vous désirez utiliser la connexion à un réseau local. Sélectionnez [CONFIG.] → [RESEAU LOCAL CABLE]. (→ page [96](#page-106-0)).

## **Exemple de connexion LAN**

Exemple de connexion LAN avec câble

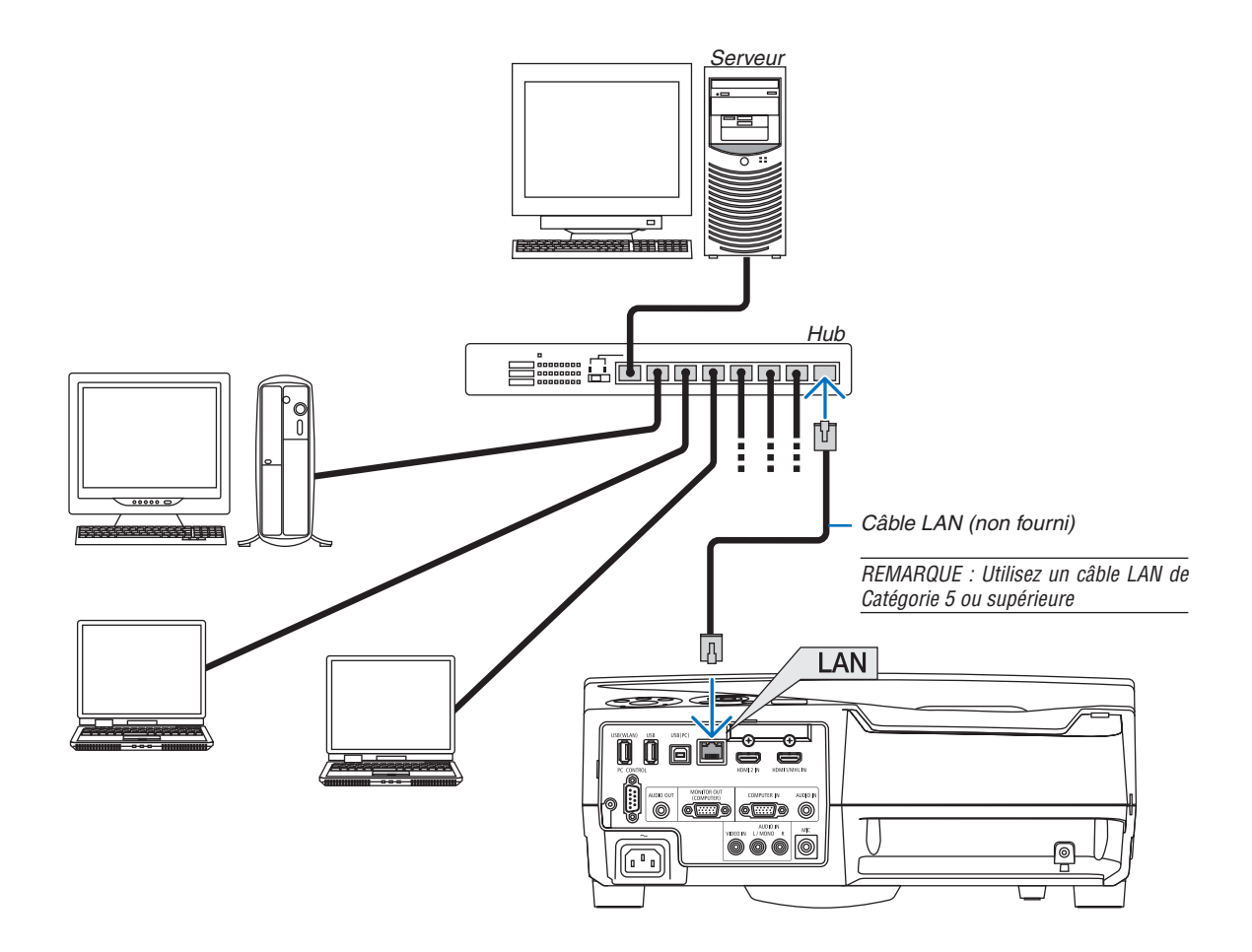

## Connexion à un réseau local sans fil (en option : série NP05LM)

Le dispositif de réseau local sans fil USB permet de se connecter à un réseau local sans fil. Il est cependant nécessaire d'affecter une adresse IP au projecteur si vous désirez utiliser la connexion sans fil à un réseau local.

#### **Important :**

- Veuillez retirer le dispositif de réseau sans fil USB du projecteur si celui-ci se trouve dans une zone où les connexions à un réseau local sans fil sont interdites.
- Procurez-vous un dispositif USB de connexion sans fil à un réseau local correspondant à votre pays ou zone géographique.

#### *REMARQUE :*

- • Un clignotement de la DEL verte sur le dispositif de réseau sans fil USB indique que celui-ci est en cours d'utilisation.
- • Votre adaptateur (ou dispositif) de connexion à un réseau local sans fil doit être en conformité avec la norme Wi-Fi (IEEE802.11b/ g/n).

#### **Procédure de connexion à un réseau local sans fil**

*Etape 1 :* **Branchez le dispositif USB de connexion sans fil à un réseau local au projecteur.**

#### *Etape 2 : Connecter l'ordinateur au projecteur par réseau local câblé. (*→ *page [114](#page-124-0))*

*Utilisez le navigateur internet de l'ordinateur pour accéder au serveur HTTP du projecteur. (*→ *page [45\)](#page-55-0)*

## *Etape 3 :* **Utilisez le serveur HTTP pour configurer le réseau local sans fil. (**→ *page [48](#page-58-0))*

**Utilisez la fonction de serveur HTTP pour configurer les paramètres [NETWORK SETTINGS]** → **[SETTINGS]** → **[WIRELESS]** → **[POINT D'ACCES SIMPLE], [PROFILE1] ou [PROFILE2].**

#### *REMARQUE :*

- • Le projecteur doit être connecté à un réseau afin de pouvoir utiliser la fonction de serveur HTTP. Utilisez tout d'abord le réseau local câblé pour connecter le projecteur au réseau, puis utilisez le serveur HTTP pour configurer le réseau local sans fil.
- • Configurez les paramètres [NETWORK SETTINGS] → [SETTINGS] → [WIRED] → [DISABLE] après avoir configuré le réseau local sans fil à l'aide du serveur HTTP.

#### **Lorsque vous activez le projecteur après connexion à un réseau local sans fil : Utilisez le menu pour configurer la connexion du projecteur au réseau local sans fil.**

#### $(\rightarrow$  page [97](#page-107-0))

Sélectionnez les paramètres [DISABLE], [POINT D'ACCES SIMPLE], [PROFILE1] ou [PROFILE2] configurés au préalable à partir du serveur HTTP.

#### **Brancher le dispositif USB de connexion sans fil à un réseau**

#### *REMARQUE :*

- • Le dispositif USB de connexion sans fil à un réseau local doit être insérée correctement dans le port dédié qui lui est dédié. Il n'est pas possible de l'insérer dans la mauvaise direction. De plus, le port USB risque d'être gravement endommagé si vous tentez d'insérer de force le dispositif USB de connexion sans fil à un réseau local dans la mauvaise direction.
- • Il est nécessaire de toucher un objet métallique quelconque (comme par exemple un bouton de porte ou un cadre de fenêtre en aluminium) afin de vous décharger toute électricité statique, avant de toucher le dispositif USB de connexion sans fil à un réseau local.
- • Le projecteur doit toujours être éteint lorsqu'on insère ou retire le dispositif USB de connexion sans fil à un réseau local. Le non-respect de cette mise en garde risque en effet d'entraîner un dysfonctionnement ou d'endommager le dispositif USB de connexion sans fil à un réseau local. Si le projecteur semble mal fonctionner, éteignez-le, débranchez le câble d'alimentation, puis rebranchez-le.
- • N'insérez jamais d'autres appareils USB dans le port du dispositif USB de connexion sans fil à un réseau local. N'insérez jamais le dispositif USB de connexion sans fil à un réseau local dans le port USB (type B) de votre PC.

REMARQUE : Lorsque le cache-câbles est fixé, retirez-le avant d'insérer le module LAN sans fil USB.

**1. Appuyez sur le bouton POWER pour éteindre le projecteur et** *le mettre en mode de veille, puis débranchez le câble d'alimentation.*

#### **2. Insérez délicatement le dispositif USB de connexion sans fil** *à un réseau local dans le port USB (WLAN).*

*Retirez le bouchon du dispositif USB de connexion sans fil à un réseau local, puis insérez-la en orientant la surface (face du témoin) vers l'extérieur. Conservez le bouchon afin de pouvoir éventuellement le réutiliser.*

REMARQUE : N'insérez jamais de force le dispositif USB de connexion sans fil à un réseau local.

Pour retirer le dispositif USB de connexion sans fil à un réseau local, débranchez le câble d'alimentation, puis utilisez la procédure ci-dessus.

## *REMARQUE :*

- • Un clignotement de la DEL verte sur le dispositif Le dispositif USB de connexion sans fil à un réseau local indique que celle-ci est en cours d'utilisation. La DEL bleue ne clignote pas si le dispositif USB de connexion sans fil à un réseau local a été mal installé.
- • N'appuyez pas sur la touche de l'unité LAN sans fil USB. La touche ne fonctionne pas sur ce modèle.

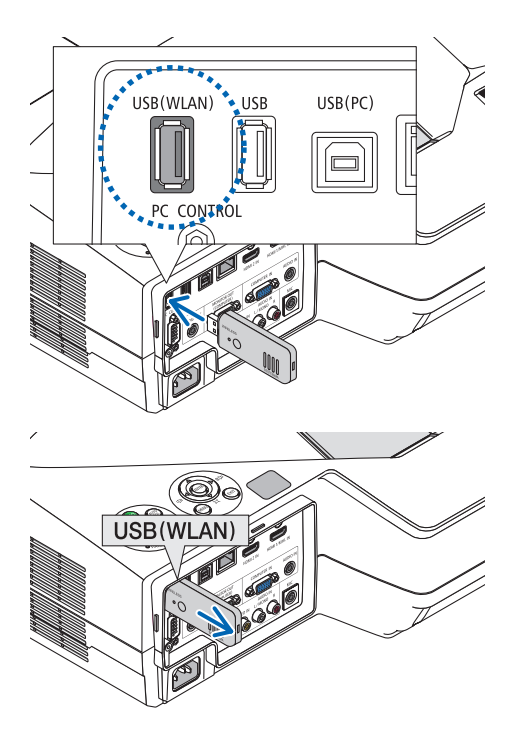

Exemple de connexion LAN sans (Type de réseau → PROFILE de RESEAU sans fil 1 ou PROFILE 2)

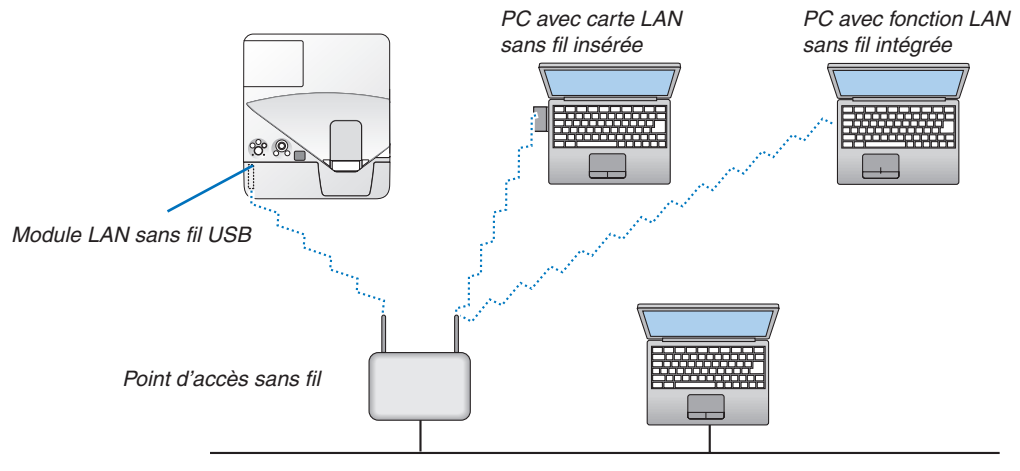

*Réseau local câblé*

# 7. Entretien

Cette section décrit les procédures simples d'entretien que vous devez suivre pour nettoyer les filtres, la fenêtre de projection et le boîtier, et pour remplacer la lampe et les filtres.

# **1** Nettoyage des filtres

L'éponge du filtre à air empêche la poussière et la saleté de pénétrer dans le projecteur et doit être lavée fréquemment. Si le filtre est sale ou bouché, votre projecteur pourrait surchauffer.

## **AVERTISSEMENT**

• Ne pas utiliser de spray contenant un gaz inflammable pour éliminer la poussière et la saleté accumulés sur les filtres, et sur la fenêtre de projection. Cela risque de causer un incendie.

REMARQUE: Le message de nettoyage des filtres reste affiché pendant une minute après l'allumage ou l'arrêt du projecteur. Nettoyez les filtres dès que ce message s'affiche. L'intervalle de nettoyage des filtres est configuré sur [5000[H]] en sortie d'usine. Appuyez sur une des touches du projecteur ou de la télécommande pour annuler ce message.

Le filtre à deux couches sur le projecteur permet d'améliorer le refroidissement et les capacités anti-poussière. Les parties extérieures (coté aspiration) de la première et de la deuxième couche des filtres servent à enlever la poussière.

Pour nettoyer le filtre, retirez l'unité du filtre ainsi que le couvercle du filtre.

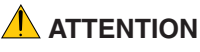

- Avant le nettoyage des filtres, éteignez le projecteur, débranchez le câble d'alimentation et laissez refroidir le boîtier. Ne pas respecter cette précaution peut provoquer un choc électrique ou des brûlures.
- *1. Poussez sur le bouton vers la droite pour déverrouiller le*  **couvercle du filtre et retirez-le.**

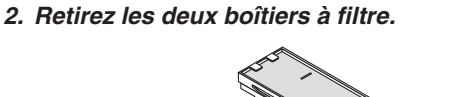

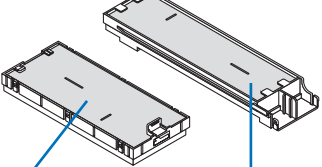

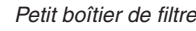

*Petit boîtier de filtre Grand boîtier de filtre*

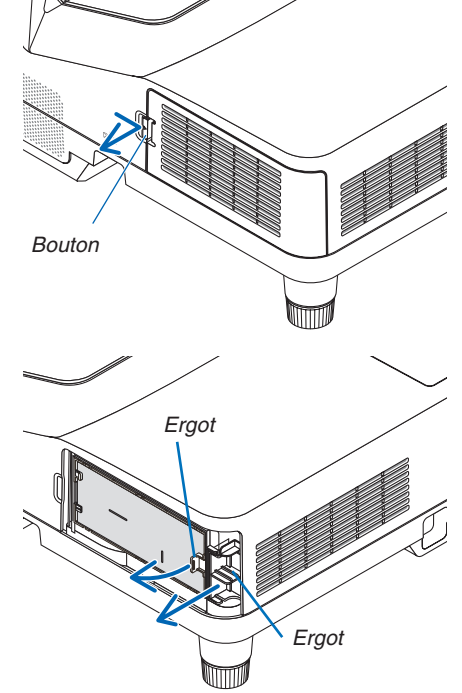

## 7. Entretien

#### **3. Retirez les quatre filtres et utilisez un aspirateur pour aspirer toute la poussière accumulée à l'intérieur et à l'extérieur.**

*Retirez la poussière accumulée dans le filtre en éponge*

#### *REMARQUE :*

- • Pour aspirer la poussière du filtre, utilisez la brosse douce. Cela permet d'éviter que le filtre soit endommagé.
- Ne pas laver le filtre à l'eau. Ne pas respecter cette précaution peut boucher le filtre.

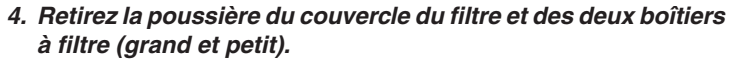

*Nettoyez l'extérieur et l'intérieur.*

#### **5. Installez les quatre filtres aux deux boîtiers à filtre (grand et** *petit).*

• Installez le filtre en éponge à texture grossière à l'extérieur du *boîtier de filtre.* 

*Le filtre en éponge à texture grossière dispose de rainures. Alignez ces rainures avec les protubérances du boîtier du filtre.*

• Installez le filtre en éponge à texture fine à l'intérieur du boîtier *de filtre.*

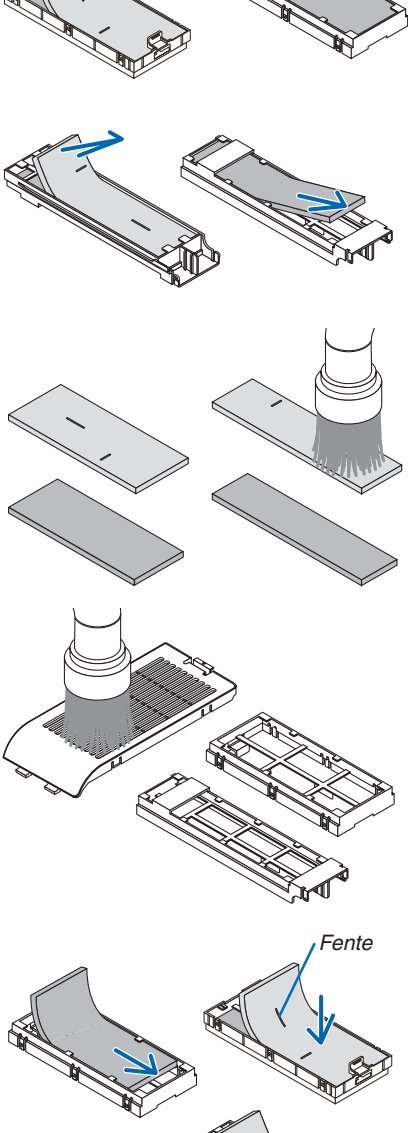

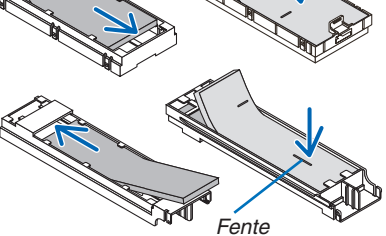

- **6. Insérez le grand boîtier à filtre dans le boîtier du projecteur.** *Assurez-vous que le boîtier à filtre est inséré dans le bon sens.*
- *Bouton Crochet Fermoir* Côte intérieure *(saillie)*
- **7. Placez le petit boîtier à filtre dans le boîtier du projecteur.** *Assurez-vous que le boîtier à filtre est inséré dans le bon sens.*

*le couvercle du filtre.* • Si vous trouvez qu'il est trop difficile de fermer le couvercle du *filtre, essayez de pousser le crochet.*

**8. Réinstallez le couvercle du filtre dans le boîtier du projec***-*

*Insérez les deux encoches situées à l'extrémité du couvercle du filtre dans la rainure du boîtier et appuyez sur le bouton pour fermer* 

## **9. Effacer le nombre d'heures d'utilisation du filtre.**

*teur.*

*Branchez le câble d'alimentation dans une prise du secteur, puis allumez le projecteur.*

*À partir du menu, sélectionnez [RESET]* → *[EFFACER HEURES FILTRE]. (*→ *page [102\)](#page-112-0)*

*L'intervalle de nettoyage des filtres est réglé sur [DESACT.] en sortie d'usine. Si vous utilisez le projecteur en l'état, vous n'effacez pas l'utilisation du filtre*

# 2 Nettoyage de la fenêtre de projection

- Eteindre le projecteur avant d'effectuer le nettoyage.
- Veillez à ne pas érafler ou griffer la fenêtre de projection car elle est en verre.
- Utilisez un souffleur ou du papier à objectif pour nettoyer la fenêtre de projection, et veillez à ne pas érafler ou griffer la surface en verre.

## **AVERTISSEMENT**

N'utilisez pas de spray contenant un gaz inflammable pour éliminer la poussière et la saleté accumulés sur les filtres, et sur la fenêtre de projection. Cela risque de causer un incendie.

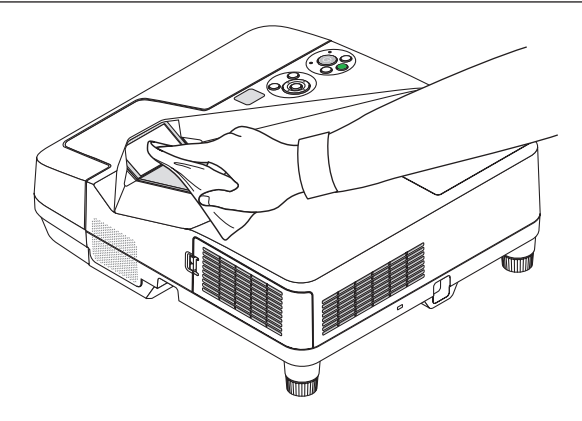

# 3 Nettoyage du boîtier

Eteignez le projecteur, puis débranchez-le du secteur avant tout nettoyage.

- Utilisez un chiffon doux pour enlever la poussière sur le boîtier.
- Utilisez un détergent neutre en cas de souillure avancée.
- N'utilisez jamais des détergents ou des solvants agressifs, comme de l'alcool ou du diluant.
- Lorsque vous nettoyez les fentes de ventilation ou le haut-parleur avec un aspirateur, n'enfoncez pas la brosse de l'aspirateur à l'intérieur des fentes du boîtier.

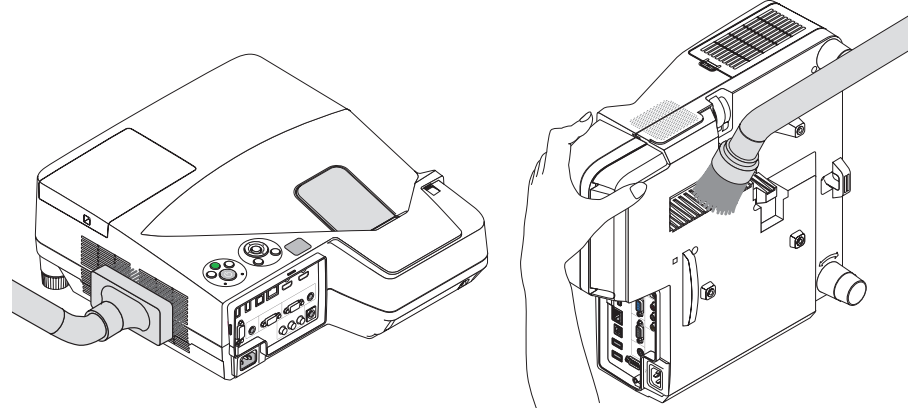

*Aspirez la poussière des fentes de ventilation.*

- Des fentes de ventilation bouchées peuvent entraîner une augmentation de la température du projecteur et provoquer un dysfonctionnement.
- Veillez à ne pas rayer ou frapper le boîtier avec vos doigts ou tout autre objet dur
- Contactez votre revendeur pour nettoyer l'intérieur du projecteur.

REMARQUE : N'appliquez pas d'agent volatile tel qu'un insecticide sur le boîtier, la fenêtre de projection, ou l'écran. Ne laissez pas le boîtier en contact prolongé avec des produits en caoutchouc ou en vinyle. La finition de la surface pourrait se détériorer ou le revêtement se décoller.

# <span id="page-132-0"></span>**4** Remplacement de la lampe et des filtres

Lorsque la lampe atteint la fin de sa durée de vie, le témoin LAMPE du boîtier se met à clignoter en rouge, puis le message « LA LAMPE A ATTEINT SA DUREE DE VIE MAXIMUM, PRIERE DE REMPLACER LA LAMPE ET LE FILTRE. » s'affiche (\*). Même si la lampe fonctionne encore, remplacez la lampe pour maintenir une performance de projection optimale. Après avoir remplacé la lampe, penser à remettre le compteur d'heures à zéro. (→ page [10](#page-112-0)2)

# **ATTENTION**

- NE TOUCHEZ JAMAIS LA LAMPE immédiatement après son utilisation. Elle est extrêmement chaude. Eteignez le projecteur puis débranchez le câble d'alimentation. Laissez la lampe refroidir pendant au moins une heure avant toute manipulation.
- Utilisez la lampe fournie pour plus de sécurité et de performance.

 Pour commander la lampe de rechange, spécifiez le type de lampe.

 Lampe de remplacement :

 NP33LP: UM351W/UM361X

 NP32LP: UM301W/UM301X

 La lampe de rechange est fournie avec des filtres. Alors que les filtres installés sur le projecteur au moment de l'achat sont constitués d'un matériau spongieux foncé, les filtres fournis avec la lampe en option sont constitués d'un matériau non tissé blanc. Il n'y a aucune différence de résultat entre ces deux types.

- NE RETIRER AUCUNE VIS à l'exception de la vis du couvercle de lampe et des deux vis du compartiment de la lampe. Une décharge électrique pourrait en résulter.
- Ne pas briser le verre sur le boîtier de la lampe. Ne pas laisser d'empreintes sur la surface en verre du boîtier de la lampe. Laisser des empreintes sur la surface en verre peut causer une ombre indésirable et une image de mauvaise qualité.
- Le projecteur s'éteint et se met en mode veille lorsque vous continuez d'utiliser le projecteur dès 100 heures après la fin de vie de la lampe. Dans ce cas, remplacer la lampe. Si cela se produit, assurez-vous de remplacer la lampe. Si vous continuez d'utiliser la lampe après qu'elle soit usagée, la l'ampoule peut se fracasser et des bris de verre peuvent se disperser dans la base de la lampe. Ne les touchez pas car ils peuvent vous blesser. Si cela se produit, prendre contact avec votre revendeur NEC pour le remplacement de la lampe.

\* REMARQUE : Ce message s'affichera dans les conditions suivantes :

- • pendant une minute après que le projecteur a été mis en marche
- lorsque la touche  $\textcircled{b}$  (POWER) sur le boîtier du projecteur ou la touche STANDBY sur la télécommande est enfoncée

Pour éliminer le message, appuyez sur n'importe quelle touche du boîtier du projecteur ou de la télécommande.

Lampe optionnelle et outils nécessaires pour le remplacement :

- • Tournevis cruciforme (tête en forme de plus)
- • Lampe de remplacement

## Procédure de remplacement de la lampe et des filtres

- *Etape 1. Remplacez la lampe*
- *Etape 2.* **Remplacez les filtres (**→ *page [125\)](#page-135-0)*
- Etape 3. Réinitialisez la durée d'utilisation de la lampe ainsi que le nombre d'heures d'utilisation des filtres *(*→ *page [102](#page-112-0))*

#### **Pour remplacer la lampe :** *1. Retirer le couvercle de la lampe.*

- (1) Dévisser la vis du couvercle de la lampe.
	- La vis du couvercle de la lampe ne peut pas être retirée.
- (2) Appuyer sur le couvercle de la lampe et le faire glisser pour le retirer.

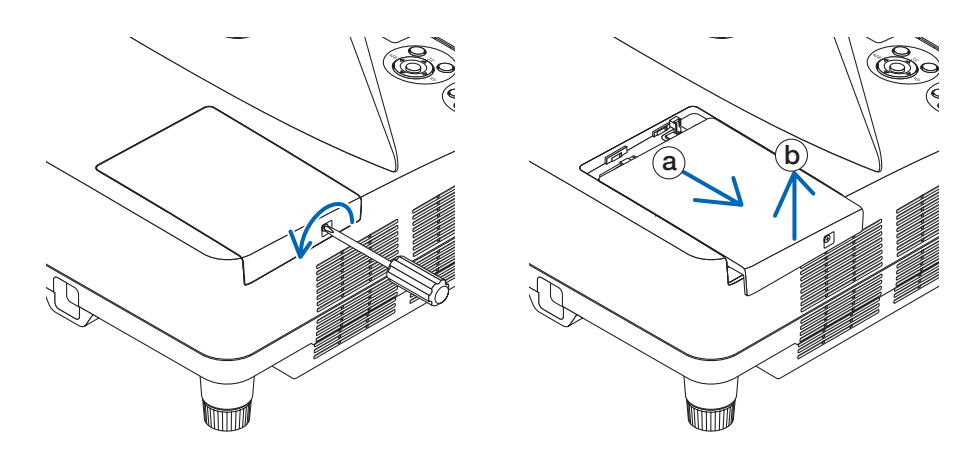

## *2. Retirer le logement de lampe.*

(1) Dévisser les deux vis fermant le boîtier de la lampe jusqu'à ce que le tournevis Philips tourne librement.

- Les deux vis ne peuvent pas être retirées.
- Il y a un verrouillage sur ce boîtier pour éviter le risque d'électrocution. N'essayez pas de contourner ce verrouillage.
- (2) Retirer le boîtier de la lampe en le tenant.

**AN** ATTENTION : Vérifiez que le boîtier de la lampe est suffisamment froid avant de le retirer.

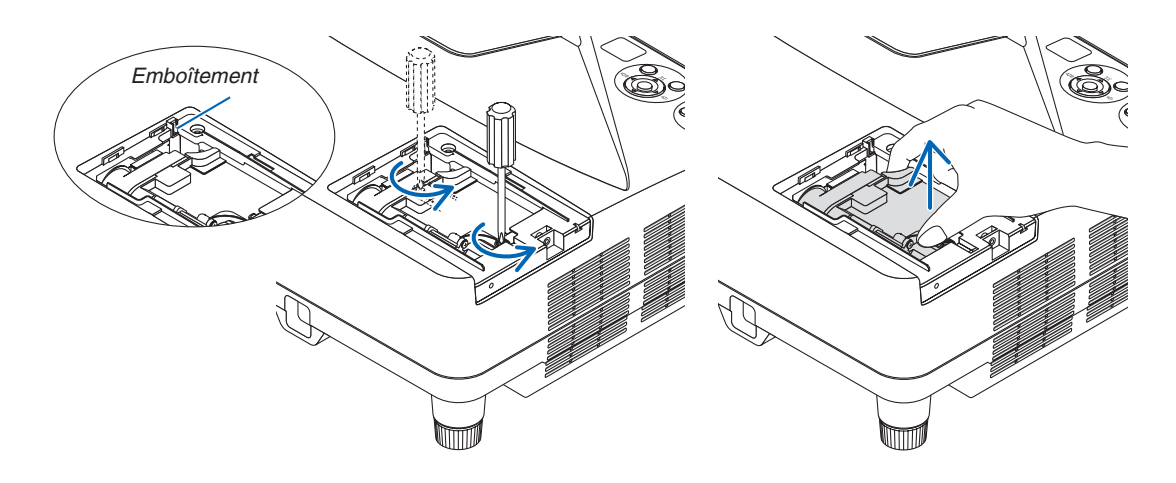

#### <span id="page-134-0"></span>*3. Installer un nouveau logement de lampe.*

(1) Insérer un boîtier de lampe neuve dans la prise.

- (2) Enfoncer le centre du haut du boîtier de la lampe afin qu'il soit bien en place.
- (3) Fixez-le à l'aide des deux vis.
	- Assurez-vous de bien visser les deux vis.

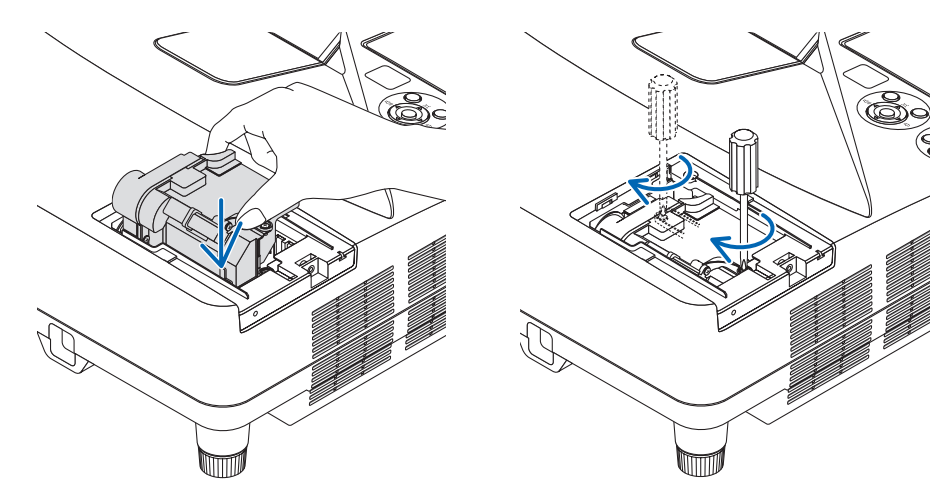

#### **4. Refixez le couvercle de la lampe.**

(1) Faire glisser le couvercle de lampe dans l'autre sens jusqu'à ce qu'il soit en place.

- (2) Serrer la vis pour fixer le couvercle de la lampe.
	- Assurez-vous de serrer la vis.

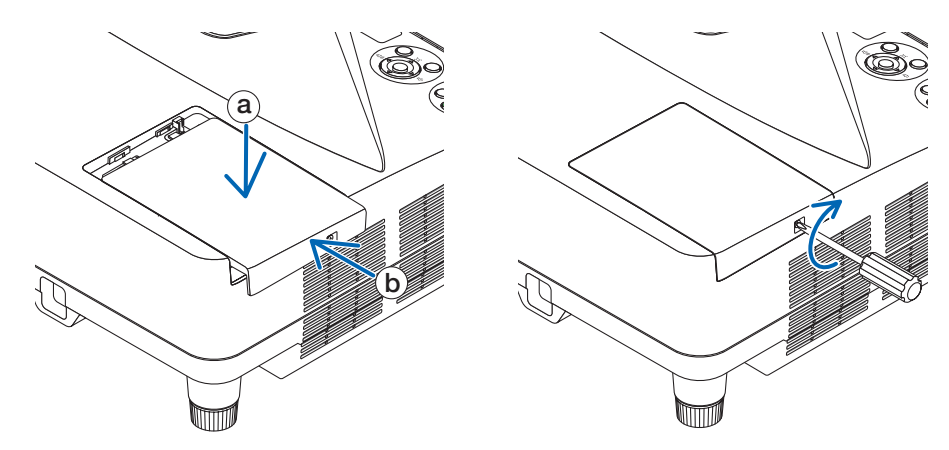

#### **Ceci termine la procédure de remplacement de la lampe. Passez à la procédure de remplacement des filtres.**

REMARQUE : Si vous continuez à utiliser le projecteur plus de 100 heures après que la lampe ait atteint sa fin de vie, le projecteur ne peut pas s'allumer et le menu ne s'affiche pas.

Si cela se produit, appuyez sur la touche « HELP » de la télécommande pendant 10 secondes pour réinitialiser l'horloge de la lampe.

Lorsque l'horloge de durée de la lampe est réinitialisée, le témoin LAMP disparaît.

## <span id="page-135-0"></span>**Pour remplacer les filtres :**

*REMARQUE :*

- • Remplacez les quatre filtres en même temps.
- • Essuyez toute trace de poussière ou de crasse du boîtier du projecteur avant de remplacer les filtres.
- • Ce projecteur est un appareil de haute précision. Tenez-le à l'écart de la poussière et de la crasse pendant le remplacement des filtres.
- • Ne nettoyez pas les filtres au savon et à l'eau. L'eau et le savon risqueraient en effet d'endommager la membrane du filtre.
- • Mettez les filtres en place. Toute erreur de placement lors de la mise en place des filtres risquerait d'introduire de la poussière ou de la crasse à l'intérieur du projecteur.

Remplacez la lampe avant de remplacer les filtres.  $(\rightarrow)$  page [122](#page-132-0))

*1. Poussez sur le bouton vers la droite pour déverrouiller le*  **couvercle du filtre et retirez-le.**

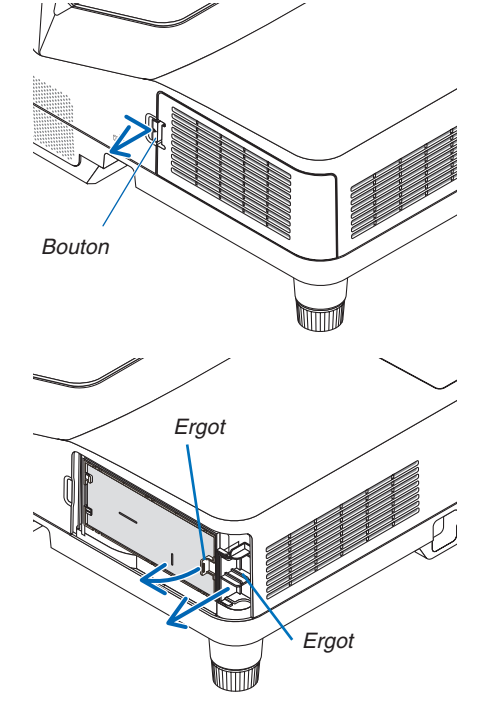

**2. Retirez les deux boîtiers à filtre.**

*Petit boîtier de filtre Grand boîtier de filtre*

## 7. Entretien

#### **3. Retirez les quatre filtres et utilisez un aspirateur pour aspirer toute la poussière accumulée à l'intérieur et à l'extérieur.**

*Retirez la poussière accumulée dans le filtre en éponge*

#### *REMARQUE :*

- • Pour aspirer la poussière du filtre, utilisez la brosse douce. Cela permet d'éviter que le filtre soit endommagé.
- Ne pas laver le filtre à l'eau. Ne pas respecter cette précaution peut boucher le filtre.

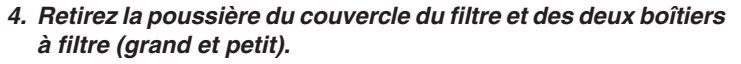

*Nettoyez l'extérieur et l'intérieur.*

#### **5. Installez les quatre filtres aux deux boîtiers à filtre (grand et** *petit).*

• Installez le filtre en éponge à texture grossière à l'extérieur du *boîtier de filtre.* 

*Le filtre en éponge à texture grossière dispose de rainures. Alignez ces rainures avec les protubérances du boîtier du filtre.*

• Installez le filtre en éponge à texture fine à l'intérieur du boîtier *de filtre.*

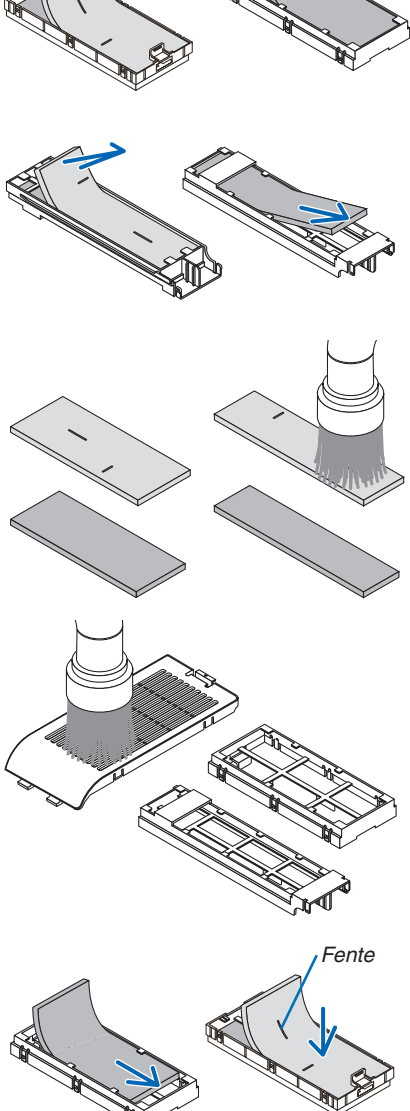

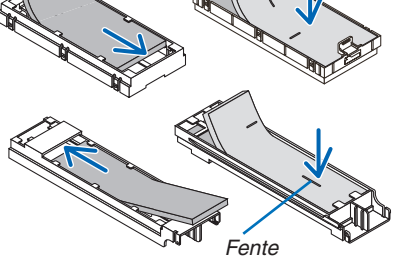

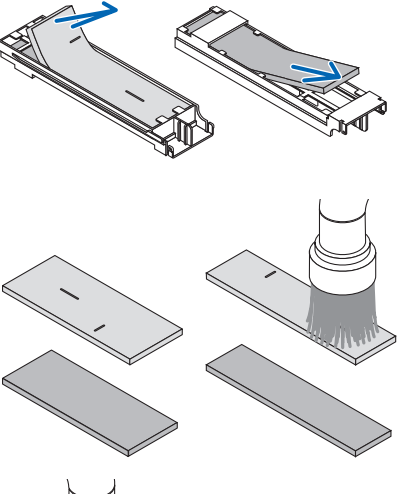

**6. Insérez le grand boîtier à filtre dans le boîtier du projecteur.** *Assurez-vous que le boîtier à filtre est inséré dans le bon sens.* **7. Placez le petit boîtier à filtre dans le boîtier du projecteur.** *Assurez-vous que le boîtier à filtre est inséré dans le bon sens.* **8. Réinstallez le couvercle du filtre dans le boîtier du projec***teur. Insérez les deux encoches situées à l'extrémité du couvercle du filtre dans la rainure du boîtier et appuyez sur le bouton pour fermer le couvercle du filtre.* • Si vous trouvez qu'il est trop difficile de fermer le couvercle du *filtre, essayez de pousser le crochet. Bouton Crochet*

**Ceci termine la procédure de remplacement du filtre. Passez ensuite à la réinitialisation des durées d'utilisation de la lampe et du filtre.**

**Réinitialisation de la durée d'utilisation de la lampe et du nombre d'heures d'utilisation des filtres :**

*Fermoir*

Côte intérieure *(saillie)*

- *1. Placez le projecteur là où vous l'utilisez.*
- *2. Branchez le câble d'alimentation dans une prise du secteur, puis allumez le projecteur.*
- **3. Réinitialisez la durée d'utilisation de la lampe et le nombre d'heures d'utilisation des filtres.**
	- *1. Réinitialisez la durée d'utilisation des filtres en sélectionnant le paramètre [RESET]* → *[EFFACER HEURES FILTRE] à partir du menu.*
	- *2. Sélectionnez le paramètre [EFFACER HEURES FILTRE] pour réinitialiser la durée d'utilisation des filtres. (*→ *page [102\)](#page-112-0)*

# <span id="page-138-0"></span>**1 Depistage des pannes**

Cette section facilite la résolution des problèmes pouvant être rencontrés pendant l'installation ou l'utilisation du projecteur.

#### Messages des voyants

#### Voyant d'alimentation (POWER)

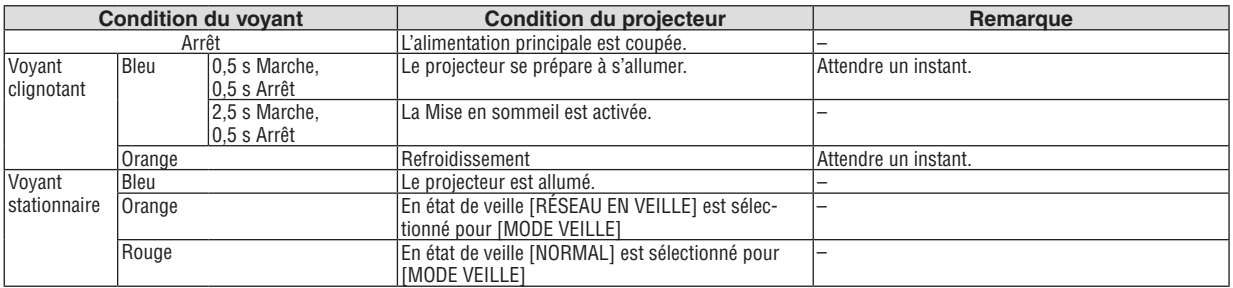

#### Voyant d'état (STATUS)

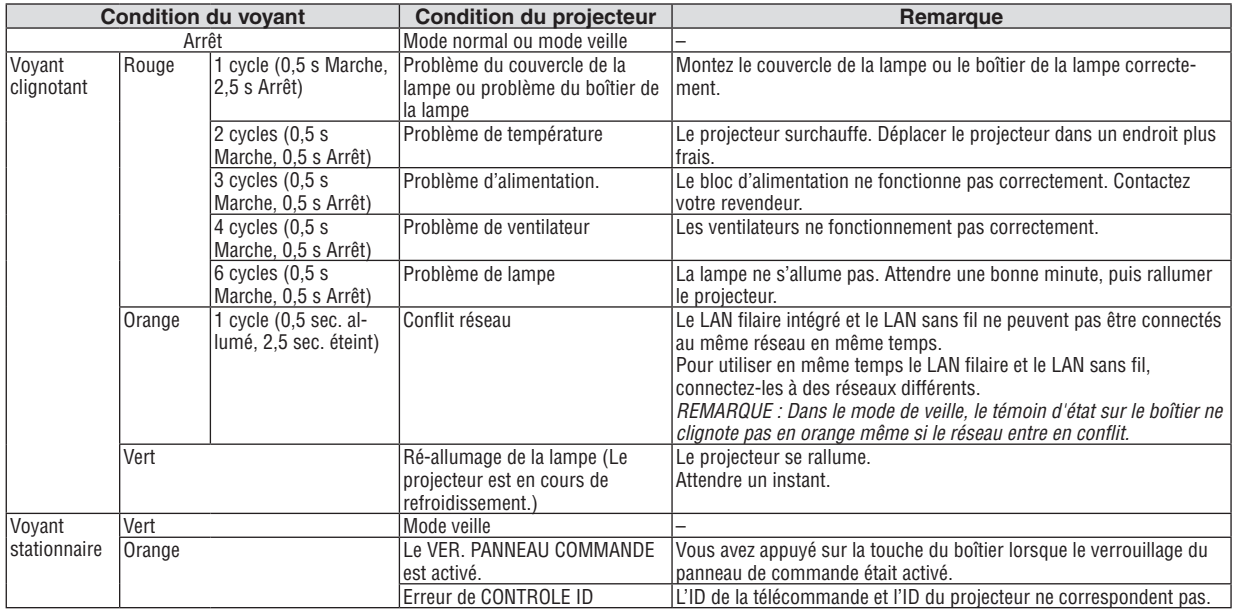

#### Voyant de la lampe (LAMP)

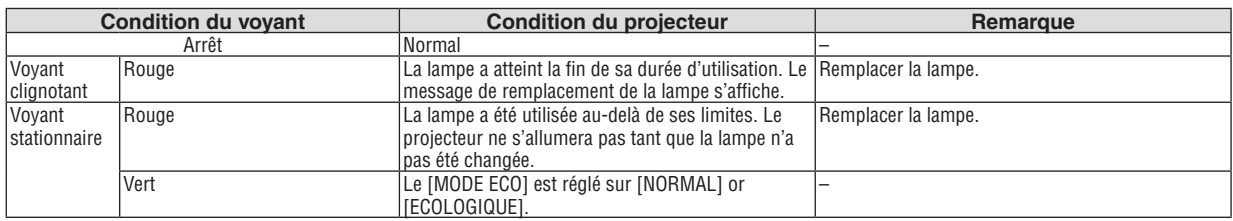

### **Protection contre la surchauffe**

Si la temperature interne du projecteur devient trop elevee, le dispositif de protection contre la surchauffe eteint automatiquement la lampe en faisant clignoter le voyant STATUS (2 cycles Marche et Arret.) Si cette situation se produit, agissez de la facon suivante :

- 
- • Debranchez le cable d'alimentation apres que les ventilateurs de refroidissement se sont arretes.
- • Deplacez le projecteur vers un emplacement plus frais si la piece dans laquelle vous effectuez votre presentation est particulierement chaude.
- • Nettoyez les orifi ces d'aeration s'ils sont obstrues par la poussiere.
- • Attendez environ 60 minutes jusqu'a ce que l'interieur du projecteur soit suffi samment refroidi.

## Problèmes courants & Solutions

(→ « Alimentation/Etat/Voyant de lampe » page [12](#page-138-0)8.)

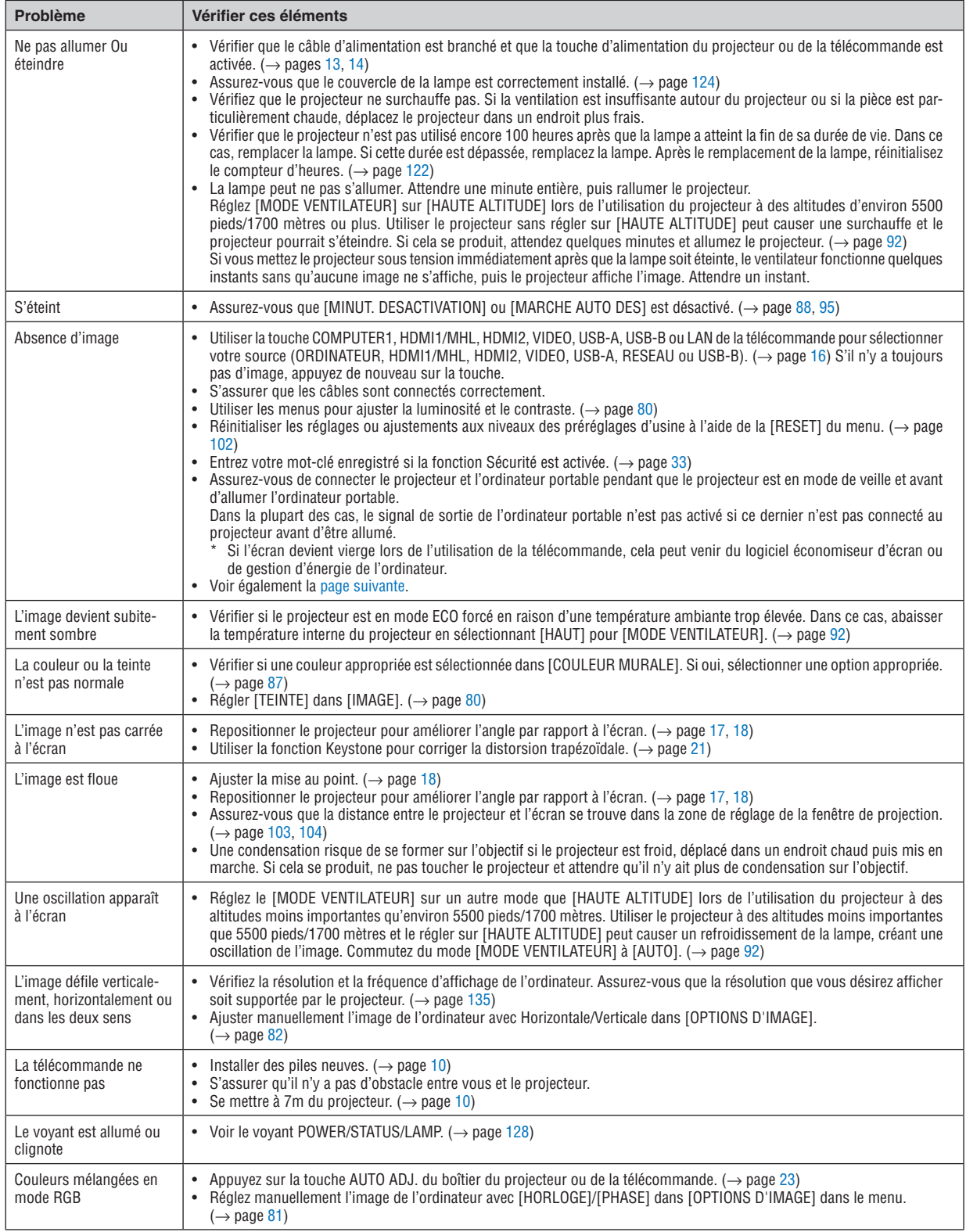

<span id="page-140-0"></span>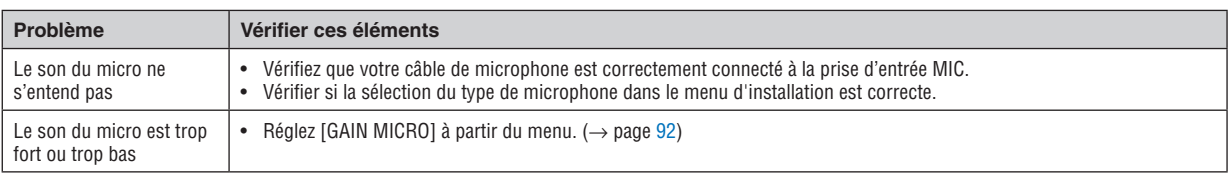

Pour plus d'informations, contacter votre vendeur.

## S'il n'y a pas d'image ou si l'image ne s'affiche pas correctement.

Procédure de mise en marche pour le projecteur et le PC.

 Assurez-vous de connecter le projecteur et l'ordinateur portable pendant que le projecteur est en mode de veille et avant d'allumer l'ordinateur portable.

 Dans la plupart des cas, le signal de sortie de l'ordinateur portable n'est pas activé si ce dernier n'est pas connecté au projecteur avant d'être allumé.

REMARQUE : Vous pouvez vérifier la fréquence horizontale du signal actuel dans le menu du projecteur sous Informations. S'il indique « 0kHz », cela signifie qu'aucun signal n'est envoyé par l'ordinateur. Voir page [100](#page-110-0) ou aller à l'étape suivante.

Activation de l'affichage externe de l'ordinateur.

 L'affichage d'une image sur l'écran du PC portable ne signifie pas nécessairement qu'il envoie un signal vers le projecteur.Lors de l'utilisation d'un PC portable, une combinaison de touches de fonction active/désactive l'affichage externe. En général, la combinaison de la touche « Fn » avec l'une des 12 touches de fonction permet l'allumage ou l'extinction de l'affichage externe. Par exemple, les ordinateurs portables NEC utilisent Fn + F3, tandis que les ordinateurs portables Dell utilisent la combinaison de touches Fn + F8 pour alterner entre les sélections d'affichage externe.

Envoi d'un signal non-standard par l'ordinateur

 Si le signal envoyé par un ordinateur portable n'est pas un standard industriel, l'image projetée peut ne pas s'afficher correctement. Si cela se produit, désactiver l'écran LCD de l'ordinateur portable lorsque l'affichage du projecteur est en cours d'utilisation. Chaque ordinateur portable a une façon différente de désactiver/réactiver les écrans LCD locaux comme décrit à l'étape précédente. Se référer à la documentation de votre ordinateur pour de plus amples informations.

L'image affichée est incorrecte lors de l'utilisation d'un Mac

 Lors de l'utilisation d'un Mac avec le projecteur, régler le commutateur DIP de l'adaptateur Mac (non fourni avec le projecteur) en fonction de votre résolution. Après le réglage, redémarrer votre Mac pour que les changements soient effectifs.

 Pour le réglage des modes d'affichage autres que ceux supportés par votre Mac et le projecteur, Le changement du commutateur DIP sur un adaptateur Mac peut faire sauter légèrement l'image ou ne rien afficher. Si cela se produit, régler le commutateur DIP sur le mode fixe 13", puis redémarrer votre Mac. Après cela, rétablir les commutateur DIP sur un mode affichable, puis redémarrer à nouveau votre Mac.

REMARQUE : Un câble Adaptateur Vidéo fabriqué par Apple Inc. est nécessaire pour un MacBook qui ne possède pas de connecteur mini D-Sub à 15 broches.

- Reflet sur un MacBook
	- \* Lorsque le projecteur est utilisé avec un MacBook, la sortie ne peut pas être réglée sur 1024 × 768 à moins que « reflet » soit désactivé sur votre MacBook. Se référer au mode d'emploi fourni avec votre ordinateur Mac au sujet du reflet.
- Les dossiers ou les icônes sont cachés sur l'écran du Mac

Les dossiers ou les icônes peuvent ne pas être vus sur l'écran. Si cela se produit, sélectionner [View] → [Arrange] dans le menu Apple et arranger les icônes.

# **@ Caracteristiques techniques**

Cette section fournit des informations techniques sur la performance du projecteur.

## **Optique**

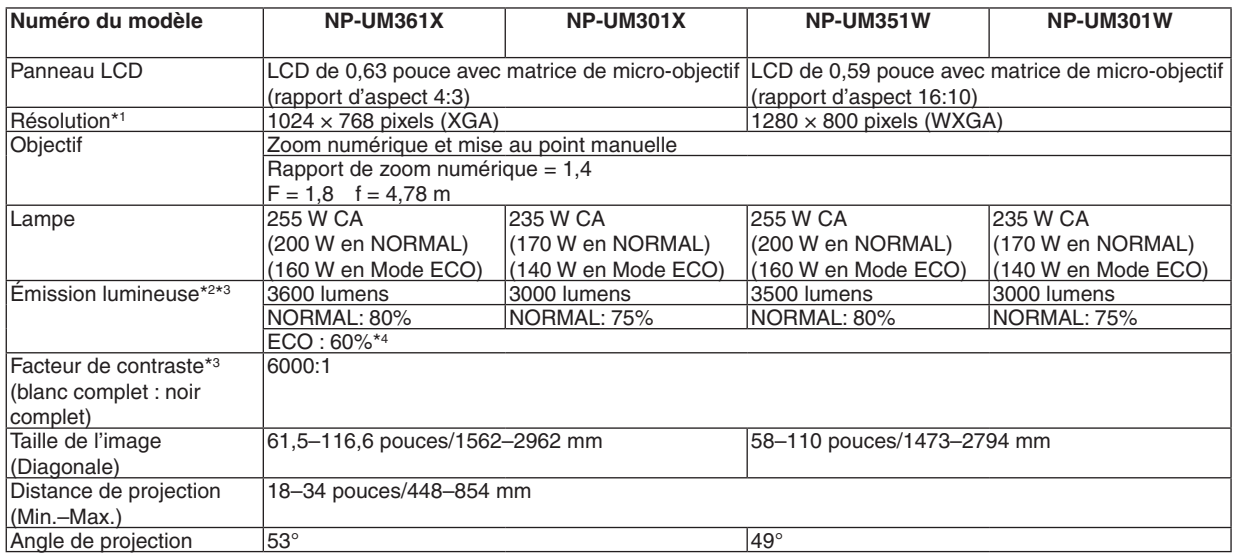

\*1 Plus de 99,99 % de pixels réels.

\*2 Rendement lumineux (lumens) lorsque le mode [PREREGLAGE] est réglé sur [HTE LUMIN.].Si un autre mode a été sélectionné comme le mode [PREREGLAGE], le rendement lumineux risque de diminuer légèrement.

- \*3 Conformité à la norme ISO21118-2005
- \*4 La puissance maximale est équivalente à la puissance en NORMAL (MODE ECO).

#### **Electrique**

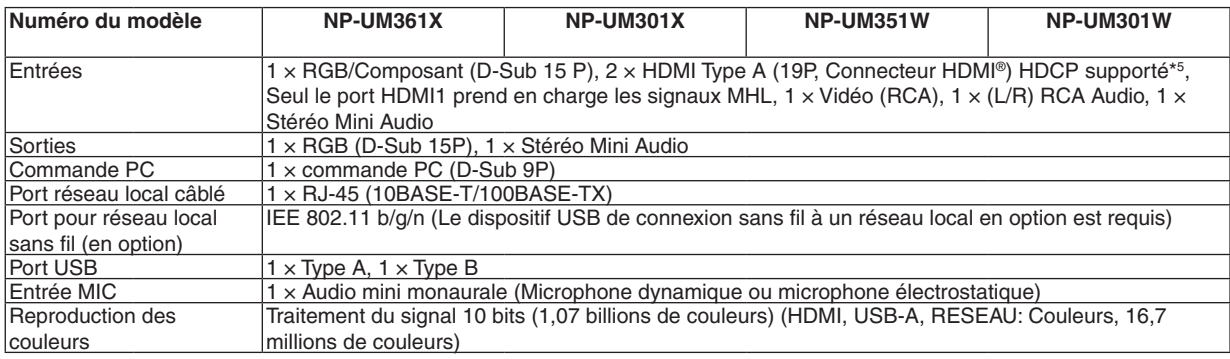

\*5 HDMI® (Couleurs riches, playback) avec HDCP

 Qu'est-ce que la technologie HDCP/HDCP ?

 HDCP est un acronyme pour High-bandwidth Digital Content Protection. Le système de protection des contenus numériques haute définition (HDCP) est un système qui empêche la copie illégale de données vidéo envoyées vers une interface visuelle numérique haute définition (HDMI).

 Si vous ne pouvez pas voir des données via l'entrée HDMI, cela ne signifie pas nécessairement que le projecteur ne fonctionne pas correctement. Du fait de la mise en place de HDCP, il est possible que certains contenus soient protégés par HDCP et qu'ils ne puissent pas être affichés à cause de la décision/intention de la communauté HDCP (Digital Content Protection, LLC). Vidéo : Couleur riche ; 8/10/12 bit, playback

 Audio : LPCM, jusqu'à 2 ch, fréquence d'échantillonnage 32/44.1/48 KHz, résolution ; 16/20/24 bit

\*6 Une image avec une résolution plus élevée ou plus basse que la résolution naturelle du projecteur (UM361X/UM301X : 1024 × 768 / UM351W/UM301W : 1280 × 800) sera affichée avec la fonction Advanced AccuBlend. (→ page [135](#page-145-0))

#### 8. Annexe

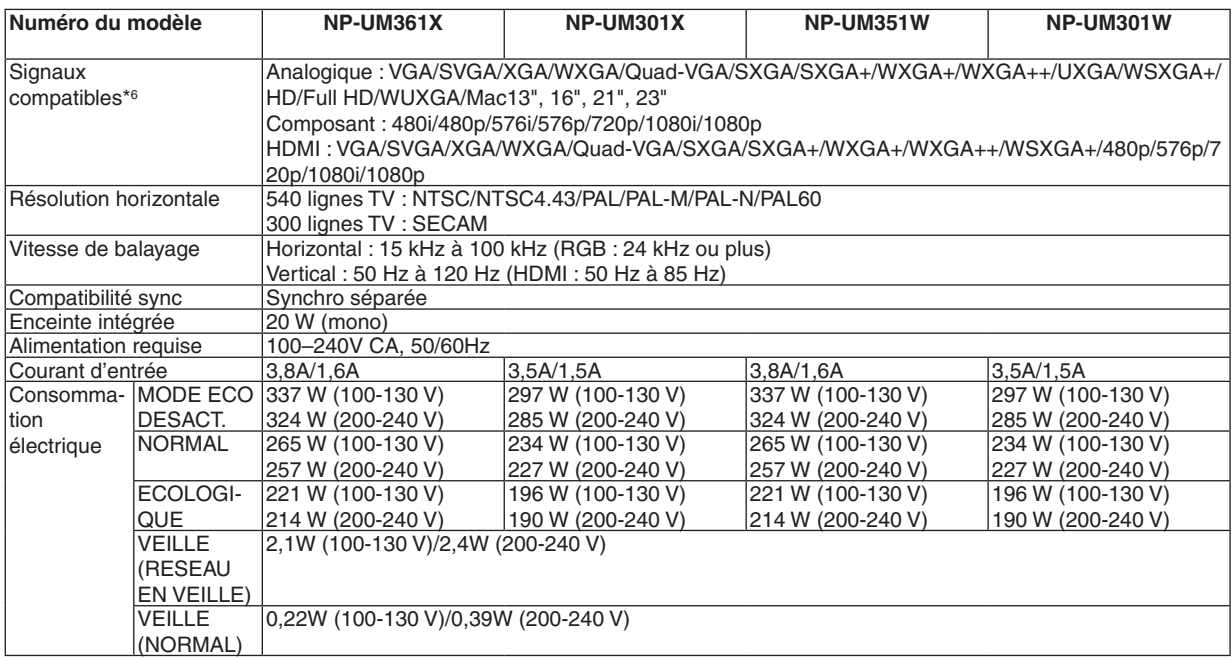

## Mécanique

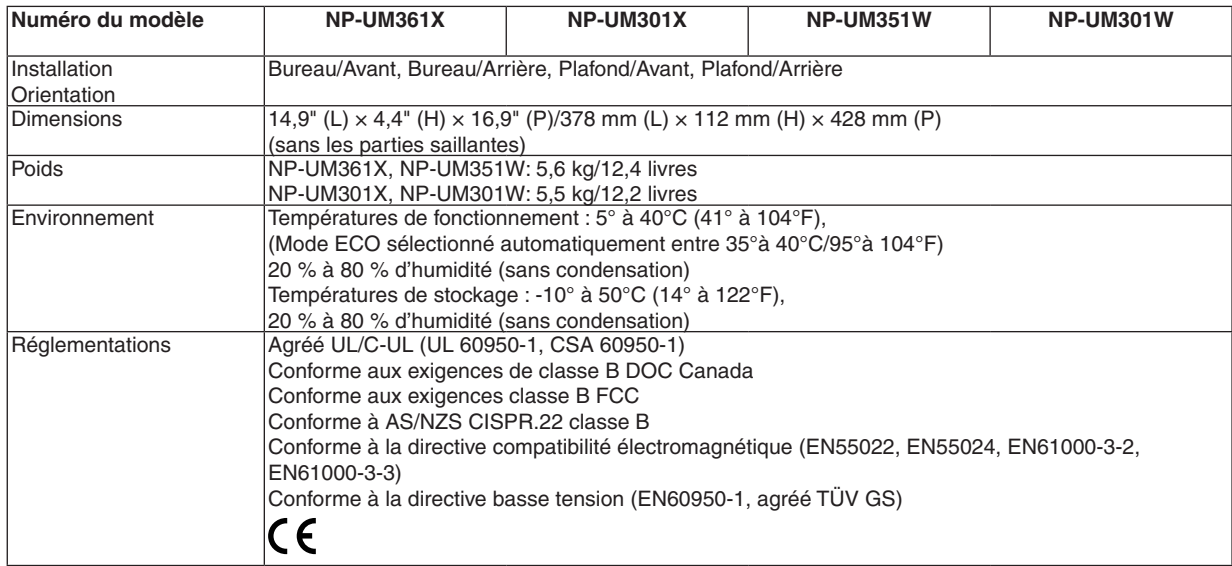

Pour des informations complémentaires, visiter les sites :

Etats-Unis : [http://www.necdisplay.com](http://www.necdisplay.com/)/

Europe : [http://www.nec-display-solutions.com](http://www.nec-display-solutions.com/)/

International : [http://www.nec-display.com/global/index.htm](http://www.nec-display.com/global/index.html)l

Pour obtenir des informations sur nos accessoires optionnels, veuillez visiter notre site lnternet ou consulter notre brochure.

Les caractéristiques techniques sont sujettes à modification sans préavis.

# <sup>3</sup> Dimensions du boîtier

## Unité : mm (pouce)

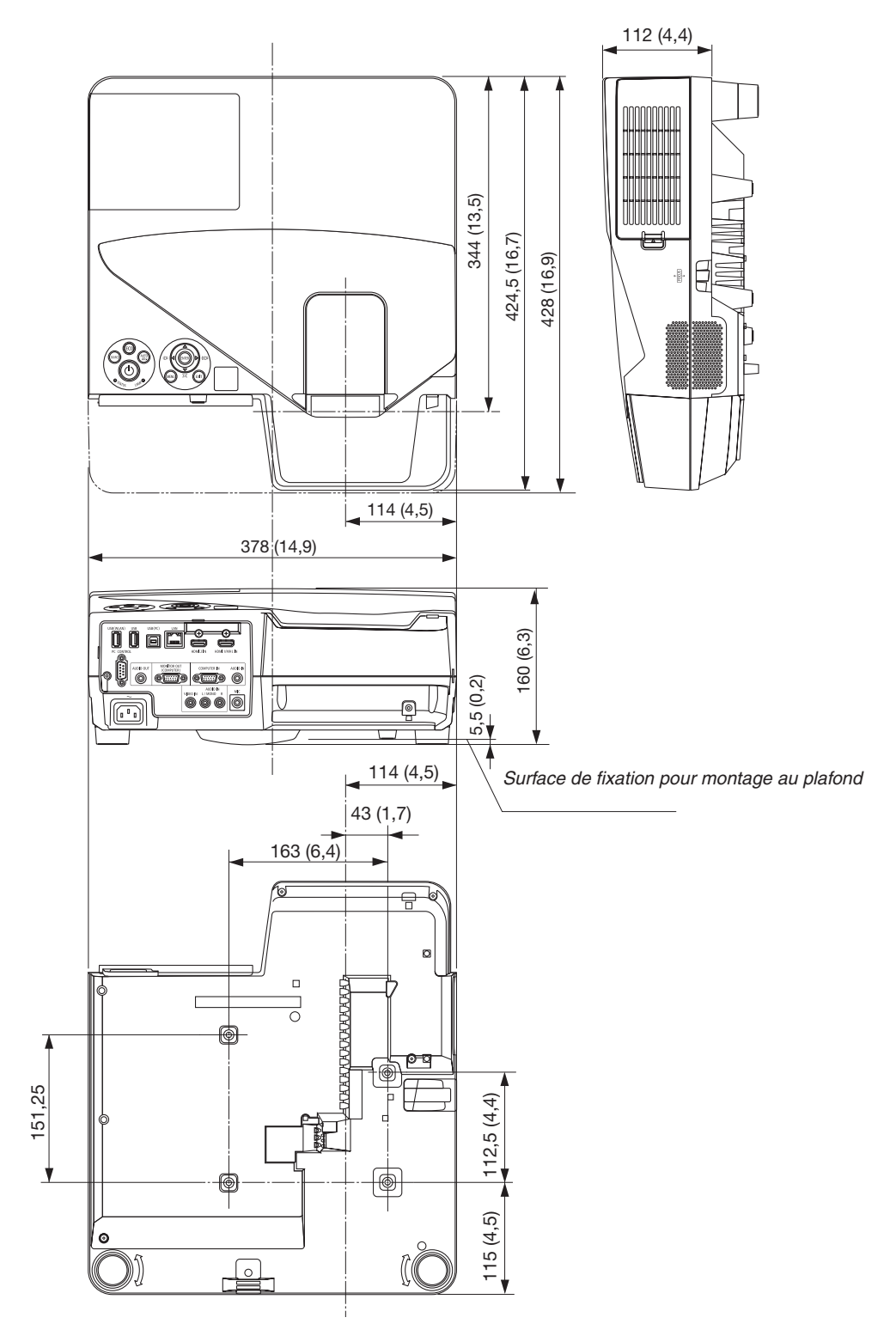
# 4 Affectation des broches du connecteur d'entrée D-Sub COMPUTER

# Connecteur Mini D-Sub à 15 broches

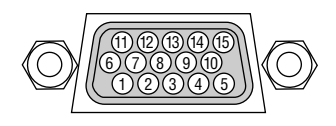

Niveau du signal Signal vidéo : 0,7 Vc-c (analogique) Signal sync : niveau TTL

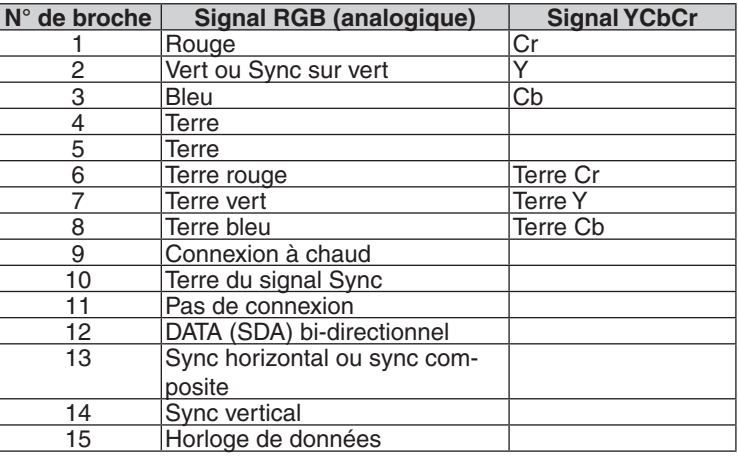

## **COMPUTER IN**

REMARQUE : Les Pins 12 et 15 sont nécessaires pour le DDC/CI.

# Liste des signaux d'entrée compatibles

## **RVB analogique**

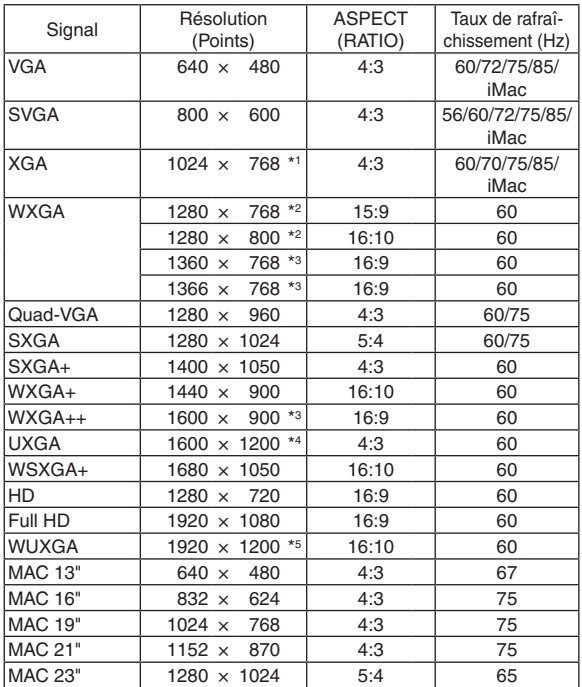

### **Composant**

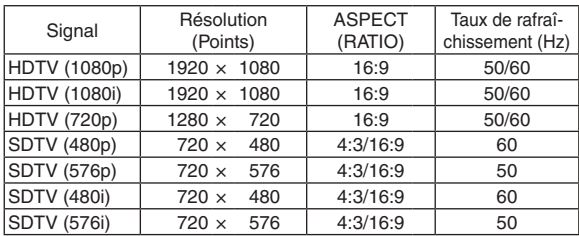

### **MHL**

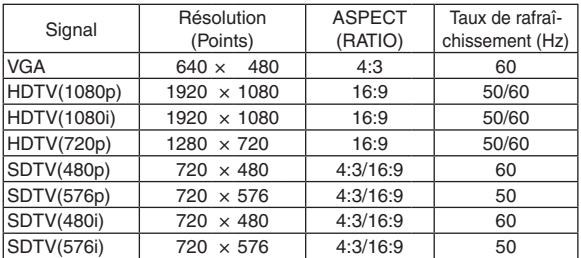

#### *REMARQUE :*

- Une image avec une résolution plus élevée ou plus basse que la résolution naturelle du projecteur (UM361X/UM301X : 1024 × 768 / UM351W/UM301W : 1280 × 800) sera affichée avec la fonction Advanced AccuBlend.
- Les signaux Sync on Green et Composite sync (C-Sync) ne sont pas supportés.
- Les signaux autres que ceux spécifiés dans le tableau ci-dessus peuvent ne pas être affichés correctement. Dans ce cas, changer le taux de rafraîchissement ou la résolution sur votre PC. Consulter la section d'aide sur les propriétés d'affichage de votre PC pour les procédures.

## **Vidéo composite/S-Vidéo**

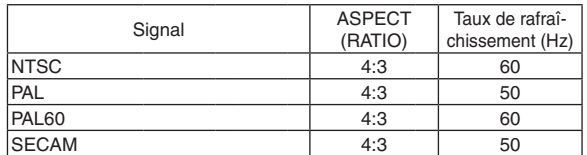

#### **HDMI**

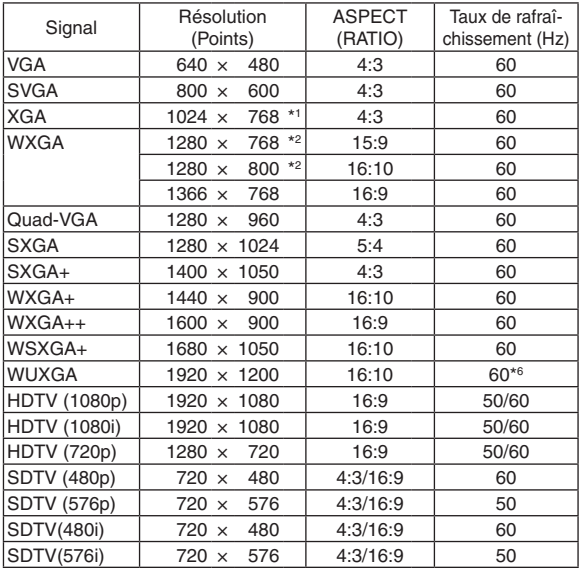

- \*1 Résolution native des modèles XGA (UM361X/UM301X)
- \*2 Résolution native des modèles WXGA (UM351W/UM301W)
- \*3 Si [AUTO] est sélectionné pour [ASPECT (RATIO)] dans le menu à l'écran, il est possible que le projecteur soit incapable d'afficher ces signaux correctement.

 Le réglage d'usine par défaut pour [ASPECT (RATIO)] est [AUTO]. Pour afficher ces signaux, sélectionnez [16:9] pour [ASPECT (RA-TIO)].

- \*4 MODE WXGA : DESACT. \*5 MODE WXGA : ACTIVE
- 
- \*6: RB (Absence de signal réduit) est efficace jusqu'à 154 MHz.

# **6 Codes de commande PC et connexion des câbles**

# **Codes de commande PC**

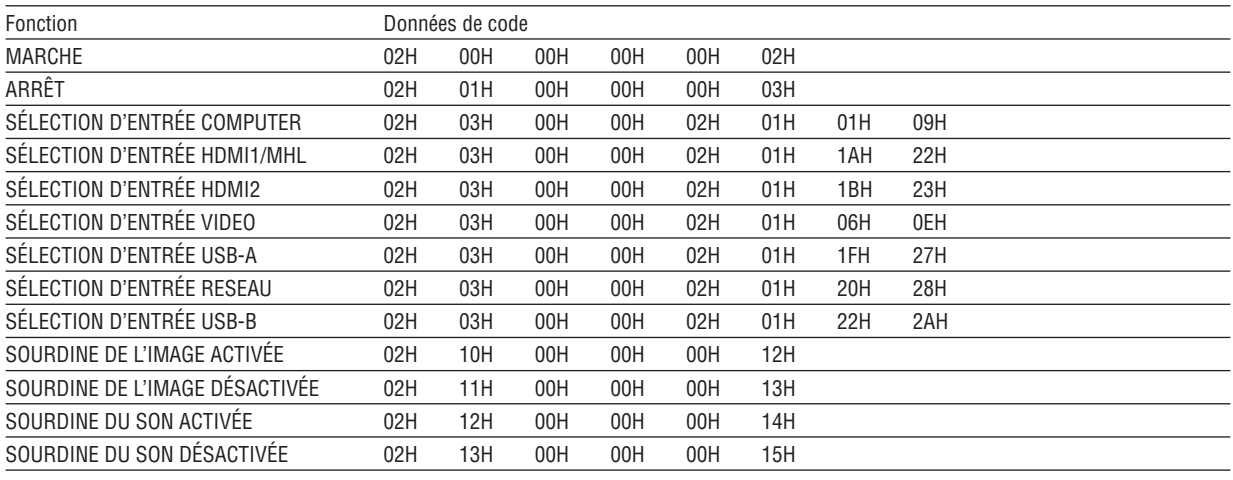

REMARQUE : Prenez contact avec votre revendeur local pour obtenir une liste complète des codes de commande du PC, si nécessaire.

## **Connexion des câbles**

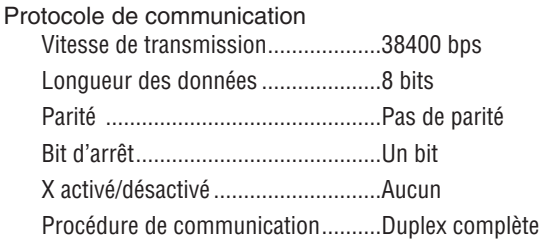

REMARQUE : Selon l'équipement, une vitesse de transmission moins élevée peut être recommandée pour les grandes lonqueurs de câble.

## **Connecteur de commande PC (D-SUB 9P)**

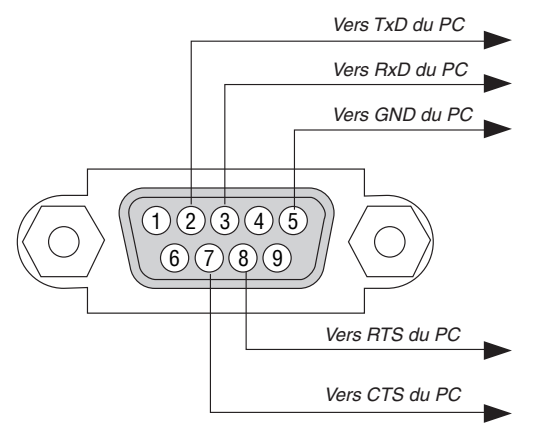

REMARQUE 1 : Les broches 1, 4, 6 et 9 ne sont pas utilisées.

REMARQUE 2 : Relier « Requête à envoyer » et « Effacer pour envoyer » aux deux extrémités du câble pour simplifier la connexion.

REMARQUE 3 : Pour les longueurs de câble importantes, il est recommandé de régler la vitesse de communication dans les menus du projecteur à 9600 bps.

# 7 Liste des éléments à vérifier en cas de panne

Avant de contacter votre vendeur ou le service après-vente, vérifier la liste suivante pour être sûr que des réparations sont nécessaires en vous référant également à la section « Dépistage des pannes » de votre mode d'emploi. Cette liste de vérification ci-dessous vous aidera à résoudre votre problème plus efficacement. \* Imprimer cette page ainsi que la suivante pour réaliser la vérification.

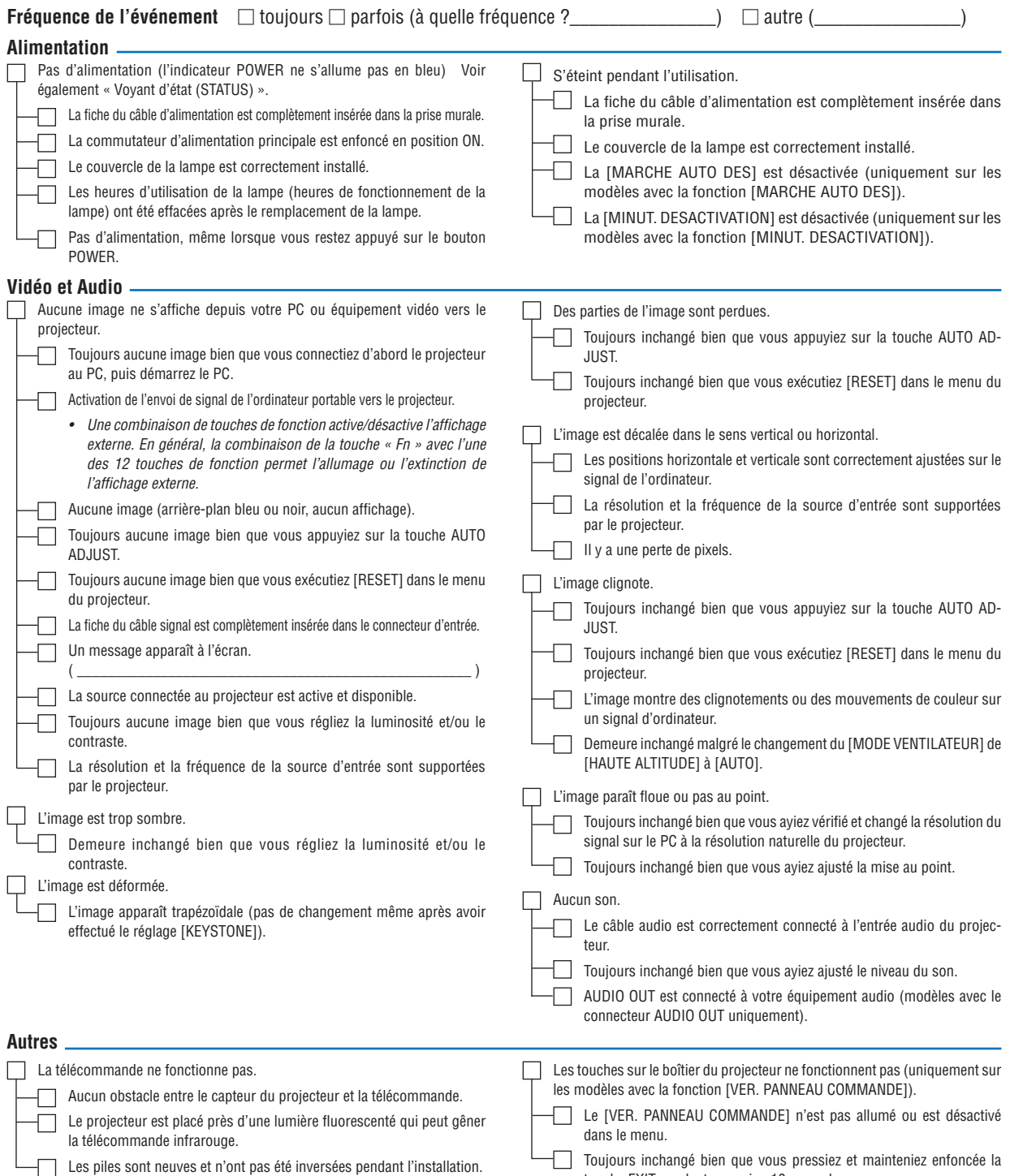

**137**

touche EXIT pendant au moins 10 secondes.

**Veuillez décrire votre problème de façon détaillée dans l'espace ci-dessous.**

# **Informations sur l'application et l'environnement dans lequel votre projecteur est utilisé**

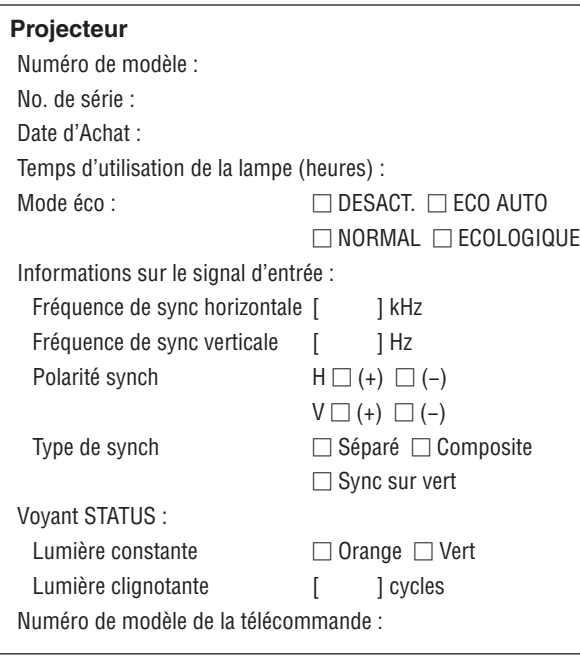

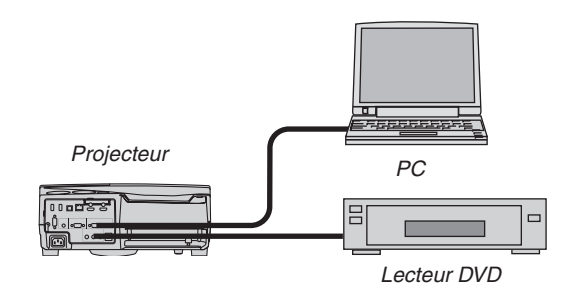

## **Câble de signal**

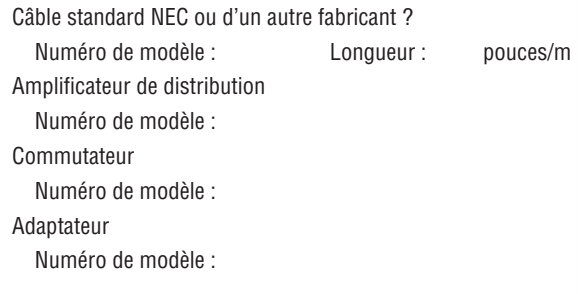

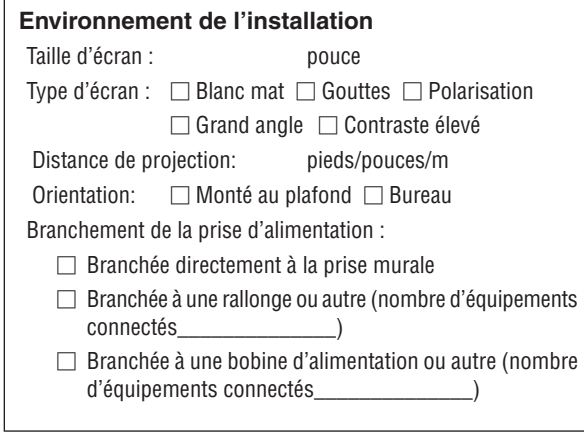

### **Ordinateur**

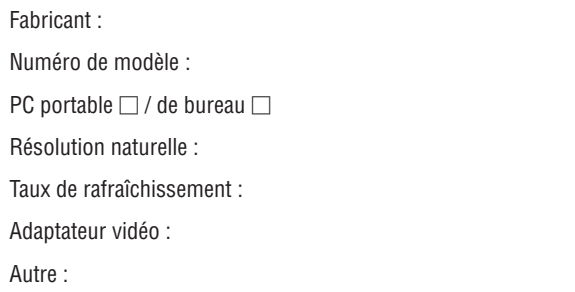

#### **Equipement vidéo**

Magnétoscope, lecteur DVD, caméra vidéo, jeu vidéo ou autre Fabricant :

Numéro de modèle :

# **8 Certification TCO**

Certains modèles de cette famille de produits sont certifiés TCO. Tous les modèles certifiés TCO portent la marque TCO sur la plaque de marquage (en bas du produit). Pour voir la liste de nos projecteurs certifiés TCO et leur certification TCO (en anglais seulement), visitez notre site internet: [http://www.nec-display.com/ap/en\\_projector/tco/index.htm](http://www.nec-display.com/ap/en_projector/tco/index.html)l La Certification TCO, conçue par TCO Development, est une norme environnementale et ergonomique internationale attribuée aux équipements informatiques.

Dans certains cas, nous pouvons être amenés à diffuser une liste de modèles certifiés TCO sur notre site internet avant que le marquage TCO ne soit apposé sur ces produits. Cette différence s'explique par le décalage de date qui peut survenir entre le moment où la certification est obtenue et le moment où les projecteurs sont fabriqués.

# 9 ENREGISTREZ VOTRE PROJECTEUR ! (pour les résidents aux États-Unis, Canada et Mexique)

Veuillez prendre le temps d'enregistrer votre nouveau projecteur. Ceci activera votre garantie limitée pièces et main d'œuvre et le programme de service InstaCare.

Visitez notre site web sur www.necdisplay.com, cliquez sur le centre de support/enregistrer le produit et soumettez en ligne votre formulaire dûment rempli.

Dès réception, nous vous enverrons une lettre de confirmation comprenant tous les détails dont vous aurez besoin pour profiter des programmes de garantie et de service rapides et fiables du leader de l'industrie, NEC Display Solutions of America, Inc.

# **NEC**